# <span id="page-0-0"></span>**Popis nadstavby Atlas Cesty**

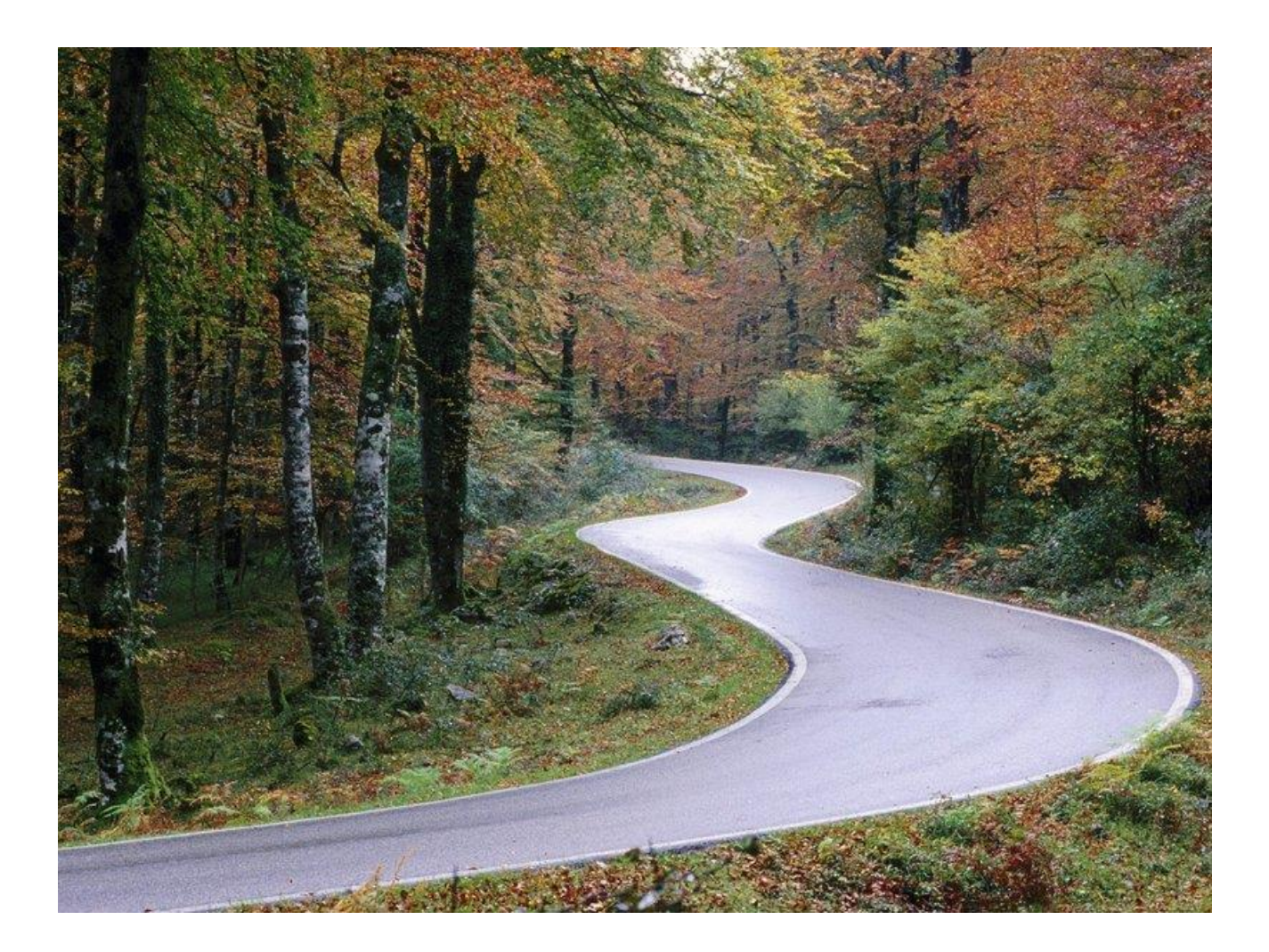

**© Ing. Staněk Pavel PS-SOFT**

©Atlas spol. s .r.o.

### **Popis nadstavby Atlas Cesty**

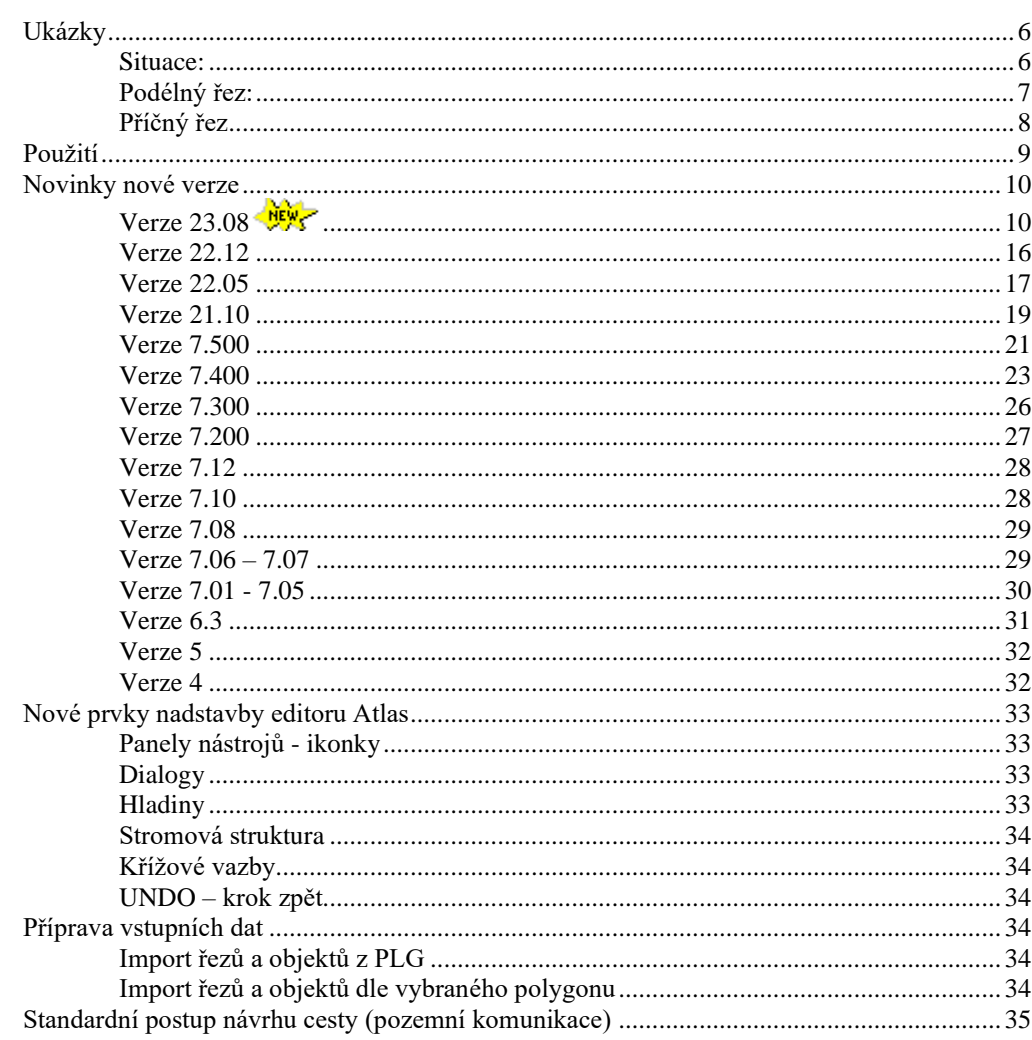

## Vstupní soubory řezů (PLG)

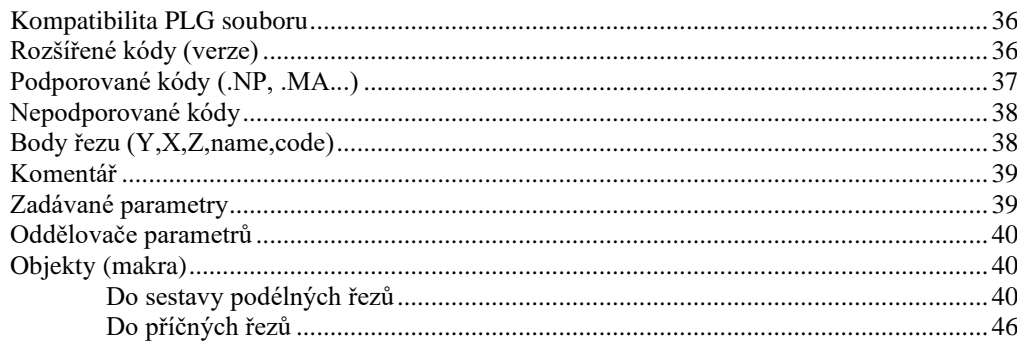

# Import řezů a objektů

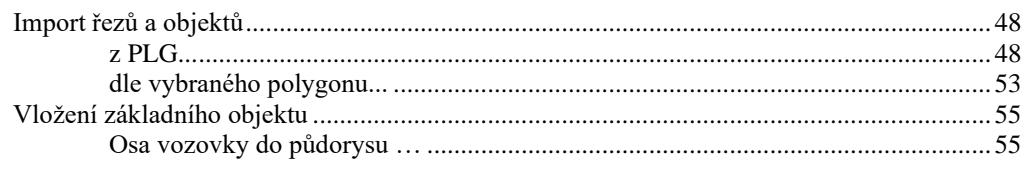

**Menu** 

 $\mathbf 1$ 

36

48

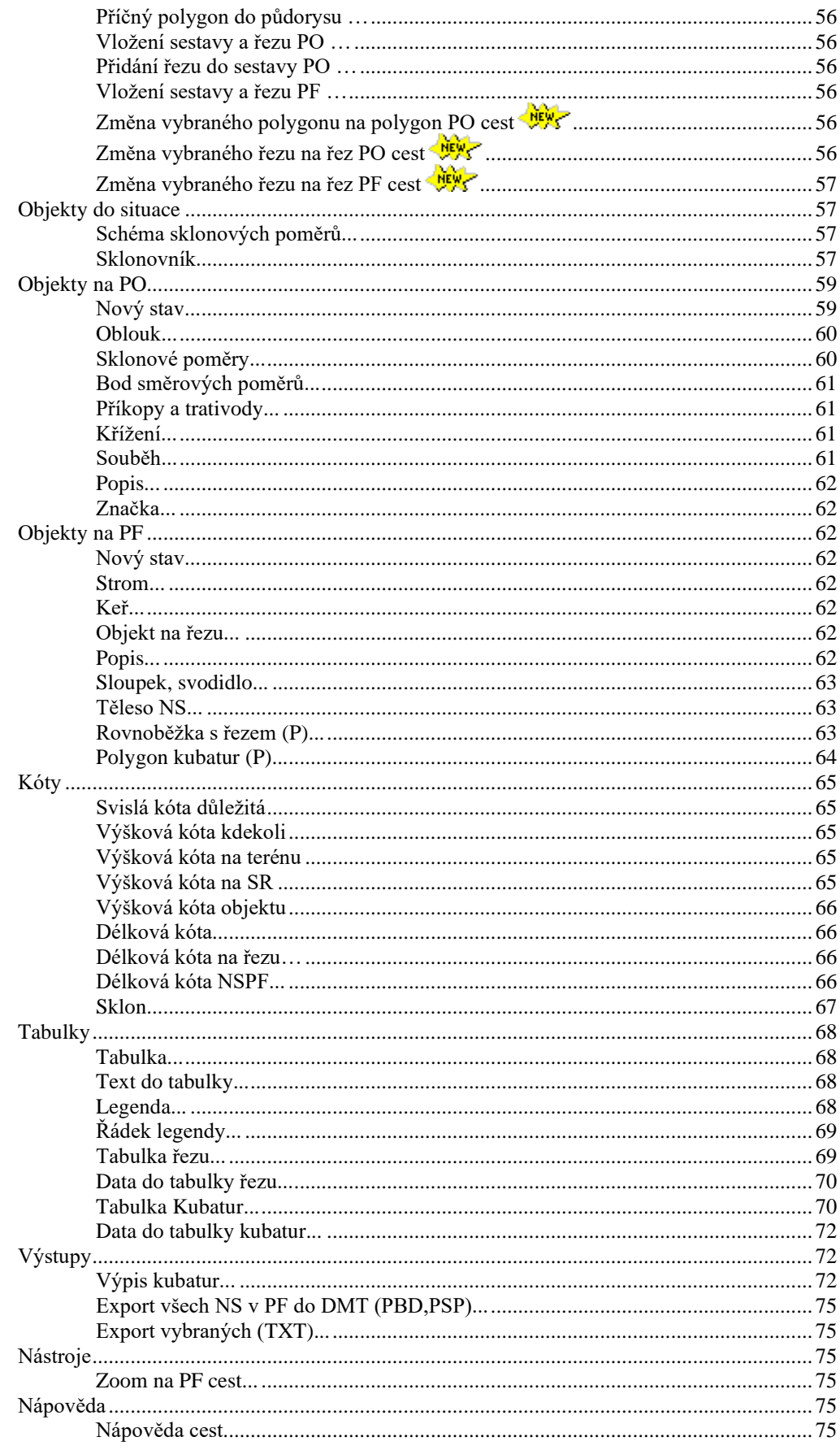

#### **Dialogy grafických objektů 76**

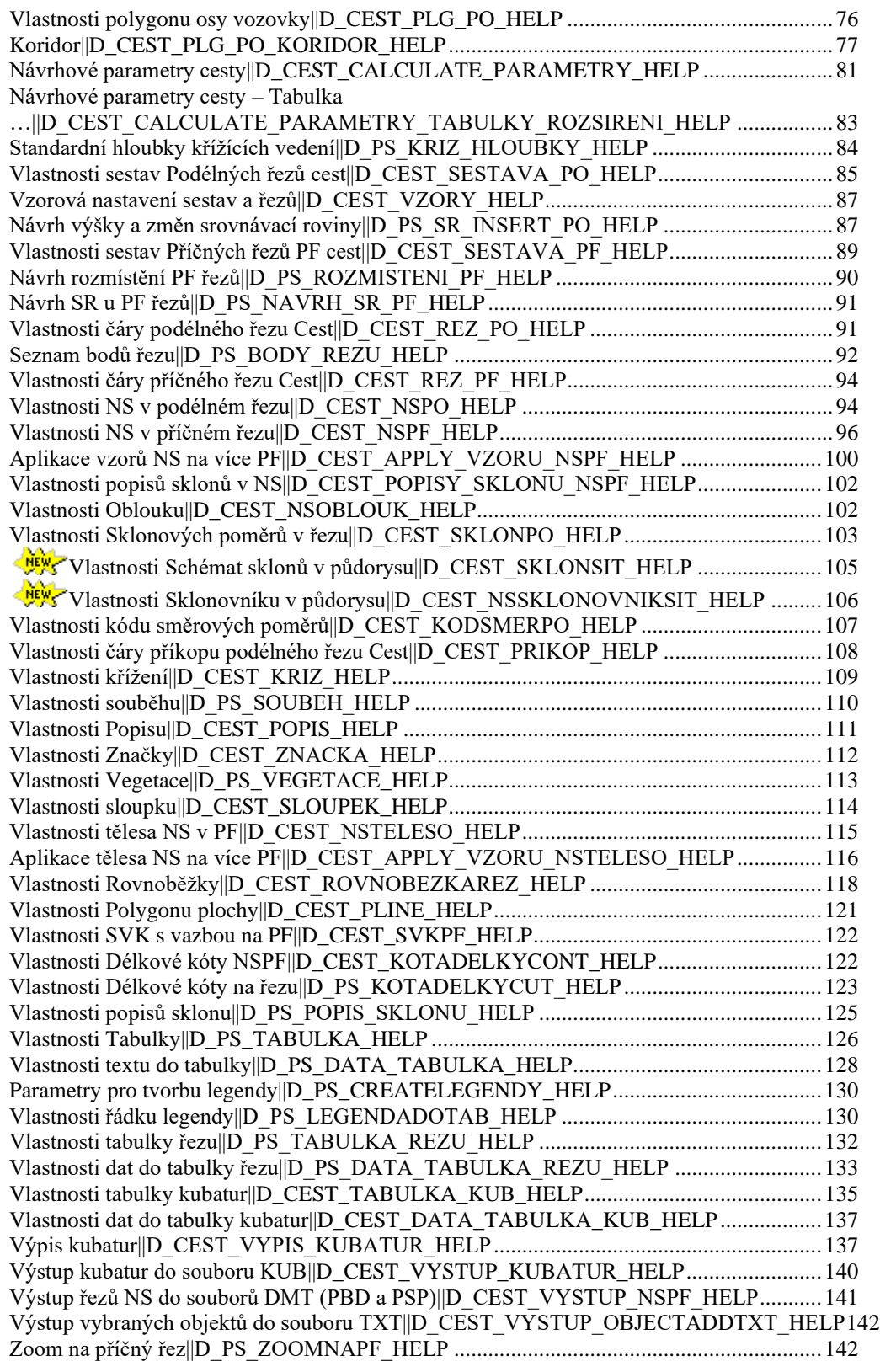

#### Přidání bodu řezu nebo polygonu [..........................................................................................143](#page-142-1) [Smazání bodu řezu nebo polygonu........................................................................................143](#page-142-2)

**[Tipy a triky](#page-142-0) 143**

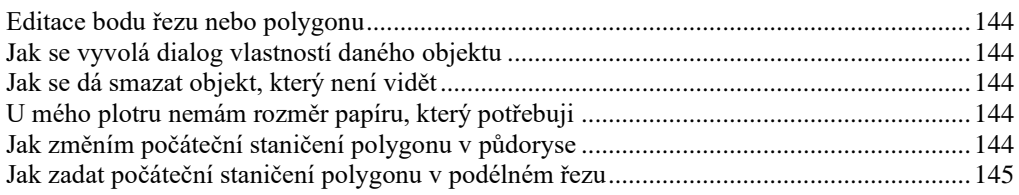

## **[Vysvětlivky](#page-144-1) 145**

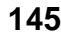

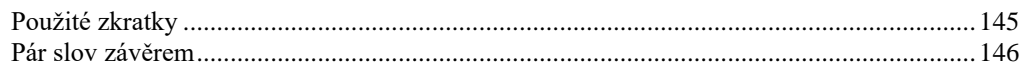

## <span id="page-5-1"></span><span id="page-5-0"></span>**Ukázky**

**Situace:**

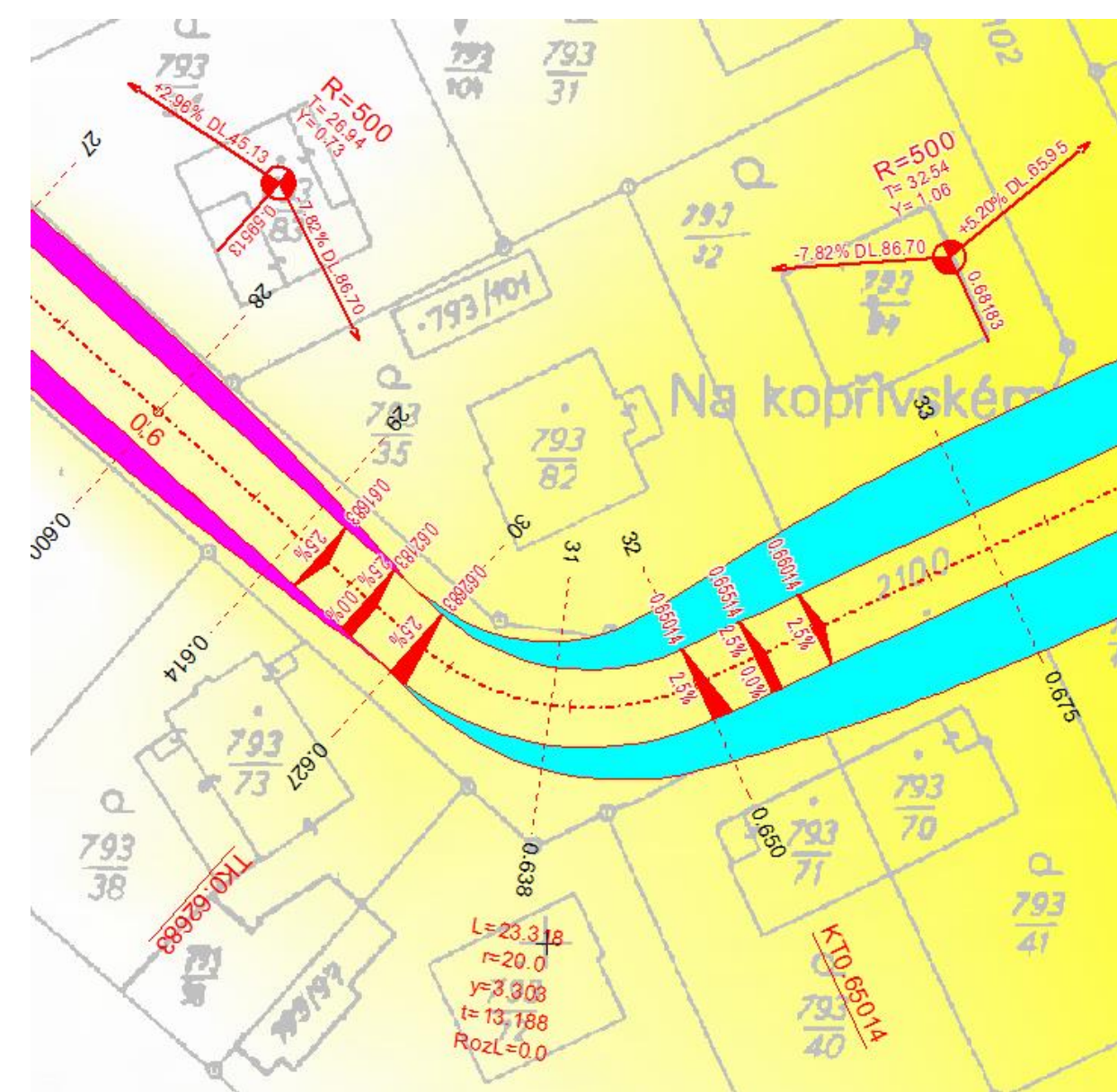

#### **Podélný řez:**

<span id="page-6-0"></span>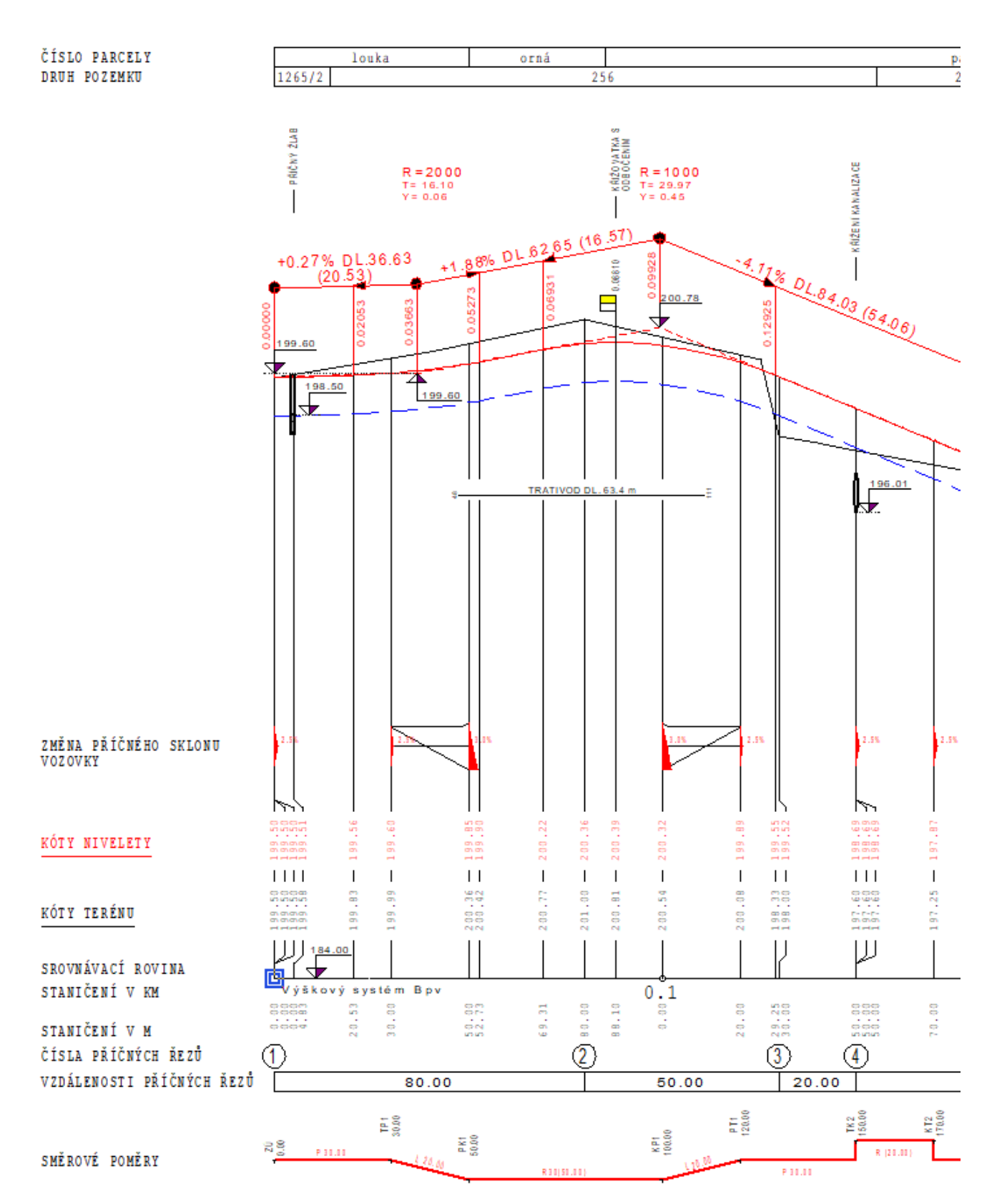

## **Příčný řez**

<span id="page-7-0"></span>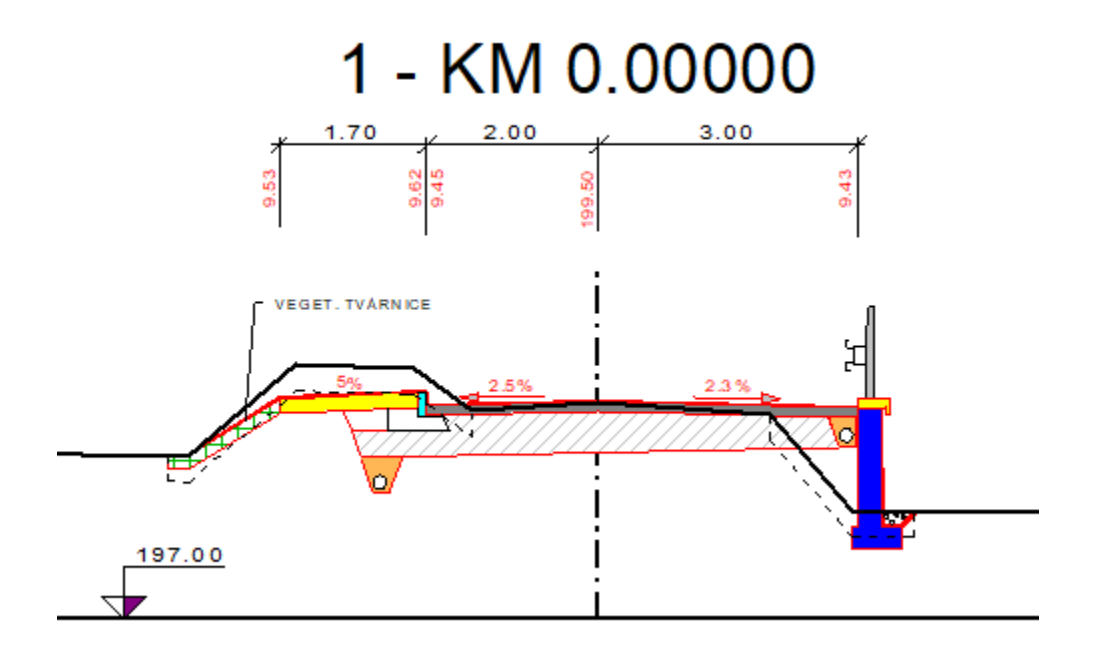

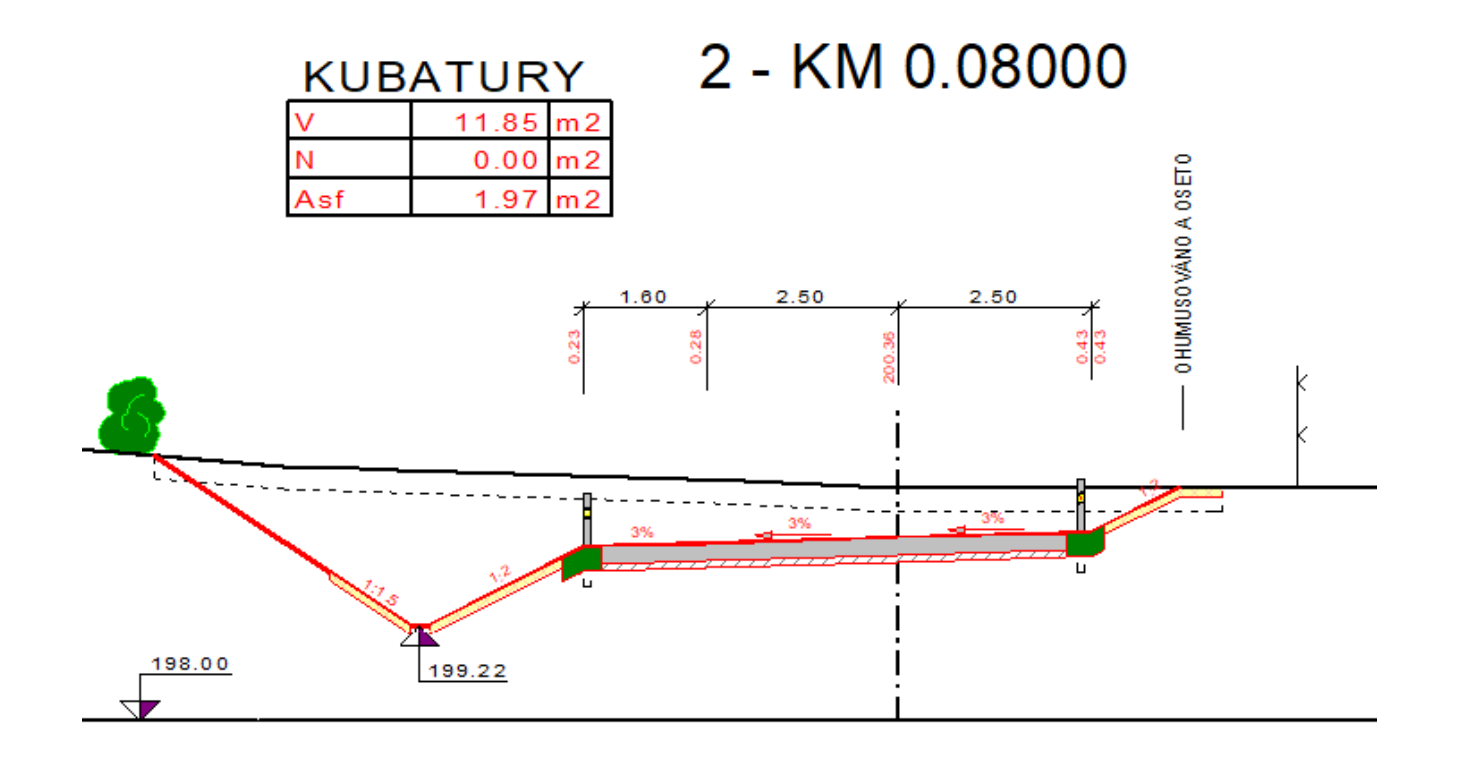

## <span id="page-8-0"></span>**Použití**

Programový produkt CESTY řeší problematiku propojení situace, podélných a příčných profilů při návrhu nivelety vozovky nad DMT (digitálním modelem terénu). Tato nadstavba nám umožní racionálně a efektivně přenášet výsledky ze situace do obou typů řezů i mezi řezy navzájem.

V praxi to umožňuje vytvoření navázaných řezů (podélného i příčných) dle vybraného polygonu osou vozovky a na něm vložených příčných (kolmých) polygonů. Při dodatečné editaci (posun, vložení, zkopírování, smazání) se automaticky aktualizují řezy dle aktuální polohy polygonu v DMT, napojují se již zadané čáry NS v příčných řezech na aktuální terén a přepočítávají se tabulky kubatur. Při editaci podélného polygonu dochází v editovaném úseku k tzv. gumovému efektu deformace staničení. Tj. před editovaným úsekem se podélné staničení nemění, v editovaných úsecích se gumově deformuje a v následujících needitovaných úsecích se posouvá o konstantní hodnotu.

Po zadání nivelety vozovky, resp. výškového polygonu s výškovými oblouky, několika charakteristickými body v podélném profilu se tyto výšky dle staniční automaticky přenášejí do příčných řezů (v libovolném staničení). Sklony, šířky a rozšíření vozovky v příčném směru se automaticky vypočítávají dle zadaných sklonových poměrů v podélném řezu. Grafické objekty nadstavba sama umisťuje na listy (výkresy) s rozlišením, situace, podélné řezy a příčné řezy. Okna pohledů na tyto listy je možno umístit na obrazovku vedle sebe. To platí zejména pro uživatele větších, popř. několika monitorů.

Nadstavba typizovaně vytváří hladiny vlastností pro snadné změny a nastavení předvolených vlastností jako viditelnost objektů v hladině, barvu, tloušťku a typ čáry, a to samé u ploch. Atypické nastavení v hladinách lze s výhodou využít i pro nové výkresy.

Počet vrcholů polygonu není omezen, lze vkládat nebo vypouštět vrcholy výškového polygonu, pokud na nich není již vložen výškový oblouk. Nejjednodušší možnosti vkládání oblouků je přes kontextové menu (pravé tlačítko myši na vrcholu výškového polygonu). Editovat parametry lze přes dialogy vlastností i tažením např. délky tečny oblouku pomocí úchopových bodů.

U návrhu nového stavu vozovky (NS) v příčných řezech (PF) byla zachována možnost ukládat si navržené půlprofily jako vzory a jejich aplikování na určený seznam příčných řezů. Takto vytvořené vzory je možno uložit do knihovny vzorů (textový ASCII soubor) a využít je v obdobných projektech, kde je možné je načíst. Tyto knihovny se dají taktéž editovat běžnými editory typu Poznámkový blok (Notepad).

Objekt **nového stavu v PF** má také číselný kód pro vazbu na podélný řez NS. Tím se nastaví (kódy jsou shodné) nebo nenastaví automatické přenášení a aktualizace tvaru a nivelety vozovky z již navrženého podélného profilu.

**Kubatury** zemních prací jsou zde řešeny na dvou úrovních. **První** je informativní, která se používá pro orientační výpočet tzv. kladných rozdílů kubatur (násypů) a záporných (výkopů, vč. uvažovaného tělesa vozovky). Ty jsou dány plošnými rozdíly mezi původním (naměřeným) terénem a navrženým NS. Pokud je zadáno těleso vozovky, pak se NS sníží na základovou pláň tělesa vozovky a napojí pod min. sklonem na NS, resp. původní terén. Mezi informativní kubatury patří i půdorysná plocha záboru a kubatura tělesa vozovky. **Druhá** úroveň je detailní a umožňuje zadat objekty typu rovnoběžka s terénem a polygon kubatur. Pomocí těchto objektů lze pojmenovat a spočíst až 255 různých plošných a délkových témat kubatur, vč. jejich výstupu do tabulek nad příčnými řezy nebo do textových \*.kub souborů s přehledem výpočtu. Kub soubory jsou určeny pro textové editory, kde je nutné nastavit neproporcionální písmo, např. Courier nebo pro tabulkové procesory typu MS Excel,... (oddělovačem sloupců jsou tabelátory)

Objekty nivelety **příkopů** a **trativodů** byly rozšířeny o možnost návrhu metodou z příčných řezů (minima vlevo a vpravo) tak i z podélných (hloubka příkopu od vozovky). Informace o příkopech v příčných řezech se do podélného profilu přenáší jako značky v místech PF a obráceně v PF se ukazují značky dle zadaného typu příkopu v podélném profilu. Zobrazované informační značky se volí v dialogu vlastnosti příkopu.

Okótování se provádí dle ČSN 01 3466 Výkresy cestných komunikácií, tj. staničení a výšky v charakteristických bodech komunikace. Umístění kót se částečně optimalizuje.

Pro jednoznačný převod průběhů příčných sklonů vozovky bylo přijato zjednodušení oproti ČSN volbou lineárního přechodu z jednoho sklonu a jedné šíře vozovky na druhý sklon a šíři vozovky. Rozdíly oproti standardnímu řešení, kde se nejprve vyrovnává příčný sklon střechovitý na jednostranný a poté se kolem osy vozovky naklání do požadovaného sklonu v oblouku, jsou řádově zanedbatelné (1÷5cm). V případě standardního řešení není přechodová funkce spojitá a uživatel by tudíž byl vázán předem definovanými okrajovými podmínkami typového řešení.

Dále je možno vygenerovat i grafickou interpretaci řezů do jiných CAD systémů např. AutoCAD nebo Microstation.

Pro vložení ostatních grafických objektů na terénu jsou vytvořeny objekty, které odpovídají značkám znázorňující křížení s nadzemním nebo podzemním vedením, propustky, souběhy, stromy, keře, atd.

S výhodou lze používat dávkové vkládání objektů (maker) ze souboru <nazev> .PLG (do situace vzniknou polygony a do řezů – vzniknou řezy). Takto lze automaticky zadat výškové i směrové poměry do podélného profilu, stromy, keře a popisy nad terénem do profilů příčných, takže pro vlastní interaktivní editor zbývá pouze zvolit vhodné měřítko, rozmístění řezů a dodefinovat průběh nového terénu před levou a za pravou krajnicí a vyexportovat kubatury. Tato varianta zpracování se využívá hlavně u řešení, kde není k dispozici DMT. Od verze nadstavby 5.2 se doporučuje využít nových možností tvorby řezů ze zadaných polygonů v situaci a DMT. Uživatel tím získá možnost aktualizací objektů řezů z navázaných objektů polygonů.

Díky pokroku ve vývoji editoru ATLAS, lze tento SW využívat na úrovni běžného 2D CADu. Od univerzálních CADů má ovšem přidanou hodnotu v objektové stromové struktuře, kde si všechny grafické objekty mohou přebírat parametry z objektů hlavních, na které byly vloženy. Tato vlastnost umožňuje na libovolné úrovni změnit některý parametr a ten se automaticky promítne na všechny objekty, které jsou na tento objekt vloženy. To se využívá např. pro měřítka délkové a výškové, barvy dle předka, texty na výškových kótách, logické bloky objektů, (např. sestava řezů obsahuje řezy a vše na ně vložené), atd.

Dodatečná editace, která ve standardním editoru trvá hodiny, lze zde provést v několika minutách.

## <span id="page-9-1"></span><span id="page-9-0"></span>**Novinky nové verze**

#### **Verze 23.08**

V této verzi byla doplněna funkčnost:

• do dialogu vlastností polygonu vozovky, do záložky Koridor byla doplněna volba **"Kreslit body hranice dočasného záboru značkami na příčné polygony"**, viz. strana 80. Tato funkce vykreslí na příčných polygonech body dočasného záboru území v době stavby, aby bylo možné technologicky zrealizovat položení vrstev tělesa vozovky

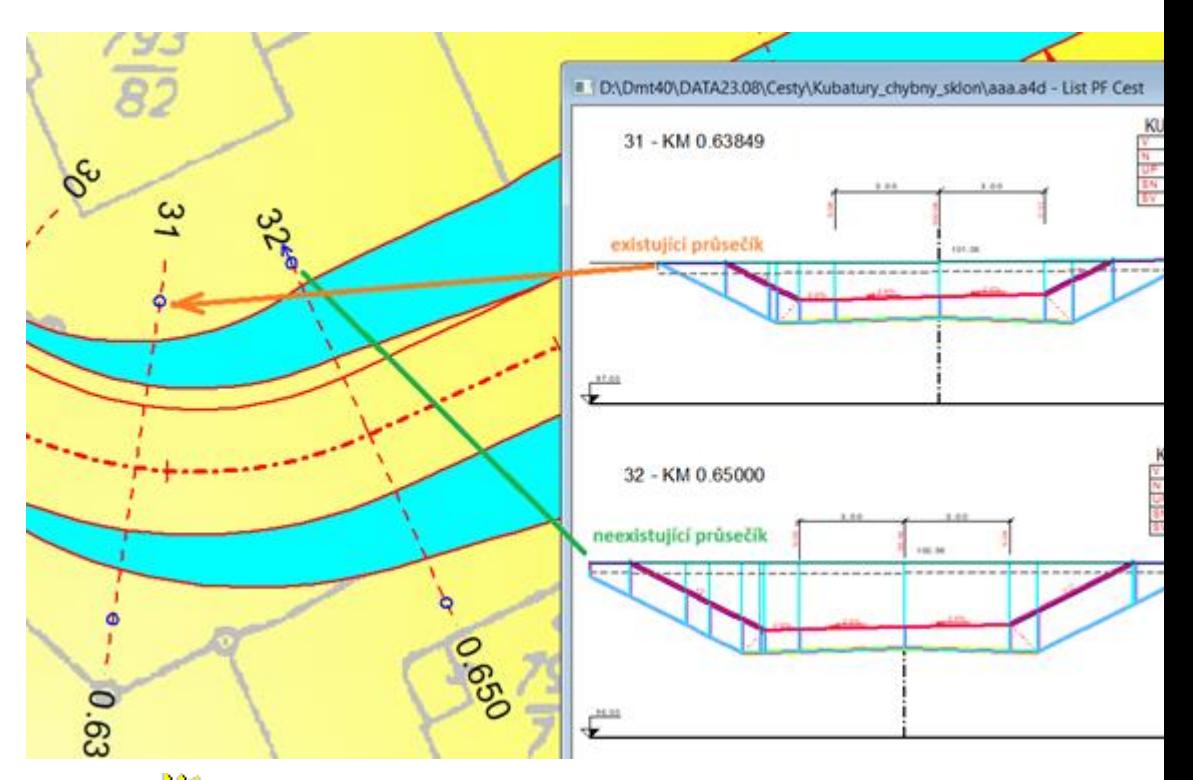

- do dialogů **Vlastnosti Schémat sklonů v půdorysu** strana 105 byly doplněny možnosti:
	- vypnout popis staničení
	- posouvat popis staničení podél i napříč osy
	- použít u všech popisů zvýraznění textů (podložení obdélníkem nebo bílým obrysem)

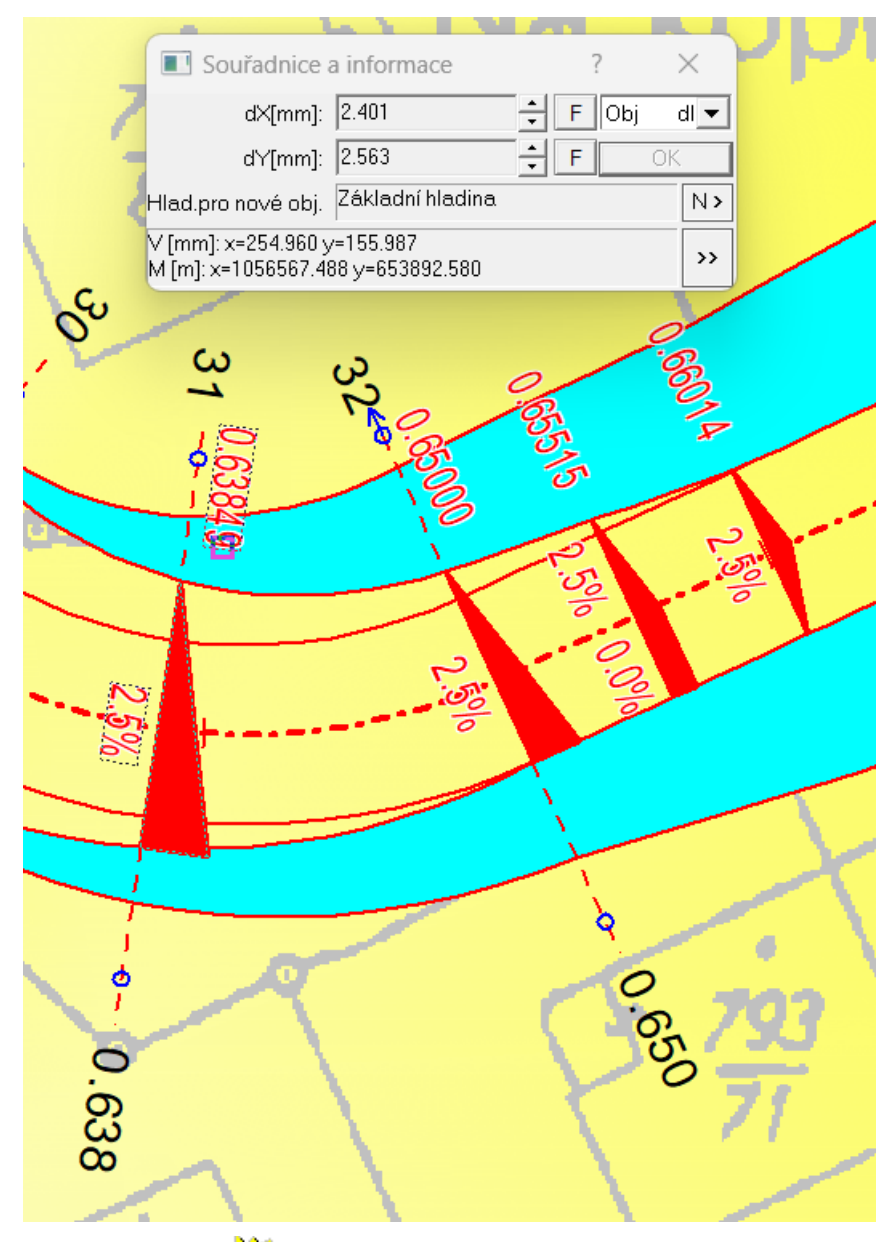

- do dialogu vlastností **Vlastnosti Sklonovníku v půdorysu** strana 106) byly doplněny možnosti:
	- použít u všech popisů zvýraznění textů (podložení obdélníkem nebo bílým obrysem)

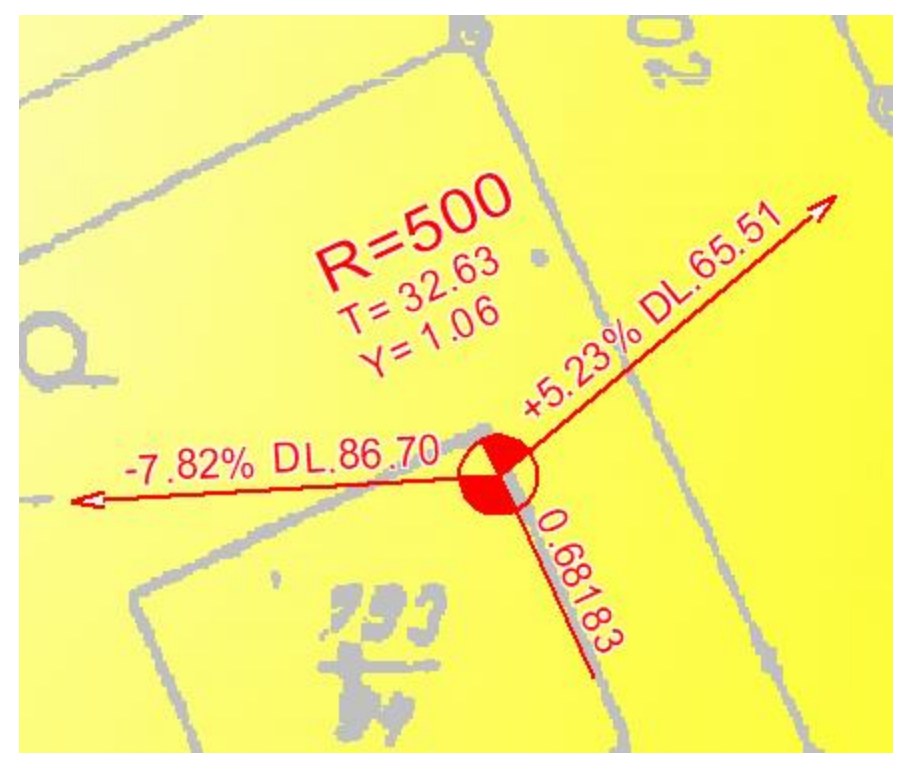

- doplnění substitucí úseků polygonu o parametry vozovky vztažené ke středu úseku. Využitelné zejména k doplnění v místech popisů oblouků. Jedná se o tyto substituce:
	- {SirkaVozL}…Šířka vozovky vlevo v [m] ve vrcholu oblouku nebo středu úseku
	- {SirkaVozP}…Šířka vozovky vpravo v [m] ve vrcholu oblouku nebo středu úseku
	- {RozsirKrL}…Rozšíření vozovky vlevo v [m] ve vrcholu oblouku nebo středu úseku
	- {RozsirKrP}…Rozšíření vozovky vpravo v [m] ve vrcholu oblouku nebo středu úseku
	- {SklonSPL}…Příčný sklon vozovky vlevo v [%] ve vrcholu oblouku nebo středu úseku
	- {SklonSPP}…Příčný sklon vozovky vpravo v [%] ve vrcholu oblouku nebo středu úseku
	- Ukázka použití:

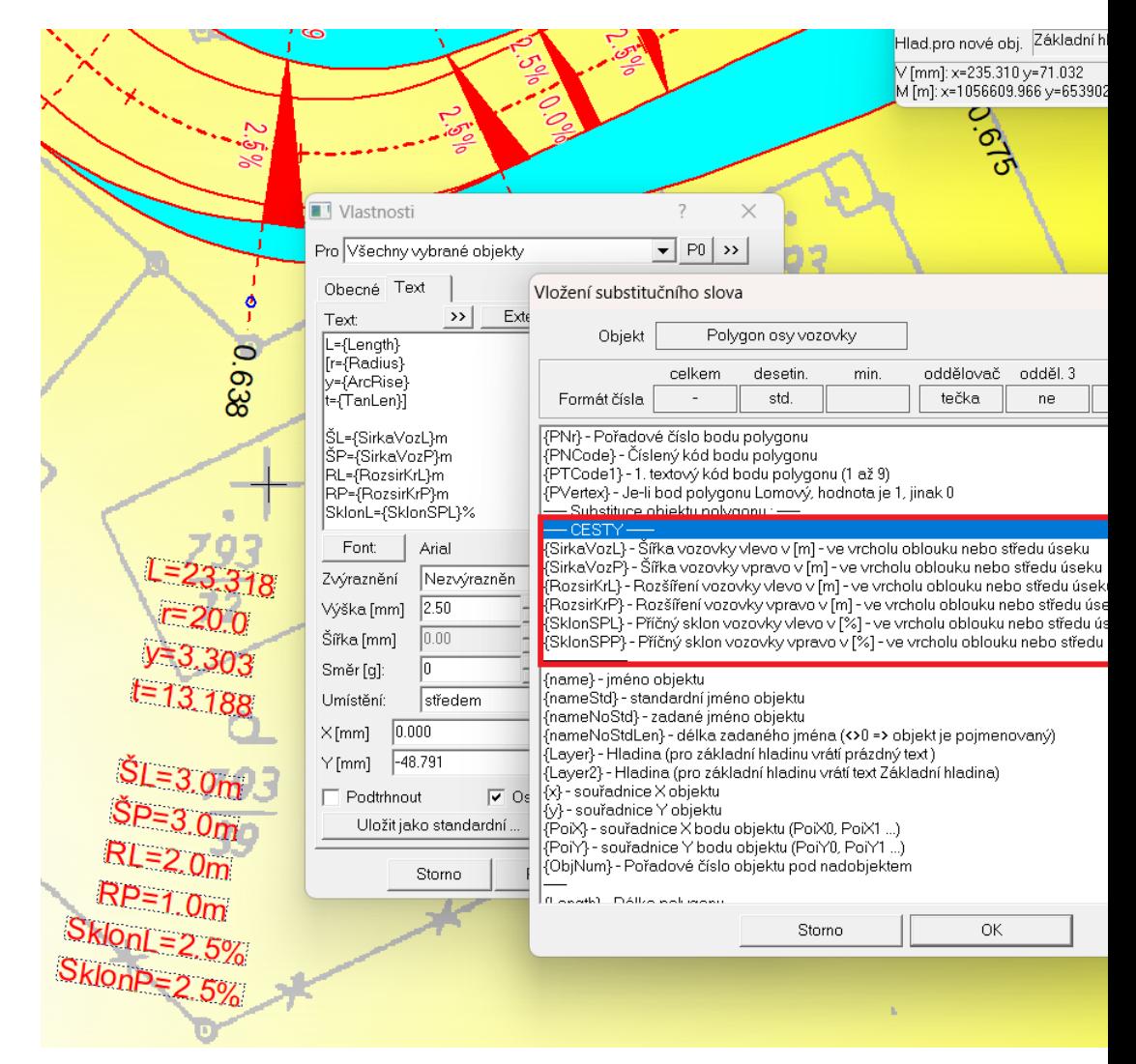

- **změněna funkcionalita přidávání bodů polygonů** nadstavby z metody po jednom bodu na metodu přidávám, pokud neukončím pravým tlačítkem myši (ESC). Od této verze je tedy editace shodná jako u běžného polygonu nebo řezu.
- **opravena funkčnost sklonu svahu od spodku tělesa vozovky vlevo** v případě, že neexistoval průsečík s řezem původním terénem, tak se první lichoběžník zleva sklonem napojil na 1. bod původního terénu, čímž nedodržen maximální zadaný sklon. V případě existujících průsečíků výkopů s řezem původního terénu tato anomálie nenastala.

## 33 - KM 0.67513

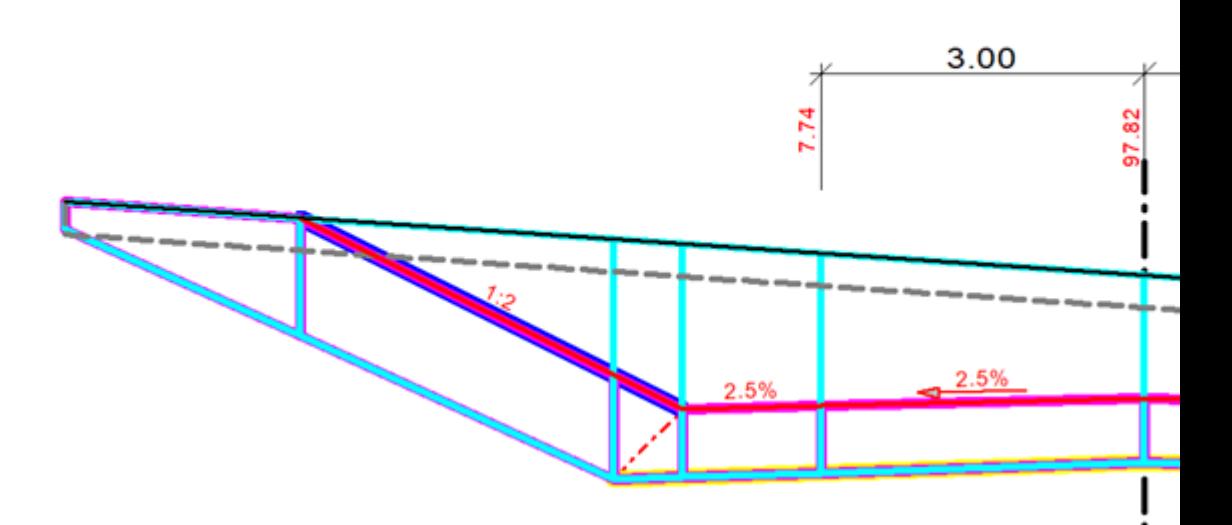

- **oprava výjimky při mazání NSPF**, která způsobovala nestandardní ukončení aplikace
- **oprava anomálie po změně pořadí objektů délkových kót NSPF** ve stromě dozadu až za řez NSPF, která způsobovala nestandardní ukončení aplikace
- **optimalizace funkce "**Návrh výšky a změn srovnávací roviny" na straně 87 v dialogu vlastností sestavy podélného řezu. Podrobnější vysvětlení fungování je uvedeno v nápovědě u dialogu.

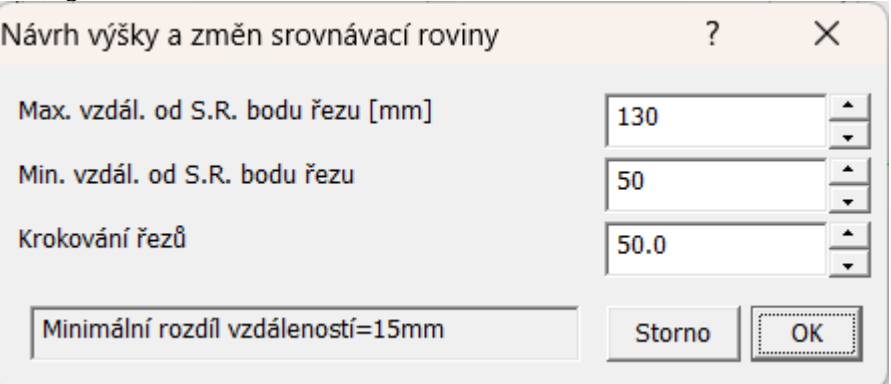

ı

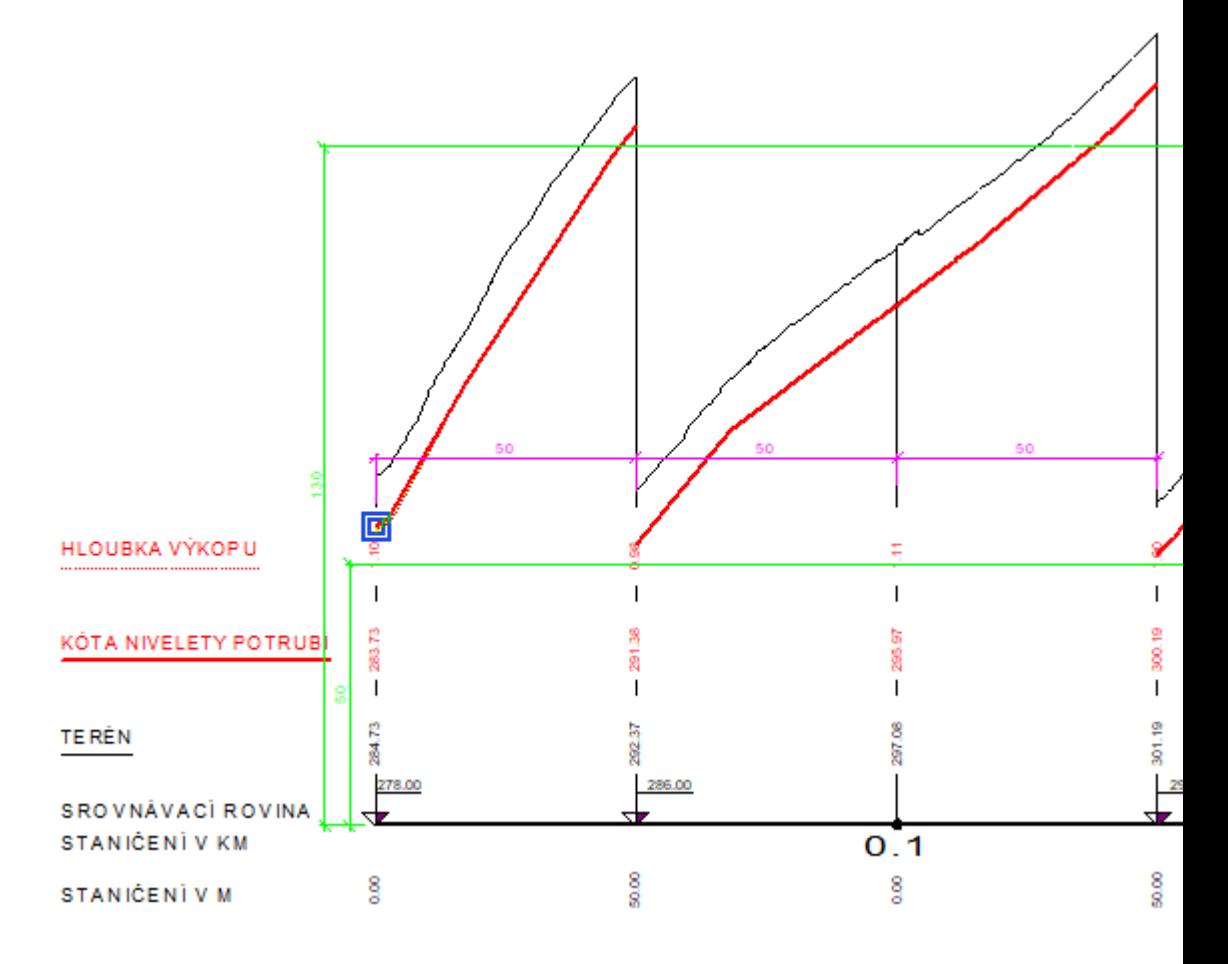

#### <span id="page-15-0"></span>**Verze 22.12**

V této verzi byla doplněna funkčnost:

- **doplnění 3 nových funkcí na změnu objektu z obecného na nadstavbový** volaných z menu Cesty -> Vložení základního objektu ->
	- **Změna vybraného polygonu na polygon PO cest**, viz strana 56
		- po změně se doplní vlastnosti objektu poplatné nadstavbovému polygonu cest
	- **Změna vybraného řezu na řez PO cest**, viz strana 56
		- po změně se doplní vlastnosti objektu poplatné nadstavbovému řezu cest
	- **Změna vybraného řezu na řez PF cest**, viz strana 57
	- první převedený řez v sestavě bude řez původním terénem a každý další v sestavě bude doplňkový řez
- **doplněna možnost zadání prefixu a postfixu do názvů hladin** (**Tlačítko Prefixy a postfixy hladin…** strana 52) před generováním řezů. Cílem je detailnější členění objektů v situaci dle hladin, aby šly snadno později cíleně nastavovat (vypínat, měnit atributy objektů jen nad jedním polygonem, …)
	- prefix je text, který se použije před jménem standardní hladiny
	- postfix je text, který se použije za jménem standardní hladiny
	- Např. hladina polygonu je od této verze definována takto: {PREFIXHL} POLYGONY\_SITUACE\_PO{POSTFIXHL}. Pokud uživatel zadá prefix="HRADEC\_" a postfix="\_152", tak se objekty podélného polygonu umístí do hladiny pod názvem:

HRADEC\_POLYGONY\_SITUACE\_PO\_152.

- pokud se nezadá ani prefix, ani postfix, použijí se standardní hladiny jako dříve
- zadané prefixy a postfixy se použijí u všech hladin objektů, které výpočet vygeneroval nebo použil, tedy u hladin polygonů.
- pokud uživatel dodatečně přidá nové podobjekty na sestavu řezů nebo na polygon podélného řezu (tzv. základní objekty), tak se pro tyto podobjekty použijí prefixy a postfixy z těchto základnách objektů. Při kopírování stávajících objektů se hladina u nakopírovaného objektu nemění !
- **opravena funkčnost přidávání řádků v tabulkách**, aby se již nemazaly texty ve vkládaném řádku
	- oprava se dotkla jak běžných tabulek, tabulek řezů i tabulky legendy
- **opraveno vkládání popisů příčných polygonů do správné hladiny** POLYGONY\_SITUACE\_PF\_POPISY

#### <span id="page-16-0"></span>**Verze 22.05**

V této verzi byla doplněna funkčnost:

- **doplněno automatické i ruční vkládání dat katastrů**, parcel a druhů pozemků do tabulky nad řezem dle půdorysných polygonů parcel načtených z dat ČÚZK
	- funkční je i automatická aktualizace dat při pohybu polygonem, nad kterým je vygenerována sestava řezů. Tato aktualizace se dá zapnout nebo vypnout v dialogu **Vlastnosti tabulky řezu** strana 132
	- ručně se dá doplnit objekt dat do tabulky řezu, kde lze zvolit načítání dat názvů katastrů, parcel nebo druhu pozemku, viz volba v menu **Cesty -> Tabulky -> Data do tabulky řezu...** a dialog **Vlastnosti dat do tabulky řezu** na straně 133
- doplnění schématu výškového oblouku do situace = **SKLONOVNÍK**

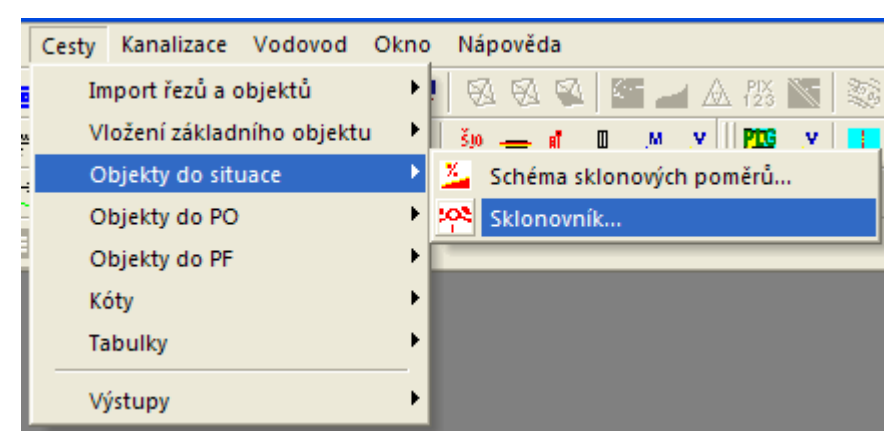

Podrobnější popis je u menu **Objekty do situace - Sklonovník...** strana 57)

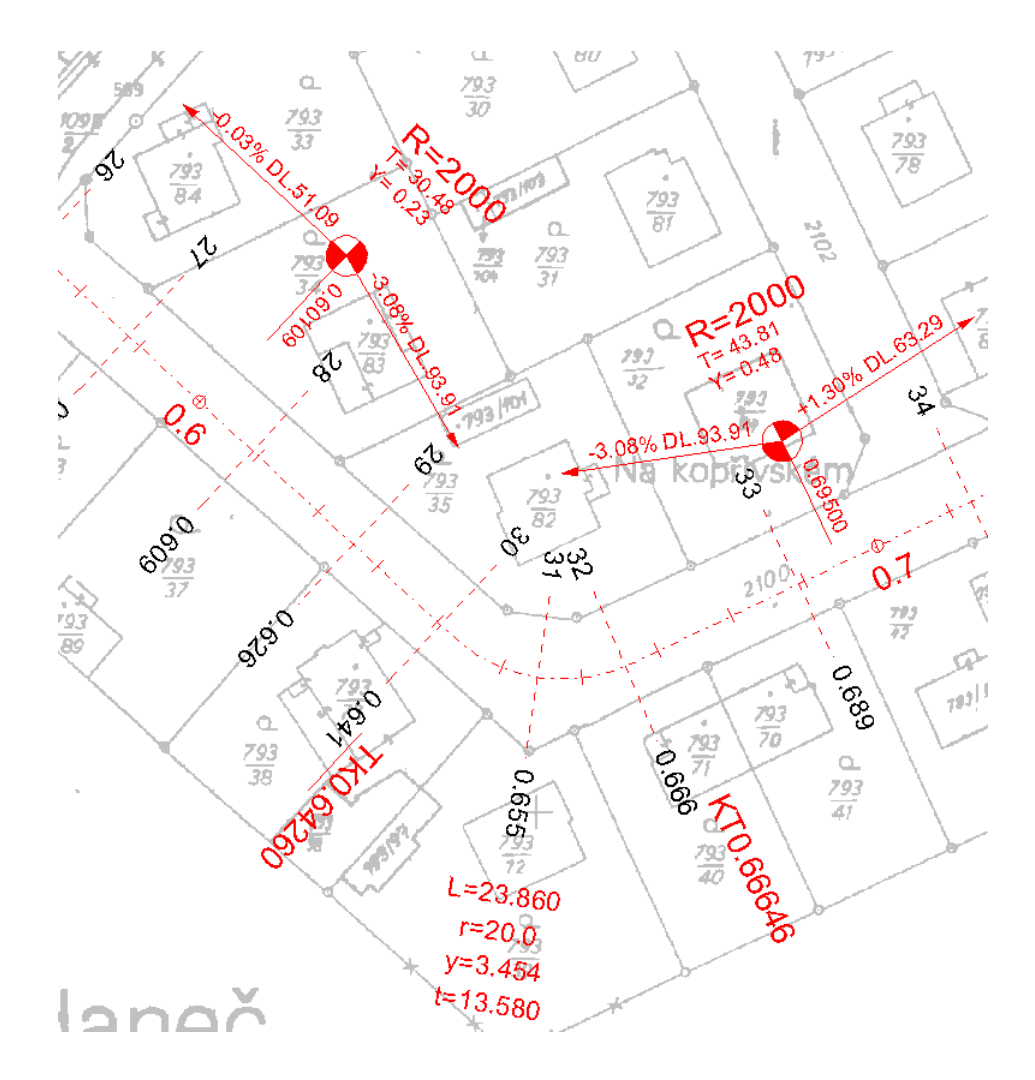

- úprava logiky aktualizace výšky Z v NSPF na koncových bodech (RLK a RPK) definovaných sklonovými poměry v sestavě podélného řezu
- na těchto počítaných bodech dle schémat sklonových poměrů zadaných v PO řezu byla umožněna již v předchozích verzích nadstavby editace výšky Z, resp. změna sklonu v rozšíření vozovky
- při editaci řezu NSPO (niveleta osy vozovky) se tyto rozdíly výšek použily na všechny body NSPF, takže individuální uživatelské **změny Z na bodech RLK a RPK byly zachovány**
- při editaci kolmého polygonu (polygon pod příčným řezem) se mění podélné staničení a tím i výška Z v ose vozovky. **Změny Z na bodech RLK a RPK byly zachovány**
- ovšem při editaci polygonu osou vozovky nebo schémat sklonových poměrů se tyto **změny Z na bodech RLK a RPK přepsaly nově vypočtenými výškami** dle sklonu vozovky, který se použil i na část rozšíření. Tím se uživatelské snažení změny sklonů přepsalo na původní jednotný sklon.
- **v této verzi byla doplněna logika zachování zadané výšky Z na bodech RLK a RPK**, pokud před editací nebyl příčný sklon v úseku rozšíření stejný jako v úseku vozovky i při editaci polygonu vozovky nebo při editaci schémat sklonových poměrů.

• pokud se nyní potvrdí dialog vlastností polygonu osy vozovky nebo kolmého polygonu, tak NSPO zůstanou beze změn

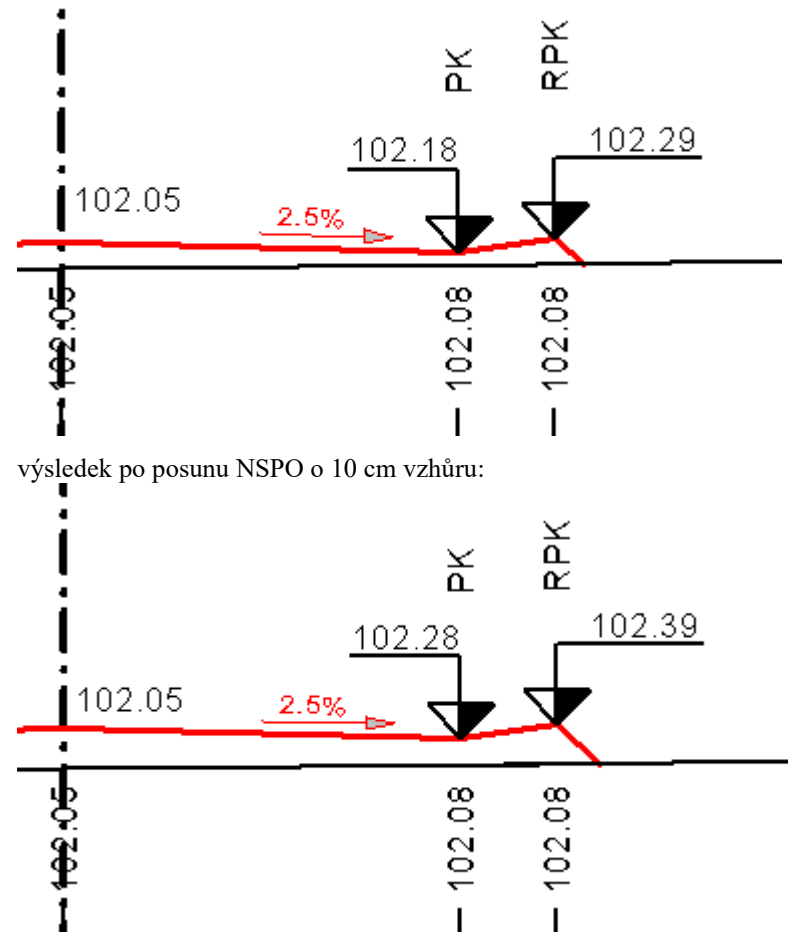

• výsledek po změně schématu sklonových poměrů (změna v rozšíření vozovky). Uživatelem nastavená výška 102.39 zůstala beze změny.

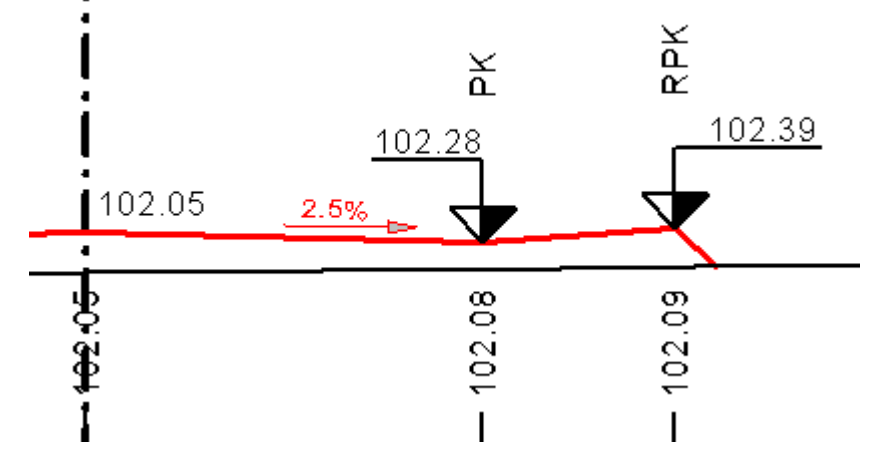

• Pokud bude sklon vozovky a sklon rozšíření stejný (uživatel výšky Z neměnil), bude se NSPF chovat stejně jako v předchozích verzích, tj. i při změně rozšíření nebo trasy bude sklon v úseku vozovky i rozšíření zachován.

#### <span id="page-18-0"></span>**Verze 21.10**

V této verzi byla doplněna funkčnost:

## • vytvořen **nový objekt sklonovníku v situaci**

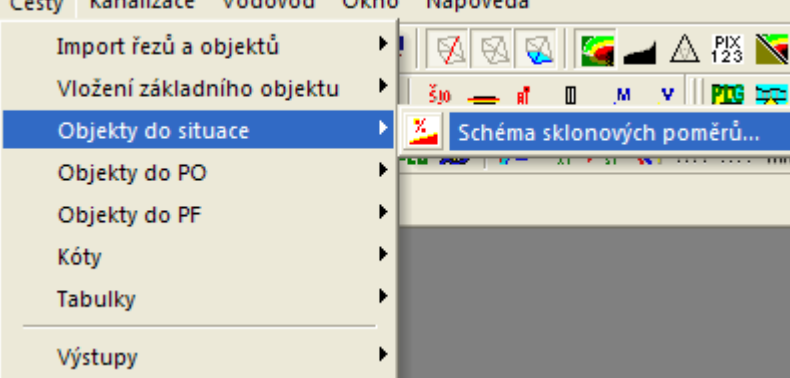

Podrobnější popis je u menu **Objekty do situace - Schéma sklonových poměrů...** strana 57)

• optimalizace kresby koridoru vozovkyQ.  $\delta$ х 6 Ś. ę,  $\mathfrak{p}_7$  $\frac{1}{\sqrt{2}}$ **PLUSID** ģ, <u>93</u> 1290 口驾荡 **OSPO** 8890 3.31e 303  $t = 13.188$ 

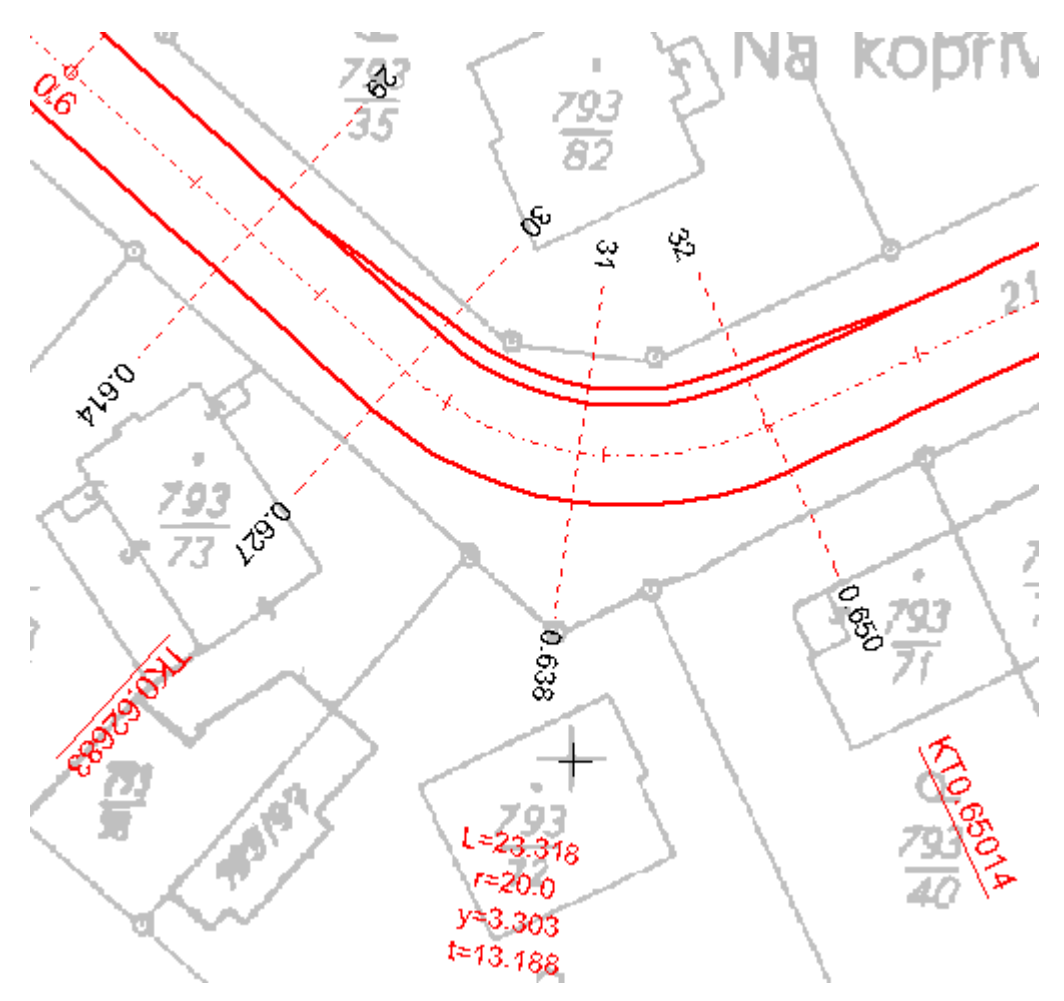

- doplnění možnosti **kresby samostatných čar vozovky a rozšíření v rámci koridoru cest** (dialog vlastností osy vozovky v situaci, záložka **Koridor** strana 77). Nyní lze hranice záboru vypnout a nechat jen čáry vozovky a rozšíření. Zároveň je nyní možné nastavit pro jednotlivé hranice různé **grafické atributy** (barva, typ čáry, tloušťka)
- **přidána čára předposledních bodů NS** (hranice svahu)
- rozdělení jedné záložky dialogu vlastností osy polygonu cesty na dvě: Cesty a Koridor
- při importu ze souboru PLG se v dialogu vypínají volby pro průsečíky (není k dispozici situace, tak není kde průsečíky zjišťovat)
- **optimalizace návrhu sklonových poměrů v případě jednostranných sklonů v přímé** (v obloucích se sklon měnil na střechu nebo úžlabí)
	- úprava v zatáčkách navrhuje vždy jednostranný dostředný sklon dle směru zatáčky a přechodnice v místech změny sklonu mají dvojnásobnou délku
- kresby elipsy v objektu křížení. Tímto tvarem lze schématicky lépe vystihnout nekruhové profily, např. kanalizace

#### <span id="page-20-0"></span>**Verze 7.500**

V této verzi byla doplněna funkčnost:

• návrh rozšíření ve směrových obloucích dle ČSN 73 61 08 Lesní cesty a ČSN 73 61 09 Polní cesty, dle vlastní tabulky nebo pomocí vzorce pro lesní cesty v rámci celé trasy cesty. Vypočtené rozšíření se aplikuje přes vložená schémata sklonových poměrů do sestavy podélného řezu a tím i do všech NSPF. Úpravy se týkají rozšířeného dialogu **Návrhové** 

#### **parametry cesty** na straně 81 o dialog **Návrhové parametry cesty – Tabulka …** na straně 83

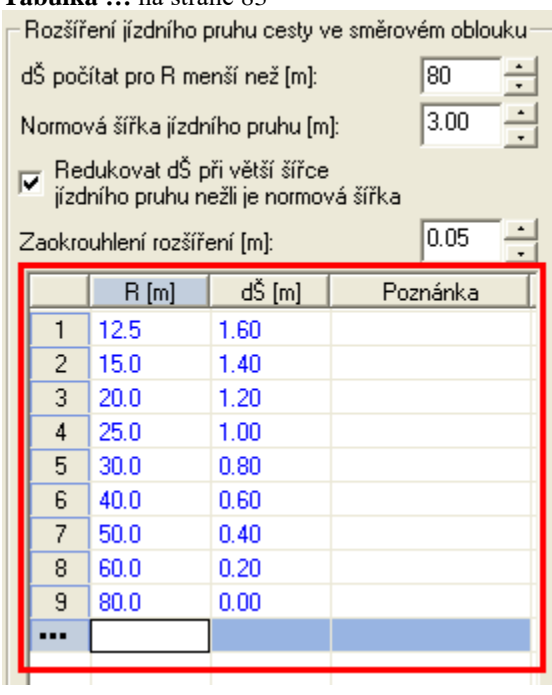

• dialog **Návrhové parametry cesty** na straně 81 lze vyvolat z dialogu Dialog výpočet řezů cest, viz strana 49, který se otevře po volbě funkce Import řezů a objektů - z PLG..., viz strana 48.

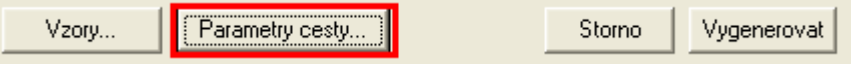

Parametry zadané v dialogu vyvolaného z výpočtu řezů se ukládají do dokumentu jako vzorové a použijí se při dalších výpočtech. Zároveň se ukládají v dokumentových datech do šablony a4t, takže si je lze přizpůsobit dle nejčastějšího použití.

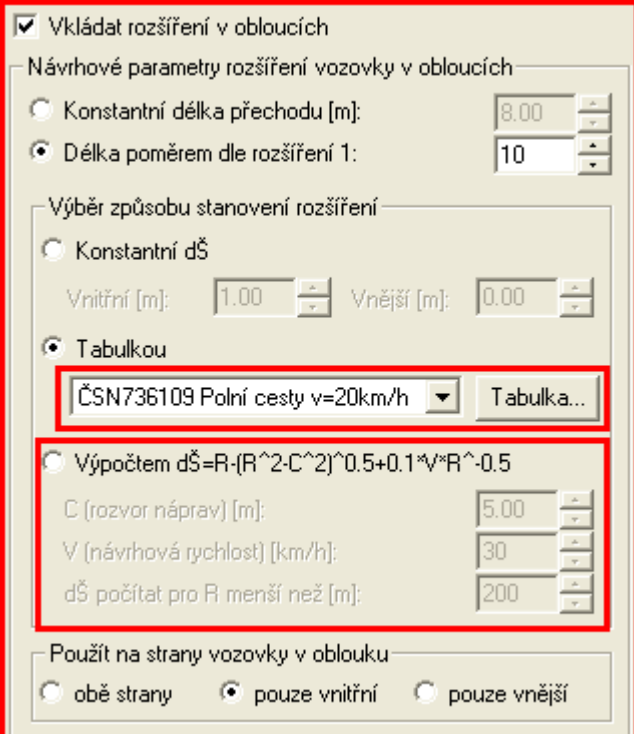

• dále se dá tento dialog vyvolat z dialogu Vlastnosti polygonu osy vozovky, viz strana 76, kam jsou při výpočtu řezů parametry zkopírovány z dokumentových dat. Pokud se zde změní, tak se uloží k právě editovanému polygonu osou vozovky a použijí pro návrh nebo aktualizaci vozovky (šířky, rozšíření, sklony, směrové a sklonové poměry). Z tohoto dialogu se dá návrh zopakovat jak jednorázově, tak automaticky při každé změně půdorysné trasy

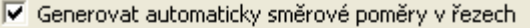

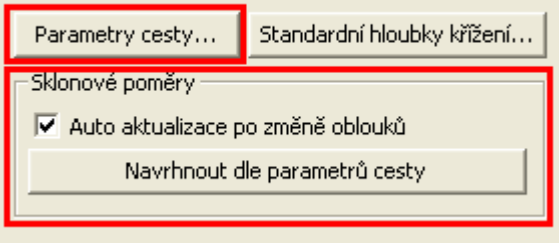

- více informací je uvedeno v nápovědě uvedených dialogů
	- do dialogu **Vlastnosti NS v podélném řezu** na straně 94 byla přidána položka "**Min. vzd. popisů sklonů a délek**", která umožňuje nastavit minimální vzdálenost bodů NSPO, při které se vypisují texty sklonů a délek, např.: "2589% DL 0.99(0.99)"

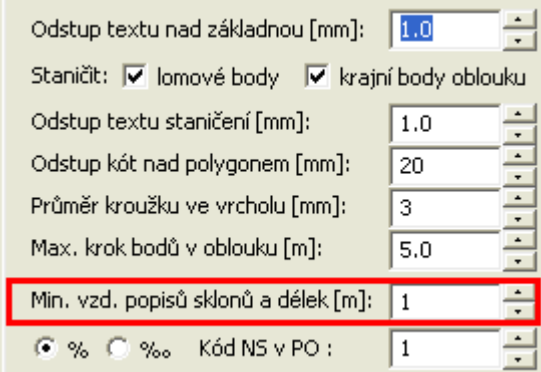

U nahlášených nedokonalostí bylo vyřešeno:

- zobrazování chytacího bodu na spodku SVK
- zamezeno vkládání rovnoběžek z jiné nadstavby (nepočítají s oblouky cest)

#### <span id="page-22-0"></span>**Verze 7.400**

V této verzi byla doplněna funkčnost:

• do dialogu **Vlastnosti NS v podélném řezu** na straně 94 byly doplněny volby popisu staničení u podélných řezů NSPO (u lomových bodů výškového polygonu a u krajních bodů oblouků)

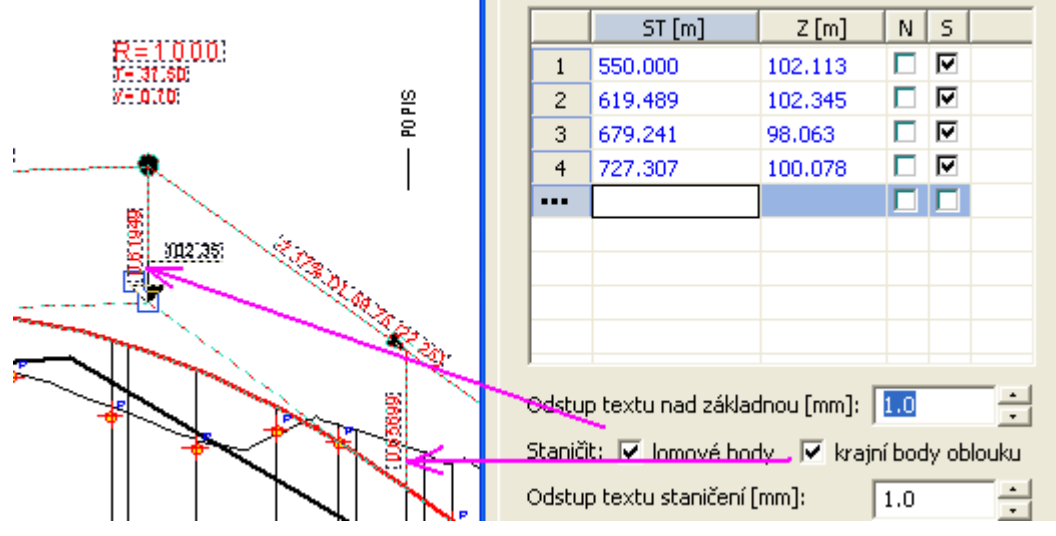

- zmenšena min. vzdálenost dvou bodů NSPO z 1m na 1cm
- do dialogu **Vlastnosti NS v příčném řezu** na straně 96 byla doplněna volba **Nevkládat znovu, pokud již existují**, která zajistí neaktualizaci popisů sklonů na NSPF při editaci existujících řezů, tj. nesmažou se vložené popisy ani se neaktualizuje jejich staničení
- byl rozšířen formát vzorů NS (\*.NS2) v PF o **Flg (sloupce N,S,D)** a **TxKod**. Nyní se již dají hromadně aplikovat na všechny příčné řezy informace, zda se má bod NSPF kótovat nebo zda se má kresli k němu čára řezu. Zároveň se kopírují textové kódy bodů, které lze následně využít k popisům nebo pro automatické kótování pomocí délkové kóty na řezu. Ve vzorových souborech je to řešeno nepovinnými parametry, takže je zachována kompatibilita NS2 souborů se staršími verzemi Kresu. Pokud ale chcete využívat tuto novou funkčnost, tak je potřeba vzory znovu uložit nebo v textovém souboru NS2 chybějící parametry doplnit. **Příklad knihovny vzorů** je na straně 99.

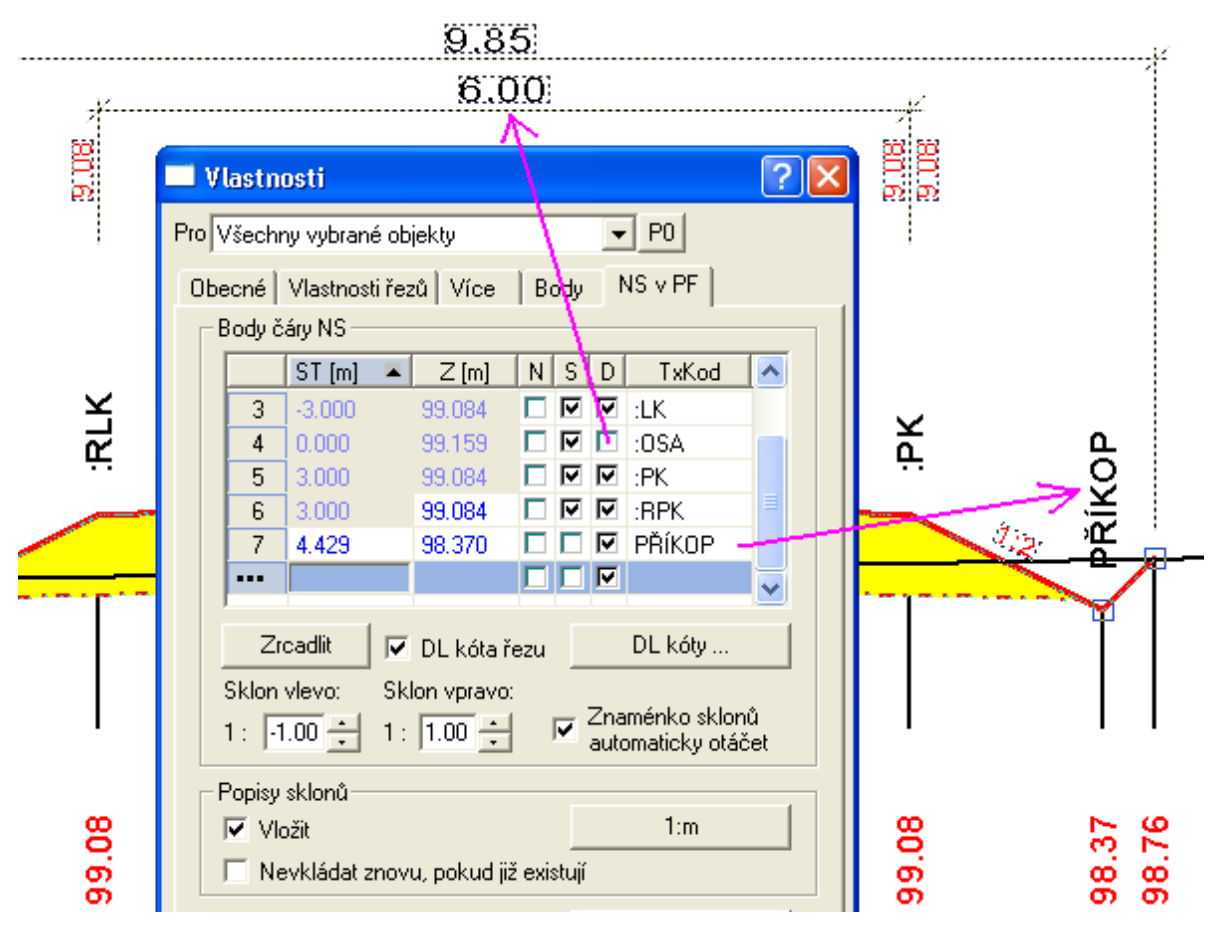

• změny polohy popisů příčných řezů u SVKPF a zároveň byl doplněn chytací bod

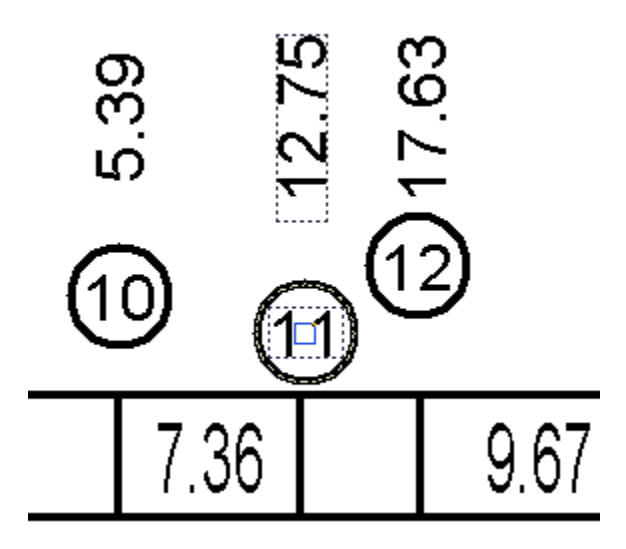

U nahlášených nedokonalostí bylo vyřešeno:

- dle orientace prvního kolmého polygonu v situaci (toky a cesty) se automaticky určí směr příčných řezů (všechny musí mít směr stejný). Dělalo to problém zejména při tvorbě koridoru.
- oprava nesouladu zadaných a vykreslených délkových kót na NSPF nesoulad mohl vzniknout ve verzích 7.1-7.3 při editaci NSPF
- při dodatečném vkládání nového kolmého polygonu do situace se vygeneruje nový příčný řez. Po vložení se provedl současně návrh změn S.R. u všech sestav příčných řezů na listu PF. Nyní se navrhne výška S.R. pouze u vkládaného řezu a u ostatních sestav řezů se zachovají původní hodnoty výšek S.R.
- změna polohy výškové kóty S.R. se nyní nastavuje do prvního levého bodu řezu PF jen při editaci daného polygonu (při změně délky polygonu vlevo od osy by jinak došlo k nekontrolovanému posunu dané kóty).

#### <span id="page-25-0"></span>**Verze 7.300**

V této verzi byla doplněna funkčnost:

• vznikla nová délková kóta řezů, viz dialog **Vlastnosti Délkové kóty na řezu** na straně 123, která hromadně okótuje příčné řezy dle zadaných textových kódů bodů řezu

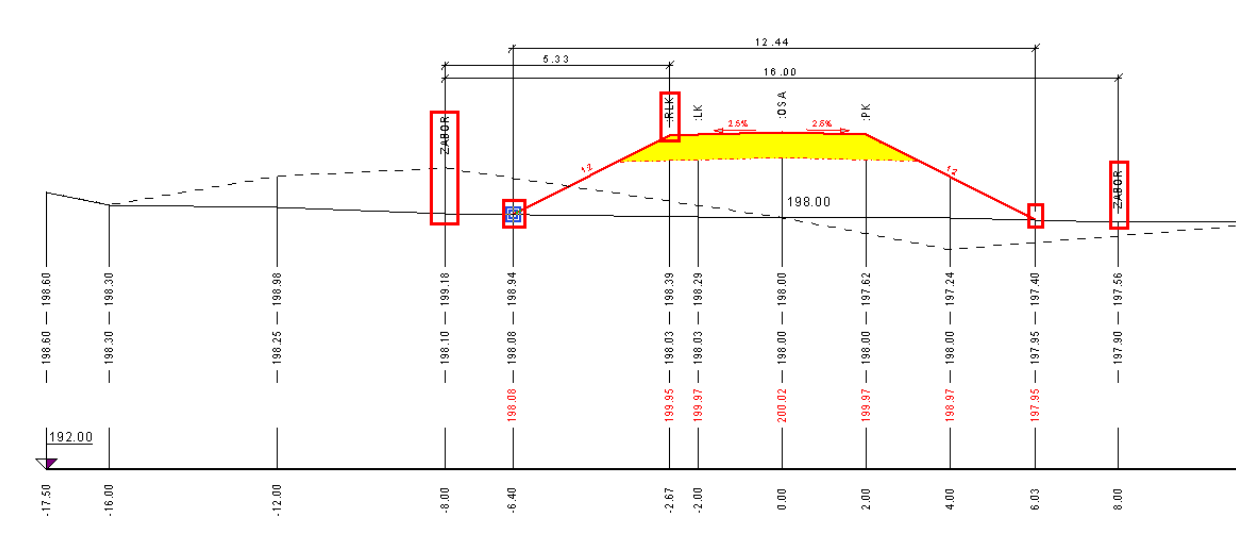

33 - KM 0.68500

• doplněna možnost zadání zvýraznění popisu u objektu popisu sklonů do dialogu **Vlastnosti popisů sklonu** na straně 125

• doplněna funkčnost zadání bodů NSPF, které při kótování délkovými kótami budou ignorovat viz dialog **Vlastnosti NS v příčném řezu** na straně 96

#### 33 - KM 0.68500

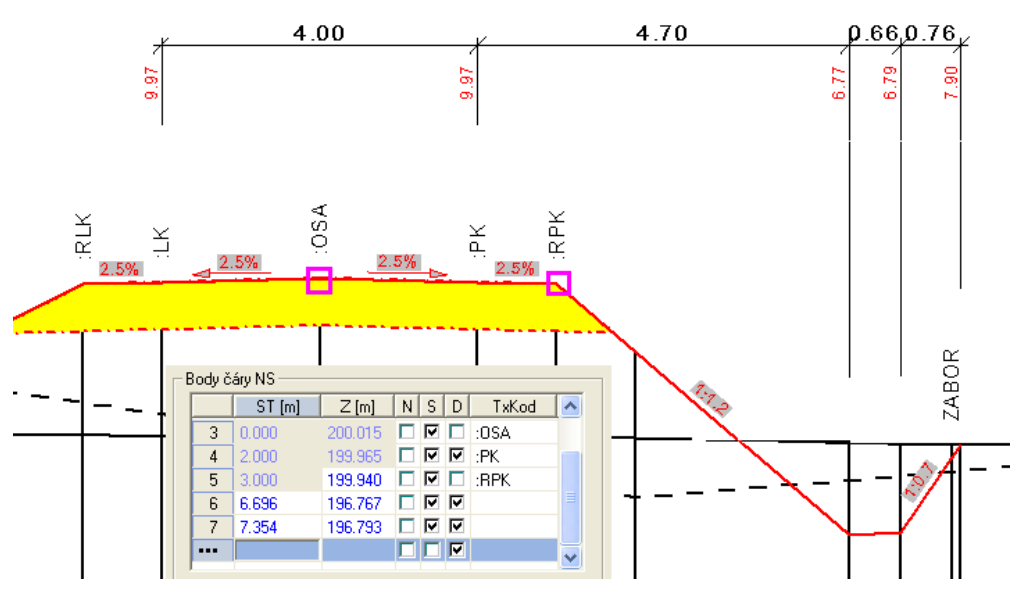

U nahlášených nedokonalostí bylo vyřešeno:

• pokud neexistovala hladina REZY\_PF\_PUVODNI, tak první řez na Listu PF byl červený v základní hladině. Opraveno.

#### <span id="page-26-0"></span>**Verze 7.200**

V této verzi byla doplněna funkčnost:

- do dialogu Vlastnosti polygonu osy vozovky na straně 76 byla přidána funkce "Vytvoření DMK (koridoru) ...", která vygeneruje DMT z koridoru do stávajícího půdorysu situce
- rozšíření seznamu v dialogu bodů řezu terénem o sloupec TxKod (textový kód nešel v předchozích verzích dialogem uložit)
- do dialogu **Vlastnosti dat do tabulky řezu** na straně 133 byla přidána funkce pro vložení svislých kót na všechna zadaná staničení v daném řádku tabulky
- postupná podpora obecné funkčnosti uložení vzorů textů, viz dialog textu, záložka obecné, vloba "**Uložit jako vzor…**"
- dialog **Zoom na příčný řez** na straně 142 byl doplněn o možnost výběru listu příčných řezů, na nehož příčný řez daného čísla se zazoomuje

U nahlášených nedokonalostí bylo vyřešeno:

- oprava odmazání délkové kóty u NSPF, když se bod NSPF odmaže a kóty jsou až do konce řezu (ta přebývající se posunula do osy a vztažnou kótu měla na Z=0)
- názvy listu sestavy PO a PF jdou zadat i při výběru vzorů

#### <span id="page-27-0"></span>**Verze 7.12**

V této podverzi byla doplněna funkčnost:

nová možnost editace svislé polohy textů u objektu "texty do tabulky řezů" (např. způsob těžení nebo výpisy KÚ)

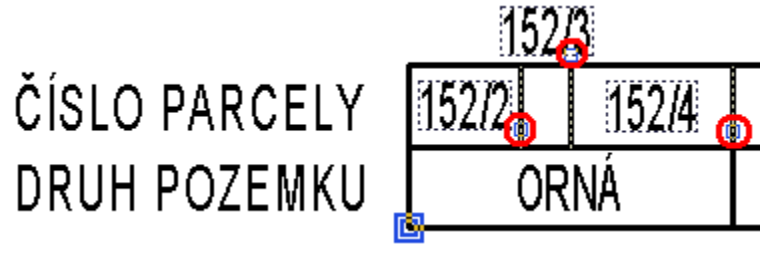

- nová funkčnost dialogu vlastností sklonových poměrů s možností přecházení na předchozí nebo následující objekt sklonových poměrů bez nutnosti vybírat jeden po druhém. Pokud je vybráno jedno schéma sklonových poměrů, tak lze nyní bez uzavření dialogu potvrdit změny a jedním tlačítkem přejít na následující nebo druhým tlačítkem na předchozí schéma sklonových poměrů, viz dislog **Vlastnosti Sklonových poměrů** , viz strana 103
- přidáno individuální měřítko schémat sklonových poměrů. Původní globální měřítko platné pro celou sestavu řezů bylo zachováno a s novým individuálním se kombinuje.

U nahlášených nedokonalostí bylo vyřešeno:

- oprava výpočtu odskoků popisů nad řezy po zavedení substitucí (výsledky mají jinou délku nežli substituční slova)
- optimalizace určení jména DMT při přidávání polygonů pro příčné řezy. Vezme se stejný DMT jako u podélného řezu. V dřívějších verzích se použil první DMT nalezený v půdorysu pod vybraným polygonem.
- doplněno automatické vložení navázaných objektů SVK a popisu nad řezem u značek nad podélným řezem vložených Ctrl+C a Ctrl+V
- šířka vozovky u sklonových poměrů lze nyní zadat od 1cm
- doplněno Ctrl+C a Ctrl+V u objektu Značka, aby se kopírovaly také SVK a popis

#### <span id="page-27-1"></span>**Verze 7.10**

V této podverzi byla doplněna funkčnost:

- u objektu křížení byla doplněna v dialogu vlastností možnost výběru všech křížení v sestavě, které mají schodný typ s právě vybraným objektem křížení a ten následně změnit
- SNAP(X) mode chytání na průsečíky pro polygony a rovnoběžky kubatur a těles vozovky
- zadat sklony pláně tělesa vozovky automaticky dle sklonů vozovky
- umožněno aplikování nastavení sklonů pláně tělesa dle sklonů vozovky na ostatní tělesa příčných řezů
- u objektu popisu nad terénem byla doplněna možnost uložení standardního vzoru a jeho výběr při vkládání nového objektu. Tato

funkčnost bude po ověření rozšířena i na ostatní objekty všech nadstaveb.

U nahlášených nedokonalostí bylo vyřešeno:

• oprava aplikování těles vozovky na více příčných řezů (fungovalo to jen u nově vkládaných)

#### <span id="page-28-0"></span>**Verze 7.08**

V této podverzi byla doplněna funkčnost:

- doplněna možnost zapnout v dialogu vlastností kresbu zrcadleného sloupku nebo svodidla
- doplněna možnost zadat u řezu NS v PF nekreslený poslední úsek. Stačí zafajfkovat v dialogu vlastností ve sloupci N poslední řádek za posledním zadaným bodem
- u všech nově vygenerovaných řezů je na všechny body NS v PF nyní nastaven atribut svislého kótování. Jedná se o sloupec S v dialogu vlastností. Pokud se v sestavě příčných řezů vloží hromadně svislé kóty s volbou "Na body polygonu: určené", tak se SVK vloží ve všech bodech NSPF.
- optimalizována možnost zadání názvu křížícího polygonu pouze typem. Např. VVN[8] místo VVN[8:], tj. tam kde není potřeba zadávat DN, tak se zadávat nemusí, ani se nemusí psát znak dvojtečky

U nahlášených nedokonalostí bylo vyřešeno:

- opraveno aplikování vzorů při výpočtu řezů nad vybraným polygonem
- oprava defaultního profilu křížení na kroužek 2mm při generování křížení z křížícího polygonu. Vlivem sjednocení typů křížení ve všech nadstavbách je možné vygenerovat i typy křížení, které daná nadstavba nepodporuje. U tohoto neznámého typu se v dialogu vlastností nezobrazí žádný typ a křížení se vykreslí jako kroužek 2mm místo trubky DN1000
- u objektů křížení vygenerovaných automaticky v průsečících s polygony se nyní nastavuje zákaz pohybu. Tato obecná vlastnost se dá v dialogu vlastností vypnout, ale standardně zamezuje nechtěnému posunu při editaci myší v řezu

#### <span id="page-28-1"></span>**Verze 7.06 – 7.07**

V této podverzi byla doplněna funkčnost:

- u koridoru byla doplněna nová funkce tvorby hraničního polygonu koridoru pomocí tlačítka v dialogu vlastností polygonu osy vozovky
- při tvorbě hranice koridoru byly uplatněny následující optimalizační principy:
- v úseku mezi 2 NS v PF, kde se mění sklony mezi profily z kladného (násep) na záporný (výkop) a opačně se sklon mění skokově v jednom bodě
- v úseku mezi 2 NS v PF, kde jsou znaménka sklonů mezi profily shodná (násep na násep a výkop na výkop) se sklon mění lineárně dle staničení
- v úseku mezi 2 NS v PF, kde profil bez příkopu přechází do profilu s příkopem se mezi profily lineárně mění šířka za krajnicí
- sjednoceny typy a kresba křížících vedení v řezu ve všech nadstavbách. V dialogu jsou dostupné jen ty, co vycházejí z norem pro danou nadstavbu. Úprava byla nutná pro jednotné pojmenování křížících polygonů, ze kterých se generují značky křížení. [Hodnoty pro](#page-53-0) **typKriz** jsou popsány na straně [54.](#page-53-0)
- dopněna nová funkce pro hromadné vložení a aktualizaci schémat sklonových poměrů dle hraničního polygonu v půdorysu. Nová funkce mění jen šířky vozovky a sklony 2.5% vkládá defaultně u všech nově vložených. U stávajících sklony nemění. Funkce se vyvolá po výběru uzavřeného polygonu, který definuje hranici šířek vozovky (běžně hrana chodníku) a polygonu osy vozovky přes kontextové menu volbou "**SklonPo - aktualizace šířek vozovky dle polygonu**". Oba polygony by měli být vložené do půdorysu.
- vylepšeno vkládání nových příčných polygonů. Nyní stačí jen vybrat podélný polygon osou cesty místo nastavení osy jako hlavního objektu.

U nahlášených nedokonalostí bylo vyřešeno:

- oprava krajních sklonů NSPF tak, aby vždy směřovaly k původnímu terénu, pokud je zapnutá automatická změna znaménka sklonu v dialogu vlastností NSPF. Pokud není zapnutá automatická změna znaménka sklonu, tak se sklon ctí i v případě, že průsečík s původním terénem neexistuje
- oprava velikosti podkreslovaného bílého obdélníku pod nadpisem tabulky

#### <span id="page-29-0"></span>**Verze 7.01 - 7.05**

V této podverzi byla doplněna funkčnost:

- popis PF{n+?} může být na libovolném koncovém bodě kolmého polygonu
- doplněn nový objekt délkové kóty, který se sám aktualizuje dle krajních bodů řezu. Automaticky se vkládá na NSPF. Lze jej editovat za úchopové body a vkládat či mazat hromadně přes dislog **Vlastnosti NS v příčném řezu** (strana 96)
- export NSPF doplněn o možnost zadání počtu desetinných míst, default=2

U nahlášených nedokonalostí bylo vyřešeno:

- opraveno vkládání nových příčných polygonů metodou Ctrl+C a Ctrl+V
- u kóty na SR jsou nastaveny grafické atributy dle hladiny
- opravena funkčnost aplikace vzorů sestav a řezů při výpočtu řezů, viz dialog "Vzorová nastavení sestav a řezů"
- upraveny meze délek v dialogu rovnoběžky
- tabulky mohou mít až 1000 řádků a sloupců, při editaci řádků se řádky číslují od zhora stejně jako popisy před tabulkou
- opraven záznam evidence změn ve výkresu. Po otevření výkresu a následním zavření bez editace se chybně zobrazovalo upozornění na uložení výkresu.

#### <span id="page-30-0"></span>**Verze 6.3**

Od verze **6.300** je opravena kresba tabulek pod a nad řezem před kresbu sestavy řezů (výpisy vzdáleností vyplněné v tabulce barvou pozadí nebyly vidět). Dle žádostí z Rázová 2013 byla rozdělena aktualizace směrových a sklonových poměrů po editaci osy vozovky.

Umístění kódů směrových poměrů se aktualizují vždy, pokud je zaškrtnuta volba "Generovat automaticky směrové poměry v řezech" v dialogu vlastností polygonu osy vozovky. Dále byla doplněna u směrových poměrů optimalizace popisů délek. V případě, že se neprovedly editace měnící počet kódů směrových poměrů je u nich opraveno jen staničení. Pokud se počet kódů mění, tak se všechny smažou a vkládají se nové. Tím je možné, že se některé ručně editované názvy ztratí.

Sklonová schémata se automaticky nemažou a nevkládají nová. V případě, že je bude chtít uživatel znovu navrhnout, tak musí použít tlačítko "Navrhnout sklonové poměry" v dialogu vlastností polygonu osy cesty.

Při editaci osy vozovky funguje dynamické posouvání objektů vložených na ose vozovky metodou gumy v editovaném úseku a metodou posunu o konstatntu v navazujících úsecích, což ve většině případů vyhovuje.

Oprava generování kódů směrových poměrů u KK:

- navazující shodně orientované oblouky přecházejí v bodě KK a mají shodné sklonové poměry
- navazující opačně orientované oblouky (nemělo by v reálném návrhu existovat) mají přechodový bod KK a sklonové poměry mají nulový příčný sklon !!!
- aby se bod KK vytvořil, doporučuje se v půdorysu při editaci tečen oblouků použít snap = chytací mód
- minimální délky přímých nebo přechodových úseků v nadstavbě nejsou automaticky řešeny. To je úloha projektanta.

Od verze **6.100** je opraveno přečíslování kolmých polygonů při odmazání jednoho z nich.

V této podverzi byl přepracován objekt křížení. Optimalizace se týká nastavení výchozích tvarů dle typu křížení, možnosti kopírování přes Ctrl+C a Ctrl+V vč. zachování svislých kót atd.

Pro křížící polygony byl doplněn dialog standardních hloubek křížících vedení, které se použijí při umístění do řezu, pokud body křížícího polygonu mají Z=0. Jinak se jako dříve spočte skutečná výška Z křížícího vedení z prostorového průsečíku s osou cesty.

Od verze **6.000** je do nadstavby doplněna **tvorba koridoru tělesa vozovky** generovaného na základě dopočítaného zahustění zadaných příčných řezů, průběhu osy vozovky a zadaných sklonových pomrů. Stačí tedy pouze zatrhnout tuto volbu a v situaci se vykreslí záborové území. Více informací "**Vlastnosti polygonu osy vozovky**", viz strana 76.

Dalším vylepšením se nová verze může pochlubit u návrhu sklonových a směrových poměrů. Zde byly doplněny parametry pro **klopení, přechodnice a rozšíření** v zatáčkách. Více informací "**Návrhové parametry cesty**", viz strana 81.

Byla doplněna možnost vodorovného posunu popisů sklonů u **schématu sklonových poměrů**. Obdobně byla rozšířena editace popisu výšek u **dálkových kót NSPF**.

Významně byla povýšena **inteligence objektu sklonových poměrů** při vkládání. Nyní se i při Ctrl+C a Ctrl+V nejdříve otestuje, zda v cílovém staničení je či není svislá kóta (SVK) a dle tohoto zjištění se vloží a naváže na objekt sklonových poměrů nebo ne. Toto vyhodnocování funguje i při posunech tohoto objektu.

**Kódy směrových poměrů** byly také upraveny, aby se minimalizovaly problémy s překrýváním.

#### <span id="page-31-0"></span>**Verze 5**

Od verze 5.300 byla do nadstavby doplněna nová funkčnost při vkládání a on-line aktualizace průšečíků (křížení) polygonů (lze zadat vč. výšky Z) ve vazbě na objekty křížení (kanalizace, vodovod, …) v řezu. Typ polygonu a průměr lze zadat do názvu polygonu v situaci do hranatých závorek, viz strana 54.

Dále bylo doplněno:

- kresba sejmutí ornice při zapnuté kresbě výpočtu kubatur
- volba do dialogu řezu NSPF pro automatické otáčení zadaných sklonů připojení k terénu, vč. hromadného vkládání i Ctrl+C a Ctrl+V
- vkládání řezů PO i PF při výpočtu nad vybraným polygonem do pevných hladin, pokud není zvolen vzor pro daný typ řezu
- nastavení defaultní hladiny pro obyčejné svislé kóty v řezu
- možnost pojmenovat listy PO a PF při výpočtu řezů
- možnost doplnit dodatečné kolmé polygony na osu vozovky, což zajistí automatické dogenerování příslušného příčného řezu i vložení SVKPF do podélného řezu

Od verze **5.200** umožňuje nadstavba provázání polygonů v situaci s řezy funkcí "Tvorba řezů nad vybraným polygonem". Aby mohly být řezy generovány, je nutné mít vytvořen pod polygony DMT.

Již není nutné vytvářet soubor PLG, ale pro zajištění zpětné kompatibility byla i funkčnost načítání z PLG plně zachována. Hodí se zejména pro možnost načítání řezů bez nutnosti vytvářet DMT, ale pak musí body řezů v PLG souboru obsahovat souřadnici Z.

Vzniky 2 nové objekty:

- polygon osy vozovky, který se vkládá do situace (půdorysu), kde je vložen DMT. Tento objekt lze provázat s podélným řezem osy vozovky.
- polygon napříč vozovky, který se vkládá na polygon osy vozovky, po kterém se pohybuje. Tento objekt je provázán s příčným řezem vozovky.

Provázání řezů se provede výběrem polygonu osou vozovky a volbou "**Import řezů a objektů dle vybraného polygonu**", viz strana 34. Tato funkce zajistí vytvoření listů podélného řezu a listu příčných řezů.

Od verze **5.000** jsou optimalizovány dialogy se seznamy (ala Excel), přidán samostatný objekt popisů sklonů v řezech, …

#### <span id="page-31-1"></span>**Verze 4**

Od verze **4.000** je nadstavba přepracována do 32-bit verze a zaintegrována do editoru Atlas 32bit.

Struktura menu Cesty byla z důvodu zvyklostí stávajících uživatelů zachována. Dialogy vlastností objektů jsou zcela začleněny do dialogů obecných objektů a nové parametry jsou přístupné přes záložku Cesty. Tím se výrazně zpřehlednil a zobecnil přístup k ostatním vlastnostem. Zjednodušilo se též ovládání výběru objektů dle seznamu v horní části dilogu.

Dopředná kompatibilita dat byla zachována. Tato verze načte všechny výkresy (AAD) předchozích verzí. Zpětné uložení výkresu verze 4.x (A4D) do formátu verze 3.x (AAD) není možné.

Do verze 4.x bylo doplněno následující:

• nový typ křížení – příčný práh

- nový objekt na řezu. Slouží pro tvorbu libovolných značek, které se dokreslí na tento objekt. Pokud je na tento objekt vložen podobjekt, pak je objekt neviditelný. Jestliže se podobjekt přiváže k hlavnímu pomocí volby "Přivázání" v obecném dialogu vlastností, pak nám vznikne nová uživatelská značka pohybující se po řezu.
- v dialogu **Vlastnosti popisů sklonů v NS** na straně 102 byla doplněna mez pro změnu kótování mezi % a 1:n
- byla vylepšena kresba délkové kóty nového stavu vozovky v příčném řezu. Pokud je kóta krátká, ale výšková změna je >1cm, pak se vykreslí popisy výšek na obou stranách kóty = okótování obrubníků chodníků, …
- změna defaultních nastavení u výšky nadpisu PF na 4mm
- svislá kóta SVK se automaticky neumisťuje do půdorysných lomovýh bodů klotoidy
- svislá kóta SVK se automaticky umisťuje do vrcholů výškového polygonu
- byla doplněna možnost posunů textů u výškových oblouků
- u kót nového stavu v podélném řezu byl doplněn údaj o vzdálenosti mezu oblouky
- objekty značek lze posouvat výškově pomocí nového úchopového bodu
- rovnoběžku kubatur lze vložit i na příčný řez původním terénem

## <span id="page-32-1"></span><span id="page-32-0"></span>**Nové prvky nadstavby editoru Atlas**

Nová nadstavba obsahuje rozšířený seznam grafických objektů programu Atlas poplatné výkresům řezů cest. Zároveň byla doplněna funkčnost a výstupy.

#### **Panely nástrojů - ikonky**

V 32-bit verzi lze využít pro vkládání objektů nadstaveb i ikonové palety. K dispozici je paleta **Cesty**. Uživatel má dále i nástroj vlastního nastavení, kde si může vytvořit panely s objekty a funkcemi, které nejčastěji využívá.

#### <span id="page-32-2"></span>**Dialogy**

Většina grafických objektů obsahuje vlastní záložku v dialogu vlastností (parametrů), kterými je lze interaktivně ovlivnit. Dialog se vyvolá dvojklikem levého tlačítka myši na kresbě objektu nebo přes kontextové menu (pravé tlačítko myši na kresbě objektu). Pokud je v systému provedeno nastavení tlačítek myši pro leváka, tak použije tlačítka obráceně.

Dále se zde uživatel setká s pracovními dialogy (dialog souřadnic, pořadí objektů, ..) a s funkčními dialogy, které se vyvolávají z menu nebo z dialogů vlastností a slouží k zadání parametrů pro funkce. Jedná se zejména o návrh srovnávací roviny sestavy řezů, různá dávková vložení svislých kót,...

#### <span id="page-32-3"></span>**Hladiny**

Grafické objekty jsou automaticky při vkládání umisťovány do příslušných hladin. Hladiny tvoří horizontální filtr, kterým lze ovlivnit viditelnost některých objektů ve výkresu. Nadstavba cest preferuje nastavení grafických atributů pomocí hladin. Doporučuje se nastavit vzhled objektů v

hladinách (barva, typ čar, tloušťky, barvy výplní vč. typů šraf) a ty poté uložit jako šablonu pro nové výkresy.

#### <span id="page-33-0"></span>**Stromová struktura**

Díky této architektuře programu **Atlas**, kde jsou vedlejší objekty umisťovány na objekty hlavní lze docílit libovolných kombinací, při kterých si vedlejší objekty přebírají některé parametry z objektů hlavních a některé si doplňují vlastními. Lze si s výhodou vytvořit vlastní knihovnu doplňkových objektů (dopravní zančky, …) a jiných typizovaných dílů metodou logického vkládání jednotlivých součástí na hlavní objekt a cílového přivázání. Na závěr se výkres těchto dílů uloží do archívu k použití v budoucích výkresech.

Velice důležitou vlastností některých objektů je změna definice měřítek. Takto změněná měřítka se předávají všem objektům v **modelových souřadnicích**, které jsou na tento objekt vloženy.

#### <span id="page-33-1"></span>**Křížové vazby**

Nadstavba si vytváří automaticky při generování objektů logické vazby, které nejsou navázány na společný hlavní objekt. Tyto vazby zajišťují automatickou aktualizaci navázaných objektů při změně jednoho z nich. Jedná se o vazby mezi objekty polygonů v situaci a řezy v sestavách řezů, mezi příčným řezem a svislou kótou v podélném řezu, řez novým stavem v PO a PF, …

Uživatel má možnost některé vazby zpřetrhat nebo navázat nové.

#### <span id="page-33-2"></span>**UNDO – krok zpět**

V této verzi jde konečně vrátit chybný krok. Nikdo nejsme dokonalý a čas od času uděláme a odsouhlasíme něco, čeho později litujeme. Pokud nyní smažete omylem celý pracně namalovaný řez, můžete několik operací vrátit.

## <span id="page-33-3"></span>**Příprava vstupních dat**

Vstupní data vycházejí z technologie zpracování příslušného projektu.

Geodetická data lze získat cíleným měřením pro následující dvě metody :

#### <span id="page-33-4"></span>**Import řezů a objektů z PLG**

Tato metoda je ekonomicky nenáročná, rychlá a není nutné provádět rozsáhlé kontroly. Nedostatkem těchto dat je jejich jednoúčelovost. Ta je dána požadavky určujícími půdorysnou trasu, která většinou nesplňuje předpoklady druhotného využití. Soubor PLG musí obsahovat 3 souřadnice (Y,X,Z) všech bodů všech řezů (podélných i příčných).

Pokud není nutná vazba na půdorysné souřadnice, lze zde s výhodou použít zjednodušené zadávání souřadnic jako Y=podélné staničení, X=příčné staničení vztažené k ose komunikace a Z

Minimální počet řezů je jeden. Tento řez je standardně považován za podélný řez v ose vozovky.

Souřanici Z nemusíme do souboru PLG zadat v případě, že existuje DMT na zájmovém území a funkce při tvorbě řezů zjistí souřadnici Z ze zadaného a vytvořeného DMT.

#### <span id="page-33-5"></span>**Import řezů a objektů dle vybraného polygonu**

Toto je metoda budoucnosti. Její hlavní výhodou je možnost operativních změn trasy řezů bez nutnosti dodatečného doměřování příslušných bodů řezů. Na druhé straně je nutné podotknout, že výběr bodů DMT při geodetickém měření je zcela podřízen prostorovým tvarům terénu, takže časová a finanční náročnost získání kvalitních věrohodných dat je vyšší.

Pro využití této metody pro vytvoření navázaných řezů s polygony v situaci je nutný soubor TRJ vytvořený v ATLAS DMT, tj. vytvořený a odkontrolovaný DMT.

**Osa vozovky do půdorysu …**, viz strana 55, se zadává do půdorysu s existujícím DMT. S výhodou lze podložit i rastrovou katastrální mapu nebo jiný vhodný podklad (např. technickou mapu z DXF, …). V zatáčkách polygon upravíme vložením kruhových oblouků (výběr lomového bodu, klik na pravé tlačítko myši a výběr vložit oblouk).

Na takto vytvořený polygon vložíme objekty kolmých polygonů (**Příčný polygon do půdorysu …**, viz strana 56), dle kterých se vygenerují příčné řezy.

Pokud existují polygony již nakreslené (např. importem z DXF) a jsou **obecného typu PolygonM** = pro polygon osou vozovky a na něm vložené **příčné polygony** = polygon napříč vozovky, tak je lze použít. Funkce generování řezů níže je nejdříve převede na správné typy a pak teprve vygeneruje řezy stejně, jako by polygony byly polygony nadstavby Cest.

Vlastní spuštění generování řezů se provede výběrem polygonu v ose vozovky a volbou funkce v menu **Cesty – Import řezů a objektů - dle vybraného polygonu...**, viz strana 53.

Na list podélných řezů funkce vytvoří sestavu podélných řezů, vloží kódy směrových poměrů a vzorové sklonové poměry na 1. a poslední příčný řez.

Na list příčných řezů funkce vloží sestavy příčných řezů dle všech kolmých polygonů v situaci, které jsou vloženy na polygon osou vozovky. Tyto sestavy příčných řezů jsou provázány se svislými kótami v podélném řezu. Čísla příčných řezů se řídí dle číslování kolmých polygonů v situaci. Nelze je tudíž v dialogu vlastností sestavy měnit.

Při posunu kolmých (příčných) polygonů v situaci se automaticky aktualizuje číslo řezu i staničení v podélném i všech příčných řezech. Průběh řezu terénem se aktualizuje z DMT, který je pro tento režim práce nutný.

Při mazání příčného polygonu je uživatel vyzván, zda příčný řez má být smazán také. Při mazání polygonu v ose vozovky dojde ke smazání navázaného podélného řezu i všech navázaných příčných řezů.

## <span id="page-34-0"></span>**Standardní postup návrhu cesty (pozemní komunikace)**

1. Vytvořit vstupní data.

- vytvořit půdorys s DMT a polygony (podélný polygon v ose vozovky a příčné kolmé polygony na polygon v ose vozovky). Jedná se o nejefektivnější variantu "**Import řezů a objektů dle vybraného polygonu**", popsanou na straně 34.
- nebo načíst soubor PLG (viz **Import řezů a objektů z PLG** strana 34). Tato varianta postupu je nejefektivnější, pokud nemáte k dispozici DMT.
- nebo použít menu Cesty\Vložení základního objektu->… Při ruční tvorbě řezů je vhodné pojmenovat list podélných řezů "ListPO" a list příčných řezů "ListPF". Zároveň je nutné provázání podélných a příčných řezů pomocí dialogu **Vlastnosti sestav Příčných řezů PF cest** strana 89, kde se použije po nastavení staničení příčného řezu tlačítko **Propojit**.
- 2. Zadání nebo zkontrolování Směrových poměrů (viz **Bod směrových poměrů...** strana 61)
- 3. Zadání nebo úprava Schémat sklonových poměrů (viz **Sklonové poměry...** strana 60)
- 4. Vložení NS do podélného řezu (viz **Nový stav...** strana 59)
- 5. Vložení výškových oblouků (viz **Oblouk...** strana 60)

6. Doplnění nebo úprava podélného profilu o křížení, popisy souběhy a značky. Další nestandardní objekty je možné zkonstruovat z primitivních entit typu úsečka, polygon, kružnice, oblouk a text.

Pokud se budou opakovat je vhodné vytvořit výkres značek, který se uloží do archívu k dalšímu použít.

7. Vložení NS do příčných řezů (viz **Nový stav...** strana 62)

8. Detailní editace NS v PF pomocí dialogu bodu řezu. (zobrazí se po výběru bodu řezu, např. NS v PF)

9. Uložení vzorů NS v PF v dialogu vlastností z existujících čar NS, popř. načtení vzorů ze souboru (z knihovny vzorů - soubor NST)

10. Aplikace vzorů čar NS v PF na ostatní NS na listu (viz **Aplikace vzorů NS na více PF** strana 100).

11. Dokreslení doplňků do PF. Např. sloupky, popisy, stromy, keře, kóty, rovnoběžky a polygony.

12. Obkreslení dílčích ploch pro detailní výpočet kubatur viz. **Rovnoběžka s řezem (P)...** na straně

- 63 a **Polygon kubatur (P)...** na straně 64.
- 13. Vygenerování tabulek kubatur na NS nad řezy PF. (viz **Tabulka Kubatur...** strana 70).
- 14. Výpis souboru KUB, popř. souboru PBD a PSP pro DMT nového stavu.
- 15. Doplnění rámů, rozpisky a Tisk.
- PS: Rám a rozpisky mohou být uloženy do šablony.

## <span id="page-35-0"></span>**Vstupní soubory řezů (PLG)**

## <span id="page-35-1"></span>**Kompatibilita PLG souboru**

Formát z programu Řezy na polygony a Kresu 3.x je až na několik výjimek zcela kompatibilní. Naopak je mírně rozšířen tam, kde starý formát působil omezení. Zpětná kompatibilita těmito změnami není omezena.

Verze 5.x vypoužívá PLG soubor ve stejném formátu jako předchozí verze.

## <span id="page-35-2"></span>**Rozšířené kódy (verze)**

*.VER 1 nebo .VER 2*

Kód přepnutí verze formátu souboru PLG. Verze formátu platí vždy pro celý soubor PLG

*.VER 1*

Staničení objektů do podélného řezu se zadává vždy od 1. bodu podélného profilu v OSE vozovky, tj. 1. bod OSY vozovky má pro zadání staničení objektů vždy ST=0m. Čísla řezů se zadávají dle pořadí řezů v souboru PLG vč. podélného, tj. standardně pro objekty do podélného řezu č.1=OSA a pro objekty do příčných řezů č.2=PF1, č.3=PF2, atd.

Posun staničení a přípočet k číslu PF se zadává v inicializačním objektu INICIAL (viz. strana 40)
*.VER 2*

Staničení se zadává ve skutečné silniční kilometráži přepočtené \*1000 na [m], tj. 1. bod podélného řezu (OSA vozovky) má ST=KM\*1000. Toto ST, tzv. ST0 se nastavuje v inicializačním objektu INICIAL (viz. strana 40) jako 1. parametr. Staničení objektů (maker) v podélných řezech se rovněž zadává ve skutečné kilometráži v [m].

Čísla řezů se zadávají skutečná, tj. standardně pro objekty do podélného řezu č.1=OSA vozovky a pro objekty do příčných řezů č.1=PF1, č.2=PF2, atd. Pokud je třeba číslovat PF řezy např. od 50, je nutné nastavit v inicializačním objektu INICIAL (viz. strana 40) přípočet čísla PF řezu jako 2. parametr. V našem příkladu se nastaví č.49 (default je 0) a potom se u objektů do PF uvede skutečné číslo PF řezu, tj č.50=PF50, č.51=PF51, ...

Pokud se kód .VER 2 v souboru PLG nezadá, provede se načítání dle pravidel .VER 1.

## **Podporované kódy (.NP, .MA...)**

#### *C:\DMT\AMERIKA*

Název modelu (před 1. Bodem na 1. platném řádku v souboru PLG při importu z PLG+DMT). **Parametr je ve variantě výpočtu řezů z DMT povinný !!!!.** Pokud nebude uveden, načte se první platný řádek jako název DMT, což může způsobit např. to, že v 1. řezu bude chybět první bod. Je nutné jej uvést, i když bude v dialogu výpočtu řezů cest upřesněna jiná cesta či název modelu. **Naopak ve variantě, kde** jsou v souboru PLG zadány všechny souřadnice bodů (Y,X,Z), **se název modelu** v souboru PLG **neuvádí.**

*.NB-*

Názvy bodů polygonu nebudou zadávány.

*.NP*

Uvození hlavičky řezu a zadání hodnot platných pro celý řez. Tento kód **lze** zadat i před prvním řezem. Za kódem lze uvést následující **standardní** parametry:

> SSName="abcde" ... název sestavy řezů SSTitle="5 KM 15.1258" ... nadpis sestavy řezů STitle="OSA vozovky" ... text před řádkou patřící řezu ve svislém kótování ST=-5.5 ... staničení 1. bodu řezu v [m] (lze zadat i u 1. bodu řezu) STP=15125.8 ... podélné staničení příčného řezu v [m]

Za kódem **lze** uvést následující **rozšířené** parametry:

PF ... uvození počátku PF (příčného) řezu (v souboru PLG lze použít i vícekrát). Pokud tento kód v PLG není uveden, je standardně první příčný řez druhý zadaný polygon. Využívá se tehdy, jestliže není zadán podélný řez

Poznámka: pokud se rozšířené parametry neuvedou, bere se implicitní pořadí zadaných polygonů řezů OSA vozovky, PF, PF, PF, …

Za kódem **nelze** uvést následující **standardní** parametry:

NS=ANO ... nová sestava řezů ANO/NE ... je dáno typem řezu PO a PF

SSTName="Podélný řez standardní" ... název vzorové sestavy řezu

STName="Běžný" ... název vzorového řezu

Např.: .NP OSA STitle="Osa vozovky"

nebo .NP PF SSTitle="KM 14.568" STP=14568

*.MA*

Kód znamená, že bude následovat jméno a parametry grafického objektu (makra), který bude vložen do výkresu řezů.

*.MP*

Další parametry objektů (podporováno pouze u objektů NOVYSTAV, TAB\_RHx, PRIKOP, NS\_SMERP2, a u inicializačního objektu INICIAL.

*.TN*

Zadání názvu nového DMT vč. Cesty (nutno uvést před 1. bodem řezu).

*.MS*

Doplní do parametru objektu staničení z předcházejícího bodu.

## **Nepodporované kódy**

*.SP*

Nastavení staničení prvních bodů všech následujících řezů.

*.DB*

Přemístění na patu kolmice. Nutné použít kód PP=.

*.PR*

Výpočet průsečíku polygonu s úsečkou.

*.ST a .E*

Definice staničení, ve kterých se z DMT načte bod.

*.NB+*

Zadávání bodů polygonů názvem bodu (souřadnice v jiném souboru).

*.FMT...*

Formát je pevně dán takto: .FMT y x z name tcode(-) cmt(;\$!\*@) sys=0

## **Body řezu (Y,X,Z,name,code)**

Řádek bodu řezu lze zadati minimálně 3 souřadnicemi, standardně Y,X,Z (nejlépe JTSK)

Např.: 1254689.25 658324.29 256.15

Za souřadnici z lze uvést ještě **název bodu** (text) a **kódy** oddělené znakem"-"

Např.: 1254689.25 658324.29 256.15 **12586VL05 S-K**

Na konec řádku lze uvést následující kódy:

ST=... staničení bodu v [m]. Např. v ose PF: ST=0

NA=... jméno bodu (zobrazitelné alfanumerické znaky kromě mezery, tabelátoru, tečky a "=" v počtu zpravidla do 11 znaků). Např.: NA=Krajnice nebo NA=10256

NC=... číselný kód (při výpočtu z DMT se do něho plní priorita hrany modelu) - celé číslo 0 až 255. Např.: NC=105

TC=... textový kód (omezení počtu znaků jako u jména bodu). Může být v datové větě vícekrát. Oddělovač kódů tvoří znak "-". Např.: TC=LK-PT-Strom

Lze využít i pro přenos kódů směrových poměrů, např.: TC=TP

- PP=... polygonový bod hodnota typu ANO/NE (lom v půdorysu). Jsou-li v polygonu takto určeny lomové body, pak při zpracování polygonu pro výpočet řezů budou ostatní body "doraženy" na patu kolmice ke spojnici polygonových bodů, mezi kterými jsou uvedeny. Pokud je alespoň u dvou bodů (první a poslední) uveden kód PP=Ano jsou všechny ostatní body automaticky PP=ne. Není li tento kód v rámci řezu uveden ani jednou, považují se všechny body v řezu za polygonové.
- VD=... bod se svislou kótou v řezu hodnota typu ANO/NE. Implicitně je VD=Ne
- NO=... úsek v řezu od předchozího bodu k tomuto se nemá kreslit (hodnota typu ANO/NE). Implicitně je NO=Ano
- TP=... úsek v řezu od předchozího bodu k tomuto má prioritu číselný kód úseku jako priorita trojúhelníka při výpočtu z DMT (0 až 255)
- TT=... úsek od předchozího bodu k tomuto je určitého typu podle typu trojúhelníka při výpočtu z DMT (hodnota O pro ostrov, E pro obal, jinak N-nic)
- ET=... bod leží na hraně DMT určitého typu (P,L,R,O,U... povinná, lomová, přímá, ostrovní, ostr.přímá, a N ... bod není na významné hraně)

Např.: 1254689.25 658324.29 256.15 12586VL05 S-K **ST=-5 PP=Ano**

nebo 1254689.25 658324.29 256.15 **ST=0 NA=osa TC="OSA"**

Zadané staničení kódem **ST=** má přednost před vypočteným staničením ze souřadnic Y,X. Staničení lze zadati pouze na některé body řezu. Ostatní body, u kterých není staničení zadáno, si jej dopočítají. Pokud je bod mezi body se zadaným staničením, tak se staničení rovnoměrně dopočítá v poměru rozdílu staničení zadaného a spočteného ze souřadnic Y,X. Pokud je bod před nebo za krajním bodem se zadaným staničením, tak se staničení dopočte ze souřadnic Y,X přesně. z tohoto odstavce vyplývá fakt, že je vhodné u bodu OSA vozovky v PF zadati **ST=0**, což způsobí, že v tomto bodě bude nulové staničení. U žádného jiného bodu není nutné již staničení uvádět. V praxi je výhodné použíti kód **ST=** i u bodů podélných řezů v případě zpřesnění staničení se situací, kde je možno staničení určit přesněji.

Vztažením bodů na patu kolmice pomocí kódu **PP=Ano** způsobíme přepočtení souřadnic Y,X. Přepočet souřadnic se provádí před případnou deformací staničení pomocí kódu **ST=**. V praxi budeme chtít vyrovnati PF do přímky. Abychom toho docílili, uvedeme kód **PP=Ano** u prvního a posledního bodu řezu.

## **Komentář**

Za komentář se považuje text, který začíná znakem:

";" nebo "\$" nebo "!" nebo "\*" nebo " $@$ "

Jiné znaky nelze jako uvození komentáře zadati.

Např.:

; toto je komentář

1025368.49 685124.25 254.45 ; toto je komentář uvedený za Y,X,Z

## **Zadávané parametry**

**Číselné:** zadávají se znaky 0 až 9 a jako desetinný oddělovač je nutné používati tečku !

Např.: 100.52

**Textové:** lze zadávati libovolné znaky v uvozovkách uvedenými před prvním a za posledním znakem textu Např.: "KŘIŽOVATKA U FAKULTNÍ NEMOCNICE" **Logické**: lze zadati následující volby Souhlas: 1,Y,Yes,A,Ano,J,Ja Nesouhlas: 0,N,No,Ne,Nein Např: NS=Ano

## **Oddělovače parametrů**

- 1) **Mezera** nebo několik mezer
- 2) **Tabelátor** nebo několik tabelátorů

## **Objekty (makra)**

## **Do sestavy podélných řezů**

#### *INICIAL*

*- inicializace nastavení podélného řezu*

#### **formát: INICIAL "ST0" C1PF 0 0 0**

#### **Vysvìtlení parametrù:**

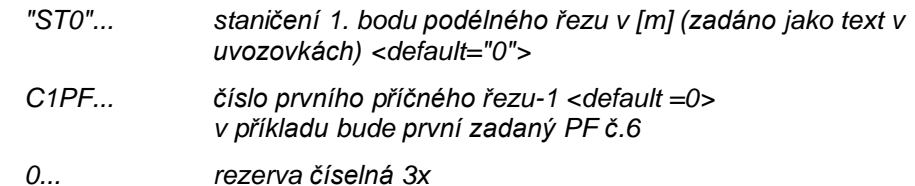

**Příklad:**

*.MA Inicial .MP "30.00" .MP 5 .MP 0 .MP 0 .MP 0*

#### *NOVYSTAV*

*- definice průběhu čáry výškového polygonu nového stavu v podélném řezu*

*- body NS je nutné zadávat ve směru stoupajícího staničení*

**formát: NOVYSTAV**

```
stns[1], zns[1],
stns[2], zns[2], ....
```
#### **Vysvìtlení parametrù:**

*stns[i]... staničení lom. bodù čáry nového stavu v [m] - verze 1 ...nutno zadat jako vzdálenost od počátku řezu - verze 2 ... řKM \*1000*

*zns[i]... nadmořská výška lom. bodù čáry nového stavu v [m n.m.]*

#### **Příklad:**

*.ma NOVYSTAV .mp 0.00 503.25 .mp 38.00 508.56 .mp 152.00 505.54*

#### *NS\_OBLOUK*

*- definice parametrů výškového oblouku v podélném řezu*

*- po zadání se dle výškového parabolického oblouku opraví průběh nivelety vozovky jak v podélném řezu čarou a výpisem hodnot svislých kót, tak i v příčných řezech*

*-pokud zadané parametry nemohou být pro zadaný vrchol výškového polygonu splněny (delší tečna nežli délka úseku polygonu nebo oblouk přesahuje do předchozího či následujícího oblouku), neuloží se. O těchto nesrovnalostech bude uživatel informován pomocí LOG souboru po ukončení importu*

#### **formát: NS\_OBLOUK ip, R\_obl**

#### **Vysvìtlení parametrù:**

*ip... index vrcholu polygonu počítáno zleva od 0 (počátek řezu)*

*R\_obl... polomìr oblouku na lom. bodì v [m]*

#### **Příklad:**

*.ma NS\_OBLOUK 2 1000*

#### *NS\_SMERP2*

- *- zadání a kresba půdorysných směrových poměrů do podélného řezu, zadání sklonových poměrů a šířky vozovky do příčných řezů a schématu sklonových poměrů v podélném řezu*
- *- v podélném řezu se projeví vykreslením sklonových přechodových schémat ve střední části a vykreslením směrových poměrů pod řezem vč. popisu*
- *- v PF se projeví po zadání nového stavu vykreslením vozovky*
- *- výsledkem takto zadaného makra je několik grafických objektů. Jedná se o schémata sklonových poměrů a o body směrových poměrů pod řezem. Tyto lze dodatečně editovat, kopírovat a mazat.*

*- pokud není toto makro použito, generují se směrové poměry na všechny lomové půdorysné body trasy. Pokud se využívá v plg souboru rozložených přechodnic nebo kružnicových oblouků, lze pomocí kódu bodu TC=ZÚ nebo TC=TK, … (viz parametr KodSPtohoto makra) určit pouze vybrané body, kam budou vloženy směrové a sklonové poměry importním automatem. Nutné je zadat alespoň u jednoho bodu kód TC=ZÚ.*

#### **formát: NS\_SMERP2**

#### **StSP[1], kodSmeru[1], KodSP[1], SklonSPL[1], SklonSPP[1], SirkaVoz[1], RozsirKrL[1], RozsirKrP[1], PolomerKR[1]**

*- při každé zmìnì smìrových nebo sklonových pomìrù zapsat 1 řádek s tìmito parametry*

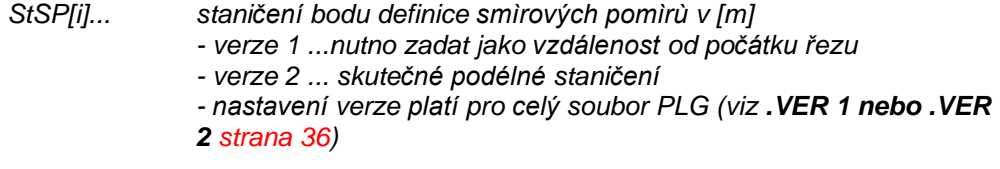

*kodSmeru[i].. kód smìru pùdorysného oblouku -1..levo, 0..přímá, +1..pravo*

*KodSP[i]... zkratka hlavního bodu oblouku (PK, PT, KT, KP, PT, KT, TT, ZÚ, KÚ, ...)*

*SklonSPL[i]... příčný levostranný sklon vozovky v [%]*

*SklonSPP[i]... příčný pravostranný sklon vozovky v [%]*

*SirkaVoz[i]... šířka vozovky v PF v [m]*

*RozsirKrL[i]... rozšíření vozovky (krajnice) vlevo [m]*

*RozsirKrP[i]... rozšíření vozovky (krajnice) vpravo [m]*

*PolomerKR[i]... polomìr pùdorysného kružnicového oblouku [m] nebo 0*

#### **Příklad:**

*.ma Ns\_smerp2 .mp 0 0 "ZÚ" 2.5, -2.5, 4, 0, 0, 0 .mp 30 -1, "TP1" 2.5, -2.5, 4, 1, 0, 0 .mp 50 -1, "PK1" 3 3 5, 2, 0, 30 .mp 100 -1, "KP1" 3 3 5, 2, 0, 0 .mp 120 0, "PT1" 2.5, -2.5, 4, 1, 0, 0 .mp 150 1, "TK2" 2.5, -2.5, 4, 0, 0, 0 .mp 170 1, "KT2" 2.5, -2.5, 4, 0, 0, 0 .mp 200 1, "TP3" 2.5, -2.5, 4, 0, 0, 0 .mp 240 1, "PP3" -2.5, -2.5, 6, 0, 0, 0 .mp 260 1, "PT3" 2.5, -2.5, 4, 0, 0, 0 .mp 330 0, "KÚ" 2.5, -2.5, 4, 0, 0, 0*

#### *PRIKOP*

*- kresba čar příkopů a trativodů do podél. řezu*

*- dle typu příkopu se automaticky zvolí typ čáry dle ČSN a vykreslí se do podélného řezu*

#### **formát: PRIKOP typPr, barvaPr**

#### **stprik[1], ztprik[1], stprik[2], ztprik[2], ...**

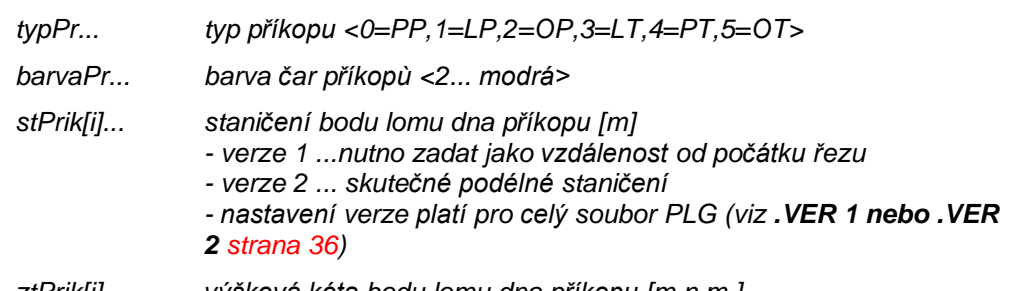

*ztPrik[i]... výšková kóta bodu lomu dna příkopu [m n.m.]*

#### **Příklad:**

*.ma PRIKOP 1 2*

*.mp 0 198.5*

*.mp 92 201.2*

*.mp 195.5 195.25*

*.mp 330 197.20*

#### *KRIZ*

*- vykreslí schéma a okótuje do podélného profilu křížení s jinými inženýrskými sítěmi*

*- předchozí makro PROPUSTEK je nutné řešit pomocí makra KRIZ, typ 4*

#### **formát: KRIZ typkriz, stKriz, zKriz, sirkaKriz, vyskaKriz, "popp\_Kriz", xx, dyy, dxx**

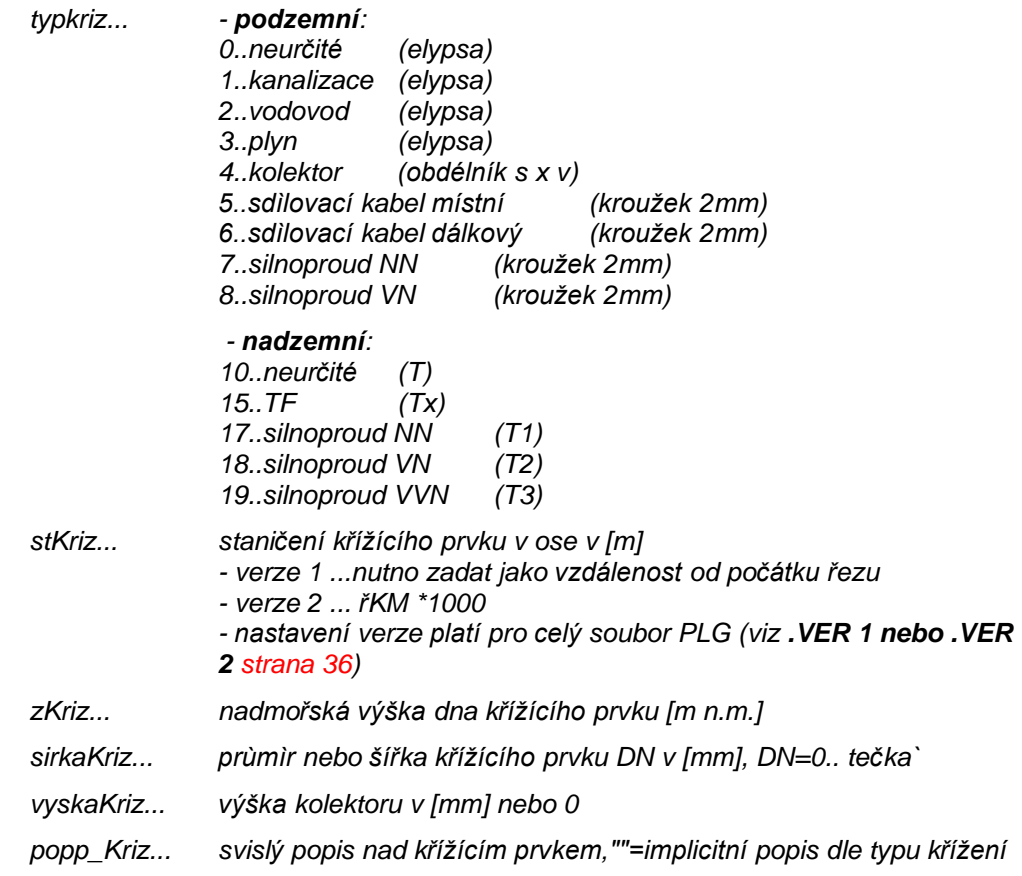

#### **Příklad:**

*.ma KRIZ 1 170.0 195.50 1500 2000 "KŘÍŽENÍ KANALIZACE"*

*.ma KRIZ 4 80.0 199.50 1500 2000 "KŘÍŽENÍ s KOLEKTOREM"*

#### *ZNACKA*

*- vykreslí značku sjezdu, křižovatky nebo přejezdu*

#### **formát: ZNACKA typZnacky, stZnacka, rrezerva, "popp\_Znacka"**

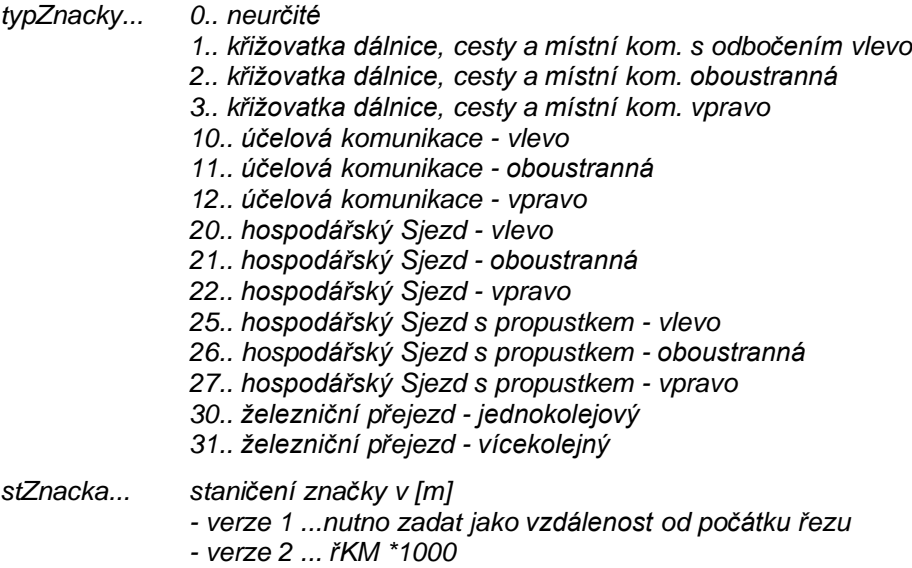

*rrezerva... 0 (zatím neobsazeno)*

*popp\_Znacka... svislý popis nad značkou*

#### **Příklad:**

*.ma ZNACKA 3 1005.5 0 "KŘIŽOVATKA VPRAVO - PRŮHONICE"*

#### *POPIS*

*- vykreslení svislého popisu nad terénem vč. jeho optimalizace v ose X (odskakování) i v ose Y (rozdělování do více řádků dle nax. počtu znaků na řádce)*

#### **formát: POPIS "text popisu", c.rezu, typ-rezu, stpop, barva**

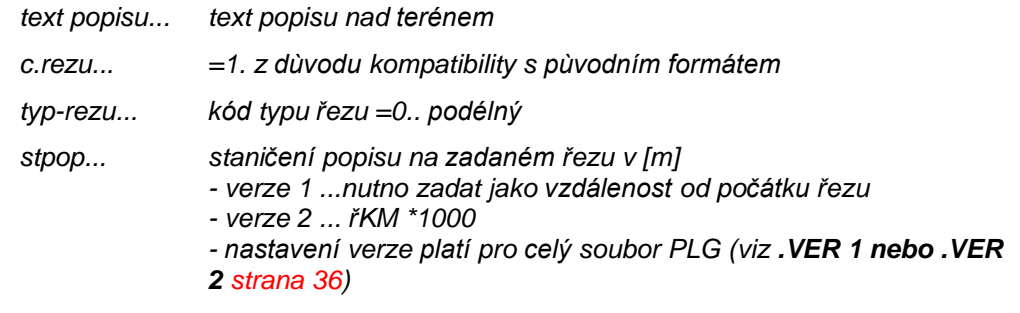

*barva... číslo barvy popisu <7...černá>*

*- povinné jsou pouze první čtyři parametry*

*- ostatní, pokud nebudou uvedeny, budou nahrazeny přednastavenými hodnotami uvedenými v <>.*

#### **Příklad:**

*.ma popis "VRCHNÍ EL. VEDENÍ KM 0.444" 2 0 459.00 7 .ma popis "VRCHNÍ EL. VEDENÍ KM 0.444" 2 0 459.00*

#### *SVK*

*- vykreslení svislé výškové kóty vč. její optimalizace v ose X (odskakování)*

#### **formát: SVK c.rezu, typ-rezu, stsvk**

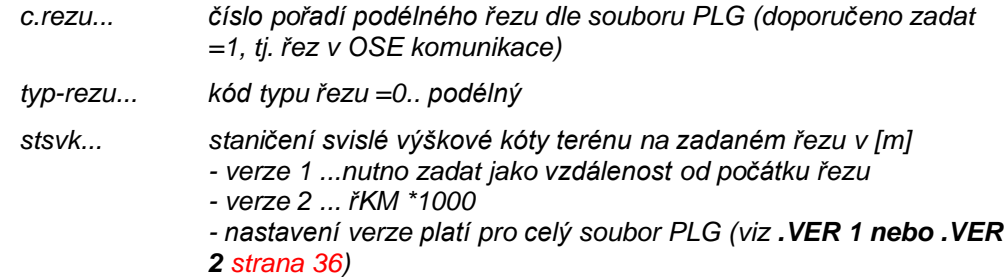

*- povinné jsou všechny tři parametry*

#### **Příklad:**

*.ma svk 1 0 459.00*

#### *KOTATER*

*- vykreslí výškovou kótu na terénu*

**formát: KOTATER c.rezu, typ-rezu, barva, stkter, dyy, dxx**

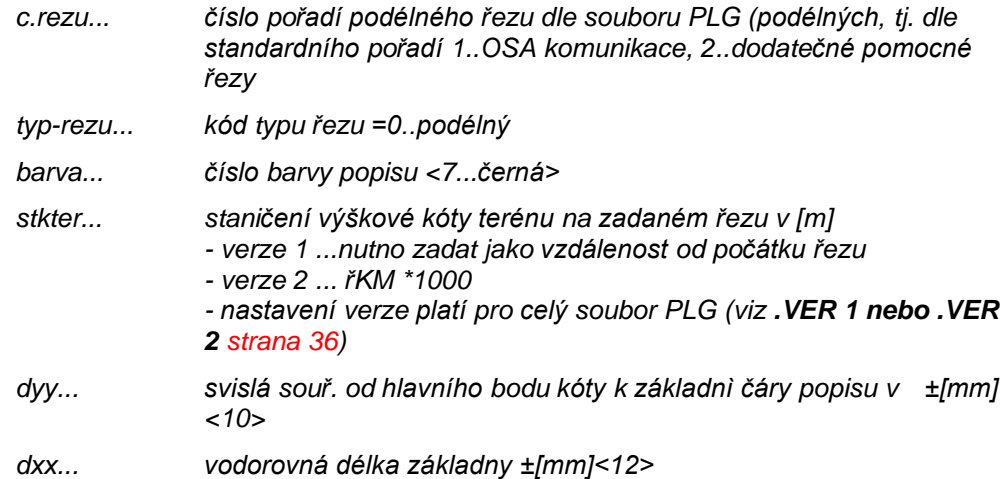

*- povinné jsou první čtyři parametry*

*- ostatní, pokud nebudou uvedeny, budou nahrazeny přednastavenými hodnotami uvedenými v <>.*

#### **Příklad:**

*.ma kotater 2 0 7 459.00 15 14 .ma kotater 2 0 7 459.00*

#### *TAB\_RH1*

*- vyplnění druhů pozemků do horní tabulky do 1. řádku*

#### **formát: TAB\_RH1**

#### **stpop[1], "pop[1]", stpop[2], "pop[2]", ...**

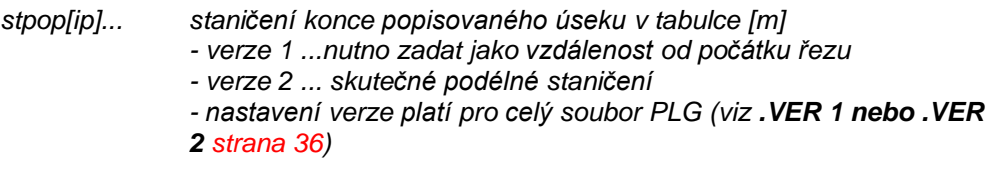

*pop[i]... text popisu do zadaného úseku tabulky*

#### **Příklad:**

*.ma TAB\_RH1*

*.mp 50 "louka"* 

*.mp 85.33 "orná"*

*.mp 280.00 "pastviny"*

*.mp 330.00 "les"*

#### *TAB\_RH2*

*- vyplnění čísel parcel do horní tabulky do 2. řádku*

**formát: TAB\_RH2**

#### **stpop[1], "pop[1]", stpop[2], "pop[2]", ...**

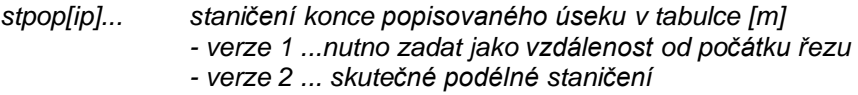

*pop[i]... text popisu do zadaného úseku tabulky*

#### **Příklad:**

*.ma TAB\_RH2*

*.mp 14.28 "1265/2"*

*.mp 155.33 "256"*

*.mp 205.89 "258/7"*

*.mp 330.00 "3875"*

## **Do příčných řezů**

#### *STROM*

*- schématické vykreslení stromu na čáře terénu. Strom se automaticky připojí k čáře terénu*

#### **formát: STROM c.rezu, typ-rezu, ststrom**

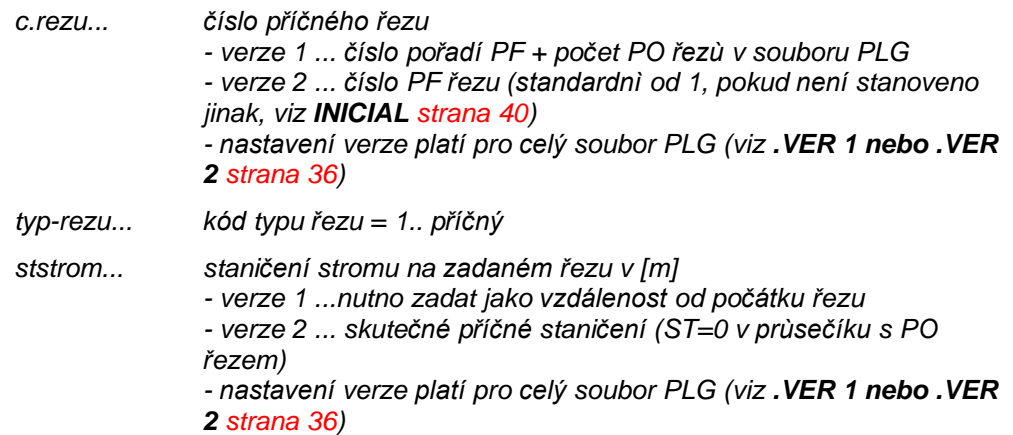

*- povinné jsou všechny tři parametry*

#### **Příklad:**

*.ma strom 4 1 4.50*

#### *KER*

*- schématické vykreslení keře na čáře terénu. Keř se automaticky připojí k čáře terénu*

#### **formát: KER c.rezu, typ-rezu, stker**

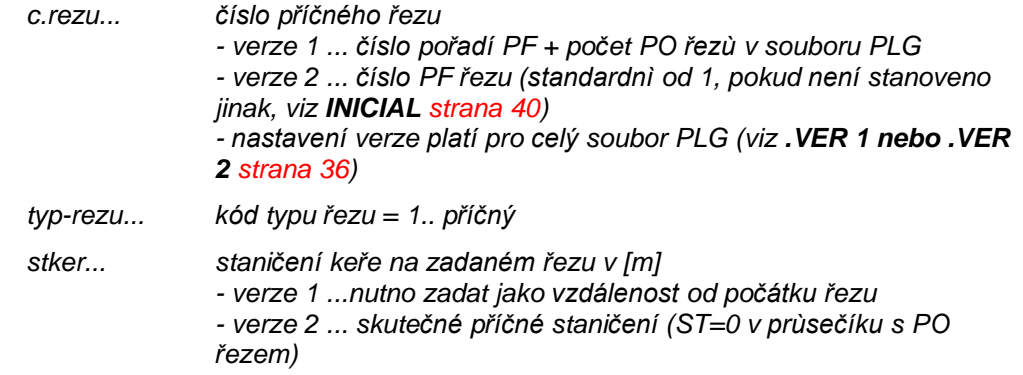

*- povinné jsou všechny tři parametry*

#### **Příklad:**

*.ma ker 6 1 8.750*

#### *POPIS*

*- vykreslení svislého popisu nad terénem vč. jeho optimalizace v ose X (odskakování) i v ose Y (rozdělování do více řádků dle max. počtu znaků na řádce)*

#### **formát: POPIS "text popisu", c.rezu, typ-rezu, stpop, barva**

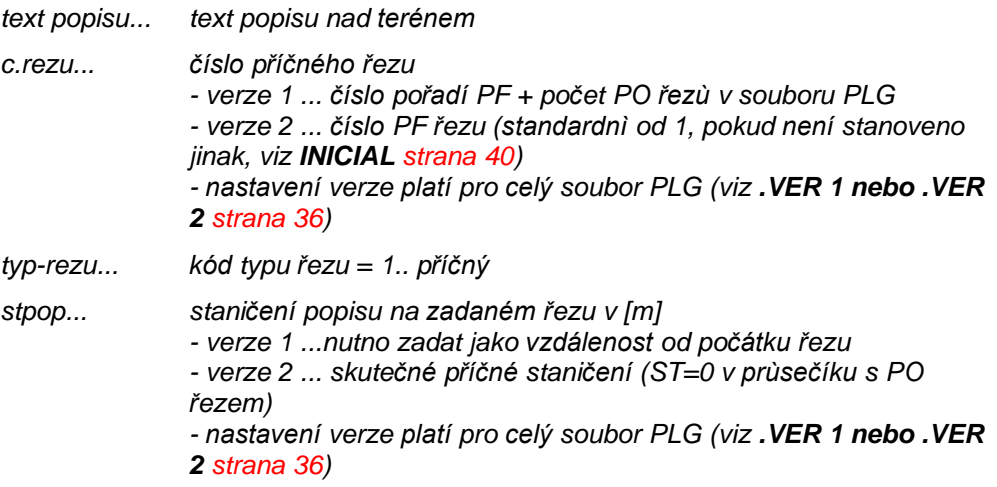

*barva... číslo barvy popisu <7...černá>*

*- povinné jsou pouze první čtyři parametry*

*- ostatní, pokud nebudou uvedeny, budou nahrazeny přednastavenými hodnotami uvedenými v <>.*

#### **Příklad:**

```
.ma popis "PŘELIVNÁ HRANA" 5 1 5.45 7
.ma popis "DŮM" 8 1 15.27
```
#### *KOTATER*

*- vykreslí výškovou kótu na terénu*

#### **formát: KOTATER c.rezu, typ-rezu, barva, stkter, dyy, dxx**

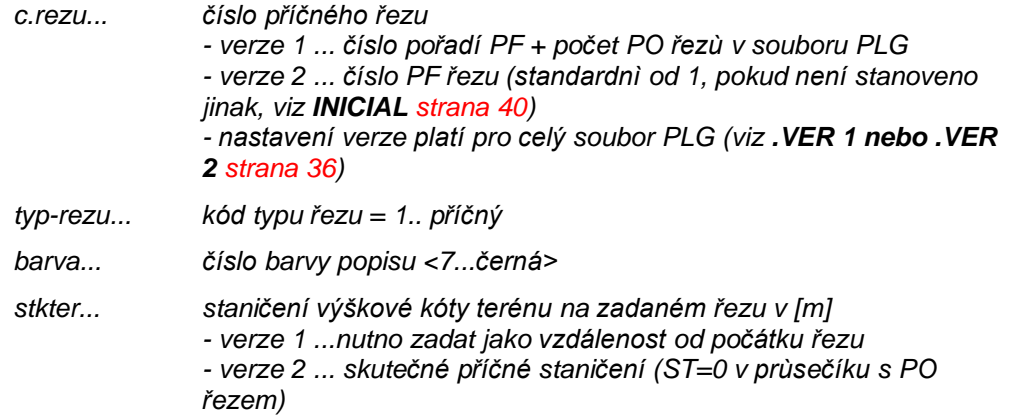

*dyy... svislá souř. od hlavního bodu kóty k základnì čáry popisu v ±[mm] <10>*

*dxx... vodorovná délka základny ±[mm]<12>*

- *- povinné jsou první čtyři parametry*
- *- ostatní, pokud nebudou uvedeny, budou nahrazeny přednastavenými hodnotami uvedenými v <>.*

#### **Příklad:**

*.ma kotater 6 1 7 459.00 15 14 .ma kotater 8 1 7 459.00*

# **Menu**

## **Import řezů a objektů**

## **z PLG...**

#### *Načtení souboru PLG (body Y,X a z řezů) bez DMT*

Formát souboru PLG je popsán v části **Import řezů a objektů z PLG na** straně 34. Nejprve se otevře dialog volby souboru:

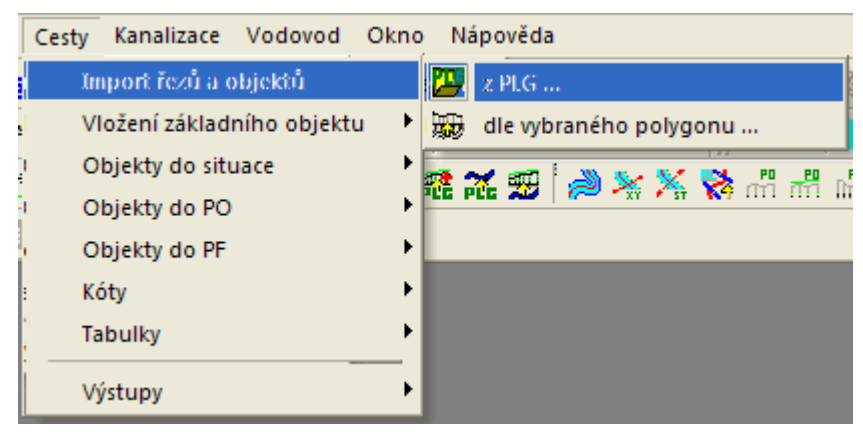

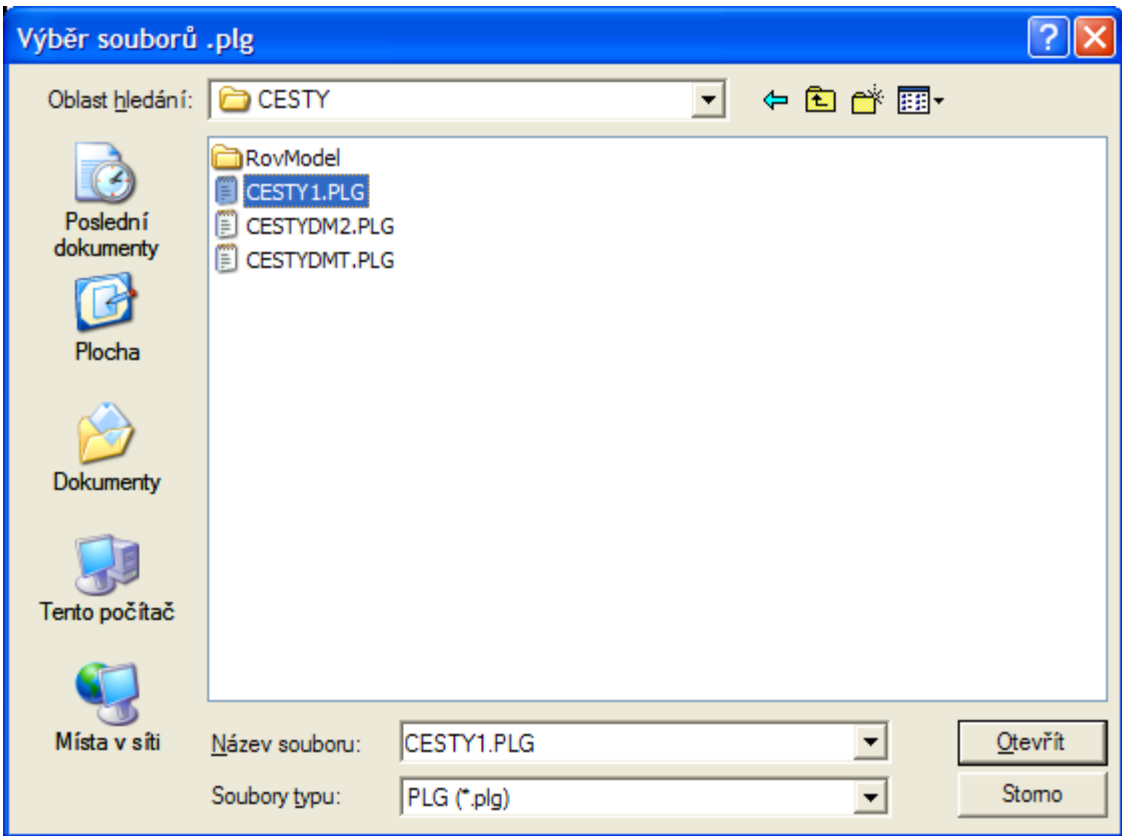

Následně se otevře **Dialog výpočet řezů cest** strana 49.

## *Dialog výpočet řezů cest:||D\_CEST\_CALCULATE\_HELP*

V dialogu je nutné zadat jméno souboru ve formátu PLG. Ostatní prvky dialogu lze ponechat v přednastavených hodnotách nebo je pozměnit.

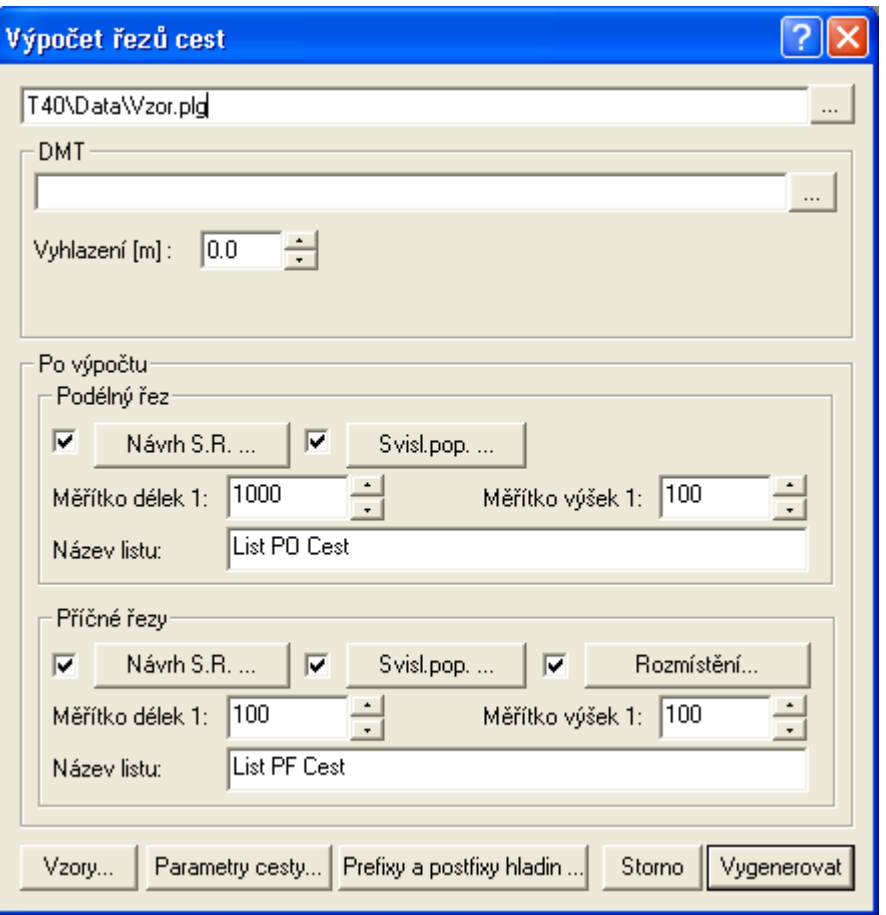

Sekce **DMT** se při načítání kompletně zaměřených bodů řezů v PLG souboru (X,Y,Z) nepoužije. Popis nastavení sekce DMT pro **Načtení souboru PLG (Y,X) z DMT (Z)** je popsán na strana 53.

Veškeré parametry, které zde uživatel nastaví, se projeví až po vygenerování grafických objektů (řezů, směrových a sklonových poměrů, popisů, …), kde poslouží pro návrh výšky srovnávacích rovin, automatického vložení svislých kót v řezech a pro rozmístění příčných řezů a nastavení jejich měřítek.

Pokud nebudou příslušná tlačítka "odfajfkována", příslušné akce se po vygenerování neprovedou.

Podélný řez – Návrh SR… viz **Návrh výšky a změn srovnávací roviny** strana 87.

Podélný řez - Svisl.pop. … vyvolává obecný dialog návrhu svislých kót.

Název listu pro umístění podélných řezů lze zadat do pole v dialogu. Pokud list existuje, přidají se řezy do něho. Neexistuje-li list daného jména, tak se vytvoří.

Příčné řezy – Návrh S.R. … viz **Návrh SR u PF řezů** strana 91.

Příčné řezy – Svisl.pop. … vyvolává obecný dialog návrhu svislých kót.

Příčné řezy – Rozmístění … viz **Návrh rozmístění PF řezů** strana 90.

Název listu pro umístění příčných řezů lze zadat do pole v dialogu. Pokud list existuje, přidají se řezy do něho. Neexistuje-li list daného jména, tak se vytvoří.

Přes tlačítko **Parametry cesty…** lze vyvolat dialog **Návrhové parametry cesty** strana 81, kde se nastavují vzorové parametry vozovky, které budou použity při generování schémat sklonových poměrů v charakteristických bodech trasy cesty.

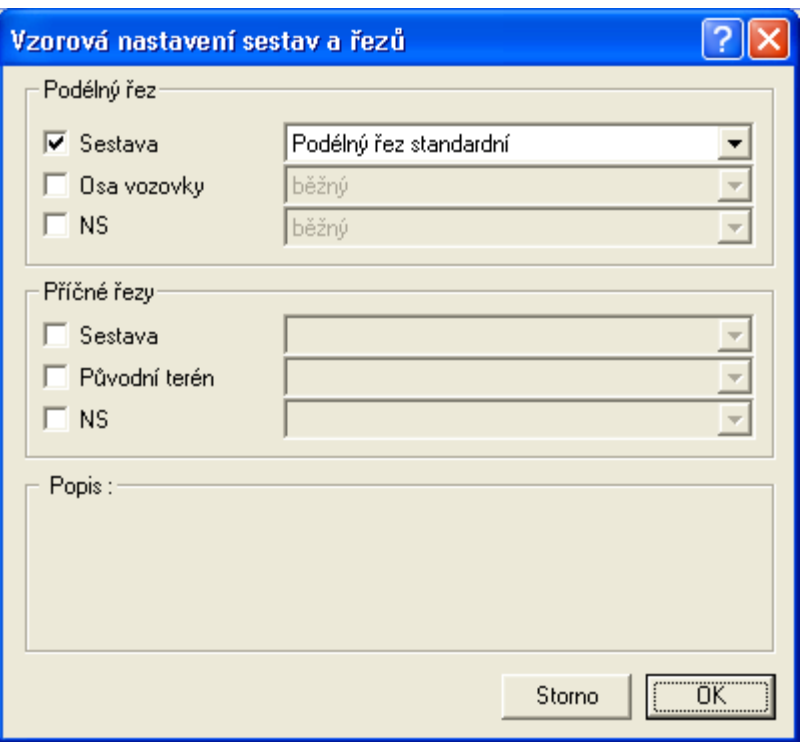

Přes tlačítko **Vzory…** lze vyvolat dialog **Vzorová nastavení sestav a řezů** strana 87, kde lze nastavit vzory pro sestavy a řezy všech použitých typů. Pokud vyberete pro sestavu vzor, tak toto nastavení v uloženém vzoru bude mít přednost před nastavením v dialogu pro generování řezů. **Tento stav se projeví znepřístupněním těchto voleb** – položky zešednou !!!

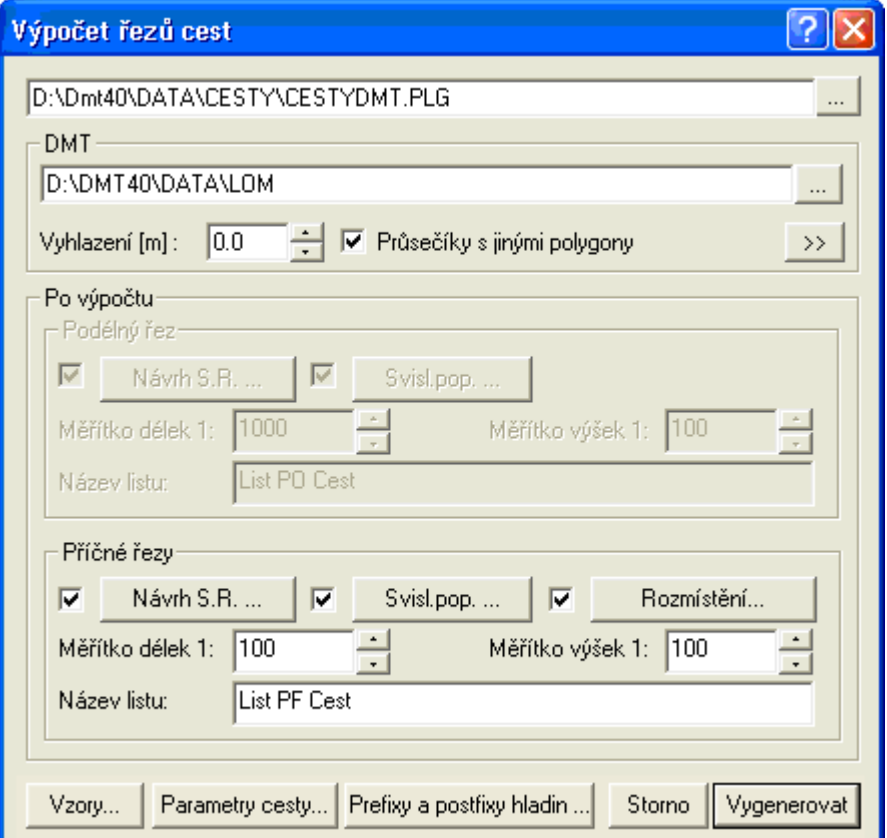

Tlačítko **Prefixy a postfixy hladin…** slouží k otevření dialogu **Zadání textů před a za názvem standardních hladin výkresu**, viz strana 52, které se při generování nových objektů v rámci výpočtu použijí u všech hladin. Shodně se přesunou do hladin s těmito prefixy a postfixy i použité polygony v případě, že se řezy generují nad vybraným polygonem v situaci.

Tato funkčnost se hodí zejména při složitých situacích s více polygony toků, cest a inženýrských sítí (pozemkové úpravy), kdy je potřeba kresbu řídit hladinami, které lze jednoduše vypnout nebo změnit u nich grafické atributy.

#### *Zadání textů před a za názvem standardních hladin výkresu||D\_PS\_DEFPREFIXPOSTFIXHL\_HELP*

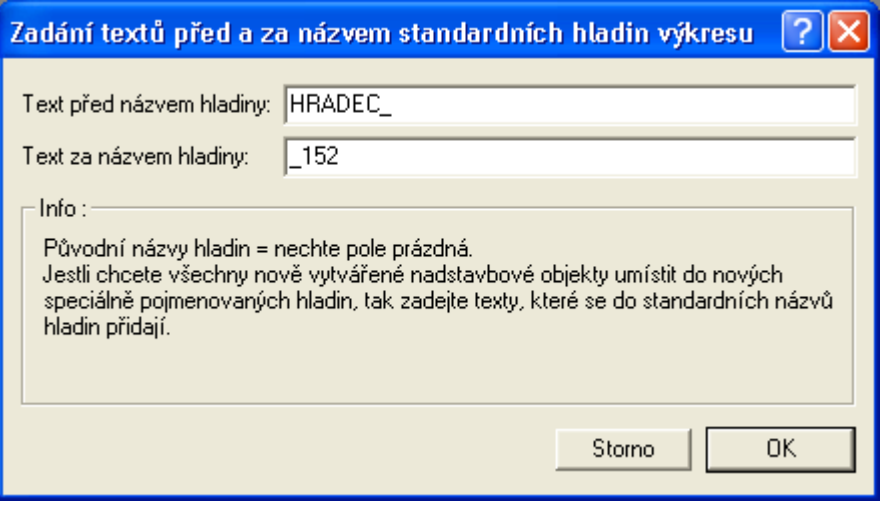

V uvedeném příkladu budou hladiny pojmenovány takto:

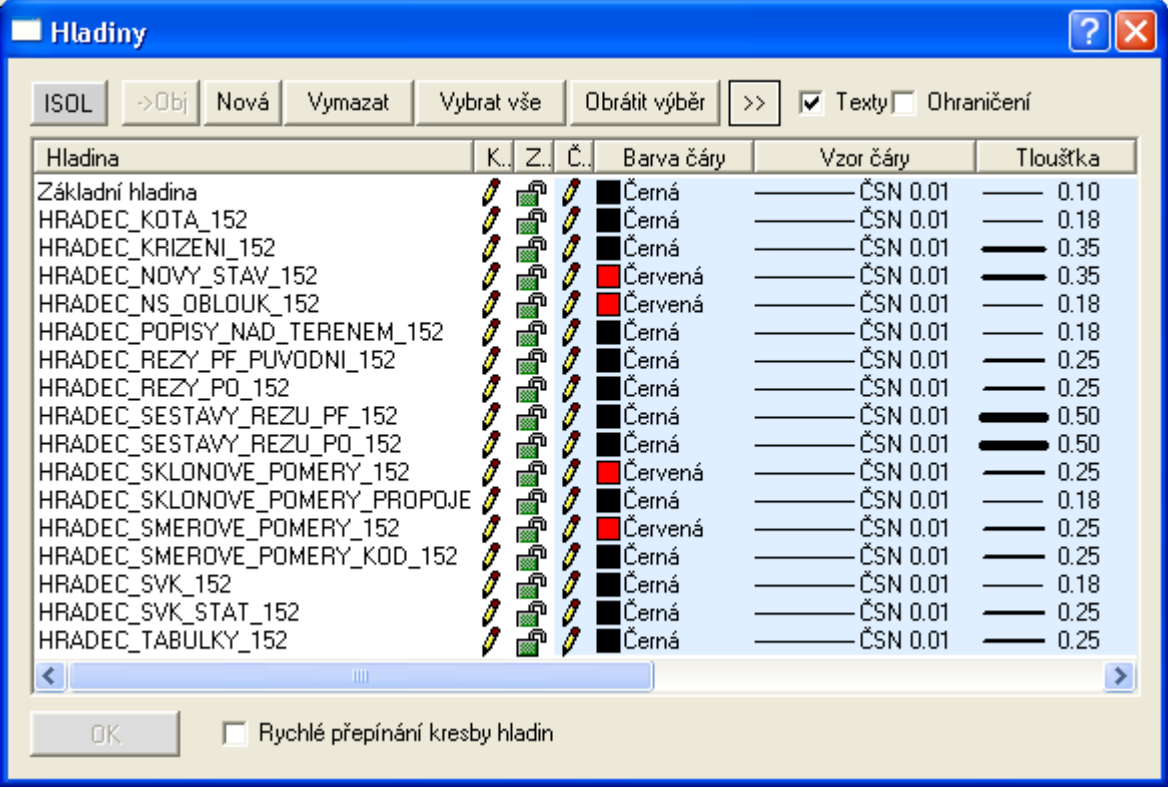

### *Načtení souboru PLG (Y,X) z DMT (Z)*

Dialog je stejný jako v případě importu všech souřadnic bodů z PLG, popsaného v části **Dialog výpočet řezů cest** na straně 49 .

Pro načtení výšek Z z DMT se zadá jméno **DMT** (Digitálního modelu terénu) a interval generace bodů řezů z něho (Spline=Vyhlazení).

Body čáry řezu se načítají z DMT dle parametru **Vyhlazení** [m], který udává krok staničení, po kterém se odečítá souřadnice "Z". Pokud je hodnota=0, tak jsou z DMT brány pouze body na hranách trojúhelníků.

Příklad souboru PLG, kde se doplní body a souřadnice Z z DMT:

```
;
; polygon z modelu "c:\dmt40\data\cesty\bohdanec.trj"
; WIntEd Extended 3.0.5
  Pátek 17. 7. 1998 21:07
c:\dmt40\data\cesty\bohdanec
;
     754634.107 1012457.298
     754610.392 1012473.673
     754583.854 1012495.129
     754557.880 1012515.456
                    1012539.171
```
Vlastní výpočet řezů se spustí po stisku tlačítka **Vygenerovat**. Pokud vznikne při výpočtu fatální chyba vlivem neřešitelného zadání v souboru PLG, bude uživatel upozorněn na chybu varovným dialogem, ve kterém je uvedeno, o jakou chybu se jedná a na jakém řádku souboru PLG se nachází příčina. (např. objekt na řezu, který není zadán)

Pokud se bude jednat o chybu logiky např. staničení objektu mimo řez nebo výška křížícího objektu 500m nad terénem, tak se výpočet dokončí a chyby se uloží do souboru LOG se shodným jménem jako soubor PLG. Závady lze odstranit interaktivně v programu Atlas nebo opravou v souboru PLG a následným novým vygenerováním řezů.

**Upozornění:** Novým výpočtem řezů se generují vždy nové objekty, které se neporovnávají ani nezaměňují za dříve vygenerované. Generace funguje jako IMPORT.

## **dle vybraného polygonu...**

Před touto volbou vyberte v půdorysu s DMT polygon osy vozovky!!!

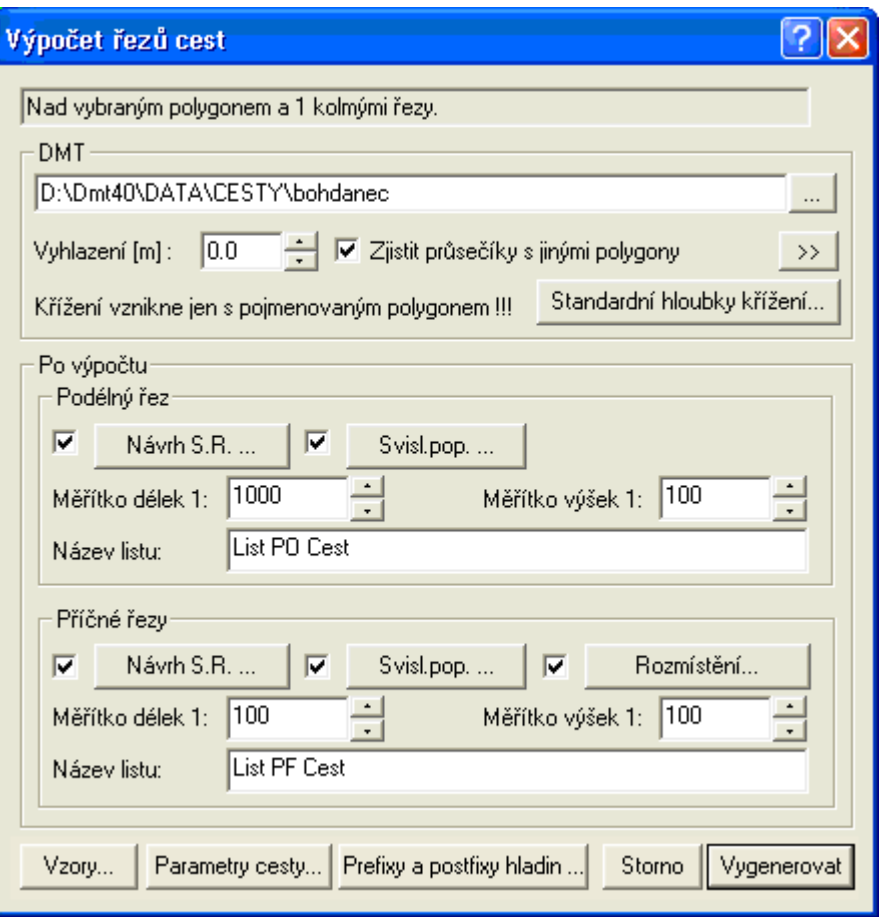

Uvedený dialog **Dialog výpočet řezů cest** je popsán na straně 49 má shodné nastavení jako při importu ze souboru PLG.

Po této volbě se vygenerují sestavy podélných a příčných řezů na samostatných listech. Postup **Import řezů a objektů dle vybraného polygonu** je uveden na straně 34.

Ve verzi 5.3 byla **doplněna nová funkčnost při vkládání a on-line aktualizace průšečíků (křížení) polygonů** ze situace do řezů. Pro optimální fungování je doporučeno zadat název polygonu ve formátu:

Název[typKriz:rozměrX x rozměrY]

nebo

**POPIS TextPopisu** … v této variantě se nevloží objekt křížení, ale jen popis nad řezem

Hodnoty pro **typKriz**:

- podzemní 0..neurcite (elipsa)
- 1..kanalizace (elipsa)
- 2..vodovod (elipsa)
- 3..plyn (elipsa)
- 4..kolektor (obdélník s x v)
- 5..sdelovaci kabel mistni (kroužek 2mm)
- 6..sdelovaci kabel dalkovy (kroužek 2mm)
- 7..silnoproud NN (kroužek 2mm)
- 8..silnoproud VN (kroužek 2mm)
- 9..propustek
- 10..příčný žlab
- nadzemní 20..neurcite (T)
	- 21..TF (Tx)
- 22..silnoproud NN (T1)
	- 23..silnoproud VN (T2)
- 24..silnoproud VVN (T3)
- popis 99..malá čárka na terénu pro popis křížení

Příklady zadání jména polygonu:

- o Kanalizace DN400[1:400]
- o Kolektor[4:1000x700]
- o Kabel NN[7]
- o Vedení nad terénem[22]
- o POPIS Hranice DKM … krátká čárka na čáře terénu a popis nad terénem "Hranice DKM"
- o Parcela 145/2[99] … obdobné jako předchozí. Bude vložen popis
- o Nějaká trubka ...zde bude defaultně vloženo neurčité křížení typ=0, DN500

Výška (souřadnice Z) objektu křížení v řezu je dána prostorovým průsečíkem kříženého polygonu s řezem, pokud je externí polygon (např. kanalizace) vložena do půdorysu ve 3D (lomové body mají zadané Z)

Jestliže se Z=0, pak se křížící objekt vloží na Z=výšce původního terénu a uživatel musí správné Z nastavit ručně (podzemní polygony by měly být vždy zadány vč. Z souřadnic !!! Při aktualizaci polygonu budou ruční posuny zrušeny !!!)

Při pohybu polygonu osy vozovky se aktualizují všechny řezy terény ve všech řezech, vč. křížení !!! (ruší se ruční posuny Z)

Při pohybu polygonu příčného řezu se aktualizuje příčný řez, vč. křížení (ruší se ruční posuny Z)

!!!! v této verzi není ošetřena automatická aktualizace při pohybu externího polygonu (např. kanalizace)

## **Vložení základního objektu**

## **Osa vozovky do půdorysu …**

Před vložením polygonu osou vozovky vyberte jako hlavní objekt objekt půdorysu nebo jeho podobjektu. Po kliku na tuto volbu v menu nebo příslušnou ikonu zadejte jednotlivé lomové body polygonu.

Tento objekt slouží k zadání půdorysné trajektorie podélného řezu osou vozovky.

Po vložení se teprve vkládají kruhové oblouky nejlépe výběrem lomového bodu ve vrcholu oblouku a poté přes kontextové menu (klik na pravé tlačítko myši) vybrat volbu **vložit oblouk**. Poloměr oblouku lze nastavit po kliku na výběrový bod na koncích tečen oblouku tažením myši nebo v dialogu souřadnic.

V dialogu vlastností, který je shodný s obecným polygonem Kresu lze nastavit popisy lomových bodů, oblouků, staničení po zvolených krocích vč. značek a popisy oblouků. Tyto popisy lze uložit jako vzorové pro další výkresy. Podrobnosti o nastavení popisů, vč. substitučních proměnných jsou uvedeny v nápovědě (manuálu) obecných objektů Kresu.

Polygon má po vložení zamknut pohyb celého polygonu, aby se nechtěně s celým nehýbalo. Tuto vlastnost lze změnit v dialogu obecných vlastností (dvojklik na polygon a výběr záložky obecné vlastnosti).

Vlastní nadstavba cest přidává dvě nové záložky. Záložku **Vlastnosti polygonu osy vozovky** strana 76 a **Koridor** strana 77.

## **Příčný polygon do půdorysu …**

Před vložením příčného polygonu (kolmého) nastavíme polygon v ose vozovky jako hlavní objekt.

Tento objekt slouží k zadání půdorysné trajektorie příčných řezů.

V dialogu vlastností, který je shodný s obecným příčným polygonem Kresu lze nastavit libovolné popisy prvního a posledního bodu (např.: PF 1 a KM 12.45698, kde PF a KM jsou konstantní texty a hodnoty čísla profilu a staničení v km proměnné). Tyto popisy lze uložit jako vzorové pro další výkresy. Podrobnosti o nastavení popisů, vč. substitučních proměnných jsou uvedeny v nápovědě (manuálu) obecných objektů Kresu.

## **Vložení sestavy a řezu PO …**

Po této volbě se otevře dialog pro zadání bodů prvního řezu v sestavě podélných řezů viz **Seznam bodů řezu** strana 92.

Následuje dialog vlastnosti čáry podélného řezu cest viz. **Vlastnosti čáry podélného řezu Cest** strana 91.

A nakonec dialog Vlastností sestav Podélných řezů cest viz. **Vlastnosti sestav Podélných řezů cest** strana 85.

### **Přidání řezu do sestavy PO …**

Po této volbě se otevře dialog pro zadání bodů dalšího řezu v sestavě podélných řezů viz **Seznam bodů řezu** strana 92.

Následuje dialog vlastnosti čáry podélného řezu cest viz. **Vlastnosti čáry podélného řezu Cest** strana 91.

#### **Vložení sestavy a řezu PF …**

Po této volbě se otevře dialog pro zadání bodů prvního řezu v sestavě příčných řezů viz **Seznam bodů řezu** strana 92.

Následuje dialog vlastností čáry příčného řezu cest viz. **Vlastnosti čáry příčného řezu Cest** strana 94.

A nakonec dialog Vlastností sestav PF řezů cest viz. **Vlastnosti sestav Příčných řezů PF cest** strana 89.

## **Změna vybraného polygonu na polygon PO cest**

Pokud je vybrán obecný polygon v modelové soustavě, tak se touto volbou v menu změní na polygon cest se všemi jeho vlastnostmi a funkčností.

#### **Změna vybraného řezu na řez PO cest**

Pokud je vybrán obecný řez (vložený do obecné sestavy nebo na sestavu PO cest), tak se vybráním této volby v menu změní na podélný řez cest se všemi jeho vlastnostmi a funkčností.

Pokud je obecný řez navázán na polygon v situaci, tak se polygon také mění na nadstavbový. Současně s řezem se změní i sestava řezů na nadstavbovou, pokud již nebyla nadstavbová dříve.

## **Změna vybraného řezu na řez PF cest**

Pokud je vybrán obecný řez (vložený do obecné sestavy nebo na sestavu PF cest), tak se vybráním této volby v menu změní na příčný řez cest se všemi jeho vlastnostmi a funkčností.

První řez v sestavě se nastaví jako řez původním stavem a další řezy v sestavě budou doplňkové. Řez původním stavem může být v sestavě pouze jeden, jelikož se k němu přichytává řez NS a počítají kubatury.

## **Objekty do situace**

Jedná se o objekty, které se zpravidla vkládají na polygon osy vozovky. Počet objektů ve výkrese je omezen pouze výkonem PC a velikostí pamětí RAM.

## **Schéma sklonových poměrů...**

Objekt schématu sklonových poměrů v situaci je definován schématy v podélném řezu.

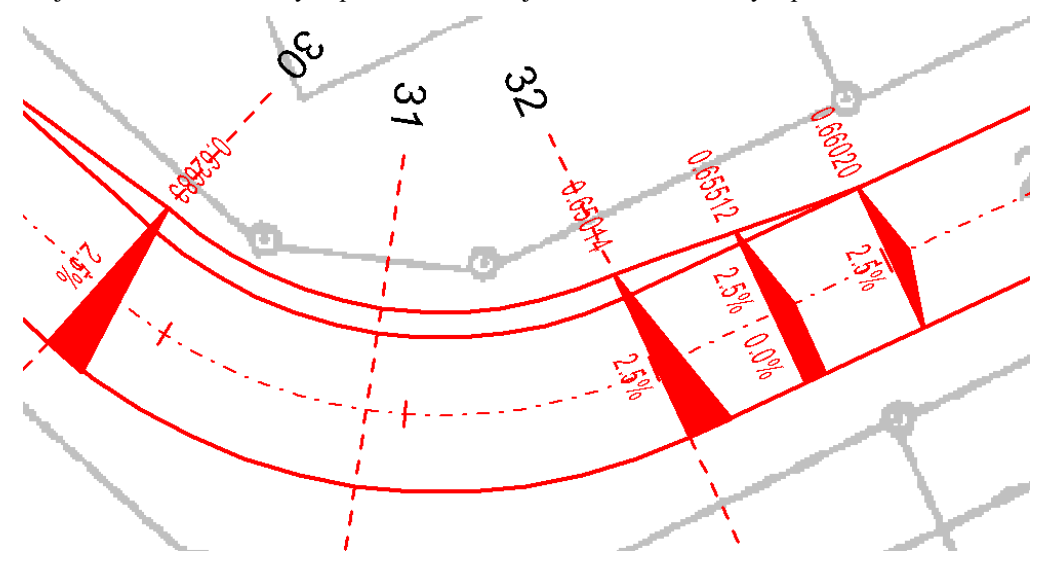

Tato schémata lze umístit na libovolné staničení osy vozovky. Vykreslují se vždy kolmo k ose a zobrazují aktuální dopočítané sklony a staničení. Popisy a odstup staničení lze měnit v dialogu **Vlastnosti Schémat sklonů v půdorysu**, strana 105). Myší lze měnit polohu schématu, tedy staničení.

### **Sklonovník...**

Objekt sklonovníku v situaci je definován výškovými body řezu NS v podélném řezu. Lze vkládat po jenom z menu, kopírovat přes CTRL+C a CTRL+V nebo vložit hromadně přes dialog **Vlastnosti NS v podélném řezu** strana 94).

Sklonovník na staničení vnitřního výškového bodu řezu NSPO se vykreslí takto:

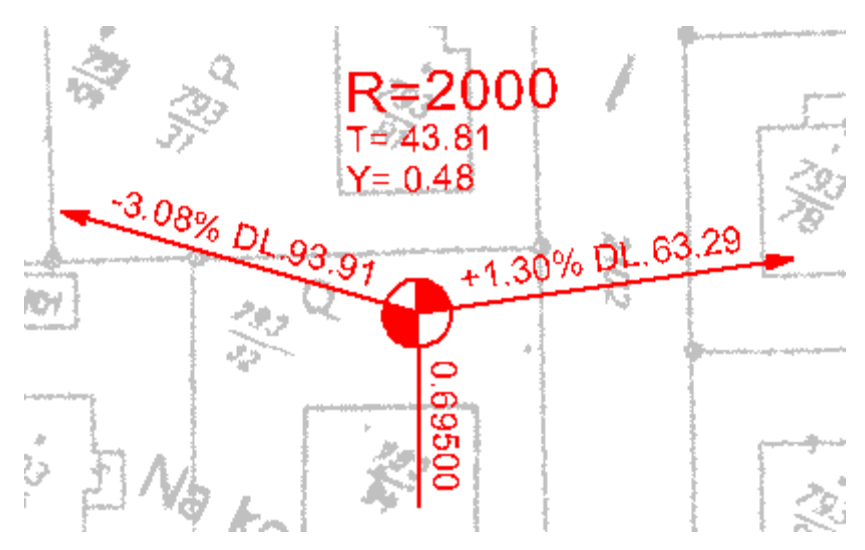

Přesunutím umístění z pravé strany od osy na levou se kresba sama přizpůsobí takto:

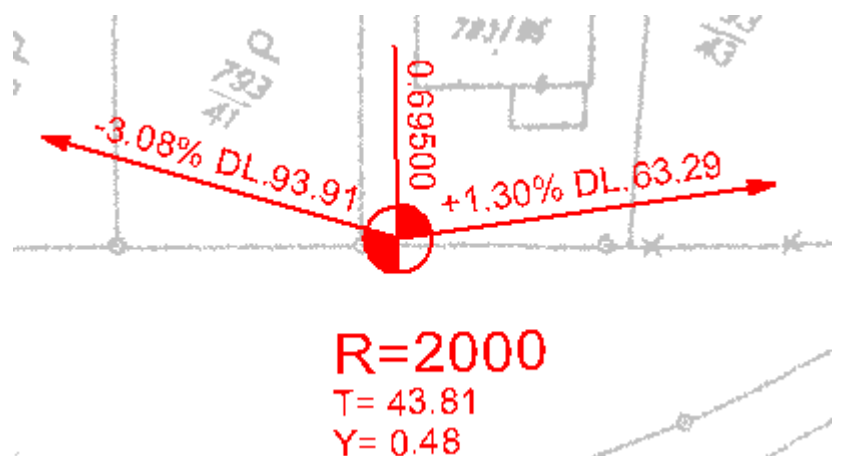

Pokud na vrcholu NSPO není oblouk vypadá sklonovník takto:

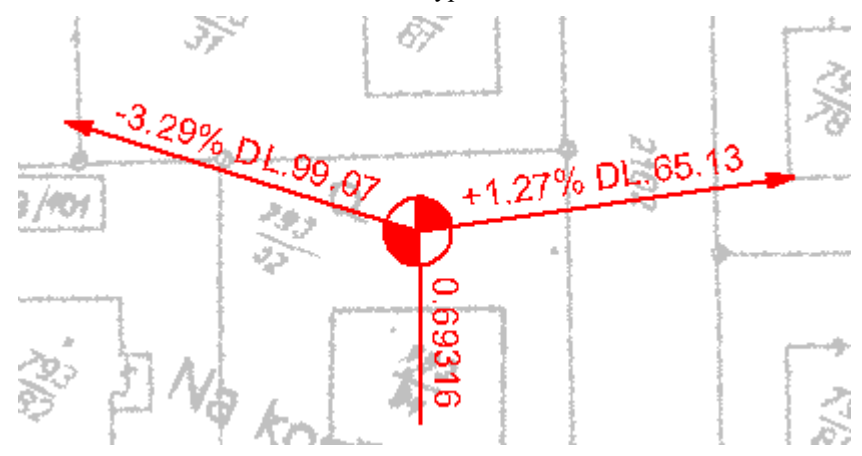

Na koncových bodech se sklonovník kreslí jednostranně:

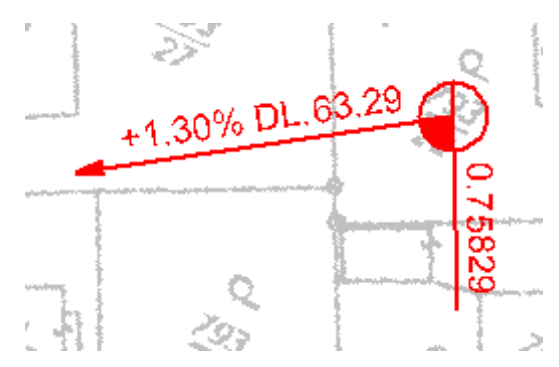

Pokud se NSPO nenalezne (není definován nebo má jiný kód NS), tak se sklonovník vykreslí pouze značkou kroužku a středové čáry takto:

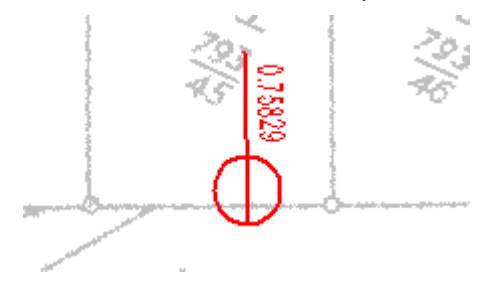

Tento objekt lze umístit pouze na staničení odpovídající lomovým bodům řezu NS v PO. Vykreslují se vždy kolmo k ose a zobrazují aktuální dopočítané výškové sklony, délky úseků a staničení. V dialogu **Vlastnosti Sklonovníku v půdorysu**, strana 106 lze měnit kód NSPO (v PO sestavě řezů může být teoreticky více řezů NSPO) a optické převýšení sklonů (na hodnoty popisů sklonů to nemá vliv).

Myší lze měnit polohu sklonovníku. Ve směru podél polygonu osy vozovky (změna staničení) se po ukončení pohybu spočte nejbližší staničení vrcholu NSPO a finálně sklonovník k němu přichytí. Vzdálenost od osy vozovky po posunu myší se zachová. Tím lze umístit sklonovník tak, aby nezakrýval jiné popisy ve výkresu.

Po editaci existujících vrcholů NSPO se sklonovníky automaticky aktualizují (mění staničení i sklony). Při mazání vrcholu NSPO, ke kterému je navázán sklonovník se program optá uživatele, zda má sklonovník také smazat. Při záporné odpovědi se sklonovník nesmaže, ale přemístí se k existujícímu vrcholu vlevo od smazaného. V případě vložení nového vrcholu NSPO se nový sklonovník automaticky nezakládá! Asi nejrychlejší řešení je pořídit kopii (Ctrl+C a Ctrl+V) z vedlejších sklonovníků a umístit nový sklonovník myší na vhodné místo v situaci.

## **Objekty na PO**

Jedná se o objekty, které se vkládají na sestavu řezů nebo na podélný řez. Počet objektů ve výkrese je omezen pouze výkonem PC a velikostí pamětí RAM.

## **Nový stav...**

Objekt nového stavu v podélném řezu je definován lomovými body, tvořící výškový polygon. Výškové body jsou dány staničením a nadmořskou výškou. Tyto body se zadávají v dialogu nebo je lze editovat i graficky pomocí myši. (viz **Vlastnosti NS v podélném řezu** strana 94)

Zadaný výškový polygon definuje nadmořské výšky os vozovky všem příčným řezům za následujících podmínek.

a) polygon je zadán v úseku staničení, kde je podélné staničení PF

b) sestava příčného řezu je propojena se sestavou podélného řezu, viz. dialogy **Vlastnosti sestav Příčných řezů PF cest** strana 89 a **Vlastnosti sestav Podélných řezů cest** strana 85. Toto propojení existuje pokud existuje v podélném řezu SVK PF.

c) kód NS v PO (**Vlastnosti sestav Příčných řezů PF cest** strana 89) = kód NS z PO(**Vlastnosti sestav Podélných řezů cest** strana 85).

Pokud vazby existují (při importu z PLG se vytvářejí vazby a), b)), tak se při jakékoli změně výškového polygonu nebo výškového parabolického oblouku aktualizují příslušné části vozovky navrženého nového stavu v PF. do aktualizace vstupují i sklonové poměry, kde jsou definovány šířky pravé a levé části vozovky a rozšíření (resp. krajnice).

Objekt je odvozen od objektu standardního řezu, ze kterého dědí všechny vlastnosti. Součástí kresby řezu je i popis před řezem.

### **Oblouk...**

Objekt slouží k parabolickému zaoblení výškového polygonu nového stavu (viz **Nový stav...** strana 59). Tento objekt lze vložit pouze na HO: **Nový stav...**. Vložení se provede buďto z menu volbou **Oblouk...** nebo přes tzv. kontextové menu (pravé tlačítko myši) při vybraném bodu vrcholu v polygonu **NS PO** volbou **Vložení oblouku**. Viz následující:

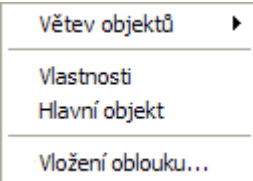

Mezi parametry oblouku patří **poloměr výškového oblouku,** který lze měnit v dialogu vlastností (viz **Vlastnosti Oblouku** strana 102). Dále pak **délka tečny**, kterou lze změnit pomocí chytacího bodu myší. Editace lze provádět tažením myší (pokud je tažený bod tečny poblíž konce okolní tečny oblouku, tak se k ní připojí) nebo zadáním délky tečny do dialogu souřadnic. Poloměr se při editaci tečny přepočítá.

Pokud se po vložení oblouků bude provádět **editace výškového polygonu NS** (hlavního objektu, na němž jsou oblouky vloženy) dopočítává program limitní hranice pohybu tak, aby se tečny oblouků nekřížily. Pokud je třeba vypustit vrchol polygonu, na němž je vložen oblouk, je nutné nejprve oblouk smazat. Pokud je třeba přidat nový vrchol polygonu, viz. Tipy a triky strana 143, je nutné, aby na vybraném existujícím vrcholu polygonu nebyl oblouk vložen.

### **Sklonové poměry...**

Objekt sklonových poměrů je definován schematicky v střední části sestavy podélných řezů. Slouží k zadávání parametrů komunikace, kterými jsou šířka a rozšíření vozovky vlevo i vpravo a příslušné příčné sklony. Jednotlivá schémata lze individuelně editovat a měnit jejich vlastnosti (viz **Vlastnosti Sklonových poměrů** strana 103), které způsobují jejich vzájemné propojení (viz. úsek přechodnice) atd.

Pro automatické přizpůsobení šířek vozovky při rekonstrukcích byla od verze 7.070 doplněna funkce pro hromadné vložení a aktualizaci sklonových poměrů dle hraničního polygonu. Nová funkce mění jen šířky vozovky a sklony 2.5% vkládá defaultně u všech nově vložených v místech příčných řezů. U stávajících schémat sklonových poměrů příčné sklony nemění.

Funkce se vyvolá po výběru uzavřeného polygonu, který definuje hranici šířek vozovky (běžně hrana chodníku) a polygonu osy vozovky přes kontextové menu "**SklonPo - aktualizace šířek vozovky dle polygonu**". Oba polygony by měli být vložené do půdorysu.

Objekt schématu sklonových poměrů může, ale nemusí mít vazbu na kód směrových poměrů, viz **Bod směrových poměrů...** strana 61. Pokud vazba existuje je pohyb obou objektů synchronizován.

Velikost schématu je dána dvěma nastavitelnými měřítky. Jedno, tzv. Měřítko schémat je možné nastavit v dialogu vlastností (implicitně =1) a druhé tzv. výškové je možné nastavit myší pomocí úchopového bodu ve středu schématu. Obě měřítka jsou globální pro všechna schémata v rámci jedné sestavy řezů.

Tento objekt je možné s výhodou definovat již ve vstupním souboru PLG jako makro **NS\_SMERP2** strana 41.

## **Bod směrových poměrů...**

Objekt bodu směrových poměrů definuje krajní body začátků a konců půdorysných směrových změn. Tyto body mohou vázat na změny sklonových poměrů, viz **Sklonové poměry...** strana 60. Pokud vazba existuje, je pohyb bodu směrových poměrů zakázán. Pro změnu jeho staničení je nutné měnit staničení příslušného schématu sklonových poměrů.

Pro změnu kódu, typu a poloměru oblouku slouží dialog vlastností (viz **Vlastnosti kódu směrových poměrů** strana 107).

Tento objekt je možné s výhodou definovat již ve vstupním souboru PLG jako makro **NS\_SMERP2** strana 41.

Pokud dojde k překreslení několika kódů přes sebe, lze využít úchopového bodu a popis kódu ve svislém směru odsadit.

## **Příkopy a trativody...**

Objekt příkopu nebo trativodu (déle jen příkopu) v podélném řezu je definován čarou vygenerovanou pomocí 3 možných metod.

První vloží body řezu příkopu na základě nejmenších souřadnic z z jednotlivých NS PF vpravo, vlevo či oboustranně dle typu příkopu. Takto získané body se spojí v lomenou čáru řezu, který lze editovat jako jakýkoli jiný řez graficky pomocí myši a upřesňovat souřadnice v dialogu souřadnic.

Druhá a třetí metoda vytvoří rovnoběžný řez s NS PO nebo původním terénem.

Vygenerování lomových bodů je pomůcka pro další editaci. Příkopy se průběžně neaktualizují, ale lze s výhodou použít zobrazení značek vazeb mezi PO a PF řezy, které lze nastavit v dialogu (viz **Vlastnosti čáry příkopu podélného řezu Cest** strana 108). Objekt je zděděn z objektu řez.

### **Křížení...**

Objekt křížení je definován schematicky jako kruh, obdélník nebo značka, dle zadaného typu.

Dále se dělí na podzemní (mají výškovou kótu) a nadzemní (pohybují se po čáře terénu). Všechny rozměry křížení se zadávají v [mm]. Umístění objektu je dáno ST [m] a z [m n.m.] osy a dna. Tento bod je možno zadat v dialogu souřadnic nebo graficky pomocí myši. Vložení se provádí na sestavu řezů.

Parametry lze měnit v dialogu **Vlastnosti křížení** strana 109.

K objektu jsou při jeho vložení ze souboru PLG nebo z menu automaticky připojeny svislá kóta a popis nad terénem. Tato vazba umožňuje při změně umístění automaticky posunout i připojené objekty.

Od verze 5.x byla doplněna nová funkčnost při vkládání a on-line aktualizace průšečíků (křížení) polygonů strana 54. Stačí pojmenovat křížící polygony dle uvedených pravidel a v řezech se objekty křížení automaticky vloží. Od vere 6.1 funguje i výškové vložení dle defaultní výšky zadávaní v dialogu Standardní hloubky křížících vedení strana 84.

Pokud je u křížícího polygonu zadána u lomových bodů i výška Z, tak se prioritně použije výška zjištěná z tohoto 3D průsečíku a defaultní hloubky se nepoužijí.

## **Souběh...**

Objekt souběhu definován vodorovnou kótou s textem vykreslovaným nad kótou. Zarovnání textu je osové. Objekt je graficky podložen bíle vyplněným obdélníkem, což způsobí jeho neprůhlednost, a tudíž lepší čitelnost. Vložení objektu se provádí na sestavu řezů.

Parametry objektu lze měnit v dialogu vlastností (viz **Vlastnosti souběhu** strana 110).

### **Popis...**

Objekt popisu nad terénem je definován textem vykreslovaným a optimalizovaným nad sestavou řezu dle zadané vzdálenosti nad nejvyšším terénem nebo dle vzdálenosti od SR v [mm]. Tento bod je možno zadat v dialogu souřadnic nebo graficky pomocí myši. Vložení popisu se provádí na sestavu řezů.

Parametry objektu lze měnit v dialogu vlastností.

(viz Vlastnosti Popisu strana 111).

## **Značka...**

Objekt značky se používá pro kresbu křižovatek, sjezdů a přejezdů. Mimo typu značky lze zadat i stranu připojení a typ přejezdu (viz **Vlastnosti Značky** strana 112).

## **Objekty na PF**

## **Nový stav...**

Objekt Nového stavu (NS) v PF je odvozen od obecného objektu řezu. Lze jej provázat s příslušným NS v podélném řezu přes číselný kód. Pokud se kód zadá nulový, nenaváže se žádná vazba a výšku v ose komunikace lze nastavit libovolně. Řez se automaticky připojuje k PF typu "Původní terén" svými krajními body a v ose komunikace k podélnému řezu, pokud existuje vazba na NS v podélném řezu. Osa komunikace je vypočítávána jako skutečný průsečík řezu podélného a příčného ze souřadnic Y,X. (viz **Vlastnosti NS v příčném řezu** strana 96).

#### **Strom...**

Objekt stromu se vkládá staničením na čáru příčného řezu. Parametry stromu lze zadat v dialogu (viz **Vlastnosti Vegetace** strana 113).

#### **Keř...**

Objekt keře se vkládá staničením na čáru příčného řezu. Parametry keře lze zadat v dialogu (viz **Vlastnosti Vegetace** strana 113).

### **Objekt na řezu...**

Jedná se o nový pomocný objekt, který se při posunu pohybuje po čáře řezu. Jestliže se na něj vloží podobjekt, pak se jeho vlastní kresba nevykreslí. Doporučuje se u všech podobjektů zapnout volbu "Přivázání" v dialogu vlastností v záložce "Obecné", aby se objekt choval jako blok.

Hodí se pro vytváření uživatelských značek.

### **Popis...**

Objekt popisu nad terénem je definován textem vykreslovaným a optimalizovaným nad sestavou řezu dle zadané vzdálenosti nad nejvyšším terénem nebo dle vzdálenosti od SR v [mm]. Tento bod je možno zadat v dialogu souřadnic nebo graficky pomocí myši. Vložení popisu se provádí na sestavu řezů.

Parametry popisu lze měnit v dialogu vlastností.

(viz Vlastnosti Popisu strana 111).

### **Sloupek, svodidlo...**

Objekt sloupků, svodidla a svodidlového zábradlí slouží k dokreslení návrhu NS v příčném řezu. Objekty jsou upraveny tak, že se automaticky orientují dle strany vozovky, na kterou se umístí.

Vkládají se na HO typu řez. Některé rozměry lze nastavit v dialogu **Vlastnosti sloupku** na straně 114).

## **Těleso NS...**

Objekt tělesa vozovky vloženého na čáru nového stavu v příčném řezu. Objekt je zadán pomocí výšky tělesa v ose vozovky a sklonů od osy tělesa a od krajnic.

Vkládají se na HO typu řez NS v PF. Parametry lze nastavit v dialogu **Vlastnosti tělesa NS v PF** na straně 115. Na jednu čáru NS lze vložit pouze jedno těleso NS. Objekt slouží i pro výpočet kubatury tělesa vozovky do tabulek kubatur a výsledného výstupu kubatur.

## **Rovnoběžka s řezem (P)...**

Objekt se vykresluje ve svislé vzdálenosti od čáry řezu, na který je tento objekt vložen. Celý objekt je zadán tloušťkou rovnoběžky, počátečním a koncovým staničením. Pomocí myši lze změnit počáteční a koncové staničení. V dialogu (viz **Vlastnosti Rovnoběžky** strana 118) lze zadat délku a tloušťku.

Tento objekt se dá využít k detailnímu výpočtu kubatur plošných i objemových. V dialogu lze přiřadit číselný kód kubatury, název kubatury a typ (plocha nebo délka). Výsledky kubatur lze nechat vypisovat do tabulek kubatur a do výstupních souborů **KUB**. Při změně geometrie se kubatury automaticky přepočítávají. Pokud není objekt vložen za účelem výpočtu kubatur ponechá se mu číselný kód=0.

Objekt rovnoběžky počítá plošné a délkové údaje jako **plochy a délky viditelné**, tzn. že záleží na pořadí umístění rovnoběžek na řezu. Pořadí se dá změnit pomocí dialogu **Pořadí objektů** (vyvolá se z menu Zobrazení volbou Pracovní dialogy...). **Rovnoběžky, které mají přiřazen číselný kód=0, se při výpočtu kubatur ignorují**. Takže rovnoběžky touto rovnoběžkou překryté se počítají jako viditelné!!!

Rovnoběžky typu **délka** (plochy osetí, ...) **se při výpočtu ploch ignorují**.

Rovnoběžky typu **plocha** (objem dlažby ...) **se při výpočtu délek ignorují**. Při výpočtu délek nezáleží na hodnotě tloušťky.

Viditelnost překrývajících se rovnoběžek se uvažuje pouze při shodném hlavním objektu. Tj. při vložení na stejný řez. V případě vložení jedné rovnoběžky na původní terén a druhé na NS v PF se obě rovnoběžky uvažují v celé své ploše, resp. délce. **Pro výstup kubatur do souboru nebo do tabulek kubatur se uvažují pouze rovnoběžky umístěné na příslušný NS v PF**.

Prvky, které se použijí pro výpočet detailních kubatur mají při daném číselném kódu standardně shodnou barvu. U typu plocha mají standardně i shodnou barvu výplně. Na jednom řezu NS v PF se vždy dílčí plochy stejného číselného kódu sčítají v jednu výslednou

V kontextovém menu je možnost okamžité informace o ploše nebo délce.

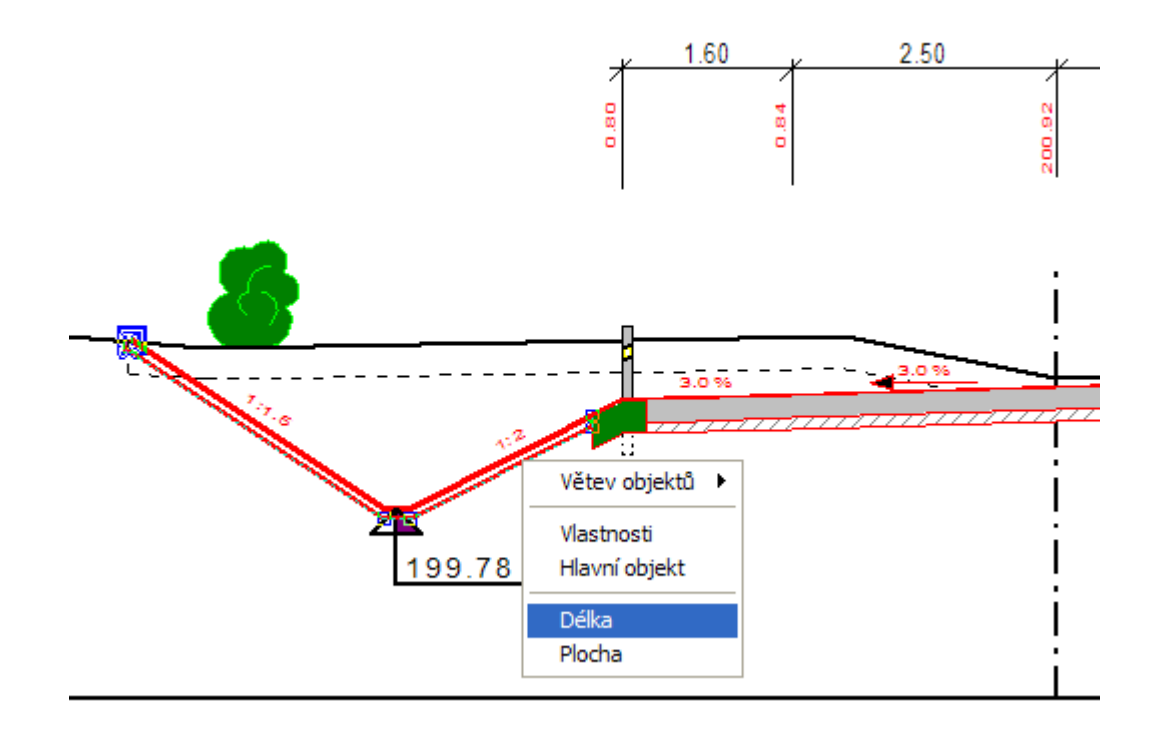

Výsledkem je dialog:

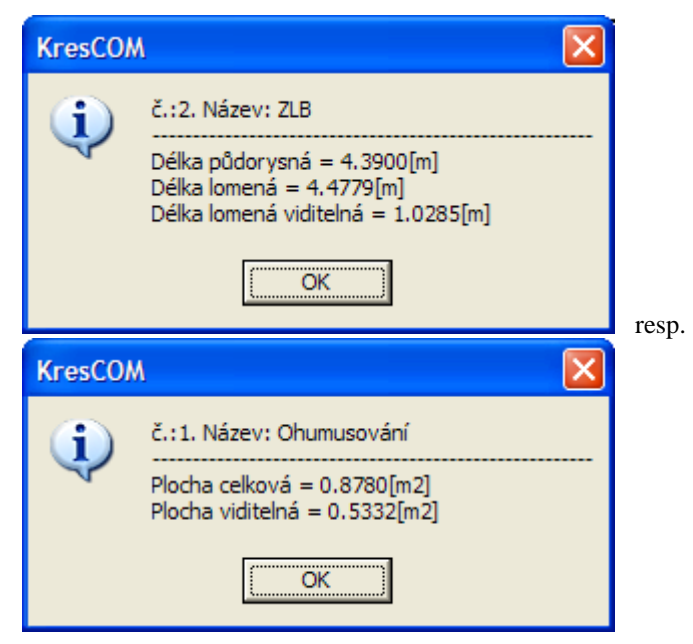

## **Polygon kubatur (P)...**

Objekt polygonu ploch se vkládá na čáru příčného řezu nebo jeho podobjekt pomocí jednotlivých bodů polygonu. Pomocí myši a dialogu souřadnic je lze změnit. Po výběru bodu polygonu lze body přidávat, editovat nebo měnit obdobně jako u čar řezů viz. Tipy a triky na straně 143.

Tento objekt se dá využít k detailnímu výpočtu kubatur plošných i objemových. V dialogu (viz **Vlastnosti Polygonu plochy** strana 121) lze přiřadit číselný kód, název kubatury a typ (plocha nebo délka). Výsledky kubatur lze nechat vypisovat do tabulek kubatur a do výstupních souborů **KUB**. Při změně geometrie se kubatury automaticky přepočítávají. Pokud není objekt vložen za účelem výpočtu kubatur, ponechá se mu číselný kód=0.

Polygon, jenž má nastaven typ plocha, se automaticky uzavírá.

Pokud budou polygony vloženy přes sebe, bude výsledná plocha součtem obou ploch, tj. v průniku bude započtena 2 krát. Pro výstup kubatur do souboru nebo do tabulek kubatur se uvažují pouze rovnoběžky umístěné na příslušný NS v PF nebo jeho podobjekty.

Prvky, které se použijí pro výpočet detailních kubatur, mají při daném číselném kódu standardně shodnou barvu. U typu plocha mají standardně shodnou barvu i výplně.

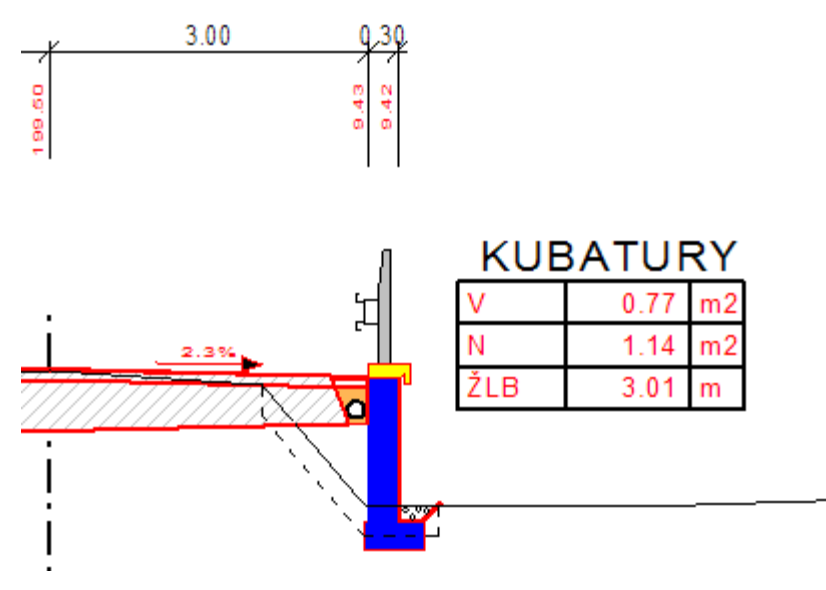

## **Kóty**

## **Svislá kóta důležitá**

Objekt svislé kóty cest má zvláštní vlastnost. Takto vložená kóta se při automatickém návrhu svislých kót nemaže. Svislá kóta může být navázána na objekty jako křížení, sklonové poměry, směrové poměry, atd. Kóta se pojmenovává dle umístění k objektu.

Zvláštní vazbou je vazba svislé kóty na příčný řez. Takto navázaná kóta má i svůj vlastní dialog vlastností. (viz **Vlastnosti SVK s vazbou na PF** strana 122).

## **Výšková kóta kdekoli**

Objekt výškové kóty, který lze umístit kdekoli v rámci sestavy řezů. Text výšky je vypočítáván z výšky od SR sestavy, na kterou je kóta vložena. Umístění kóty je zadáno staničením a výškou.

## **Výšková kóta na terénu**

Objekt výškové kóty na terénu lze umístit pouze na čáru řezu. Text výšky je vypočítáván z výšky terénu čáry řezu , na který je kóta vložena. Umístění kóty je pouze staničením.

## **Výšková kóta na SR**

Objekt výškové kóty na SR lze umístit pouze na čáru SR. Text výšky je vypočítáván z výšky SR v zadaném staničení. Hlavním objektem je sestava řezů.

## **Výšková kóta objektu**

Objekt výškové kóty objektu lze umístit na většinu objektů v modelové soustavě. Kóta kótuje vždy hlavní bodu objektu, na který je vložena. s objektem je kóta spojena vodorovnou tečkovanou úsečkou.

#### **Délková kóta**

Objekt kóty mezi dvěma body. Interaktivně lze volit vzdálenost mezi 1. bodem a základnou kóty. Objekt patří do standardní funkčnosti řezů Kresu.

## **Délková kóta na řezu…**

Objekt kóty mezi dvěma body určenými textovými kódy nebo koncovými body řezu. Kóta se sama umístí a aktualizuje dle textových kódů bodů řezů v dané sestavě řezů. Objekt délkové kóty na řezu se vkládá na libovolný řez.

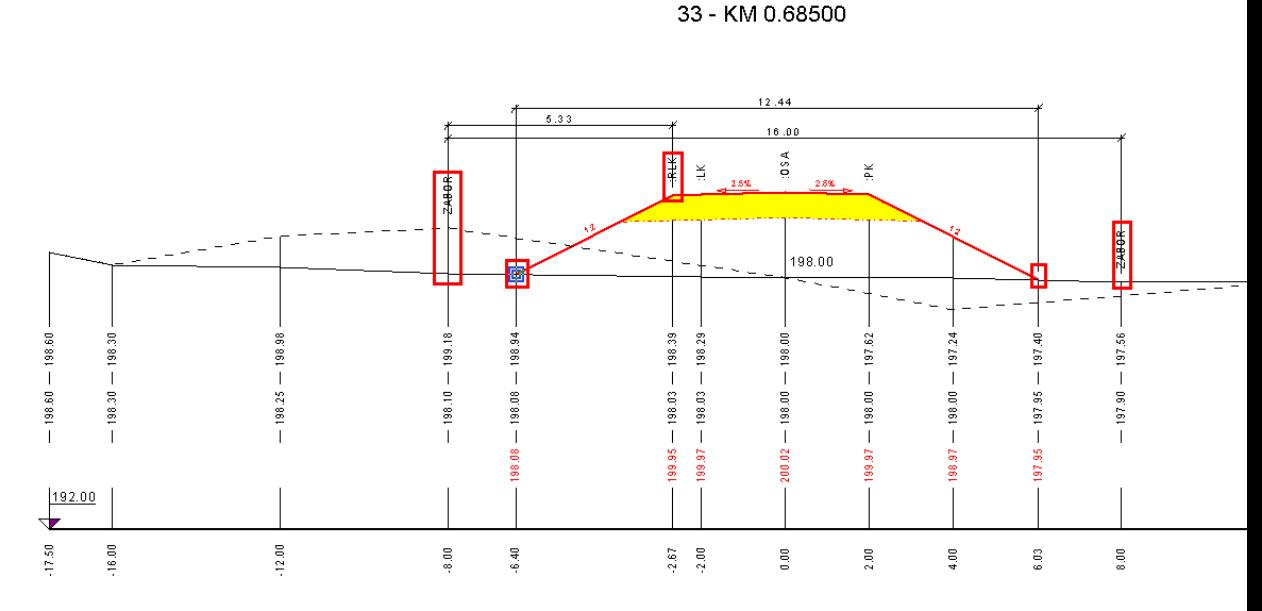

V dialogu vlastností lze definovat parametry kótování, viz. **Vlastnosti Délkové kóty na řezu** strana 123).

## **Délková kóta NSPF...**

Objekt slouží k jednoduchému automatickému okótování čáry NS v PF. Pomocí tohoto objektu jsou vloženy a aktualizovány délkové kóty, vč. doplnění o výpis staničení.

Hlavní objekt (HO) pro vložení musí být NS v PF. Vložení se provede z **menu aplikace** nebo pomocí **kontextového menu** při vybraném NS v PF:

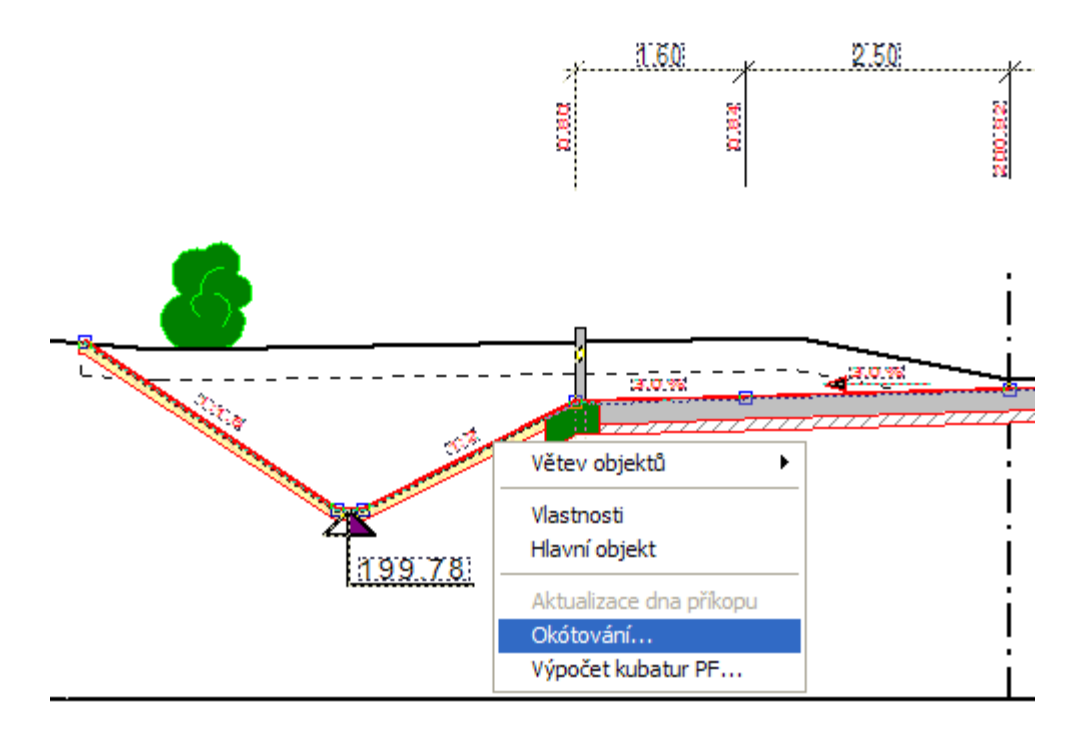

V dialogu vlastností lze definovat parametry kótování, viz. **Vlastnosti Délkové kóty NSPF** strana 122).

**Dialog vlastností lze vyvolat** pomocí kontextového menu v pozici kurzoru na staničení u vztažných čar vykreslených kót nebo v dialogu vlastností NS v PF. Pokud se výpis staničení v dialogu vlastností vypne, tak jej lze vyvolat pomocí kontextového menu při vybraném NS v PF volbou **Okótování...** .

Na jednu čáru NS v PF lze vložit pouze jedna délková kóta NSPF.

#### **Sklon**

Objekt slouží k okótování čáry libovolného řezu. Od verze 5 nadstavby jsou všechny popisy sklonů automaticky při otevření staršího výkresu převedeny na tento objekt sklonu. Naopak výkres vytvořený ve verzi 5 a otevřený ve starší verzi Kresu vykreslí popisy sklonů jako součást daného řezu NS PF.

Polohu vlastního objektu sklonu lze měnit pouhým tažením po čáře řezu. Vzdálenost nad, resp. pod čárou řezu lze změnit pomocí úchopového bodu objektu.

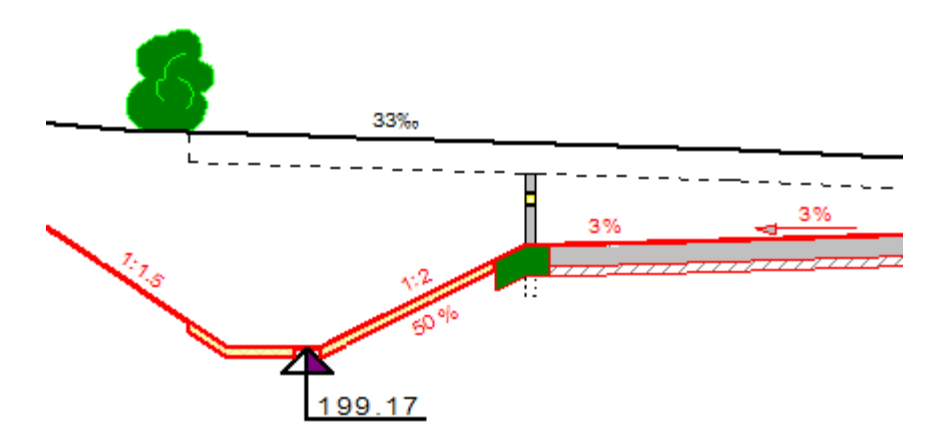

Objekt sklonu lze kopírovat posouvat a měnit vlastnosti v dialogu vlastností (viz **Vlastnosti popisů sklonu** strana 125).

## **Tabulky**

### **Tabulka...**

Objekt tabulky lze vložit standardně k sestavě řezů. Interaktivně lze editovat velikost tabulky a umístění nadpisu a popisů před tabulkou. Graficky lze nastavit individuální šířky sloupců a výšky řádků.

Šířky sloupečků se mění pomocí chytacích bodů umístěných vždy v 1/2 výšky svislé čáry oddělující jednotlivé sloupce tabulky. Výšky řádků se mění obdobně pomocí chytacích bodů na levé svislé čáře tabulky. Pomocí bodu v pravém vrchním rohu tabulky se mění měřítko rozměrů celé tabulky.

Tabulku lze vyplnit objekty typu text.

Pro definici parametrů se používá dialog vlastností (viz **Vlastnosti Tabulky** strana 126).

## **Text do tabulky...**

Objekt textu do tabulky lze vložit pouze do tabulky. Interaktivně lze tažením myši měnit buňku tabulky, do které je vypisován vybraný text nebo texty. Graficky lze nastavit pomocí úchopových bodů individuální šířku a výšku textu, natočení, ... stejně jako u objektu standardního textu.

Pro definici parametrů se používá dialog vlastností (viz **Vlastnosti textu do tabulky** strana 128).

## **Legenda...**

Tato funkce slouží k vygenerování legendy celého výkresu nebo jeho části dle zadaných parametrů v dialogu **Parametry pro tvorbu legendy** na straně 130. Výsledkem je tabulka s vyplněnými řádky legendy.

## **LEGENDA**

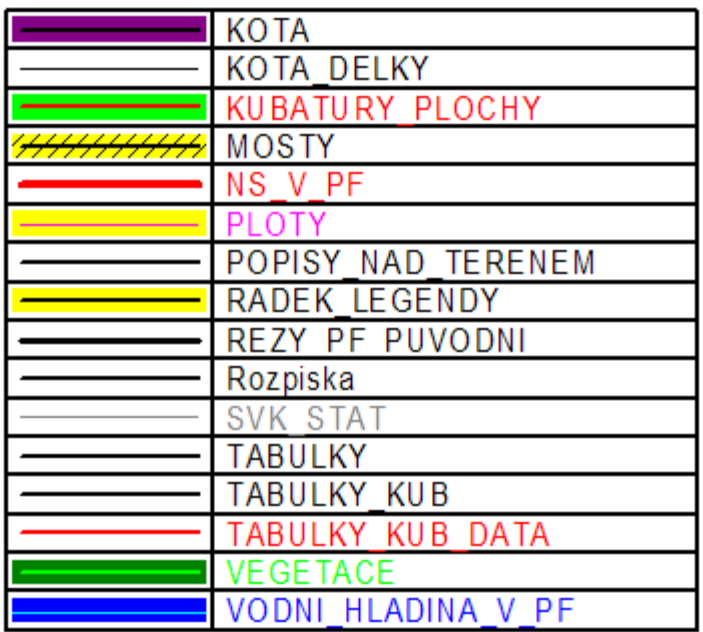

## **Řádek legendy...**

Objekt řádku legendy do tabulky lze vložit pouze do tabulky. Interaktivně lze tažením myši měnit buňku tabulky, do které je vypisován vybraný text nebo texty. Graficky lze nastavit pomocí úchopových bodů individuální šířku a výšku textu, natočení, ... stejně jako u objektu standardního textu.

Při standardním umístění se do sloupce tabulky vlevo od popisu vykresluje grafická značka (výplň barva,šrafa a linie - barva, typ, tloušťka). Jestliže se objekt umístí do krajního levého sloupce tabulky, pak se značka i popis vykreslí v jedné buňce.

Pro definici parametrů se používá dialog vlastností (viz **Vlastnosti řádku legendy** strana 130).

## **Tabulka řezu...**

Objekt tabulky řezu lze vložit pouze k sestavě řezů. Pomocí dialogu **Vlastnosti tabulky řezu** (strana 132) lze editovat výšku tabulky, umístění nadpisu a popisů před tabulkou a počty řádků. Graficky lze nastavit individuální výšky řádků a měřítko tabulky.

Dialog má nepřístupné volby pro definici počtu sloupců a položku délky řezu, která se sama přizpůsobuje nejdelšímu řezu v sestavě.

Volbou v menu **Data do tabulky řezu...** lze vložit grafický objekt určený k vyplnění řádku tabulky hodnotami (texty nebo čísla).

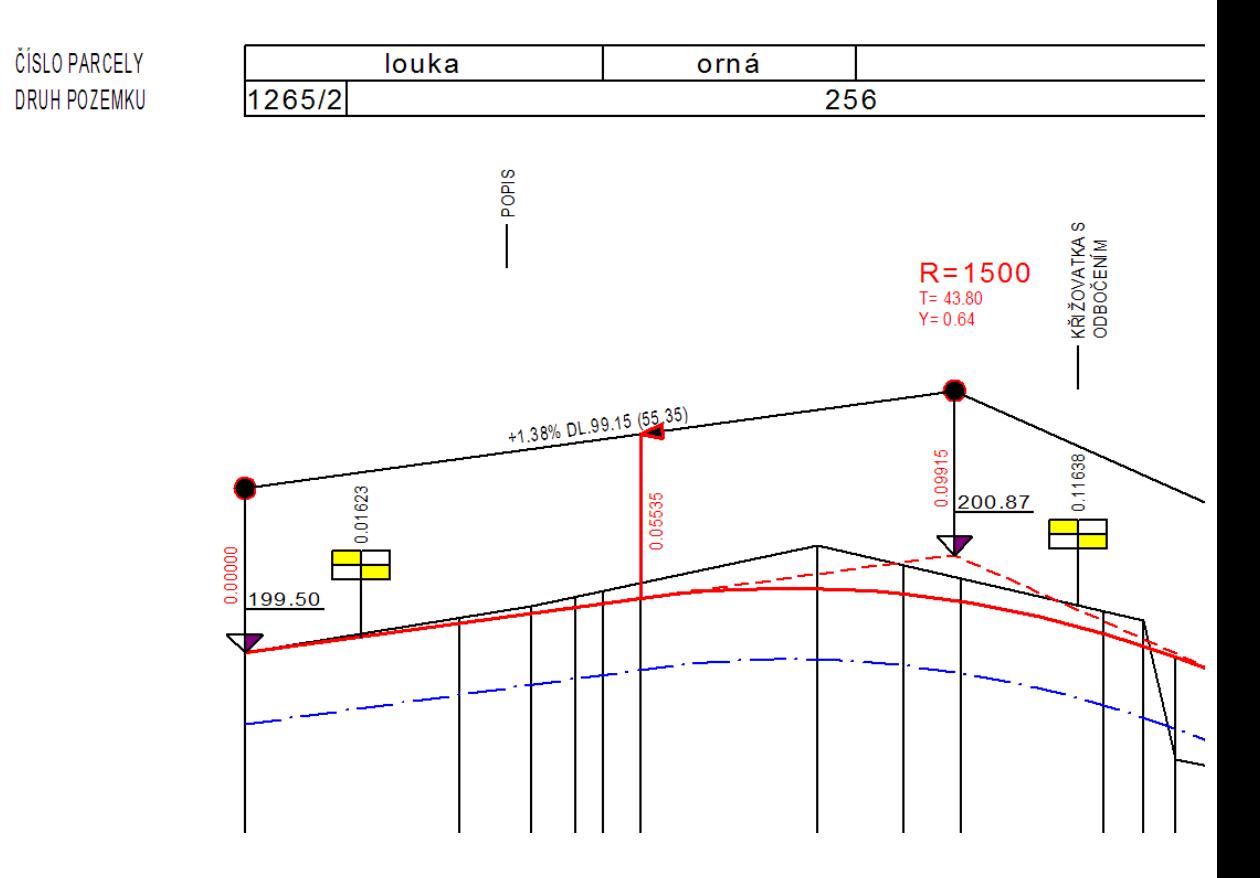

## **Data do tabulky řezu...**

Objekt data do tabulky řezu lze použít k vyplnění jednoho řádku objektu tabulky řezu. Interaktivně myší pomocí výběru objektu a příslušného chytacího bodu lze měnit zadaná koncová staničení platnosti jednotlivých textů v tabulce nebo příslušné pole klávesou DEL vypustit.

Pro definici parametrů se používá dialog vlastností. (viz **Vlastnosti dat do tabulky řezu** strana 133).

Pokud jsou načtena v situaci data katastru nemovitostí, tak lze automaticky vyplnit a následně aktualizovat texty názvů katastrů, parcel a druhů pozemků.

Některá zobrazovaná data v tabulkách řezů vkládá objekt Řezu nivelety potrubí. Volby pro tato vyplňování jsou přístupné v dialogu **Vlastnosti NS v podélném řezu** strana 94).

## **Tabulka Kubatur...**

Objekt tabulky kubatur lze vložit k objektu NS v sestavě PF. Vložení se provede z **menu aplikace** nebo pomocí **kontextového menu** při vybraném NS v PF:

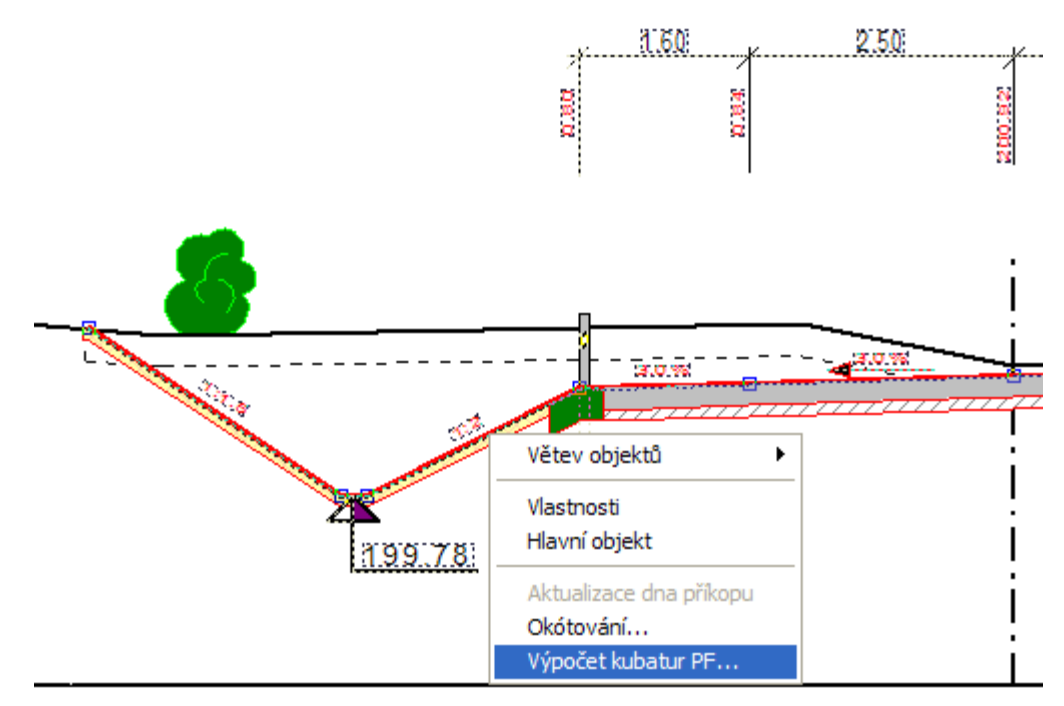

Interaktivně lze editovat výšku tabulky a umístění nadpisu a popisů před tabulkou. Graficky lze nastavit individuální šířky sloupců, výšky řádků a měřítko tabulky (viz. **Tabulka...).**

Automatické vložení s vyplněnými hodnotami zvolených kubatur se provádí z dialogu vlastností NS v PF řezu (viz. **Vlastnosti NS v příčném řezu**) tlačítkem **KUB**. Po této volbě se otevře dialog Výpisu kubatur pro daný PF a NS. V tomto dialogu je možno zvolit příslušné položky tabulky kubatur (viz. **Výpis kubatur**)a tlačítkem **Vložit tabulku** se tabulka připojí k NS v PF do výkresu.

Volbou Data do tabulky kubatur lze tuto tabulku vyplnit. Pro definici parametrů se používá dialog **Vlastnosti Tabulky** strana 126.

# 1 - KM 0.00000

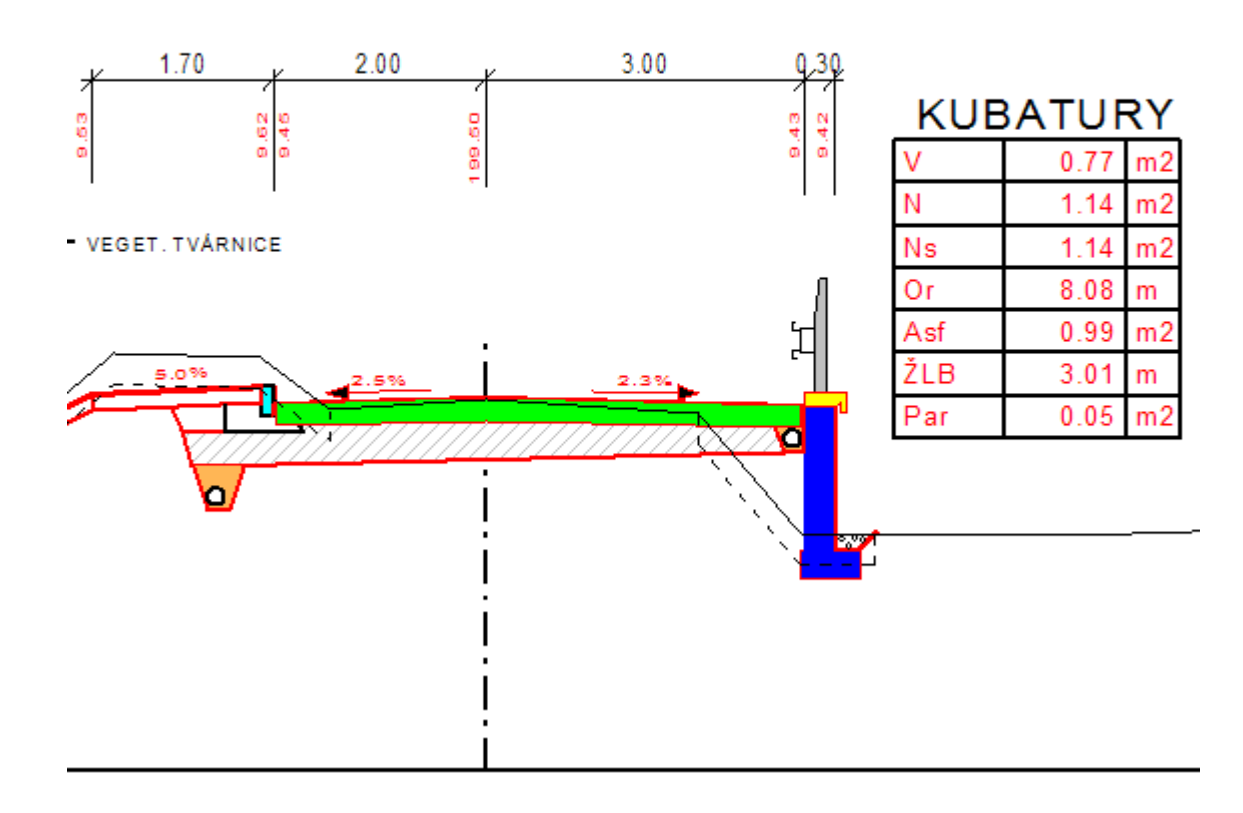

## **Data do tabulky kubatur...**

Objekt data do tabulky kubatur lze použít k vyplnění jednoho řádku objektu tabulky kubatur. Interaktivně lze měnit název kubatury (zkratka), hodnotu a jednotku kubatury. Individuálně lze zarovnat jednotlivé položky.

Pro definici parametrů se používá dialog **Vlastnosti dat do tabulky kubatur** strana 137.

## **Výstupy**

## **Výpis kubatur...**

Výpis kubatur do souboru slouží k vytvoření textového souboru s výpisem všech délek a ploch na PF řezu a za pomocí vzdáleností PF řezů i plochy a objemy. Tabulky kubatur se generují pro všechny kombinace kódů NS v PF.

V první tabulce jsou vypsány celkové plochy **násypů** a **výkopů** jako rozdíl řezů NS ponížený o tělěso vozovky (pokud existuje) v PF a původního naměřeného terénu. V druhé tabulce je orientační výpočet **půdorysné plochy**, která se spočte z délek zadaných NS v PF.

Následující tabulky jsou výpočty zadaných detailních dílčích kubatur pomocí objektů **Rovnoběžka s řezem (P)...** na straně 63 nebo **Polygon kubatur (P)...** na straně 64. Tabulky jsou řazeny dle **typu kubatury** (Délky a potom Plochy) a dále dle **kódu kubatury**, který se vždy se **jménem kubatury** vypisuje v hlavičce.

Minimální a maximální staničení je uvedeno v úvodu souboru. Např.:
```
(c) Výpis kubatur ATLAS - nadstavba Cesty verze 5.x
Výpis vstupních globálních parametrů výpočtu kubatur
*****************************************************
Minimální podélné staničení počítaného úseku [km]: 0.00000
Maximální podélné staničení počítaného úseku [km]: 0.33000
```
V případě, že v 1. PF není definován NS s příslušným kódem NS, se zadaná extrapolace minimálního staničení ignoruje, jelikož je kubatura v 1. PF nulová. Obdobné pravidlo platí pro poslední řez a maximální staničení.

V záhlaví tabulky je vždy uvedeno nastavení a hodnoty NS použitých ve výpočtu. Např.: KUBATURY pro NSPF\_Cest kód=1

Tam, kde nebude zadán NS s určitým kódem, budou kubatury nulové.

Všechny nedostatky jsou vypisovány na konci souboru.

Např.:

```
Výpis chybových hlášení v průběhu výpočtu kubatur
**************************************************
V PF3 neexistuje žádný zadaný NS . Kubatury v PF jsou nulové.
```
Zadání parametrů výpočtu jako minimální a maximální staničení úseku pro výpočet, název a umístění souboru KUB se zadává v dialogu **Výstup kubatur do souboru KUB** uvedeném na straně 140.

Ukázka kompletního výpisu kubatur:

#### ............................... --------------------

Výkres: D:\Dmt40\DATA\CESTY\VsorCestsPLG.a4d

Výpis vstupních globálních parametrů výpočtu kubatur Minimální podělné staničení počítaného úseku [km]: 0.55500 Maximální podélné staničení počítaného úseku [km]: 0.81500 Maximální sklon svahu výkopů 1:1.00 Příčný krok výpočtu kubatur v obloucích [m]:1.0

```
KUBATURY pro NSPF_Cest k6d=1
```
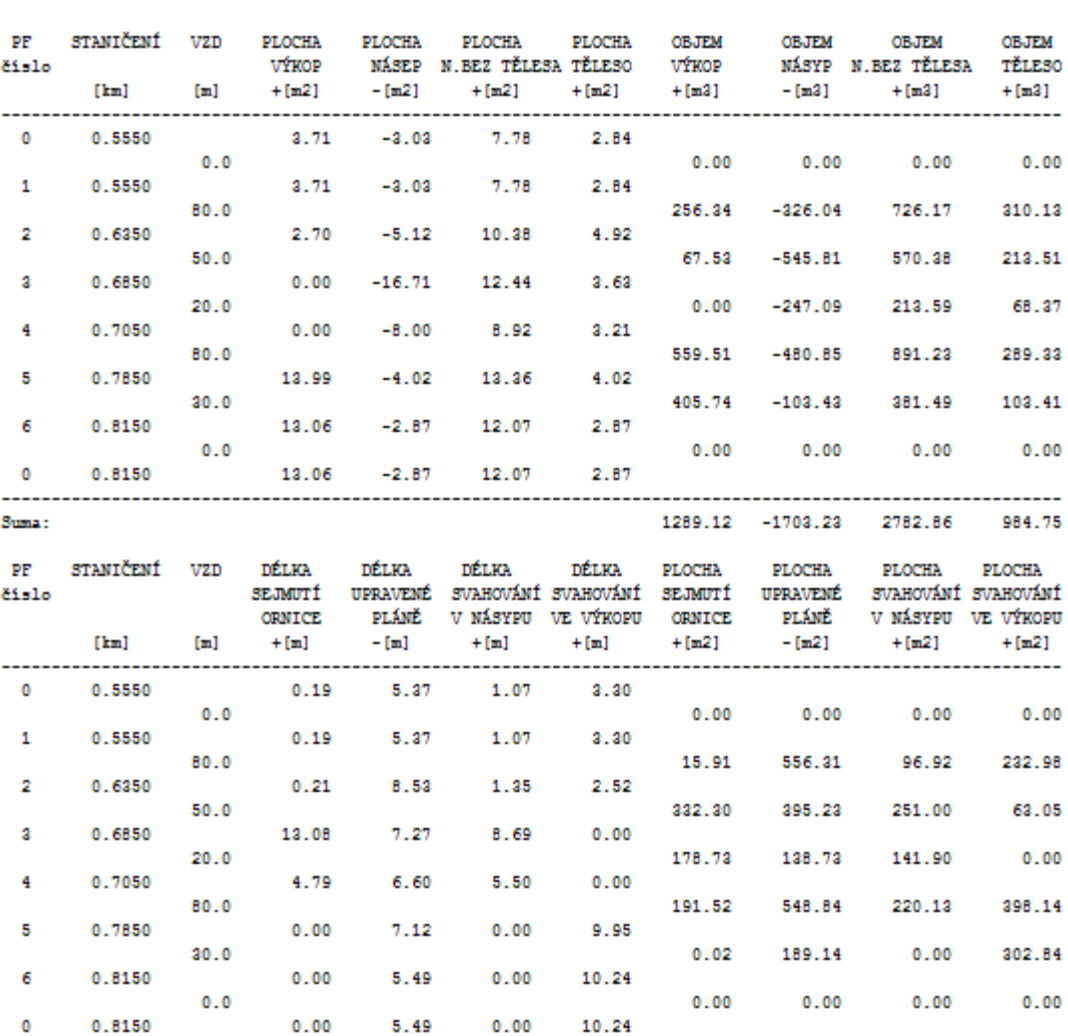

Suma:

Výpis chybových hlášení v průběhu výpočtu kubatur 

LEGENDA

\*\*\*\*\*\*\*\*\*

PF..................... čislo (označení) přičného řezu.

Násyp.............součet ploch, kde NS je nad původním terénem. V této ploše je sapočtena i plocha tělesa vosovky.

Výkop.............součet ploch, kde NS je pod původním terénem. Respektuje se těleso vosovky a maximální sklon výkopu. 

Půdorysná délka....součet délek terénu, kde je zadán NS (= sejmutí ornice)

 $0.00$   $0.00$   $0.00$   $0.00$ 

718.48 1828.26 709.95 997.00

#### **Export všech NS v PF do DMT (PBD,PSP)...**

Export všech bodů tvořících čáry řezů NS v PF do souboru PBD, vč. vygenerování povinných spojnic PSP. Zadání parametrů výstupu se provádí pomocí dialogu **Výstup řezů NS do souborů DMT (PBD a PSP)** uvedeném na straně 141.

Tento exportu slouží jako vstup pro **generování DMT** navržené vozovky, popřípadě jako podklad do situace CAD řešení. Kvalita přechodových ploch záleží především na hustotě a vhodné volbě umístění příčných řezů.

#### **Export vybraných (TXT)...**

Export objektů do textového ASCII souboru.

Zadání parametrů výstupu se provádí pomocí dialogu **Výstup vybraných objektů do souboru TXT** uvedeném na straně 142.

Příklad:

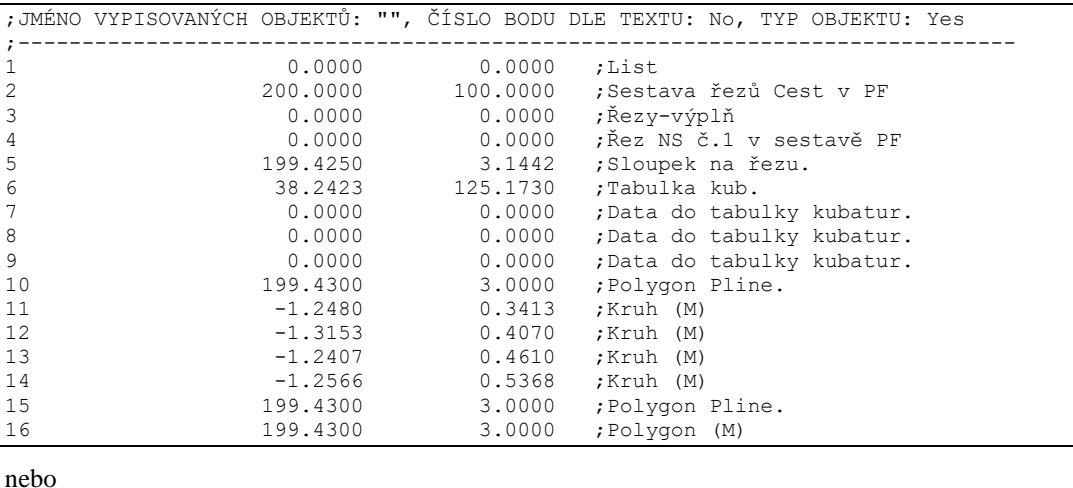

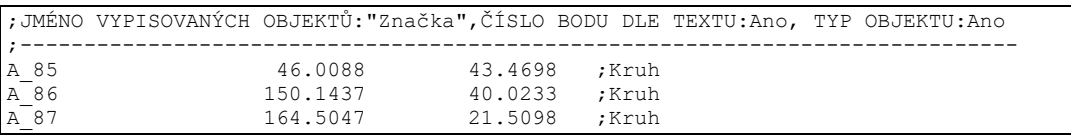

#### **Nástroje**

#### **Zoom na PF cest...**

Jedná se o doplnění menu o možnost zobrazení celého PF v okně listu "List PF". Volba se sama do tohoto listu přepne.

Uživatel je tázán na číslo PF v otevřeném dialogu (viz **Zoom na příčný řez** strana 142).

#### **Nápověda**

#### **Nápověda cest**

Spouští se obsah nápovědy nadstavby pro generování a projektování řezů cest.

# **Dialogy grafických objektů**

### **Vlastnosti polygonu osy vozovky||D\_CEST\_PLG\_PO\_HELP**

Tento dialog patří k objektu polygonu vedeného osou vozovky, která se vkládá na objekt nebo podobjekty **půdorysu** z menu Cesty - Vložení základního objektu – **Osa vozovky do půdorysu …** viz. strana 55.

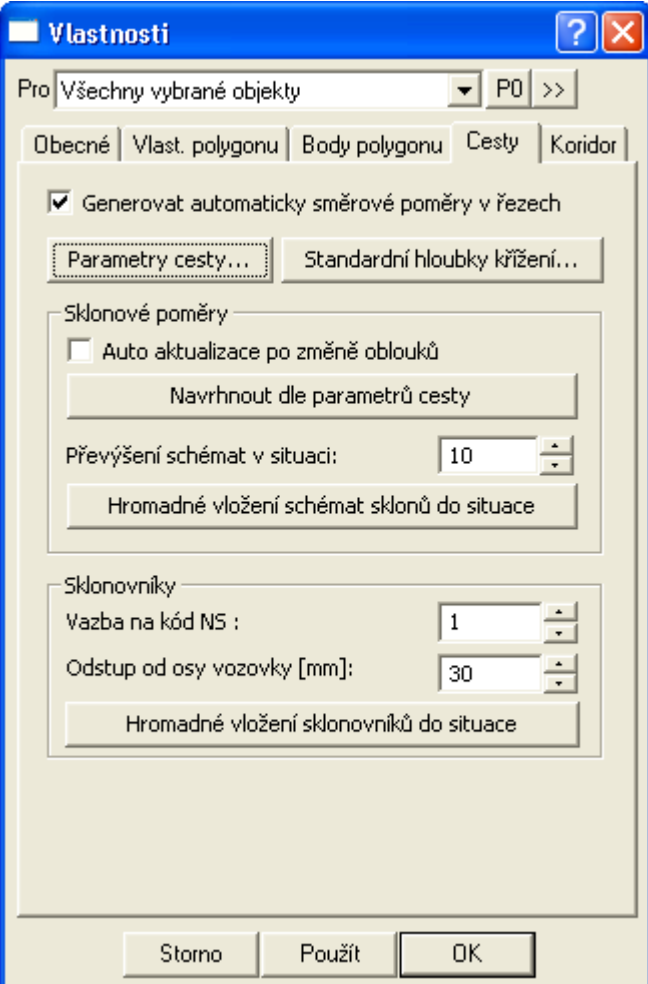

V tomto dialogu jsou standardní záložky běžného polygonu, kde lze nastavit vlastnosti lomené čáry a lomových bodů.

Směrové poměry v sestavě řezů se aktualizují automaticky dle průběhu polygonu osy vozovky, pokud uživatel nevypne volbou "**Generovat automaticky směrové poměry v řezech**".

Dále je přidáno tlačítko pro otevření dialogu **Standardní hloubky křížících vedení** viz. strana 84.

Nastavení těchto hloubek se použije při výpočtu nadmořské výšky křížících polygonů inženýrských sítí (vodovod, plynovod, kabely, …) v metodě tvorby řezů nad vybraným polygonem a DMT.

Pokud mají křížící polygony zadané Z souřadnice na lomových bodech, pak se hloubky z tohoto dialogu ignorují a křížení v řezu bude mít výšku vypočtenou jako 3D průsečík s polygonem trasy dané inženýrské sítě (např. kanalizace).

Po kliku na tlačítko **Parametry cesty…** se otevře dialog **Návrhové parametry cesty** viz. strana 81, kde lze nastavit návrhové parametry sklonových a rozměrových poměrů vozovky vč. přechodu klopení a rozšíření vozovky v obloucích dle tabulek z norem nebo výpočtem.

Volba "Auto aktualizace po změně oblouků" v sekci "Sklonové poměry"slouží k zapnutí automatické aktualizace sklonových poměrů do sestavy řezů. Po změně trasy (vč. poloměrů oblouků) se vždy všechny sklonové poměry smažou a vloží nově dle návrhových parametrů cesty. **Ruční editované změny sklonových poměrů se zruší**, proto je tato volba standardně vypnutá.

Naopak při vypnuté volbě "**Auto aktualizace po změně oblouků"** musí uživatel po každé změně na polygonu osy vozovky zkontrolovat a ručně upravit polohu a hodnoty ve směrových a sklonových poměrech řezů. Např. po změně poloměru směrového oblouku se může změnit rozšíření v oblouku a tím i délky přechodů.

Tlačítko "Navrhnout dle parametrů cesty" v sekci "Sklonové poměry" zajistí spuštění jednorázového návrhu sklonových poměrů dle parametrů cesty. Opět metodou smazání a vložení. **Ruční editované změny sklonových poměrů se zruší**.

Při editaci osy vozovky funguje dynamické posouvání na osu vložených objektů metodou gumy v editovaném úseku a metodou posunu o konstantu v navazujících úsecích, což ve většině případů vyhovuje. Přesto je po dodatečných editacích, kdy jsou již vytvořeny řezy dobré provést kontrolu.

Gumové přizpůsobení staničení schémat sklonových poměrů nestačí v okamžiku, kdy jsou rušeny nebo vkládány nové oblouky do trasy cesty nebo se mění poloměry oblouků a jsou požadovány přechody na rozšíření v obloucích. Délky těchto přechodů jsou závislé na velikosti rozšíření a to je závislé na poloměru oblouku.

Hromadné vkládání **Sklonovníků** do situace řeší spodní část dialogu.

V položce **Vazba na kód NS** se zadává číslo odpovídající stejně pojmenované položce v dialogu **Vlastnosti NS v podélném řezu** strana 94. Pokud má kód NS zadané číslo, které neodpovídá žádnému řezu NSPO, pak se sklonovníky nevloží a funkce ohlásí chybovou hlášku. Standardně má kód NS hodnotu =1. Mohou se ale vyskytnout důvody, že v sestavě podélných řezů bude více NSPO nebo ten jediný má jiný kód.

V položce **Odstup od osy vozovky [mm]** se zadává kolmá vzdálenost sklonovníku od osy vozovky. Kladné hodnoty vloží sklonovník na pravou stranu od vozovky a záporné na levou.

Tlačítkem **Hromadné vložení sklonovníků do situace** se objekty sklonovníků dle zadaných parametrů vloží. Funkce kontroluje, zda je sklonovník pro stejný kód NSPO již vložen a nevloží jej dvakrát. V této verzi se vkládají sklonovníky i na koncové body polygonu osy vozovky. Pokud nejsou vyžadovány dají se jednoduše vybrat a klávesou Delete smazat.

#### **Koridor||D\_CEST\_PLG\_PO\_KORIDOR\_HELP**

Tento dialog patří k objektu polygonu vedeného osou vozovky, která se vkládá na objekt nebo podobjekty **půdorysu** z menu Cesty - Vložení základního objektu – **Osa vozovky do půdorysu …** viz. strana 55.

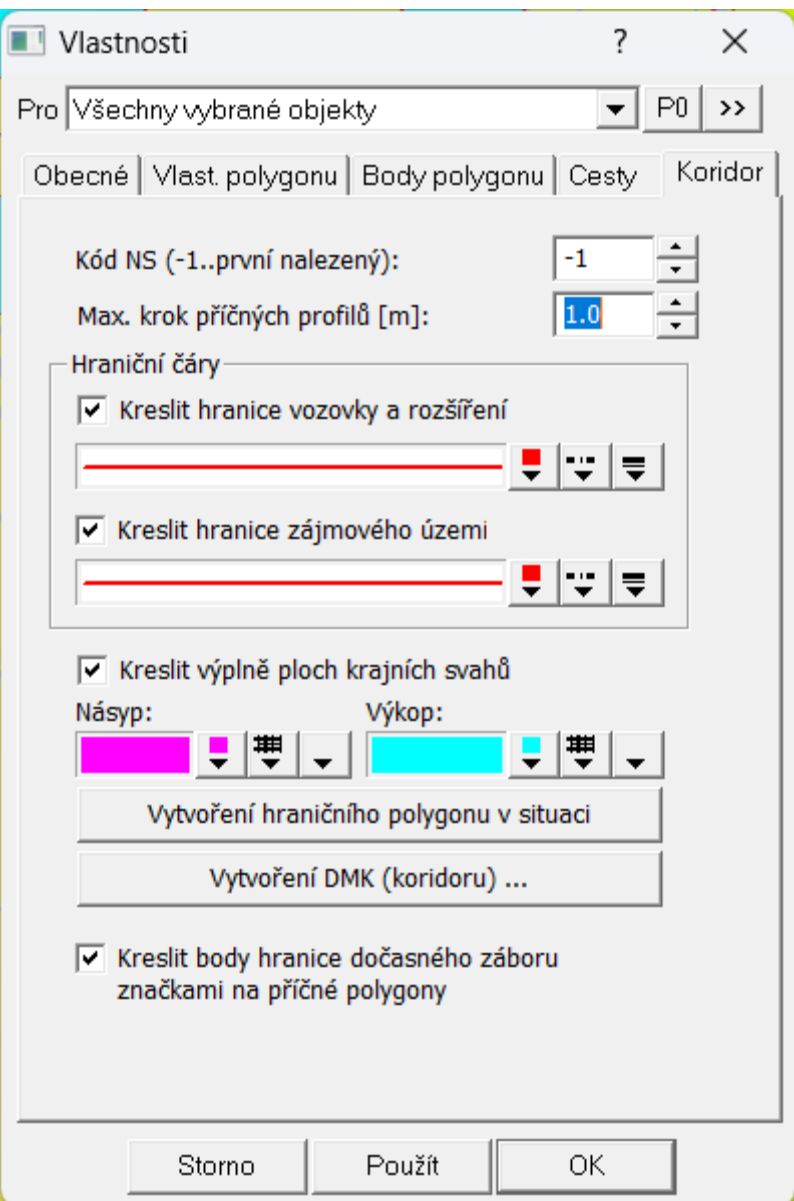

V záložce **Koridor** je možné měnit nastavení **koridoru cest**.

**Kód NS** je číselný kód, který je uveden u podélného řezu NS. V sestavě řezů může být více nových stavů, ale tento kód má každý řez jiný. Pokud se uvede kód =-1, tak si osa vozovky připojí k výpočtu první nalezený řez nového stavu, který v sestavě řezů najde.

**Max. krok zahušťovacích příčných profilů** je doporučen v rozmezí 0.5 až 5m. Závisí to na výkonnosti počítače a délce navrhované cesty. Čím kratší interval mezi řezy zadáte, tím podrobněji bude koridor vykreslen. Smysl to má zejména v zatáčkách nebo při nerovném okolním terénu.

Generování hraničních čar je rozděleno do kresby hranic vozovky a rozšíření a do hranice zájmového území, vč. možnosti nastavit různé grafické atributy čar.

Vřele se doporučuje, aby se kresba koridoru volbou "**Kreslit hranice vozovky a rozšíření**" a "Kreslit hranice zájmového území"zapínala zásadně v závěrečné fázi projektu, jelikož náročnost výpočtu významně zpomalí editační funkce (např. editaci polygonu osy vozovky, NS v PO, NS v PF, …).

Volba "**Kreslit hranice zájmového území**" při zapnutí **uloží data dialogu a přepočte Koridor !**  Důvodem je zajištění aktualizace pro další volby v dialogu, zejména vytvoření hraničního polygonu a DMK.

Další grafická pole v dialogu slouží na nastavení grafických atributů obrysových čar a výplní polygonů **násypů** a **výkopů**. V této verzi se vykreslují výkopy a násypy pouze v místech, kde se hledá průsečík s původním terénem. U jednoduchého profilu, kdy se neřeší příkopy jsou násypy a výkopy kompletní.

Tvorba koridoru - předpoklady:

- je zadán půdorysný průběh osou vozovky
- je navržen v podélném řezu výškový průběh nového stavu osy vozovky
- jsou zadány sklonové poměry (aspoň jeden)
- jsou zadány kolmé polygony, sestavy příčných řezů, příční řezy původním terénem a řez NS v PF (aspoň dva)

Tvorba koridoru - výpočet:

- dle max. kroku příčných profilů je mezi zadanými příčnými řezy spočten krok, který je vždy menší nebo roven zadanému maximálnímu kroku a zároveň zajistí mezi profily v daném úseku stejné vzdálenosti. V tomto kroku se dynamicky vloží dopočítané příčné řezy NS
- ke každému vkládanému řezu je spočteno podélné staničení
- k tomuto staničení se spočte výška v ose vozovky z podélného řezu NS a z okolních schémat sklonových poměrů se tato výška přepočte na bod levé a pravé rozšířené krajnice (zde se počítá s naklápěním vozovky i s rozšířením v zatáčkách)
- dále se provede porovnání sklonů připojení krajních bodů NS v PF v zadaných profilech, mezi které se počítaný profil vkládá.
- pokud jsou **oba sklony shodného znaménka** (oba výkop nebo oba násep), tak se sklon mezi lineárně v rámci podélného staničení dopočte. Tj. **pozvolný přechod sklonů**. Jestli mezi zadanými profily nebude zjištěn pod přechodovým sklonem průsečík s původním terénem, tak funkce skokově nastaví opačný svah na ten strmější z obou zadaných PF
- pokud jsou **sklony opačného znaménka** (jeden profil v náspu a druhý ve výkopu), tak se použije metoda hledání průsečíku s DMT. Použije se jeden sklon a pokud průsečík neexistuje, tak se použije sklon druhý. Tj. **skoková změna sklonů**.
	- nyní se spočtou rozdíly na zadaných profilech mezi rozšířenými krajnicemi a prvními , resp. posledními zadanými body NS v PF. Jedná se o body vzdálenějšího dna příkopu, podélné hrázky nebo u jednoduchých profilů o body rozšířené krajnice (pak je dST a dZ =0). Tyto diference se lineárně přes podélné staničení přepočtou do staničení vkládaného profilu a přičtou k poloze a výšce vypočtených bodů rozšířených krajnic
	- z výsledných bodů se ve vypočtených sklonech vytvoří prostorová přímka, která protne plochu DMT a tím vznikne výsledný bod hranice záborového území koridoru cesty
	- takto se spočtou stovky bodů, které se následně pospojují polygony a vyplní příslušnou barvou podle toho, zda je ve zjištěném bodě (rozšířená krajnice nebo dno příkopu) ve výkopu nebo v násypu

Malá ukázka výsledku je vidět na obrázku **Situace:** viz. strana 6.

Po kliku na tlačítko "Vytvoření hraničního polygonu v situaci" se spustí proces vytvoření polygonu záboru, který se vloží do půdorysu, kde je vybraný polygon osy vozovky. Toto tlačítko je dostupné pouze při zafajfkované volbě "Kreslit hranice ploch", která zajistí výpočet koridoru. Tento nový objekt lze využít k tvorbě souběžného polygonu odsazeného např. o 1m a tím vytvořit zábor.

Po kliku na tlačítko "Vytvoření DMK (koridoru) ..." se spustí proces vytvoření PBD a PSP souborů bodů a povinných hran modelu vozovky vč. zahušťovacích profilů mezi zadanými kolmými polygony. DMK vytváří zjednodušené profily v úsecích od rozšířené krajnice po svah definovaný předposledním bodem NSPF (např. dno příkopu nebo vrchní hrana chodníku) a posledním bodem příčného NSPF (průsečík s původním terénem).

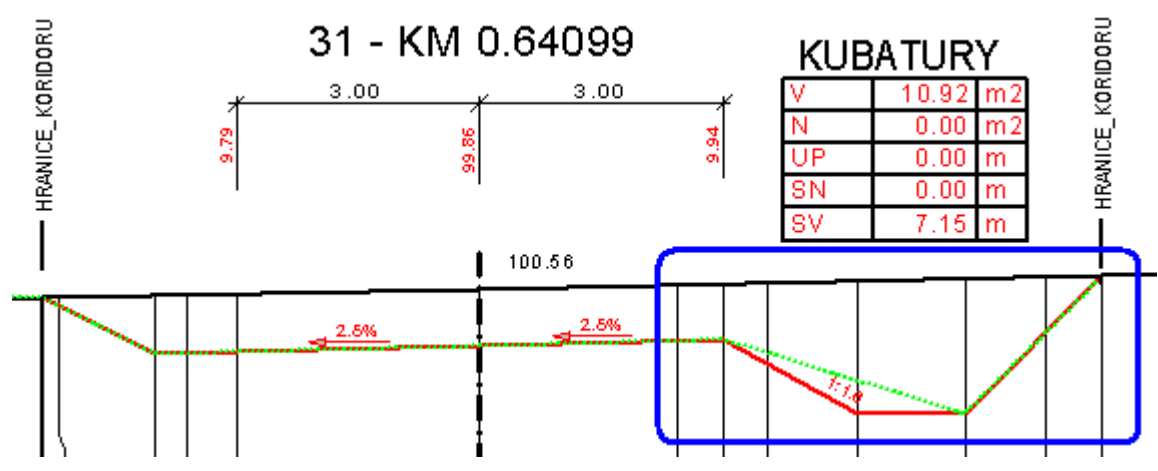

Detailnější interpolace mezi profily s příkopy a chodníky je problematická a bude řešena v dalších verzích nadstavby.

Funkce otevře dialog pro zadání cesty:

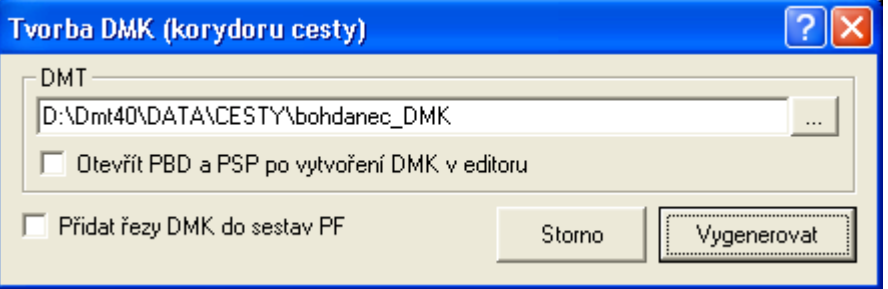

a po kliku na "Vygenerovat" vytvoří model, který vloží do půdorysu.

Zafajfkovaná volba "Přidat řezy DMK do sestav PF" vloží do všech sestav příčných řezů obecný řez, který je veden přes DMK. V případě pohybu kolmého polygonu se řez přepočítává. Pokud se zavolá tato funkce v tomto dialogu vícekrát, tak se vloží další a další řezy. Tyto řezy jsou v této verzi určeny pro kontrolu DMK.

Od verze 23.08 přibyla volba "**Kreslit body hranice dočasného záboru značkami na příčné polygony**", která vykresluje kruhové značky průsečíků svahů s původním terénem. To se zejména v místech výkopů, kde se zakládá těleso vozovky, může lišit od finálního záboru po dokončení stavby, viz obrázek níže.

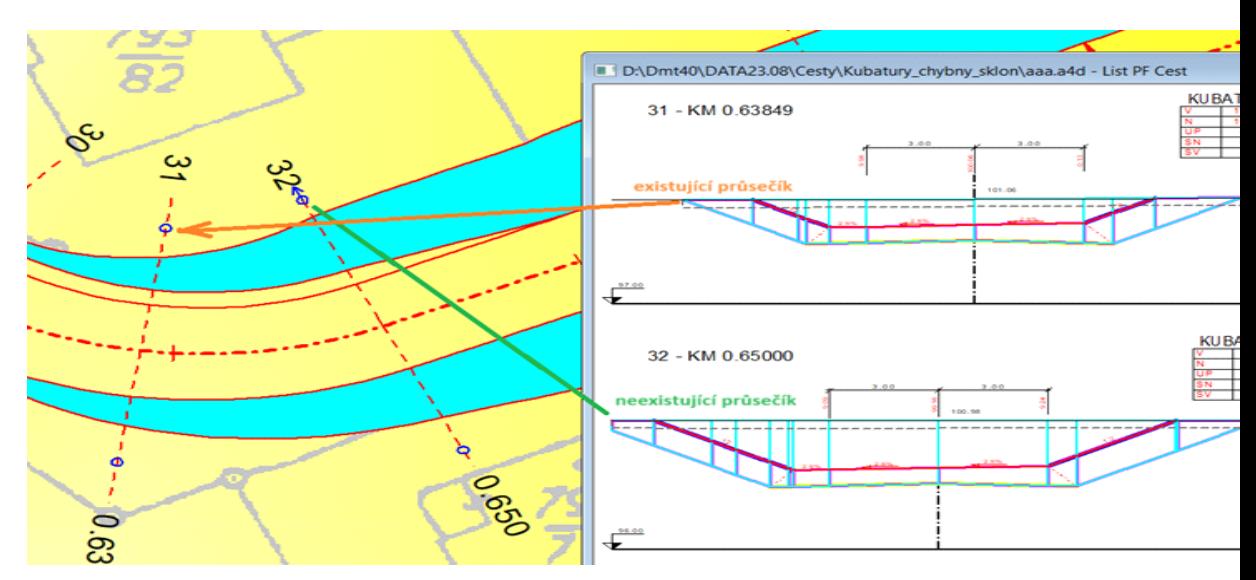

Tam, kde není v řezu přímo průsečík svahu s terénem je v situaci zobrazena šipka (PF32). Doporučuje se protažení polygonu tak, aby tam šipky nebyly, tj. aby existoval průsečík svahu a terénu. Vlastní propojení bodů v situaci dle zahušťovacích profilů bude předmětem vývoje. Nyní je nutné průběh (spojnice mezi řezy) odborně odhadnout.

#### **Návrhové parametry cesty||D\_CEST\_CALCULATE\_PARAMETRY\_HELP**

Dialog lze vyvolat z dialogu **Dialog výpočet řezů cest**, viz strana 49, který se otevře po volbě funkce **Import řezů a objektů** - **z PLG...**, viz strana 48. Parametry zadané v dialogu vyvolaného z výpočtu řezů se ukládají do dokumentu jako vzorové a použijí se při dalších výpočtech. Zároveň se ukládají v dokumentových datech do šablony a4t, takže si je lze přizpůsobit dle nejčastějšího použití.

Dále se dá tento dialog vyvolat z dialogu **Vlastnosti polygonu osy vozovky**, viz strana 76, kam jsou při výpočtu řezů parametry zkopírovány z dokumentových dat. Pokud se zde změní, tak se uloží k právě editovanému polygonu osou vozovky a použijí pro návrh nebo aktualizaci vozovky (šířky, rozšíření, sklony, směrové a sklonové poměry).

Zadání parametrů pro návrh sklonových poměrů vozovky na charakteristické body trasy (TK, PK, KK, TT, TP, PT, KT, KP, PP, ZÚ a KÚ) bylo ve verzi 7.500 rozšířeno o různé metody návrhových parametrů rozšíření jízdního pruhu (vozovky) ve směrových obloucích.

Ve variantě výpočtu řezů z PLG souboru se některé parametry zadané v tomto dialogu se mohou zadat makrem **NS\_SMERP2**, viz strana 41 (směrové poměry a ze sklonových pak šířky, rozšíření a sklony).

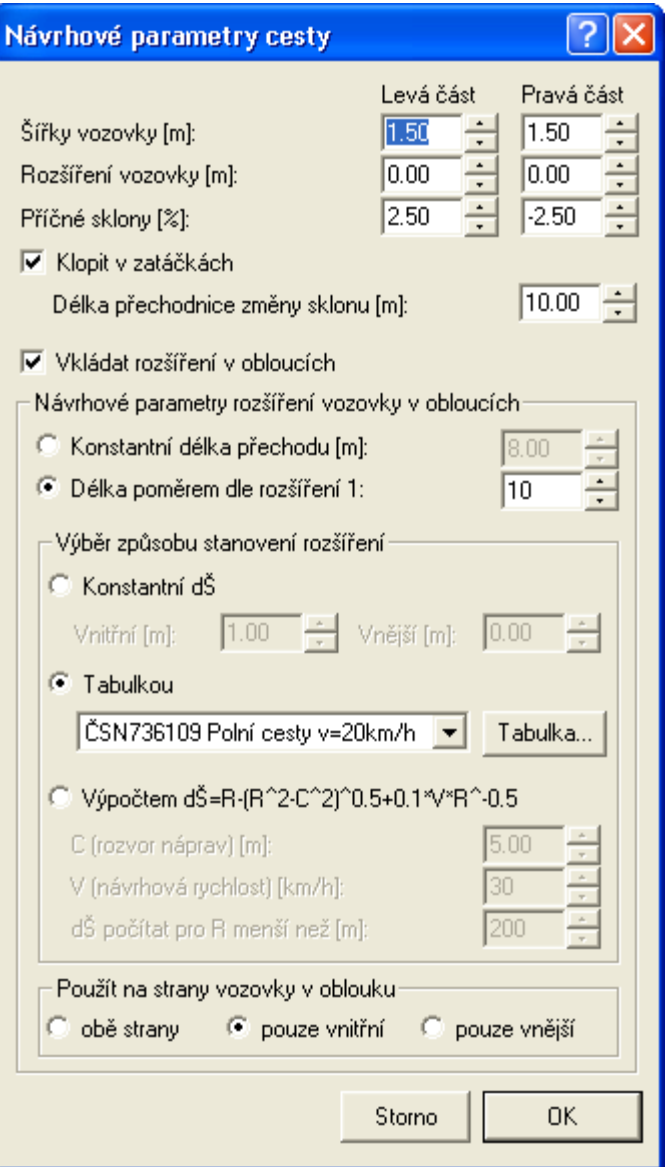

**Šířky vozovky**, **Rozšíření vozovky** a **Příčné sklony** se zadávají pro přímý úsek. U jednopruhových cest se šířky zadávají v hodnotě poloviční šířky jízdního pruhu. U dvoupruhových cest se šířky rovnají šířce jednoho jízdního pruhu.

Ve směrových obloucích (zatáčkách) se při zapnuté volbě **Klopit v zatáčkách** použije hodnota příčného sklonu, ale znaménko se přizpůsobí směru zatáčky (jednostranné naklopení vozovky).

Použití klopení a vkládání přechodnic v zadané délce je závislé na volbě **Klopit v zatáčkách**. Tato volba způsobí, že v zadané vzdálenosti před a za směrovým obloukem (TK a KT) se vloží sklonové poměry střechovitého tvaru a v TK a KT se vloží jednostranný sklon dle směru zatáčky. Pokud je zároveň zapnuta volba **Vkládat rozšíření v obloucích**, tak se použije délka přechodnice změny sklonu tehdy, když délka přechodu pro rozšíření je menší.

Část **Návrhové parametry rozšíření vozovky v obloucích** (směrových) definuje variantu určující délku přechodu rozšíření před zatáčkou a pak variantu určení hodnoty rozšíření.

Varianty určení délky přechodu:

- zadanou konstantní délkou v metrech
- délka se vypočte dle poměru k hodnotě rozšíření

Výběr způsobu stanovení rozšíření:

- konstantní rozšíření v metrech odděleně pro vnitřní a vnější stranu oblouku
- zadanými tabulkovými hodnotami dle různých ČSN nebo vlastními pomocí dialogu **Návrhové parametry cesty – Tabulka …**, viz strana 83. Mezilehlé hodnoty se lineárně dopočítávají a zaokrouhlují. Hodnoty poloměru směrového oblouku menší nežli minimální zadané R způsobí chybovou hlášku a přerušení návrhu. Hodnoty větší nežli zadané maximální tabulkové R vrací rozšíření nulové.
- výpočtem dle vzorce pro lesní cesty zohledňujícího rozvor náprav, návrhovou rychlost a poloměr směrového oblouku

Vypočítané rozšíření vozovky se vloží na stranu vozovky v oblouku dle volby ve spodní části dialogu, tj. na **obě strany**, **pouze** na **vnitřní** stranu nebo **pouze na vnější** stranu. Vložení rozšíření na obě strany rozdělí toto rozšíření na poloviční a tím i zkrátí délku přechodu.

Po vygenerování výkresu, lze takto vzniklá schémata sklonových a směrových poměrů individuelně libovolně upravit nebo zapnout automatické aktualizace v dialogu **Vlastnosti polygonu osy vozovky**, viz strana 76.

#### **Návrhové parametry cesty – Tabulka …||D\_CEST\_CALCULATE\_PARAMETRY\_TABULKY\_RO ZSIRENI\_HELP**

Dialog slouží pro zadání tabulkových návrhových parametrů rozšíření jízdního pruhu ve směrových obloucích. Dialog se volá z dialogu **Vlastnosti polygonu osy vozovky** viz. strana 76.

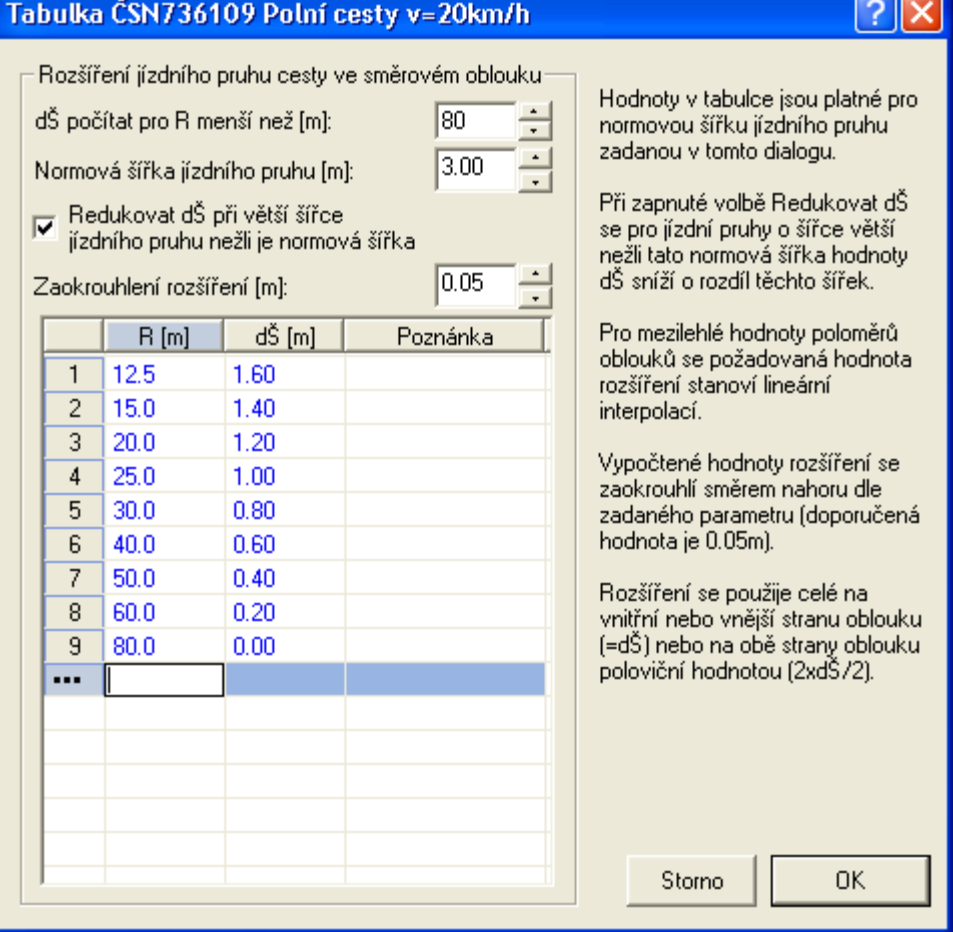

Pro mezilehlé hodnoty poloměrů oblouků R se požadovaná hodnota rozšíření dŠ stanoví lineární interpolací ze zadaných hodnot. Pokud bude na polygonu vozovky použit R menší nežli nejmenší R v tabulce, tak se návrh rozšíření ve směrových obloucích (vkládáno do sklonových poměrů) přeruší.

Položka **dŠ počítat pro R menší než** zajistí horní hranici R pro výpočet rozšíření dŠ. Pokud skutečné R v trase vozovky bude větší nežli tato hodnota, tak dŠ=0.

**Normová šířka jízdního pruhu** definuje šířku, pro kterou platí zadané hodnoty v tabulce. Jestliže volba **Redukovat dŠ při větší šířce jízdního pruhu nežli je normová šířky** je zapnutá, tak se pro jízdní pruhy o šířce větší nežli tato normová šířka hodnoty dŠ sníží o rozdíl těchto šířek.

Položka **Zaokrouhlení rozšíření** určuje jak se vypočtené hodnoty rozšíření zaokrouhlí směrem nahoru. Např. dŠ=1.12 se při zaokrouhlování na 5cm (0.05) změní na 1.15m. Pokud se rozdělí dŠ na obě strany vozovky, tak dŠ=1.12/2=0.56 a se zaokrouhlením na 5cm nahoru nám vyjde dŠ=0.6m x 2.

#### **Standardní hloubky křížících vedení||D\_PS\_KRIZ\_HLOUBKY\_HELP**

Dialog slouží pro změnu standardních hloubek křížících inženýrských sítí (polygonů v půdorysu) s trasou kanalizace. Dialog se volá z dialogu **Vlastnosti polygonu osy vozovky** viz. strana 76.

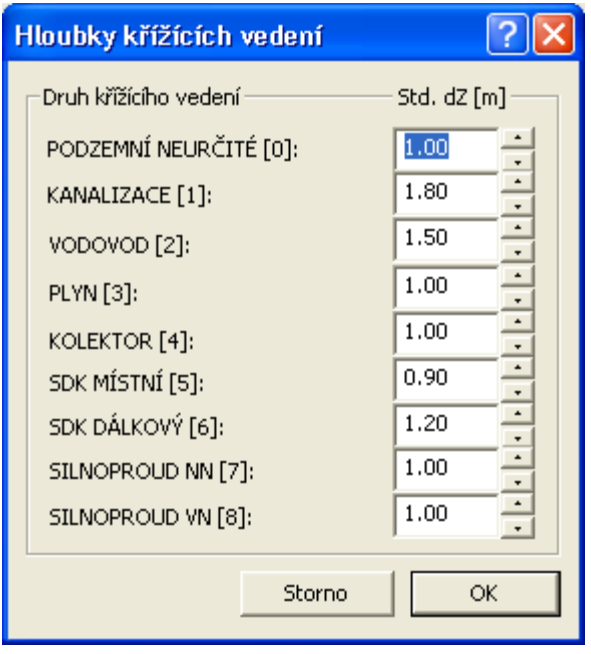

Hodnoty hloubek lze měnit. Změněné hodnoty se ukládají jako součást dokumentu. To lze využít pro tvorbu šablony pro nové výkresy, kde se tyto změněné hodnoty použijí jako výchozí.

#### **Vlastnosti sestav Podélných řezů cest||D\_CEST\_SESTAVA\_PO\_HELP**

V tomto dialogu sestav podélných řezů lze zadávat parametry speciálně doplněné pro cesty (záložka Cesty), ale i běžné parametry obecných řezů (ostatní záložky).

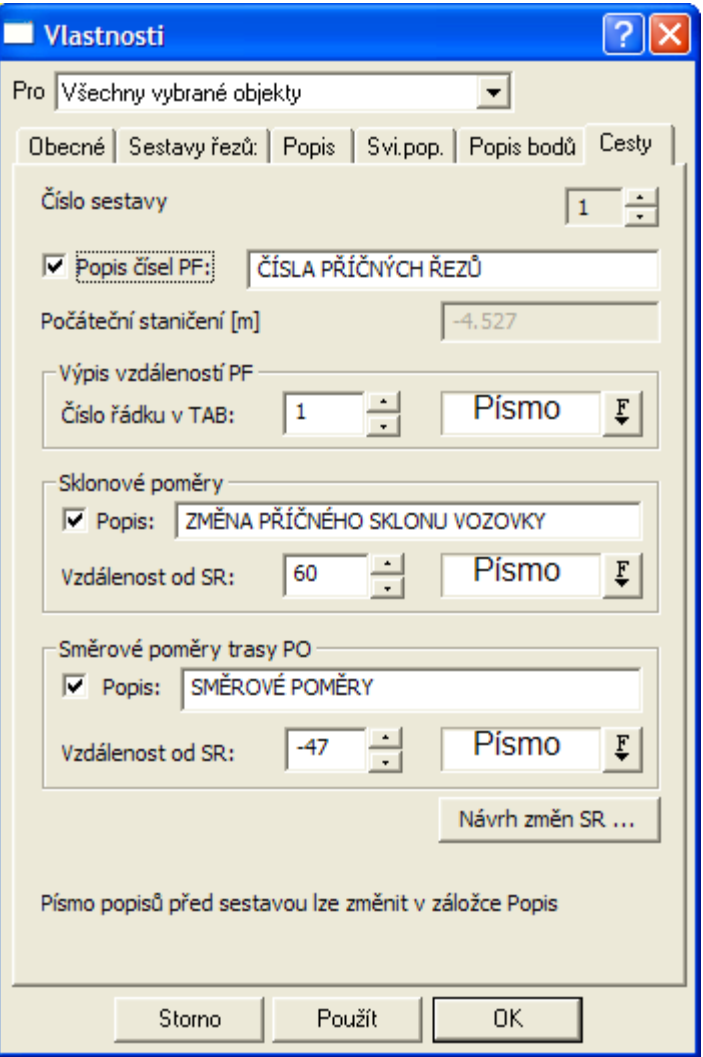

**Číslo sestavy** je kód, který jednoznačně identifikuje PO sestavu, na kterou se navazují příslušné příčné řezy. Tzn. že vazba příčného na podélný řez se provádí skrze tento identifikátor. Toto řešení umožňuje provázat mezi sebou různé řezy bez ohledu na jejich počet.

Zaškrtnutá volba **Popis čísel PF** znamená, že se před tabulkou pod řezem zobrazí popis (ČÍSLO PF) a nad tabulkou jednotlivá čísla příčných řezů. Pokud volba zaškrtnuta není, nebudou se popisy čísel PF vypisovat.

Volba hodnoty **Počátečního staničení** umožňuje dodatečnou změnu kilometráže vykreslovaného úseku podélného profilu. Tato změna afektuje všechny objekty na podélném řezu i všechny navázané řezy příčné.

V sekci **Výpis vzdáleností PF** lze zadat číslo řádku v tabulce pod řezem, ve kterém se budou vypisovat vzdálenosti mezi zadanými příčnými řezy. Čísla řádků se počítají od spodu tabulky a první řádek má číslo 1. Pokud se číslo řádku zadá větší nežli je skutečný počet řádků v tabulce nebudou se vzdálenosti řezů PF vypisovat.

V sekci **Sklonové poměry** lze zaškrtnout volbu výpisu popisu před schématy sklonových poměrů před řezy. V textovém poli lze pozměnit text popisu. **Vzdálenost od SR** je svislá vzdálenost mezi čarou srovnávací roviny a středem schématu sklonových poměrů, resp. popisu před těmito schématy v mm.

V sekci **Směrové poměry trasy PO** lze zaškrtnout volbu výpisu popisu před schématy směrových poměrů před řezy. V textovém poli lze pozměnit text popisu. **Vzdálenost od SR** je svislá vzdálenost mezi čarou srovnávací roviny a osou schématu směrových poměrů pod spodní tabulkou v mm.

Tlačítko **Návrh SR** vyvolá dialog pro návrh srovnávacích rovin v celém řezu dle zadaných parametrů, viz **Návrh výšky a změn srovnávací roviny** strana 87.

#### **Vzorová nastavení sestav a řezů||D\_CEST\_VZORY\_HELP**

Vzorová nastavení řezů lze uložit v **dialogu vlastností řezu**. Takto uložená nastavení se mohou použít pro sestavu a jednotlivé typy řezů. Volba se provede výběrem z roletky. Pokud se má vybraný vzor použít je nutné zafajfkovat tuto volbu.

Pokud bude vybrán vzor u sestavy, tak jeho uložené vlastnosti (měřítko, …) mají přednost před nastavením v dialogu **Dialog výpočet řezů cest**, viz strana 49. V tomto dialogu se volba vzoru sestavy projeví zešednutím příslušných položek, které budou ignorovány.

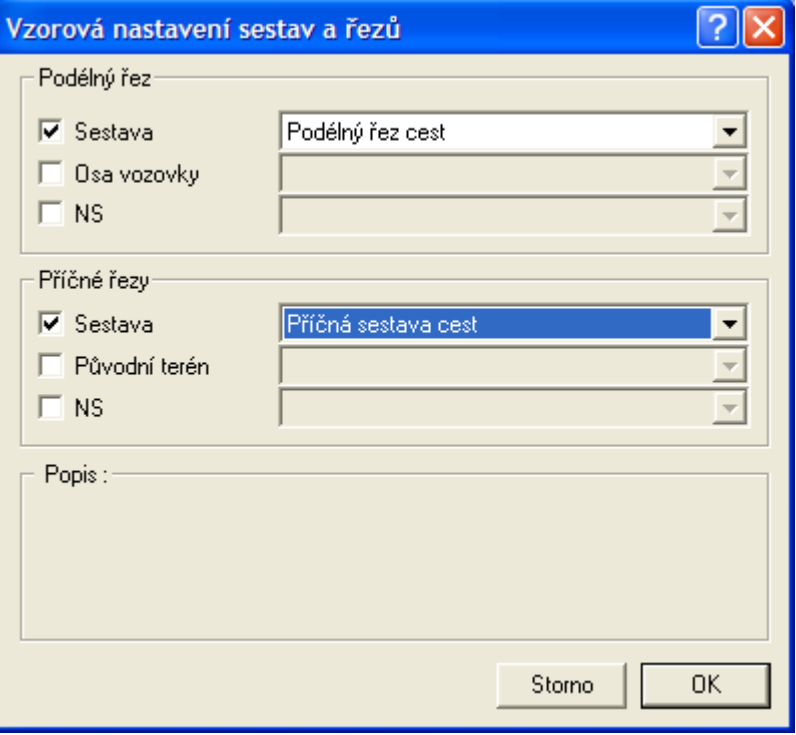

#### **Návrh výšky a změn srovnávací roviny||D\_PS\_SR\_INSERT\_PO\_HELP**

Dialog slouží pro nastavení počáteční výšky srovnávací roviny a pro hromadné vložení změn srovnávacích rovin dle zadaných parametrů. Minimální a maximální vzdálenosti od SR určuje výškový interval řezů, do kterého by se měly čáry řezů vejít. Krokování řezů je parametr, který určuje krok, po kterém funkce provádí test, zda jsou zadané parametry výškového intervalu překročeny. Pokud jsou překročeny, tak se na staničení předchozího testu vloží změna SR. Vlivem zaokrouhlení výšky SR na celé metry, dochází k mírnému překročení Max. vzdálenosti od SR, s čímž je nutné počítat.

Spodní řádek je informační.

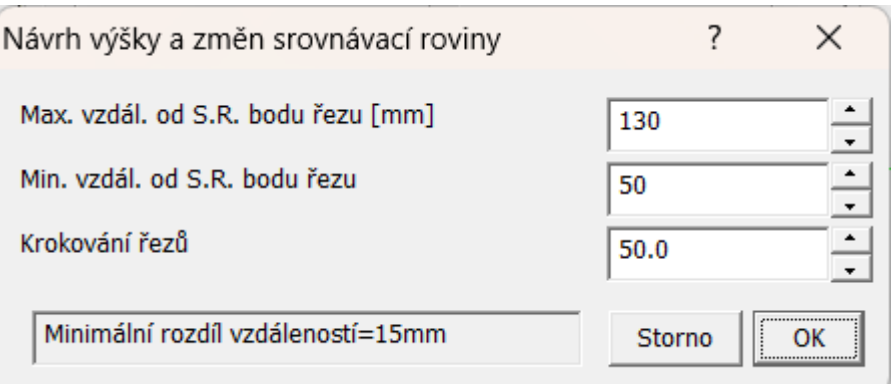

Příklad z vodovodu, ale princip je stejný u všech nadstaveb:

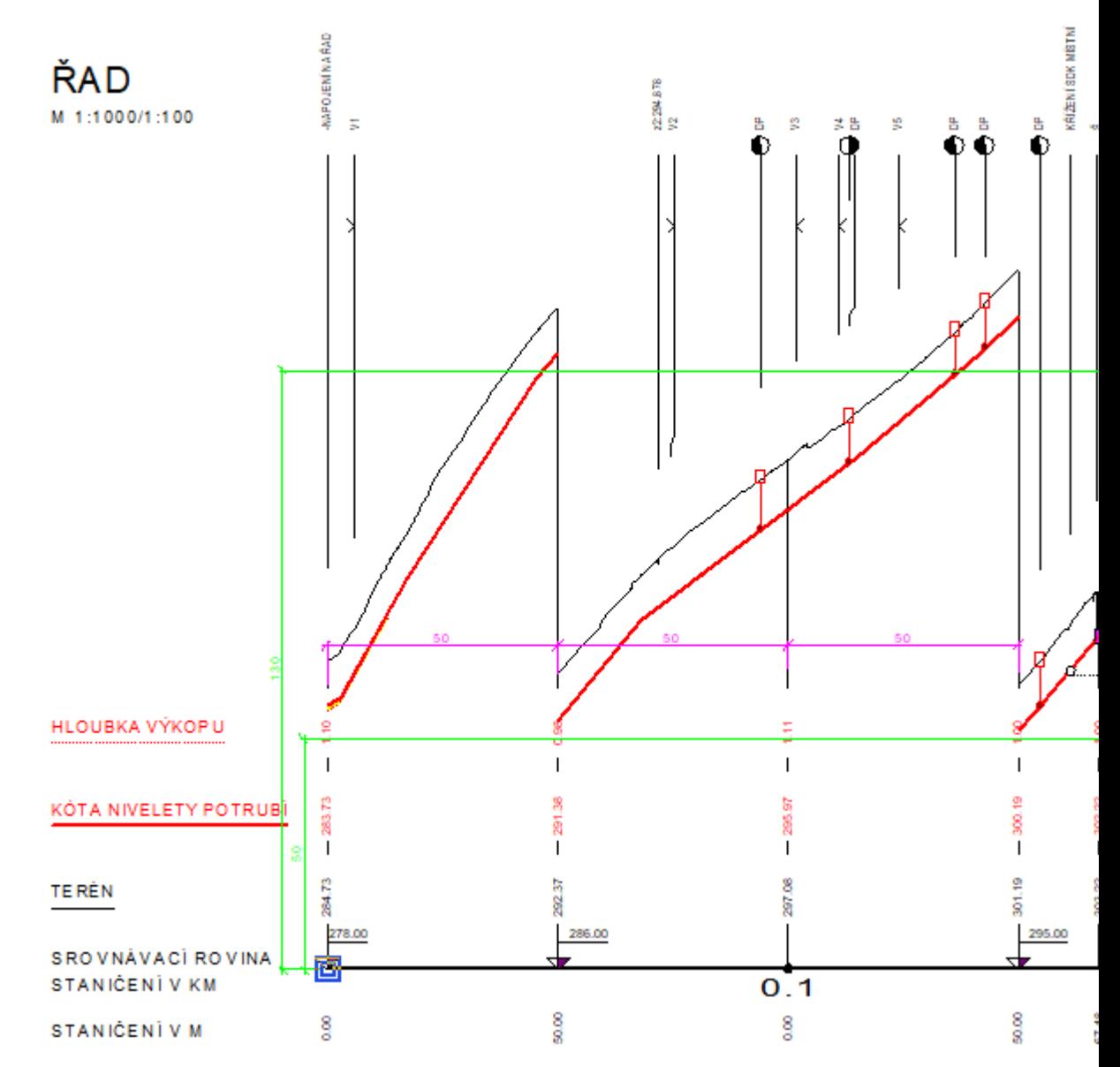

Logika je taková, že se v zadaném kroku tady 50m testuje, zda některý z řezů přeleze zeleně označený pruh daný v prvních 2 řádcích dialogu, tedy 50-130mm od čáry SR. Jakmile některý řez přeleze výšku pásu pruhu (130-50=8m v tomto měřítku 1:100), tak se vloží změna SR.

#### **Vlastnosti sestav Příčných řezů PF cest||D\_CEST\_SESTAVA\_PF\_HELP**

V tomto dialogu lze nastavit základní parametry příčných řezů pro vybranou sestavu řezu nebo pro všechny příčné řezy na listu.

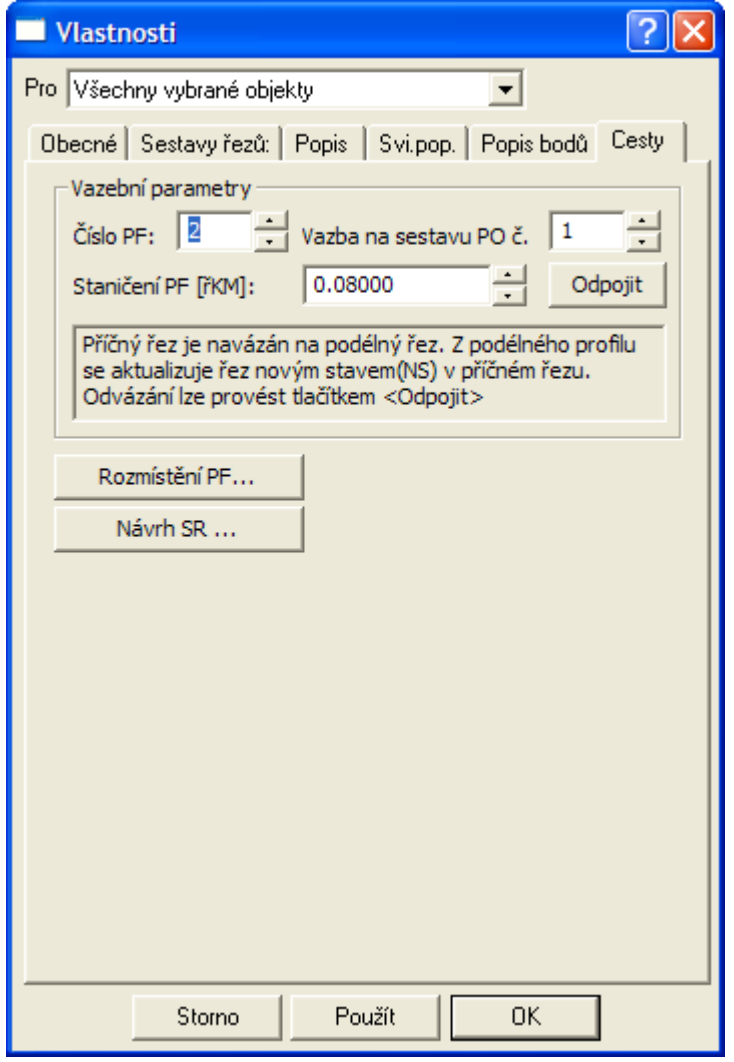

**Číslo řezu** je popisný parametr, který není nijak omezen, ale používá se pro vyhledání příčného řezu volbou z menu **Zoom na PF cest...** viz. strana 75.

Pokud je **číslo řezu a staničení zašedlé** (needitovatelné), je příčný řez navázán na příčný polygon v situaci. V tomto režimu lze měnit číslo řezu a staničení pomocí tohoto polygonu. Změna na polygonu )přehození, posunutí nebo změna čísla řezu, např. PF {n+45} se automaticky projeví v sestavě řezů.

**Vazba na sestavu PO č.** slouží k zadání čísla sestavy podélného profilu, viz **Vlastnosti sestav Podélných řezů cest** viz. strana 85. Pokud některá sestava podélných řezů má zadán shodný číselný kód, pak bude docházet k automatickým vzájemným aktualizacím. Tímto jednoduchým provázáním lze realizovat i vícevariantní návrhy.

Tlačítko **Propojit** (resp. **Odpojit**) provede interaktivně vazbu na PO řez. Vloží svislou kótu do příslušného podélného řezu, pokud existuje sestava a podélný profil se zadaným kódem.

**Staničení příčného řezu** se zadává v kilometrech a určuje umístění vazební svislé kóty v podélném řezu.

Pomocí tlačítka **Rozmístění PF** lze otevřít dialog návrhu rozmístění sestav PF na listu dle staničení a dalších parametrů viz **Návrh rozmístění PF řezů** strana 90.

Tlačítko **Návrh SR** vyvolá dialog pro návrh srovnávacích rovin všech PF řezů (viz **Návrh SR u PF řezů** strana 91).

### **Návrh rozmístění PF řezů||D\_PS\_ROZMISTENI\_PF\_HELP**

Dialog umožňuje optimální rozmístění sestav příčných řezů. Oproti standardní metodě u obecných řezů obsahuje metody rozmístění určené pro různě dlouhé příčné řezy.

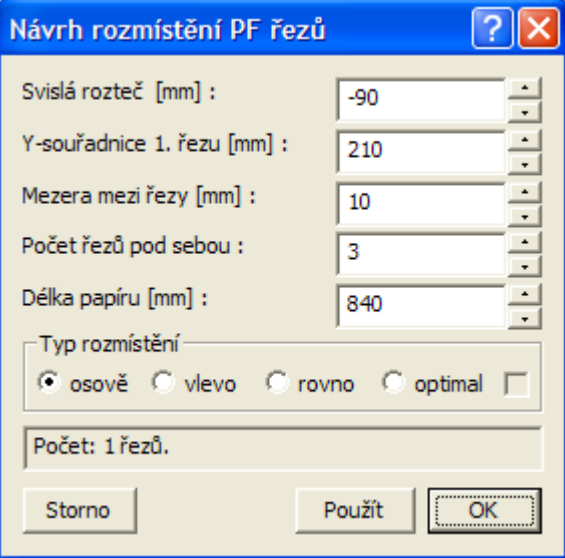

**Svislá rozteč** je vzdálenost mezi čarami SR sestav. Kladná hodnota se zadává ve směru zdola nahoru.

**Y-souřadnice 1. řezu** je svislá vzdálenost od počátku listu po čáru SR 1. Řezu (řez s nejmenším číslem řezu)

**Mezera mezi řezy** je minimální vzdálenost, která při rozmístění bude dodržena. Jedná se o vodorovnou vzdálenost mezi čarami SR.

**Počet řezů pod sebou** je počet řezů ve svislém směru, po kterém se další řez posune na další sloupec.

**Délka papíru** je dána většinou maximální šířkou, která lze využít na tiskárně. Po této vzdálenosti dojde k opětovnému zarovnání řezů tak, aby nebyly řezy rozpůleny na konci prvního a na začátku dalšího papíru. Pokud tuto optimalizaci nepotřebujete, nastavte délku papíru větší nežli délka všech PF řezů.

Typ rozmístění:

**Osově**: budou řezy centrovány dle středu čáry SR a maximální délky čáry SR ve sloupci **Vlevo**: budou řezy zarovnány vlevo v rámci celého papíru (viz parametr délka papíru)

**Rovno**: budou řezy zarovnány jako metodou Optimal, ale bude zde respektována posloupnost čísel PF i v rámci sloupců.

**Optimal**: budou řezy zarovnány v rámci každého papíru tak, že velikost mezer mezi řezy v jednotlivých řádcích budou minimální. (tzv. Justify mode)

### **Návrh SR u PF řezů||D\_PS\_NAVRH\_SR\_PF\_HELP**

Dialog slouží pro hromadný návrh výšky srovnávací roviny.

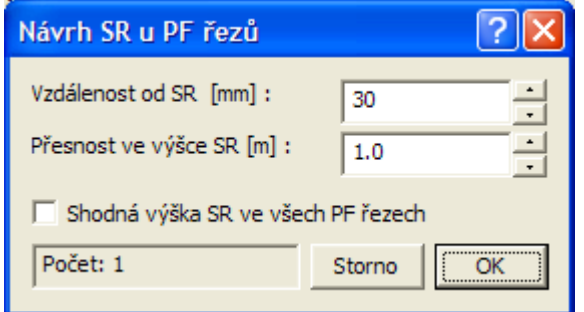

**Vzdálenost od SR** je délka v mm od nejnižšího bodu čáry řezu k čáře SR.

**Přesnost ve výšce SR** (0.1… na decimetry, 1… na metry, 10 … na desítky metrů)

**Shodná výška SR ve všech PF řezech** způsobí, že všechny vybrané sestavy řezů budou mít jednu výšku SR, která splní zadané parametry.

#### **Vlastnosti čáry podélného řezu Cest||D\_CEST\_REZ\_PO\_HELP**

Dialog slouží k zadání a zobrazení dodatečných informací o podélném řezu cest.

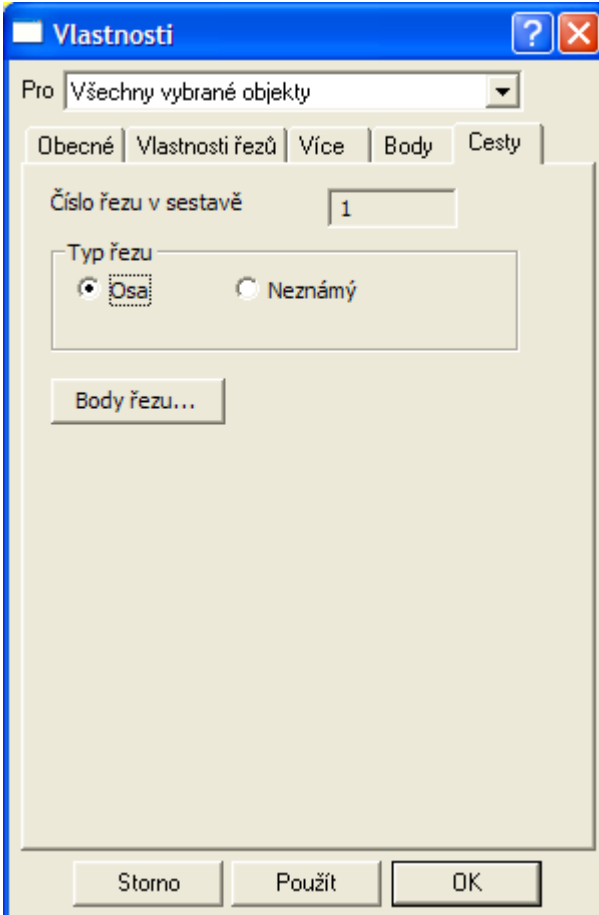

V této záložce lze měnit **typ řezu**, ke kterému jsou přiřazeny grafické atributy dle standardních zvyklostí. Typ **OSA** by měl být v sestavě jednoznačný. **Neznámý řez** je řez doplňkový, který nemá žádné vazby na příčné řezy. Pokud změníme typ řezu z OSA na doplňkový, dojde ke zrušení vazby na podélný řez. Aby mohla být vazba znovu založena, musí být v sestavě příčných řezů právě jeden typ řezu OSA. Vazbu lze interaktivně navázat v dialogu **Vlastnosti sestav Příčných řezů PF cest** strana 89.

Tlačítko **Body řezu…** otevírá dialog Seznam bodů řezu, viz. strana 92, který lze využít pro přesnou definici názvu, staničení, souřadnic a typu bodů řezu. Typem bodu se zadává informace, zda je v tomto bodě definována výška z a zda je bod bodem půdorysného polygonu.

**!!! Upozornění**: Pokud jsou při výpočtu řezů z DMT některé body polygonu řezu mimo DMT, mají definovanou výšku Z=0 a flg<9, nebudou jako čára řezu viditelné. Pokud jsou tyto body na začátku nebo na konci řezu, tak to opticky vypadá, že tam část řezu chybí.

motto: Není vždy pravda to co vidíte.

#### **Seznam bodů řezu||D\_PS\_BODY\_REZU\_HELP**

Dialog je upraven do funkčnosti podobající se Excelovské tabulce. Lze zde doplňovat, odstraňovat a kopírovat řádky nebo i přenášet celou tabulku z Excelu nebo jiné tabulky ve Windows aplikaci.

Pro zkopírování celé tabulky do Excelu stačí kliknout na buňku vlevo od buňky s popisem "Název", čímž se vyberou všechny buňky tabulky:

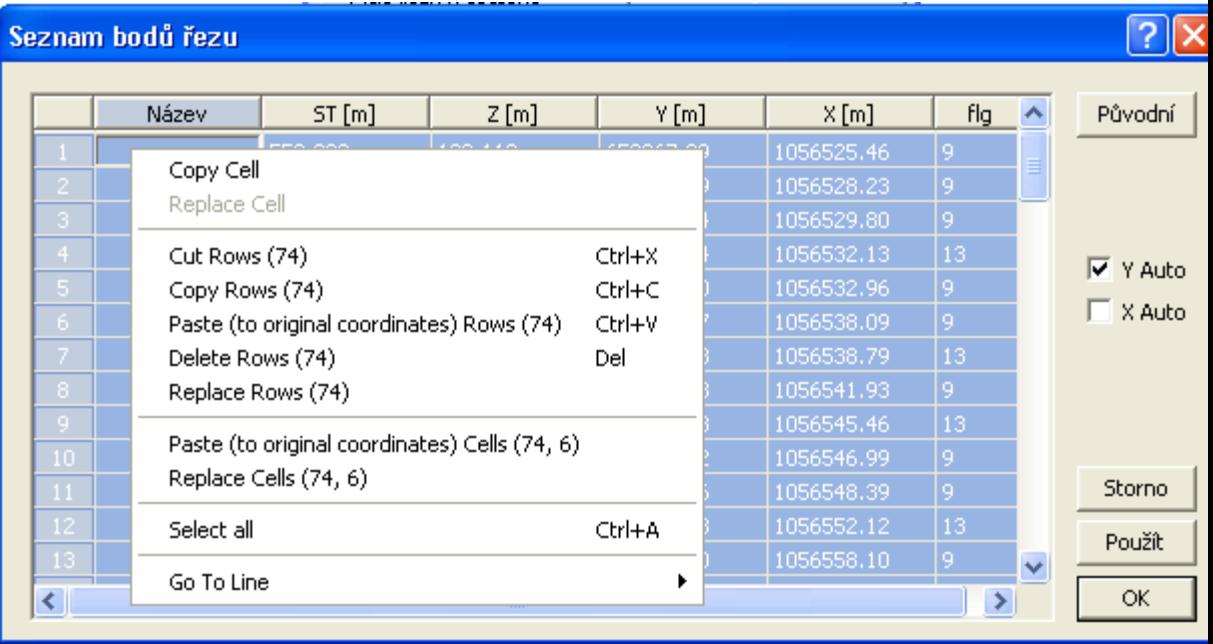

Po vybrání buněk pak stačí vložit jejich obsah do schránky Windows (Ctrl+C) a následně v Excelu vložit obsah pomocí Ctrl+V. Opačným postupem lze zpět vložit obsah do dialogu bodů žezu.

Ostatní možnosti editace jsou patrné z kontextového menu (zobrazí se po kliku na pravé tlačítko myši nad buňkou dialogu s daty).

Čísla řádků slouží zároveň jako tlačítka pro výběr řádků pro případné mazání nebo kopírování.

Nadpisy sloupců slouží jako tlačítka pro řazení řádků dle hodnot ve vybraném sloupci.

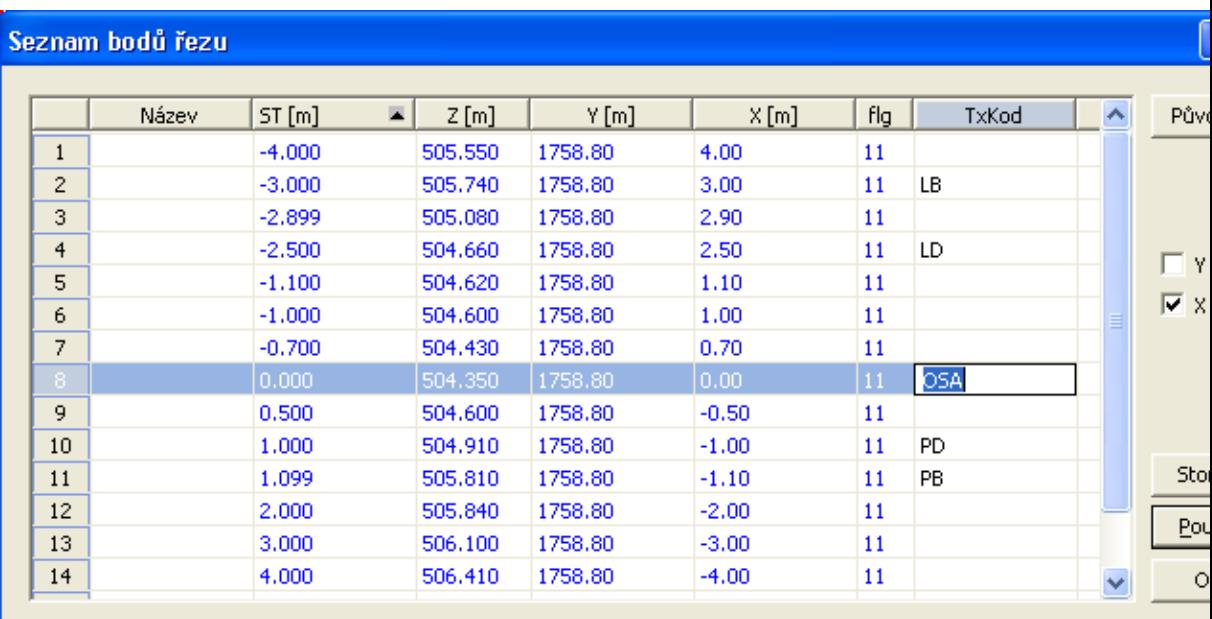

Volba **Auto** souřadnic Y a X určuje předvolbu kopie staničení. Při zadání ST a stisku klávesy TAB se hodnota staničení zkopíruje do příslušného sloupečku dané souřadnice. Využívá se při zadání řezu bez vazby na situaci. Při zadávání bodů PO řezu je předvoleno kopírování ST do Y a u PF řezů kopie ST do X.

Sloupeček **Název** je určen pro textový či číselný název bodu (jeho identifikaci). Lze zde použít standardní kódování typu bodu např. OSA, LK (levá krajnice), PK, LDP(levé dno příkopu), PDP,  $K(ke\check{r})$ ,  $S(strom)$ , ...

Kódy v těchto názvech bodů jsou brány jako informace, která nemá vliv na výpočet půdorysných průsečíků mezi podélným a příčnými řezy.

**ST**(staničení) a **Z**(nadmořská výška) jsou základní data pro vykreslení čáry řezu.

Zemské souřadnice standardně v JTSK (Y,X) jsou povinné, pokud chceme využít export zadaného řezu a jeho bodů do situace, resp. DMT.

Do **Flg** (příznak-grafická vlastnost bodu) sloupce lze zadat následující součet hodnot:

- 1... bod řezu, který má známou Z-souřadnici
- 2... bod je vrcholem polygonu (u bodu nelze myší měnit ST, resp Y,X)
- 4... bod je vložený intervalem staničení (info pro výpočet z DMT)
- 8... interní nastavuje se automaticky
- 16... staničení měněno graficky nutno opravit x,y (definuje sám program)
- 32... bodem nelze pohybovat ve směru osy Z (např. vazba v ose PF na PO)
- 64... určuje bod, na který se má vložit svislá kóta
- 128... od předchozího bodu k tomuto se nekreslí čára řezu

Praktické standardní použití:

- a) Krajní body... zadat hodnotu 11=1+2+8
- b) Bod obyčejný... zadat hodnotu 9=1+8
- c) OSA PF řezu... zadat hodnotu  $43=1+2+8+32$
- d) bod konce přerušení úseku čáry řezu 137=1+8+128

Tlačítko **Původní** nastaví seznam bodů do stavu, který byl v okamžiku otevření dialogu.

### **Vlastnosti čáry příčného řezu Cest||D\_CEST\_REZ\_PF\_HELP**

Tento dialog umožňuje měnit typ příčného řezu. V sestavě je povolen pouze jeden řez typu Původní stav. Toto omezení je dáno vazbou na čáru nového stavu, která se k tomuto řezu automaticky připojuje, aby byla vytvořena uzavřená plocha pro výpočty kubatur. Doplňkové řezy se chovají jako standardní řezy, které lze okótovat, připojit k nim objekty typu strom nebo keř, ale nelze je zapojit do výpočtu kubatur v kombinaci s novým stavem.

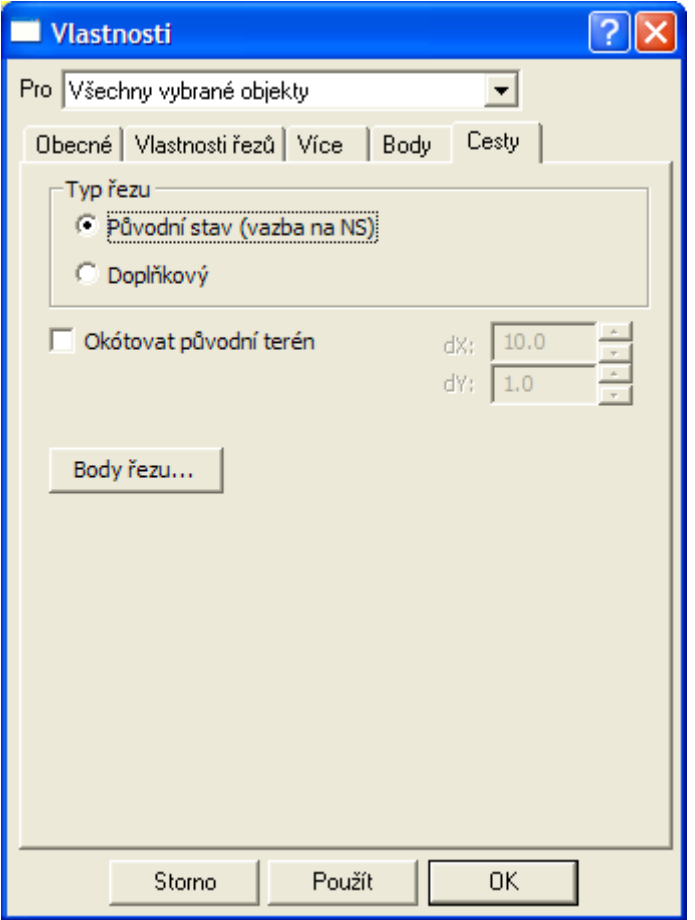

Zafajfkováním **Okótování původního terénu** bude na řez do osy (ST=0) vložena neviditelná výšková kóta s viditelným popisem výšky. Jako výškovou kótu ji lze editovat, tj. posunout text od kótovaného bodu o **dX** a **dY**.

Tlačítko **Body řezu…** otevírá dialog Seznam bodů řezu, viz. strana 92, který lze využít pro přesnou definici názvu, staničení, souřadnic a typu bodů řezu. Typem bodu se zadává informace, zda je v tomto bodě definována výška z a zda je bod bodem půdorysného polygonu.

#### **Vlastnosti NS v podélném řezu||D\_CEST\_NSPO\_HELP**

Dialog vlastností slouží k zadání lomových bodů a ostatních parametrů pro definici nivelety nového stavu v ose vozovky.

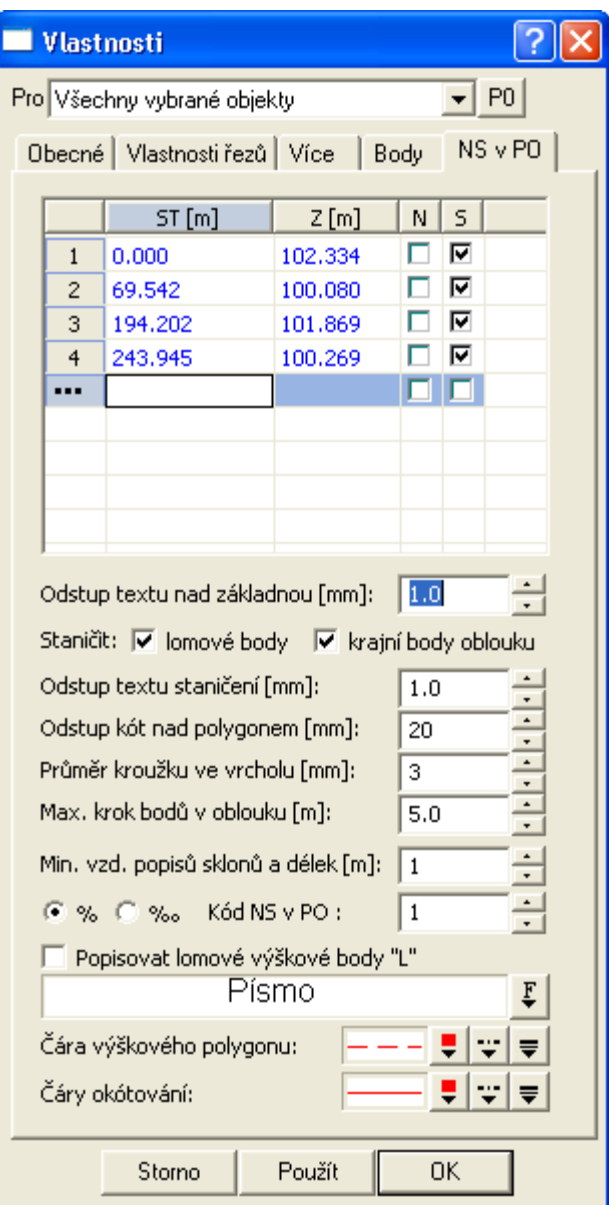

V horní části záložky NS v PO je tablka s jednotlivými body zadaného nového stavu (ST a Z). Po zadání staničení a přesunutí kurzoru na políčko zadávání **výšek** (klávesou Tab nebo myší) se přednastaví výška dle zaměřeného terénu, kterou můžeme akceptovat nebo ji změnit.

Při vkládání nového NS se autmaticky vloží 2 body. První a poslední bod původního terénu. Ty lze akceptovat nebo pozměnit.

Ovladací prvek tabulky s výše popsanými hodnotami obsahuje celou řadu funkcí přístupných přes kontextové menu. Výběr všech dat lze např. uskutečnit klikem na levou horní buňku tabulky. Ctrl+C kopíruje data, Ctrl+C vkládá a DEL maže.

Přenos dat mezi MS Excelem a tabulkou je podporován.

Sloupec **N** slouží pro volbu nekreslení úseku výškového polygonu NS od předchozího bodu. Sloupec **S** určuje bod řezu, na který se při dávkovém vkládání v dialogu vlastností **Sestavy řezů** a zafajfkované volbě "určené" vloží svislá kóta.

Minimální počet bodů pro zadání je 2. Počet čar nových stavů v řezu není omezen.

**Odstup textu nad základnou** slouží k zadání odstupu popisných textů sklonů a délek tečen nad čarami kót.

Od verze 7.400 jsou doplněny volby zda se má vypisovat svislé staničení v místech **lomových bodů** výškového polygonu a v místech **krajních bodů oblouků**.

**Odstup textu staničení** slouží k zadání odstupu svislých popisných textů staničení od svislých čar v počátku, vrcholu a konci výškových oblouků.

**Odstup kót nad polygonem** slouží k zadání odstupu rovnoběžných kót s výškovým polygonem nového stavu.

**Průměr kroužku ve vrcholu** udává hodnotu, kterou lze ovlivnit velikost tohoto kroužku.

**Max. krok bodů v oblouku** udává krok staničení, ve kterém se počítá bod ve výškových parabolických obloucích. Čím menší hodnota se zadá, tím větší počet bodů bude do výškového zaoblení NS vloženo. Velký počet bodů výškovou kótu zpřesní (cca cm), ale zpomalí kresbu.

**Min. vzd. popisů sklonů a délek** udává minimální délku v m, od které se budou sousední body NSPO popisovat textem např.: "2589% DL 0.99(0.99)". Pokud tedy vzdálenost bodů NSPO bude menší nežli zadaná délka, tak se popisy vykreslovat nebudou.

**Kód NS v PO** je určen pro vazbu na nové stavy v příčných řezech, které se výškově aktualizují s novým stavem se shodným kódem. Kód nabývá hodnot od 1 výše.

Vazba se provádí přes svislou kótu (SVK) v podélném řezu, která určuje staničení příčného řezu.

## **Vlastnosti NS v příčném řezu||D\_CEST\_NSPF\_HELP**

Dialog vlastností slouží k zadání lomových bodů a ostatních parametrů pro definici nivelety nového stavu v příčném řezu. Z definice nivelety v podélném řezu se přebírá výška v ose vozovky a z definic sklonových poměrů se spočte v místě staničení příčného řezu základních 5 bodů. Levá rozšířená krajnice, levá krajnice, osa vozovky, pravá krajnice a pravá rozšířená krajnice.

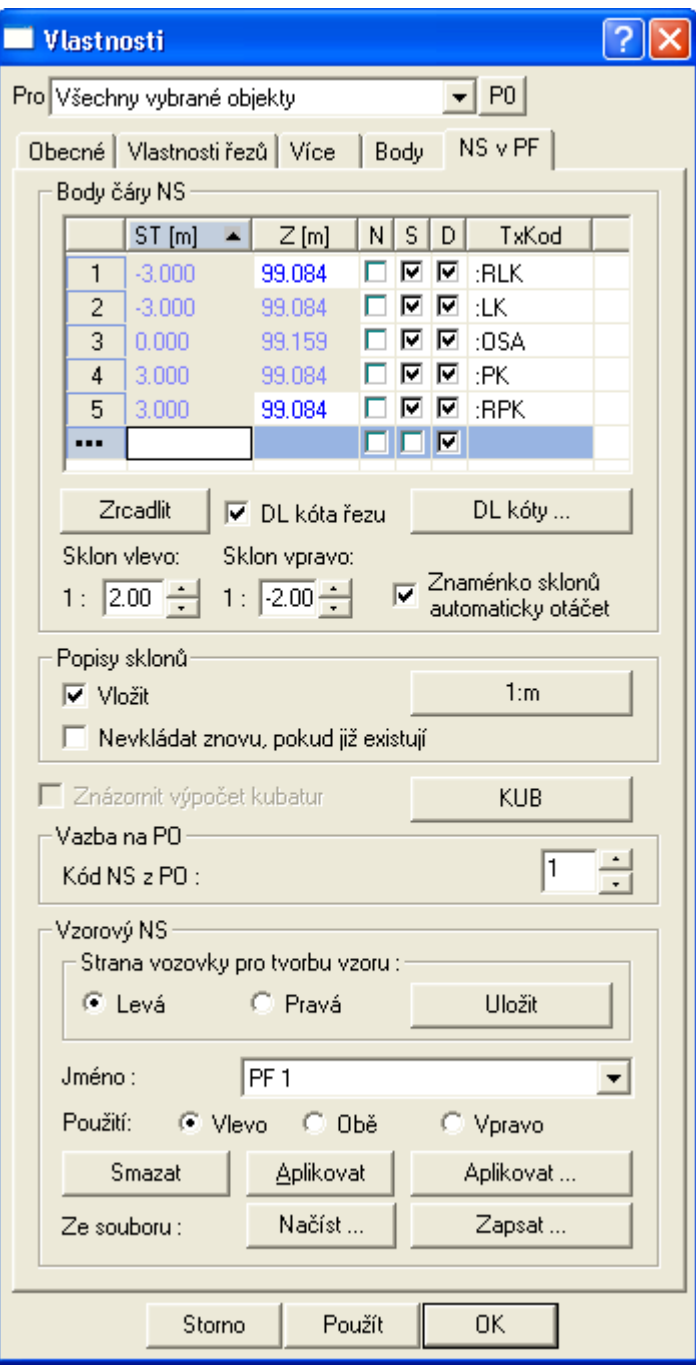

Dialog vlastností se dělí na 4 části.

**V první** části dialogu lze nastavit body čáry nového stavu (NS) zadáním **Staničení** a **výšek (Z)** lomových bodů NS. Staničení dvou bodů nemůže být shodné vyjma krajnice, kde pak musí být i shodné Z (omezení DMT). Minimální krok staničení je 1mm.

V **první** části záložky NS v PF je tablka s jednotlivými body zadaného nového stavu (ST a Z). Po zadání staničení a přesunutí kurzoru na políčko zadávání **výšek** (klávesou Tab nebo myší) se přednastaví výška dle zaměřeného terénu, kterou můžeme akceptovat nebo ji změnit.

Při vkládání nového NS v PF se autmaticky vloží **5 pevných bodů**. Levá rozšířená krajnice, levá krajnice, osa vozovky, pravá krajnice a pravá rozšířená krtajnice. Ty lze pozměnit pouze změnou ve schématech sklonových poměrů. Výjimkou jsou body rozšířených krajnic, které lze editovat v rámci tohoto objektu výškově. Mimo tyto body lze vložit libovolné další body řezu, aby se vykreslily příkopy, obrubníky, …

Při změně výšky nivelety v ose nebo změně sklonových poměrů dojde ke změně průběhu řezu automaticky tak, že za referenční body jsou považovány body rozšířených krajnic. Body řezu mimo pevné se posunou tak, aby si zachovaly stejné relativní vzdálenosti od referenčních bodů jako před změnou. **Výjimku tvoří první a poslední body** řezu, které se dopočítávají dle definovaného sklonu k řezu původním terénem.

Ovladací prvek tabulky s výše popsanými hodnotami obsahuje celou řadu funkcí přístupných přes kontextové menu. Výběr všech dat lze např. uskutečnit klikem na levou horní buňku tabulky. Ctrl+C kopíruje data, Ctrl+C vkládá a DEL maže.

Přenos dat mezi MS Excelem a tabulkou je podporován.

Sloupec **N** slouží pro volbu nekreslení úseku výškového polygonu NS od předchozího bodu. Sloupec **S** určuje bod řezu, na který se při dávkovém vkládání v dialogu vlastností **Sestavy řezů** a zafajfkované volbě "určené" vloží svislá kóta. Sloupec D definuje kótování bodu DL kótou řezu, viz níže. Jestliže bod nemá fajfku ve sloupci D, tak DL kóta tento bod ignoruje a okótuje až ten další. Poslední sloupec obsahuje textové kódy bodů. Jejich zadání je totožné jako v záložce Body, která je u řezu NSPF potlačena pouze na čtení.

Volba "**DL kóta řezu**" zajistí vložení nebo odstranění délkové kóty řezu, která se automaticky upravuje dle prvního a posledního bodu NS v PF. Po kliku na tlačítko **DL kóty …** se otevře dialog **Vlastnosti Délkové kóty NSPF** strana 122, kde definovat parametry kótování.

Hodnoty **sklonů vlevo** a **vpravo** je nutné zadat pro připojení čáry NS k čáře původního terénu. Při změně nivelety vozovky v ose (vazba na NS v podélném řezu) se po svislém posunu automaticky obnoví připojení k původnímu terénu v zadaných sklonech. Pokud existuje více průsečíků v zadaném sklonu, zvolí se u sklonu vlevo první nalezený zleva a u sklonu vpravo první nalezený zprava. Při neexistenci průsečíku se NS v PF dokreslí až do konce řezu původním terénem.

Pokud je zaškrtnuta volba **Znaménko sklonů automaticky otáčet**, tak čára NSPF hledá nejprve průsečík v zadaném sklonu. Jestliže průsečík s řezem původního terénu neexistuje, tak se použije sklon opačného znaménka.

**Druhá část** dialogu nastavuje možnosti automatického vkládání objektů popisu sklonů na čáru řezu. Pomocí tlačítka **1:m** se otevře dialog Vlastnosti popisů sklonů v NS, viz. strana 102, kde se nastaví parapetry, kterými se automatické vkládání řídí. Pokud není vhodné popisy automaticky vkládat, tak nezaškrtávejte volbu Popisy sklonů **Vložit**. Smazání existujících popisů a vložení nových dle nastavených parametrů se provede vždy po potvrzení změn v dialogu tlačítky **OK** nebo **Použít**. Jestli není vhodné popisy aktualizovat a jsou již nějaké popisy na řezu vloženy, tak volba **Nevkládat znovu, pokud již existují** zajistí, že se ponechají popisy původní vložené před otevřením dialogu. To je vhodné v případě speciálního ručního umístění popisů.

Volba **Znázornit výpočet kubatur** slouží k zapnutí kresby, která znázorňuje výpočtové plošky kubatur výkopů, násypů, … Tato volba je dostupná pouze tehdy, když je na NS v PF vložena Tabulka Kubatur..., viz. strana 70.

Pomocí tlačítka **KUB** se otevře dialog Výpis kubatur, viz. strana 137.

**Třetí část** dialogu slouží k definici možné vazby na NS v podélném řezu (PO). **Kód vazby z PO** může nabývat hodnot 0 a vyšších. Hodnota 0 se nastaví tehdy, pokud NS není navázán na NS v PO řezu. Pokud nebude existovat NS v PO s kódem NS uvedeným v tomto dialogu, objeví se upozornění a vazba se nenaváže. Zrušení vazby se provede vynulováním kódu.

**Čtvrtá část** je definována pro možnost ukládání vykreslených NS do tzv. **Vzorových NS** a posléze je vkládat na jiné příčné řezy nebo existující čáry NS na ostatních příčných řezech dle tohoto vzoru modifikovat. do vzoru se ukládá vždy pouze jedna strana NS, tj. **levá** nebo **pravá**. Pro přidání čáry řezu z dialogu do seznamu vzorů slouží tlačítko **Uložit.**

V **seznamu vzorů** lze vybrat určitý vzor dle jeho jména, se kterým se bude dále pracovat. Tlačítkem **Smazat** vybraný vzor ze seznamu odstraníme. Možnosti aplikování vzorů se určí volbami **vlevo**, **obě** strany nebo **vpravo**.

Tlačítka **Aplikovat** a **Aplikovat...** v sekci Vzorový NS slouží k použití vybraného vzoru pro změnu bodů čáry NS a sklonů, které se dle vzoru upraví. Tato úprava ctí výšku nivelety v ose vozovky a dané sklonové poměry v podélném řezu, takže upravené a přidané body jsou **vztaženy vždy k**

**počátku v bodě rozšířené vozovky (krajnice)**. Tlačítko **Aplikovat** provede změny pouze u prvního vybraného NS a to pouze v dialogu. Potvrzení změn ve výkrese se provede až po stisku tlačítka **OK** nebo **Použít** ve spodní části dialogu. Tlačítko **Aplikovat...** otevře dialog Aplikace vzorů NS na více PF (viz. strana 100) pro vložení nebo modifikaci většího množství řezů NS s různými kódy NS.

Poslední dvě tlačítka **Načíst...** a **Zapsat...** v tomto rámečku slouží k načtení a uložení seznamu vzorů do textového souboru (\*.**NST**), který tvoří tzv. knihovnu vzorů NS, viz. příklad níže. Tato knihovna je editovatelná běžnými textovými ASCII editory (např. Notepad = Poznámkový blok). Popis formátu je uveden v komentáři v hlavičce souboru, která se vytváří při každém uložení tlačítkem **Zapsat** z tohoto dialogu. Standardní předvolené umístění knihoven vzorů je v adresáři Atlasu v podadresáři TEMPLATE.

Vzory lze využít z předpřipravených knihoven (soubory NST) nebo je možné vytvořit typové šablony (a4t) s uloženým seznamem vzorů.

Tip 1: Řezy nového stavu lze vyexportovat do souboru v souřadnicích Y,X,Z, tlačítkem **Export** na záložce **Vlastnosti řezů**.

Tip 2: čáry NS lze inteligentně kopírovat i pomocí schránky metodou Kopírovat (Ctrl+C) a Vložit (Ctrl+V). Zde je nutné správně zvolit hlavní objekt vkládaného NS, kterým musí být cílová sestava řezů PF. Při vložení se provede aktualizace výšek dle vazby na NS a sklonové poměry z PO. Tato metoda kopíruje i všechny objekty vložené na čáru NS, např. dokreslené objekty obrubníků, ...

Příklad knihovny vzorů **od verze 7.400** (tučně jsou zvýrazněné doplněné parametry): ;knihovna vzorů NS pro příčné řezy (c) ATLAS-Cest\_PS verze: 7.400 PS-SOFT

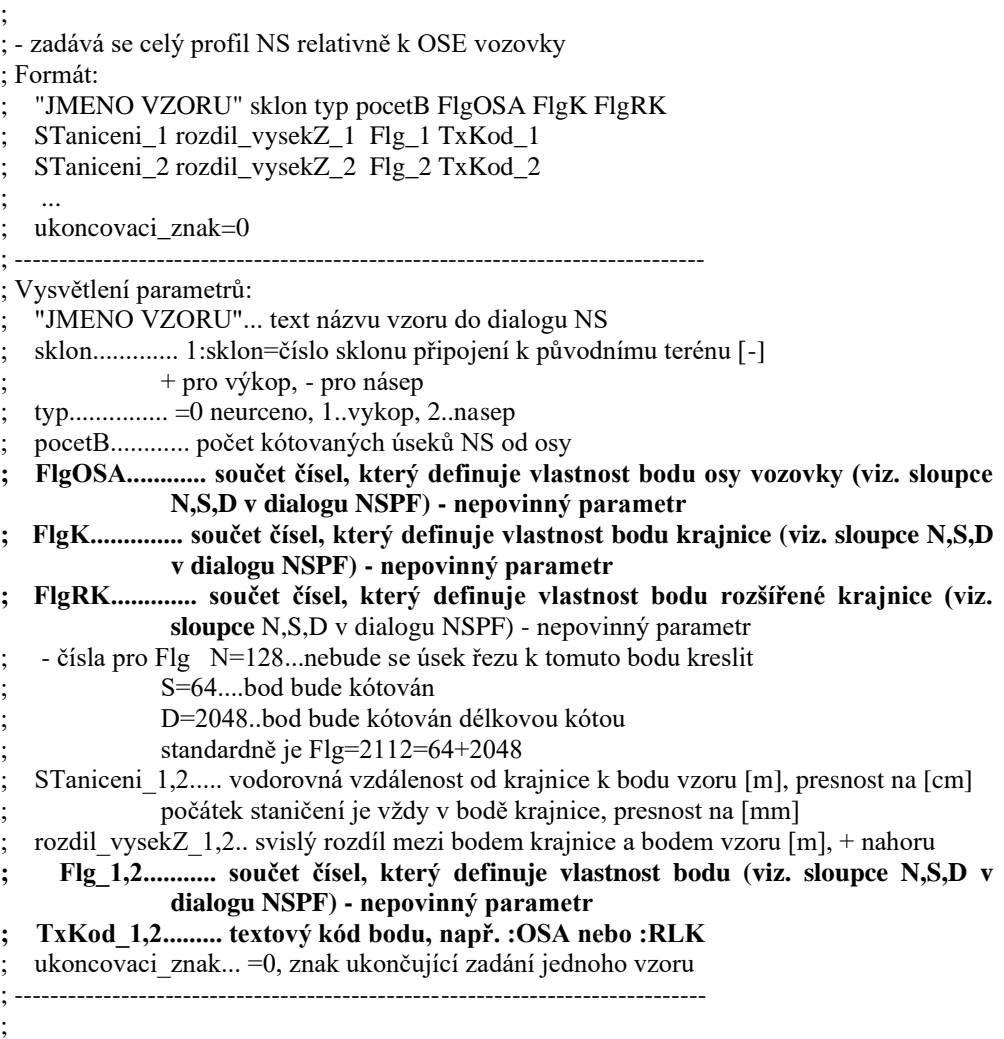

```
"PRIKOP" 1.000 2 1 64 2112 2112
    1.673 -0.837 2048 PŘÍKOP
0
Příklad knihovny vzorů do verze 7.400 (starý formát):
; knihovna vzorů NS pro příčné řezy (c) ATLAS-Cest_PS verze: 4.004 beta PS-SOFT
;
; - zadává se celý profil NS relativně k OSE vozovky
; Formát:
   "JMENO VZORU" sklon typ
   ; STaniceni_1 rozdil_vysekZ_1 
   ; STaniceni_2 rozdil_vysekZ_2 
; ...
   ukončovaci znak=0
        ; -------------------------------------------------------------
; Vysvětlení parametrů:
   ; "JMENO VZORU"... text názvu vzoru do dialogu NS
   ; sklon............. 1:sklon=číslo sklonu připojení k původnímu terénu [-]
               ; + pro výkop, - pro násep
   ; typ............... =0 neurceno, 1..vykop, 2..nasep
   ; STaniceni_1,2..... vodorovná vzdálenost od krajnice k bodu vzoru [m], na [cm]
               ; počátek staničení je vždy v bodě krajnice, presnost na [mm]
; rozdil_vysekZ_1,2.. svislý rozdíl mezi bodem krajnice a bodem vzoru [m], + nahoru
   ; ukoncovaci_znak... =0, znak ukončující zadání jednoho vzoru
   ; -------------------------------------------------------------
"Obrubník" -2.000 1
    0.001 0.150
    1.700 0.200
0
"Opěrná zeď" 1.0 2
    0.300 0.010
    0.301 -1.400
    0.500 -1.400
```

```
Aplikace vzorů NS na více
PF||D_CEST_APPLY_VZORU_NSPF_HELP
```
**0**

V tomto dialogu lze nastavit parametry pro hromadné vložení nebo modifikaci čar NS v příčných řezech. Vybraná množina řezů v dialogu **Vlastnosti NS v příčném řezu** (strana 96) se ignoruje.

V první části dialogu lze zadat **filtr na kódy NS**, na které se aplikace vzorů bude vztahovat. Pokud zadáme konkrétní číslo 1 až 255, bude se nejprve testovat, zda existuje NS v PO se zadaným kódem. Pokud existuje, provede se modifikace nebo vložení NS dle vzoru.

V druhé části lze zadati **filtr na čísla řezů**. Zde je možné využít zadání jednotlivých čísel PF oddělených čárkami nebo celé intervaly řezů PF, viz následující příklad v dialogu.

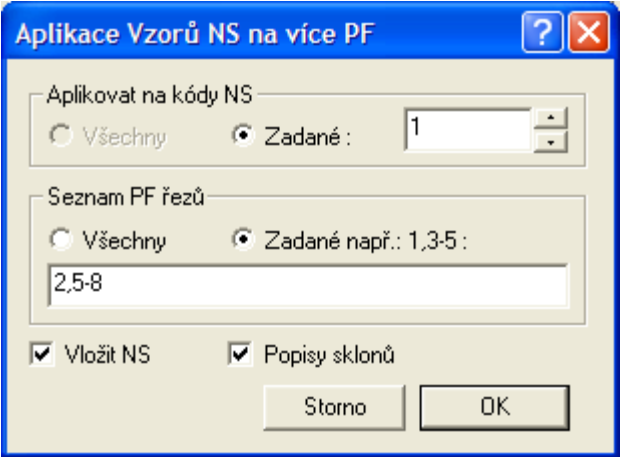

Zaškrtnutím volby **Vložit NS** se testují všechny vyfiltrované řezy PF na listu na zadaný kód NS. Pokud v PF existuje NS se zadaným kódem, je upraven dle vzoru. Pokud neexistuje, tak bude vložen nový NS a upraven dle zadaného vzoru.

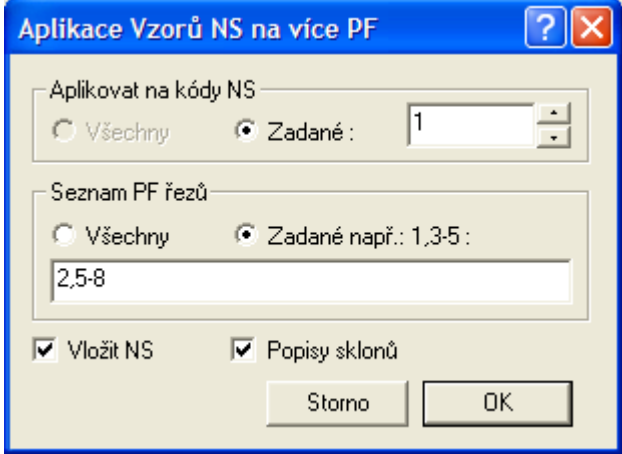

Pokud není zaškrtnuta volba **Vložit NS**, tak se provede podle vzoru oprava řezů pouze tehdy, pokud již NS v PF na daném řezu byl vložen. Na řezy, kde nebyl NS v PF nalezen, se NS v PF nevloží.

Pokud ovšem neexistuje NS v PO zadaného kódu a je zaškrtnuta volba **Vložit** pak se vložení na řezy PF neprovede, jelikož není známá výška NS PF v ose vozovky. V tomto případě se objeví chybová hláška.

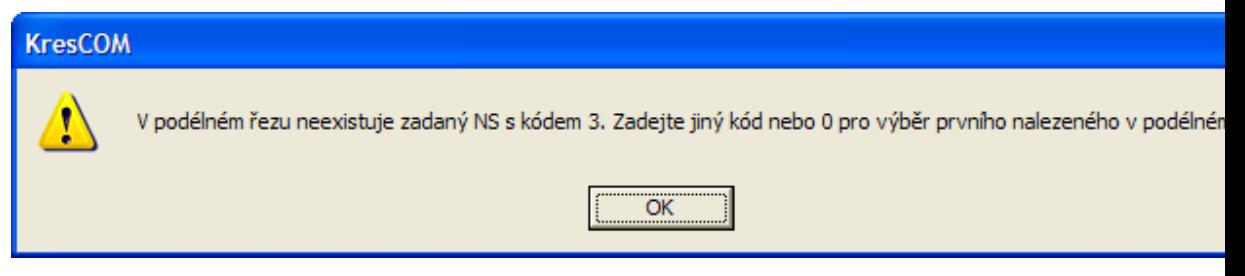

Upozornění: Při vkládání velkého počtu NS může být časová odezva delší. Po ukončení vložení nebo modifikace se zobrazí statistický dialog.

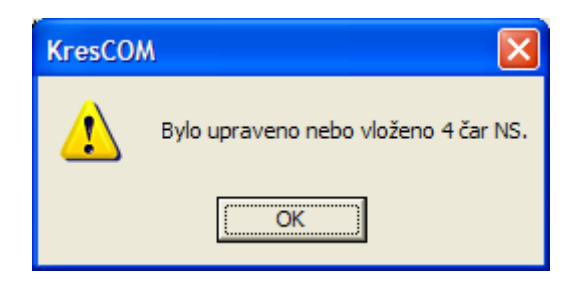

### **Vlastnosti popisů sklonů v NS||D\_CEST\_POPISY\_SKLONU\_NSPF\_HELP**

V tomto dialogu lze nastavit parametry popisů sklonů pro automatické kótování čar nových stavů v příčném řezu. Parametry platí pro výběr NS zadaných v dialogu **Vlastnosti NS v příčném řezu** (strana 96).

Od verze 5 se dle těchto parametrů vkládají na řez NS v PF objekty **Sklon** (strana 67). Ty lze oproti původním automatickým pevně umístěným textům posouvat, mazat, kopírovat a i jinak editovat.

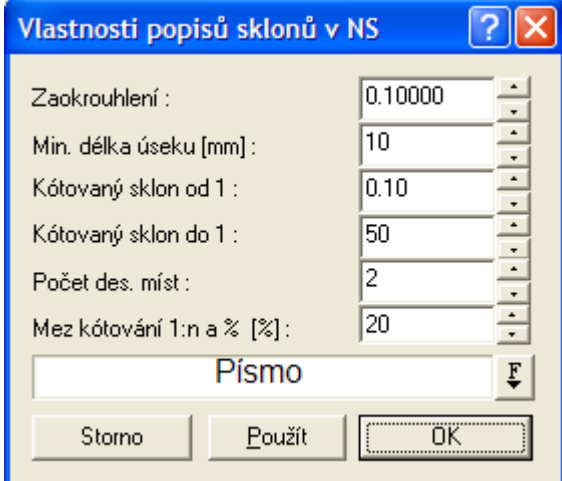

Parametr **zaokrouhlení** určuje pozici v čísle sklonu, na které bude poslední platné číslo (např. 0.01, 0.0001). pokud bude zadána 0, nebudou sklony kótovány.

**Minimální délka úseku** určuje délku úseku v mm výkresu, nad kterou bude prováděno okótování.

**Kótovaný sklon od 1: a do 1:** určuje limitní meze, v rámci kterých se čára NS sklonově kótuje. Vozovka se kótuje vždy.

**Počet des. míst** určuje, kolik platných číslic mimo hodnoty 0 bude vypisováno za desetinnou tečkou. Nula se automaticky odfiltrovává (tj. místo 1:1.200 bude 1:1.2)

**Mez kótování 1:n a %** určuje hranici kótování sklonů mezi % a poměrem 1:n všech úseků v rámci jednohu NS.

#### **Vlastnosti Oblouku||D\_CEST\_NSOBLOUK\_HELP**

Parametry parabolického výškového oblouku lze zadat pomocí dialogu při vkládání nebo při modifikaci v průběhu interaktivní editace. **Číslo LB NS** (lomového bodu polygonu nového stavu) je informace, na kolikátém vrcholu (počítáno zleva) je oblouk vložen. Toto číslo se při editaci vrcholů polygonu samo aktualizuje.

!!! Nelze programově aktualizovat umístění oblouku k vrcholu, pokud se po vložení oblouku editují vrcholy pomocí dialogu **Vlastnosti NS v příčném řezu** (strana 96). V tomto případě zůstane oblouk na vrcholu, na kterém byl předtím.

V případě grafické editace přes výběr vrcholového bodu (ubírá nebo se přidává po jednom) je aktualizace přípočtu nebo odpočtu čísla vrcholu řízena programově. Pokud chceme vrcholový oblouk posunout na jiný vrchol, tak jej smažeme a na jiný vrchol vložíme.

Základní vstupní hodnotou do tohoto dialogu je **Poloměr výškového oblouku (R)**. Dle hodnoty R se v dialogu dopočítávají ostatní parametry, jimiž je délka tečen a Ymax. V levé spodní části dialogu se informativně vypisují sklony tečen, mezi něž je oblouk vložen.

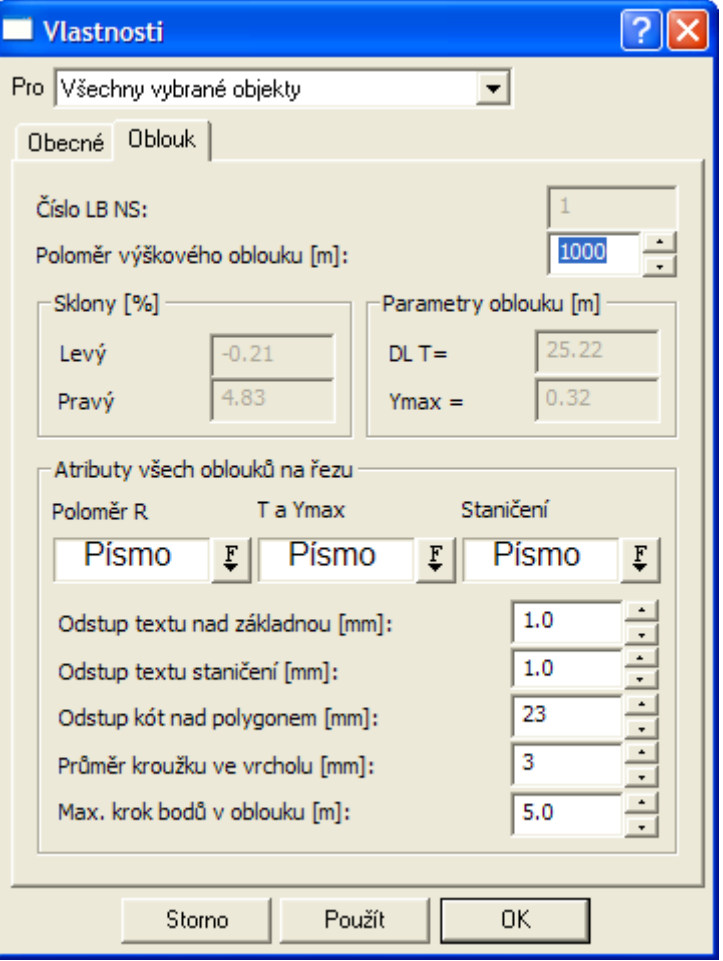

Editace pomocí délky tečen se provádí přes úchopové body objektu, viz. Oblouk... na straně 60.

Ve spodní části dialogu lze nastavit **Atributy** platné pro všechny oblouky na řezu. Jedná se o hodnoty pro umístění textů při kótování tečen. Tyto parametry lze zadat i v dialogu **Vlastnosti NS v podélném řezu** na straně 94.

Nově byla přidána možnost individuelního pohybu popisů staničení na začátku, ve vrcholu a konci oblouku pomocí úchopového bodu. Posun se provádí myší po výběru čtverečku pod popisem staničení.

#### **Vlastnosti Sklonových poměrů v řezu||D\_CEST\_SKLONPO\_HELP**

Dialog slouží k nastavení parametrů schématu sklonových poměrů v daném staničení. Tato schémata se standardně (není podmínkou) umísťují v limitních bodech trasy komunikace

vyplývajících z půdorysného a výškového návrhu trasy. Schéma může, ale nemusí mít vazbu na kód směrových poměrů (zjednodušený obraz půdorysné trasy).

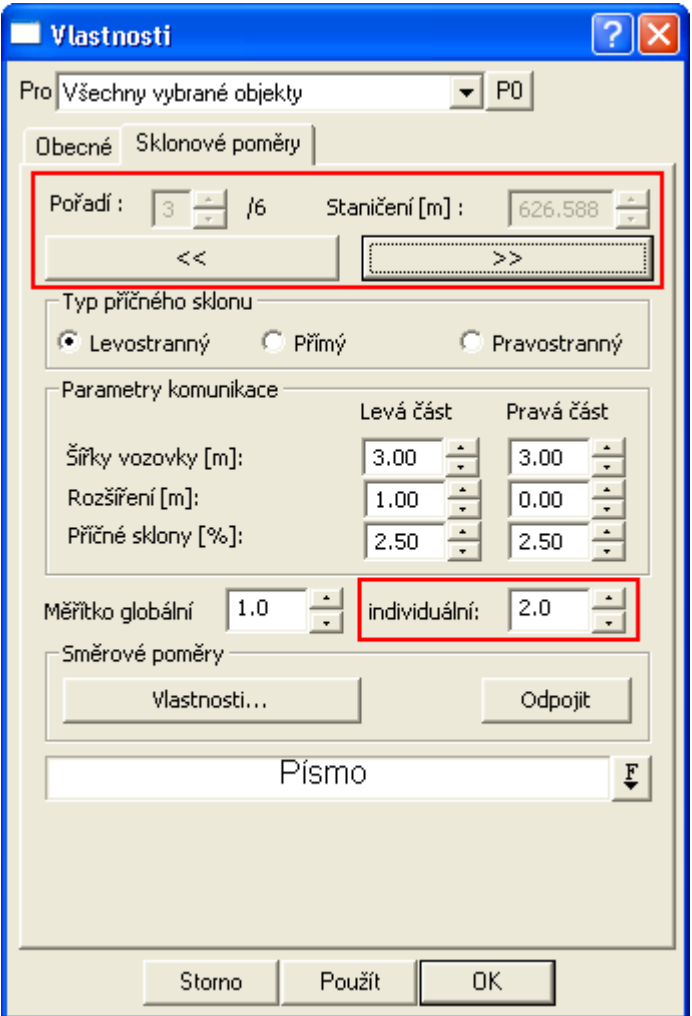

V hlavičce byla od verze 7.120 doplněna funkčnost rychlého potvrzení vyplněných parametrů komunikace a přejití na další " **>>** " nebo předcházející " **<<** " schéma. Při přechodu se v dialogu zobrazuje pořadí schématu z celkového počtu a jeho staničení.

První sekce, kde se nastavuje **Typ příčného sklonu,** slouží pouze jako pomůcka pro nastavení znamének u příčných sklonů.

V druhé části dialogu se definují parametry komunikace. **Šířky vozovky**, tj. vzdálenosti od osy vozovky ke krajnicím. **Rozšíření**, tj. vzdálenosti mezi krajnicemi a lomovými body hran zpevněných krajnic. Pomocí rozšíření vozovky lze zadat i odstavný pruh.

**Příčné sklony** se zadávají v procentech. Obecně platí, že kladný sklon je tehdy, když od levého bodu definovaného úseku NS v PF (např. jízdní pruh) směrem k pravému bodu souřadnice Z roste. Jako pomůcka pro zadání správných znamének slouží první sekce v tomto dialogu.

**Měřítko globální** je číslo, které globálně zvětší nebo zmenší všechny rozměry všech schémat v dané sestavě řezů. Pokud je třeba zvětšit pouze měřítko výškové, použije se výběrový bod zobrazující se po výběru schématu v ose vozovky a v dialogu souřadnic nebo pomocí myši se nastaví tzv. výškové měřítko.

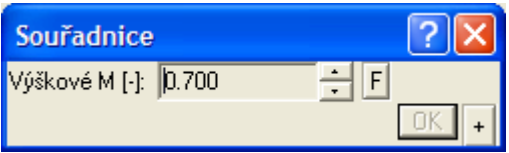

Toto výškové měřítko je také globální v rámci dané sestavy řezů.

Měřítko individuální bylo doplněno od verze 7.120 a umožňuje měnit měřítko pouze u vybraného schématu. Není vhodné nastavovat různá individuální měřítka u přechodového oblouku, jelikož pak dojde při vykreslování spojnic ke zkreslení !!!

Třetí část dialogu umožňuje navázání schématu sklonových poměrů na kód směrových poměrů. Po navázání se synchronizuje případný pohyb sklonových poměrů a kódu směrových poměrů na shodné staničení. K vytvoření vazby slouží tlačítko **Propojit**. Po stisku se zobrazí dialog, viz Vlastnosti kódu směrových poměrů na straně 107. V tomto dialogu se zadají vstupní parametry a po stisku OK se navázaný kód směrových poměrů vloží do výkresu. Zároveň se změní tlačítko **Propojit** na tlačítko **Odpojit** a zvýrazní se tlačítko **Vlastnosti...** Po stisku tlačítka **Odpojit** se navázaný kód směrových poměrů smaže z výkresu a tlačítko se opět změní na **Propojit**. Tlačítko **Vlastnosti** při propojeném kódu směrových poměrů vyvolá přímo dialog Vlastnosti kódu směrových poměrů.

U navázaného kódu směrových poměrů nelze měnit staničení, aniž by se změnilo staničení schématu sklonových poměrů.

**Ve spodním boxu** lze nastavit font, styl písma a velikost popisu příčných sklonů vozovky u schématu sklonových poměrů. Toto nastavení platí pro všechna schémata sklonových poměrů v dané sestavě řezů.

#### **Vlastnosti Schémat sklonů v půdorysu||D\_CEST\_SKLONSIT\_HELP**

Tento dialog vlastností patří k objektu **Schéma sklonových poměrů v situaci,** který se vkládá na objekt polygonu osy vozovky z menu Cesty - **Objekty situace - Schéma sklonových poměrů...** strana 57). Schémata lze kopírovat jako ostatní objekty, tj. Ctrl+C a Ctrl+V.

Lze v něm **nastavit parametry popisů** schématu v daném staničení. Objekt schématu si z řezů v daném staničení zjistí šířky vozovky, rozšíření a sklony. Ty pak schématicky na ose vozovky v situaci vykreslí.

U schématu jsou dva popisy. První je popis sklonů (jeden nebo dva, pokud se liší) a druhý je popis staničení. Písmo obou popisů lze v dialogu měnit. Změna se projeví u všech popisů na ose vozovky.

Položka "**Zvýraznění**" umožňuje podložit bílým obdélníkem nebo obrysem všechny texty objektů schémat sklonů vložených na danou osu vozovky.

Další položka v dialogu umožňuje vypnout popis staničení nebo jej posunout stranou od krajnice v obou směrech. To se hodí v případě překrytu s jiným textem.

Vztažným bodem pro popis staničení je levá krajnice !!! Pokud se následně změní sklonové poměry, např. rozšíření vozovky nebo šířka vozovky, tak se popis sám posune na zadanou vzdálenost **X, Y** od této krajnice. U popisu staničení je i vztažný bod, který umožňuje posouvat popis staničení myší.

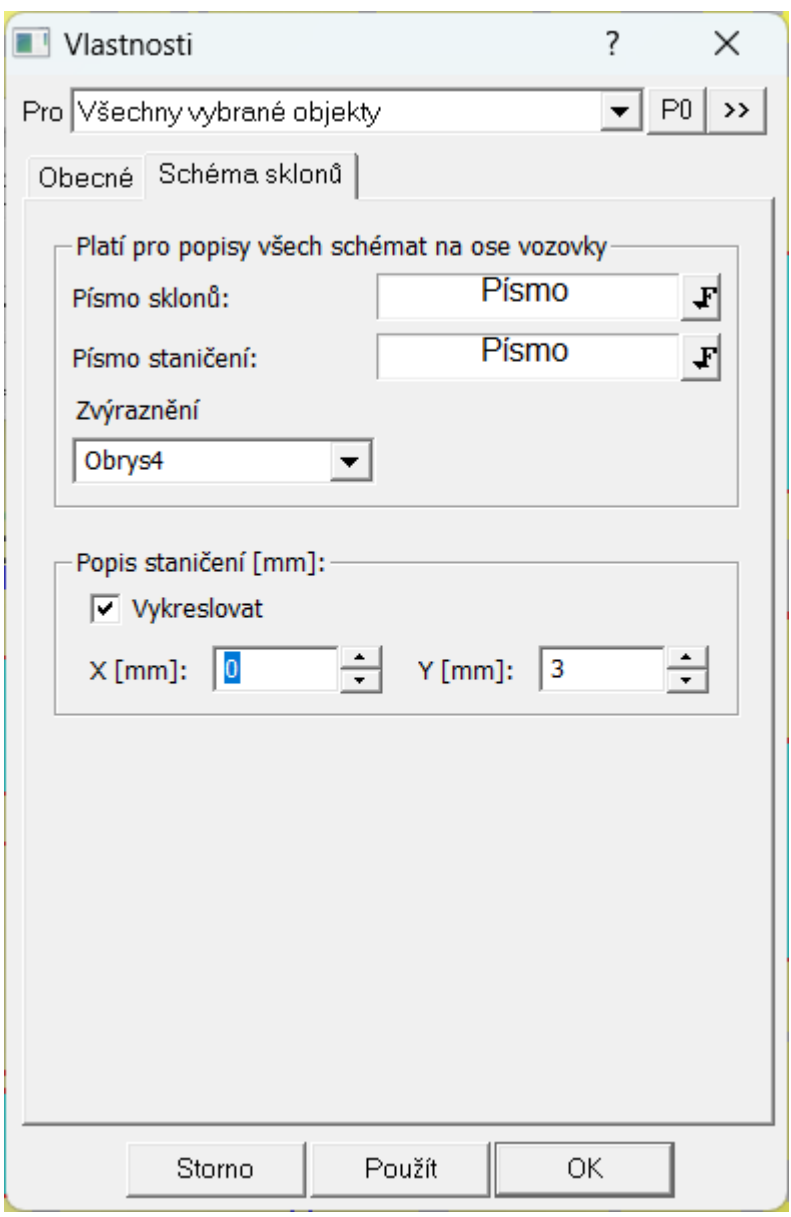

#### **Vlastnosti Sklonovníku v půdorysu||D\_CEST\_NSSKLONOVNIKSIT\_HELP**

Tento dialog vlastností patří k objektu **Sklonovníku v situaci,** který se vkládá na objekt polygonu osy vozovky z menu Cesty - **Objekty situace - Sklonovník...** strana 57). Sklonovník lze kopírovat jako ostatní objekty, tj. Ctrl+C a Ctrl+V.

Lze v něm nastavit **Kód NS**, který zajišťuje vazbu na řez NSPO se stejným kódem. V sestavě řezů nad tímto polygonem vozovky může být více NSPO (varianty) . Standardně je kód NS=1, ale nemusí. Dle tohoto kódu se při kresbě vyhledá správný řez NSPO a dle výškových sklonů jeho úseků se sklonovník kreslí a popisuje.

Položka je **Číslo lomového bodu NSPO**, které určuje vrchol pro umístění sklonovníku, resp. jeho staničení.

Další položka umožňuje "**Otočit orientaci popisů (vzhůru nohama)**" pro lepší čitelnost v některých případech natočeného půdorysu.

Sekce **Atributy pro všechny sklonovníky na polygonu** obsahuje položku **Převýšení měřítka dle sestavy řezů**, která přebírá převýšení z navázané sestavy podélných řezů. Jedná se o poměr délkového k výškovému měřítku. Takže M1:1000:100 má poměr 10.

Pod tímto poměrem se převyšuje (zvýrazňují se sklony) i sklonovník. Lze tuto fajfku zrušit a nastavit si poměr jiný. Tento poměr se aplikuje na všechny sklonovníky vložené na stejnou osu vozovky.

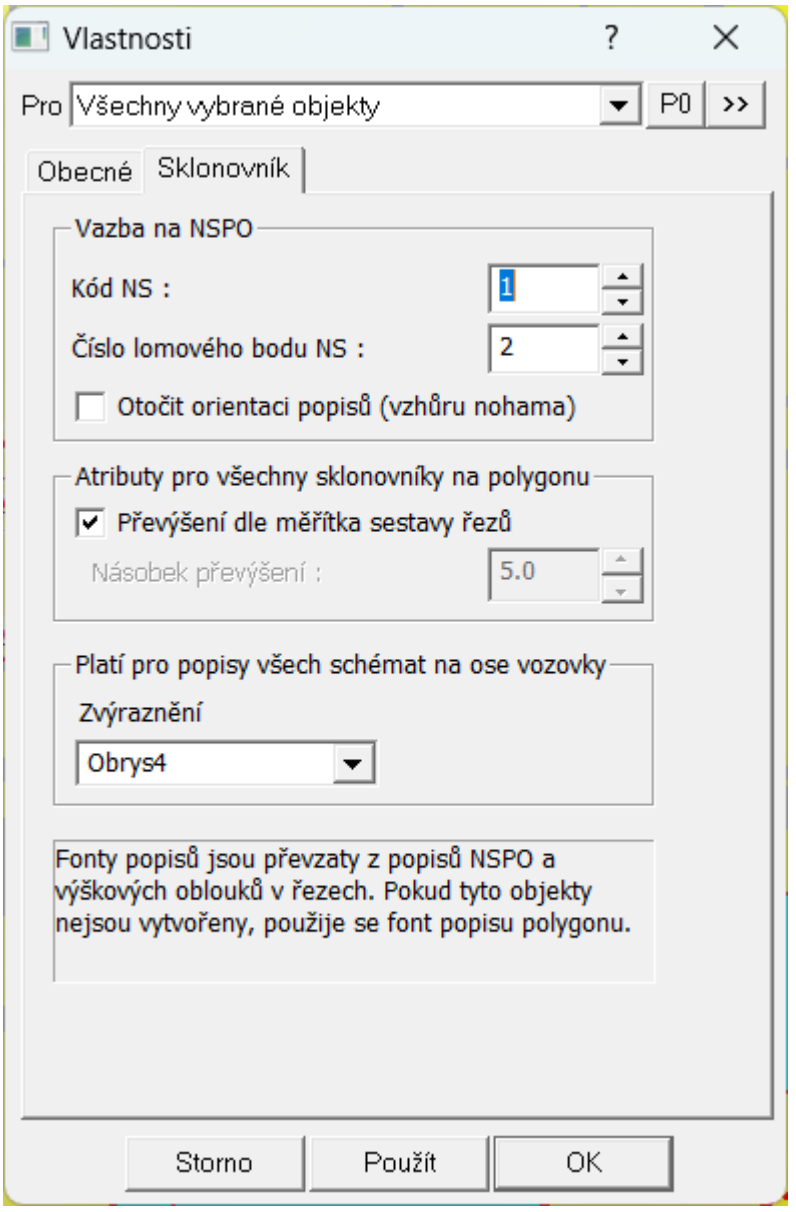

Položka "**Zvýraznění**" umožňuje podložit bílým obdélníkem nebo obrysem všechny texty objektů sklonovníků vložených na danou osu vozovky.

Na konci dialogu je informace o použitých atributech pro popisy (fonty, barvy, velikosti písma, ..).

### **Vlastnosti kódu směrových poměrů||D\_CEST\_KODSMERPO\_HELP**

V dialogu lze zadat typové **kódy** ze seznamu a **číslo půdorysného oblouku**. Pokud se jedná o úsek kružnicového oblouku, lze zadat i **poloměr R**.

Volba **typu bodu v oblouku** slouží k schématickému vykreslení půdorysné trasy pod sestavou řezů. Zadává se vždy smysl směru, ve kterém půdorysná trasa pokračuje za zadaným bodem.

Editovat polohu bodu lze pomocí myši nebo dialogu souřadnic. Pokud je ale kód směrových poměrů navázán na schéma sklonových poměrů, tak s ním nelze pohybovat přímo. Staničení je možné změnit pouze změnou staničení schématu sklonových poměrů.

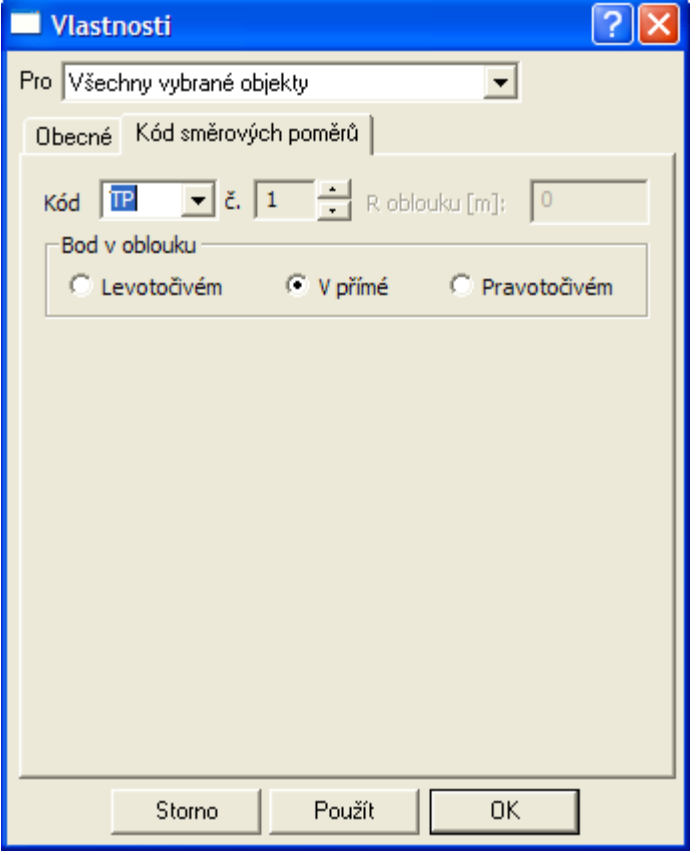

#### **Vlastnosti čáry příkopu podélného řezu Cest||D\_CEST\_PRIKOP\_HELP**

Změny v sekci **typ** způsobí změnu grafických atributů typu čáry dle ČSN. Tento typ má vliv na zobrazení značek vazby na příslušnou stranu příčného řezu PO do PF i z PF do PO, viz níže.

Sekce **zobrazení značek vazby PO a PF** slouží jako konstrukční pomůcka k usnadnění návrhu nivelety příkopů. Při zaškrtnutí volby z **PO do PF** se na příslušné straně nebo stranách PF budou vykreslovat na nejnižším místě NS značky ve výšce definované objektem příkopu z PO. Při zaškrtnutí volby z **PF do PO** se budou vykreslovat příslušné značky z nejnižších míst NS v PF na příslušné straně do sestavy PO. Před tiskem výsledného výkresu je nutné volby zobrazení značek vypnout nebo budou také vytisknuty.

Ve spodní sekci Návrhu jsou pro počáteční návrh tři metody. Metoda **NSPF** spočívá ve spojení všech značek bodů nejnižších míst NS PF. Druhá metoda **NSPO** vytvoří řez jako kopii **NS PO** daného číselným **kódem NS v PO** ve svislé vzdálenosti dané hodnotou **dZ**. Třetí metoda je shodná s druhou, ale kopie se vytvoří z řezu původního terénu.

Po návrhu je možné čáru řezu příkopu editovat jako jakýkoli jiný řez, viz Tipy a triky na straně 143
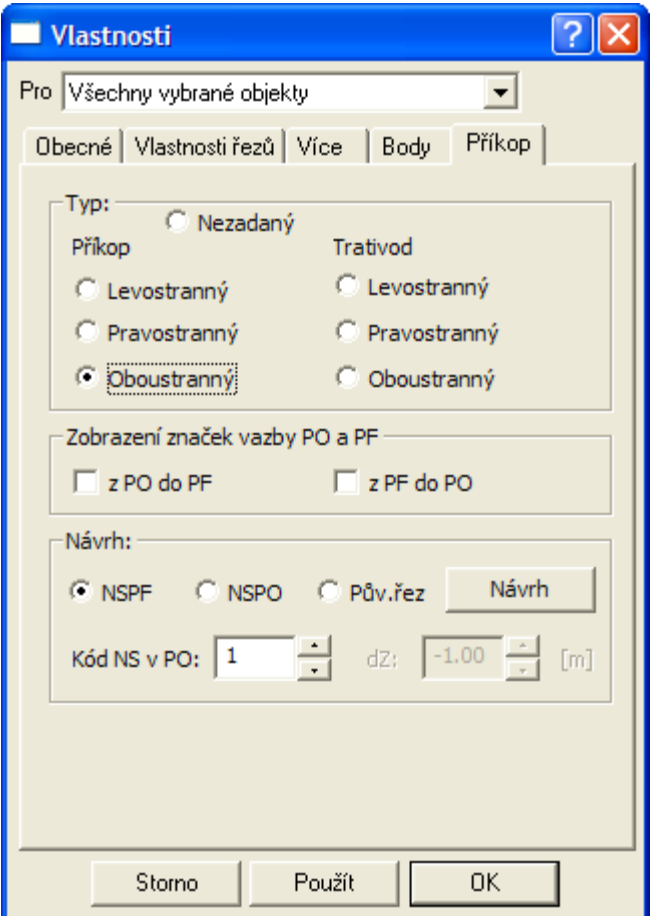

### **Vlastnosti křížení||D\_CEST\_KRIZ\_HELP**

Objekt se vkládá na **sestavu řezů** z menu Cesty - Objekty do PO - **Křížení...** viz. strana 61 nebo automaticky dle půdorysných průsečíků polygonů.

V dialogu lze zadat typ křížícího prvku. V zásadě se dělí na nadzemní a podzemní. Jejich značky byly převzaty z ČSN 013466 Výkresy inženýrských staveb - Výkresy pozemních komunikací.

Některé značky jsou kresleny jako **symbol bez měřítka**, např. podzemní sdělovací kabely a některé naopak **v měřítku** jako např. vodovodu. **Průměr**, popř. **obdélníkové** nebo eliptické **rozměry** se zadávají v mm jako jmenovité rozměry šířky ve směru X a výšky ve směru Y.

Nadzemní se pohybují po čáře řezu původního terénu v sestavě podélných řezů. K podzemním se při vložení připojuje výšková kóta. V dialogu vlastností lze měnit při editaci jak typ, tak rozměry křížícího prvku. **Nedoporučuje se** však měnit nadzemní typ za podzemní, jelikož by u podzemního typu potom chyběla výšková kóta. Tu lze dodatečně vložit, ale rychlejší je vložit přímo nový typ požadovaného podzemního křížení.

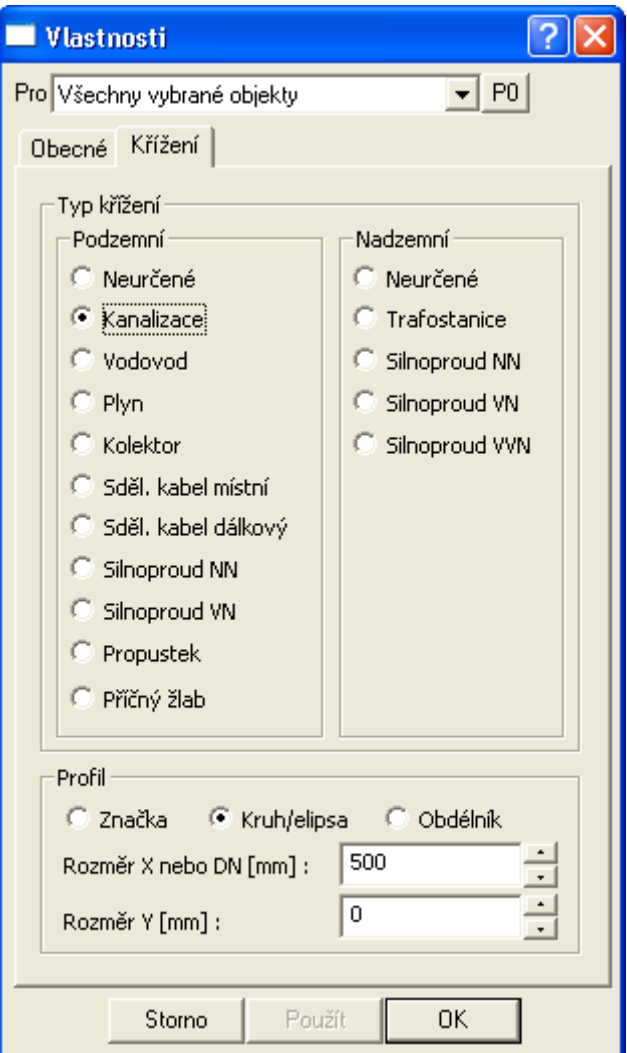

Objekt křížení se vkládá na sestavu podélných řezů. Některé typy křížení se kreslí k novému stavu v setavě řezů (viz. typ Příčný práh). Pokud takový řez není v sestavě nalezen, pak se příslušné čáry k čáře řezu nevykreslí.

Zvláštní způsob výběru Pro "**Křížení stejného typu na listu"** nebo "**Křížení stejného typu na listu v sestavě**"vybere pro změny vlastností v případě, že chcete změnit pouze objekty přížení daného typu. Před otevřením dialogu vlastností je nutné vybrat jeden objekt křížení zdrojového typu, který zajistí výběr ostatních.

### **Vlastnosti souběhu||D\_PS\_SOUBEH\_HELP**

V dialogu lze zadat typ souběhu, který se projeví vykreslením příslušně zakončené linie v úseku, kde se souběh vyskytuje. V textovém poli se vyplní **popis**, který bude doplněn spočtenou délkou dle konkrétního zadání ve výkrese. Před číslem délky se vypíše ještě zkratka, která se zadává v textovém poli **DL**.

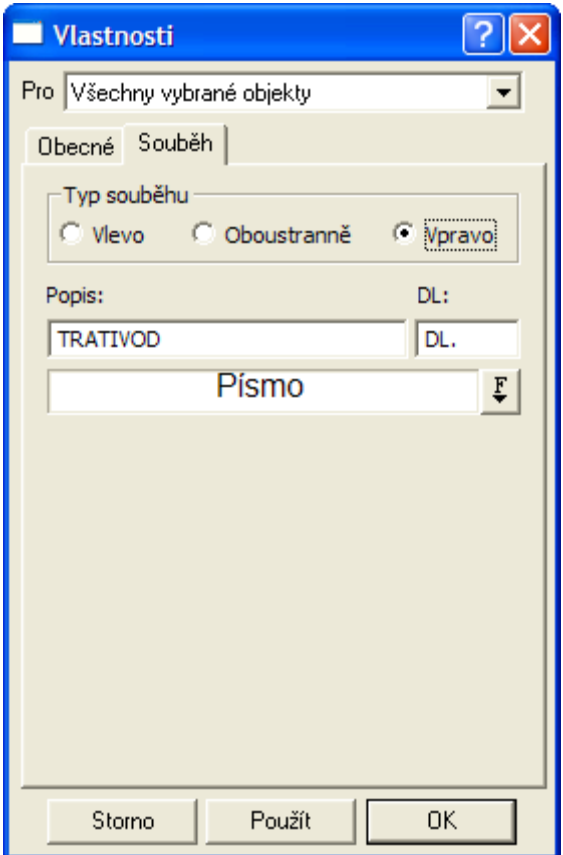

Objekt souběhu se vkládá na sestavu řezů. Při kresbě si objekt souběhu pod sebe vloží bílý obdélník, aby byly texty vždy dobře čitelné.

# **Vlastnosti Popisu||D\_CEST\_POPIS\_HELP**

Parametry popisu lze zadat pomocí dialogu při vkládání nebo při modifikaci v průběhu interaktivní editace.

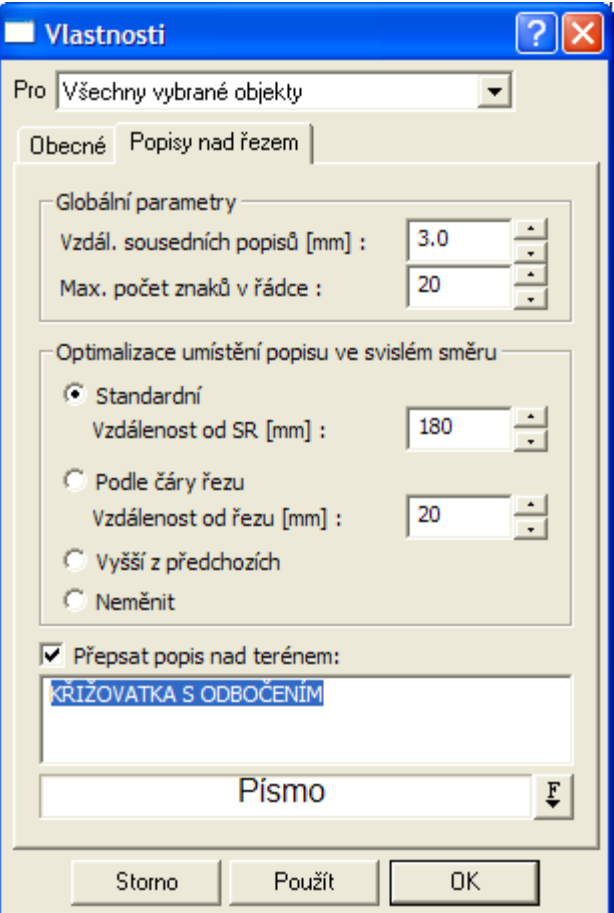

Dialog se dělí na tři části.

V **první** se nastavují globální parametry platné pro všechny popisy.

**Druhá** část obsahuje individuální nastavení popisů. Zde lze vybrat metodu **Standardní**, ve které se zadává konstantní vzdálenost od SR, takže popisy jsou vyrovnány ve svislém směru do vodorovné přímky. Další možností je volba **Podle čáry řezu***.* Zde se zadává vzdálenost od čáry nejvyššího řezu v sestavě. Poslední volbou je **Vyšší z předchozích,** kde se návrh kombinuje z obou předchozích metod. Tato volba se s výhodou uplatní u řezů s velkými výškovými rozdíly. Volba neměnit je zde pro možnost zadání neměnnosti stávajících rozmístění popisů v případě, že chceme změnit pouze globální parametry. **Ve spodním boxu** lze nastavit font, styl písma a velikost popisu.

V **třetí** části se zadává text popisu. Při volbě **Přepsat popis nad terénem** se zadaný text uplatní pro všechny vybrané popisy.

### **Vlastnosti Značky||D\_CEST\_ZNACKA\_HELP**

Pro objekt značky lze nastavit v první části dialogu jeho grafická podoba. Jejich vzhled byl převzat z ČSN 013466 Výkresy inženýrských staveb - Výkresy pozemních komunikací.

V druhé části se nastavuje strana připojení. Dle této volby se vykresluje značka orientovaná na příslušnou stranu. Při volbě značky **Železniční přejezd** lze zvolit podtyp ve spodní části dialogu.

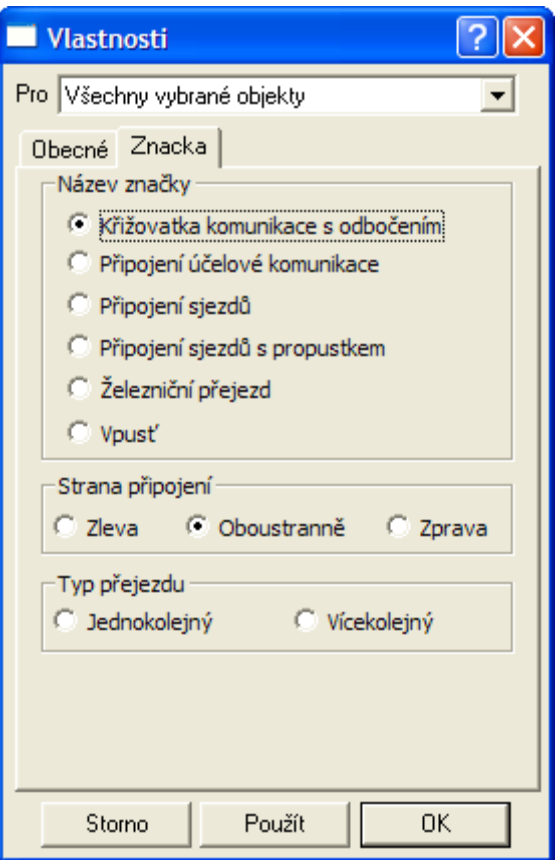

Objekt značky se vkládá na HO řez původním terénem nebo řez NS v PO.

# **Vlastnosti Vegetace||D\_PS\_VEGETACE\_HELP**

Pro objekt stromu a keře lze nastavit v dialogu jeho výšku.

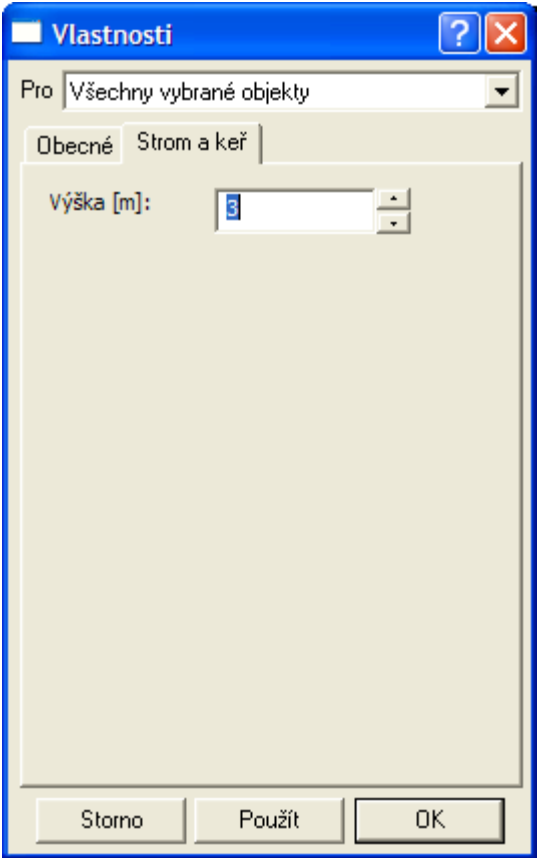

# **Vlastnosti sloupku||D\_CEST\_SLOUPEK\_HELP**

V první sekci lze zvolit typ sloupku. Dle typu se vykreslují příslušná grafická schémata. Ve spodní části dialogu lze zadat výšku sloupku nad terénem a u některých typů i pod terénem.

Volbu zrcadlení lze využít pro otočení kresby svodidla kolem svislé osy. Použije se v případech svodidel mimo hlavní vozovku. Pokud jsou svodidla použita pouze na hlavní vozovku, tak se kresba sama přizpůsobí dané straně vozovky.

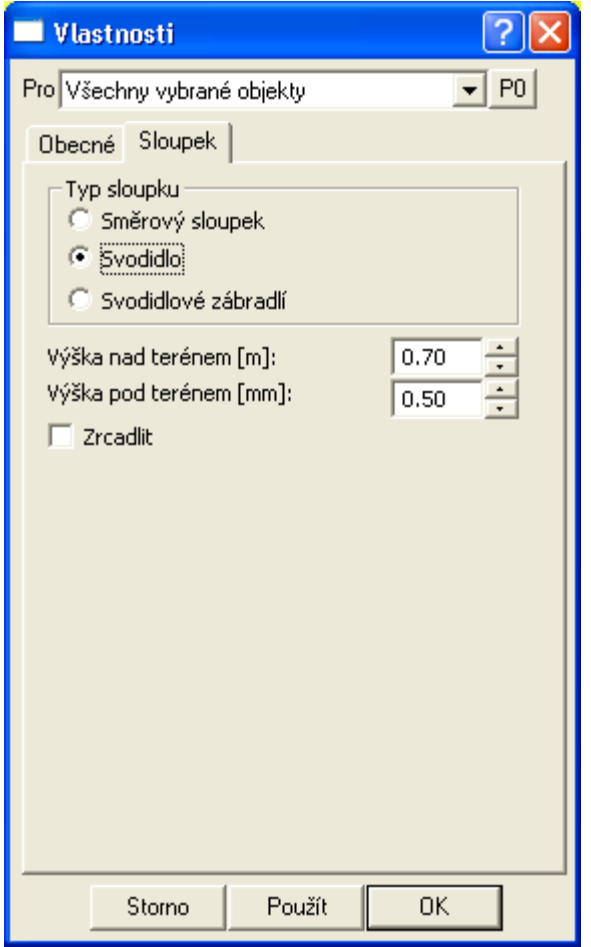

# **Vlastnosti tělesa NS v PF||D\_CEST\_NSTELESO\_HELP**

**Výška tělesa v ose** je svislá vzdálenost mezi niveletou v ose vozovky a vrchem pláně, na kterou je naváženo těleso komunikace.

V první sekci lze zadat sklony zemního tělesa vlevo a vpravo od vrchu pláně, tj. od bodu, který je umístěn pod osou vozovky ve svislé vzdálenosti = výšce tělesa.

Pokud se volba "**stejné jako vozovka**" zaškrtne, převezme zemní těleso automaticky levý a pravý sklon ze sklonu vozovky.

Pokud se zaškrtne volba **Sklony od krajnic,** bude těleso vykresleno v šířce vozovky, vč. krajnic, a dále pak vypočtenými body z přímek ve sklonech od krajnic a od vrchu pláně v ose vozovky.

Pokud se volba **Sklony od krajnic** nezaškrtne, tak bude těleso doplněno o průsečík čáry NS s přímkou od vrchu pláně v zadaném sklonu. Pokud tento průsečík neexistuje, bude nahrazen bodem vypočteným dle předchozího odstavce.

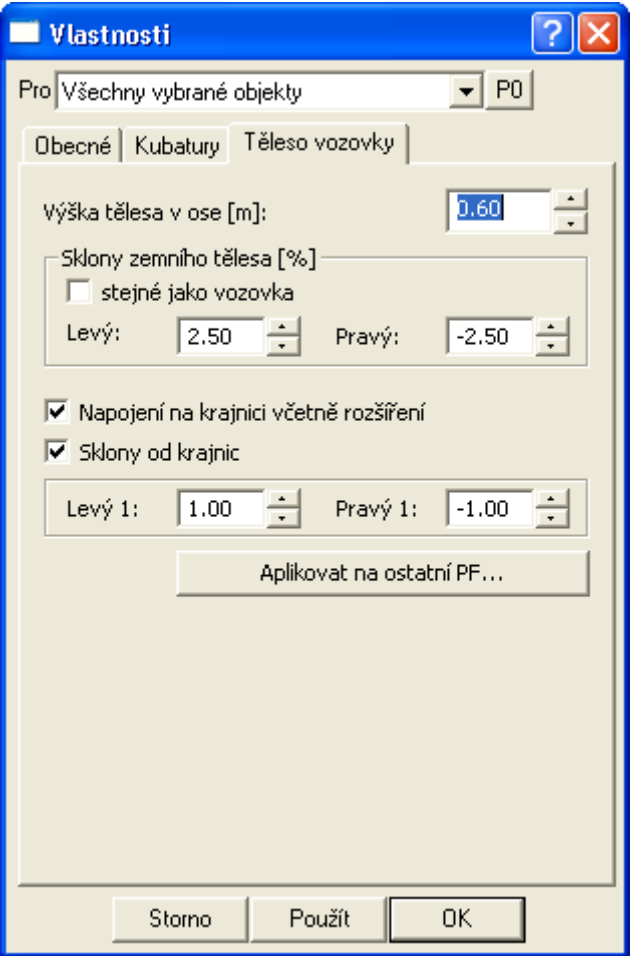

Tlačítko **Aplikovat na ostatní PF...** otevře dialog Aplikace tělesa NS na více PF viz. strana 116 pro vložení nebo modifikaci většího množství těles vozovky s různými kódy NS.

Zadání tělesa vozovky má velký význam při výpočtu kubatur, kde le zohledněno při výkopových i násypových pracech. Nejlépe je vidět při zaškrtnutí volby **Znázornit výpočet kubatur** v dialogu vlastností NS v PF. Ten je dostupný, pokud ve na NS v PF vložena tabulka kubatur.

## **Aplikace tělesa NS na více PF||D\_CEST\_APPLY\_VZORU\_NSTELESO\_HELP**

V tomto dialogu lze nastavit parametry pro hromadné vložení nebo modifikaci těles vozovky v příčných řezech na listu, z kterého byl tento dialog vyvolán. Vybraná množina těles NS v dialogu **Vlastnosti tělesa NS v PF** (strana 115) se ignoruje.

V první části dialogu lze zadat **filtr na kódy NS**, na které se aplikace vzorů bude vztahovat. Pokud zadáme konkrétní číslo 1 až 255, bude se nejprve testovat, zda existuje NS v PF se zadaným kódem. Pokud existuje, provede se modifikace nebo vložení tělesa vozovky na nalezený NS v PF.

V druhé části lze zadati **filtr na čísla řezů**. Zde je možné využít zadání jednotlivých čísel PF oddělených čárkami nebo celé intervaly řezů PF, viz následující příklad v dialogu.

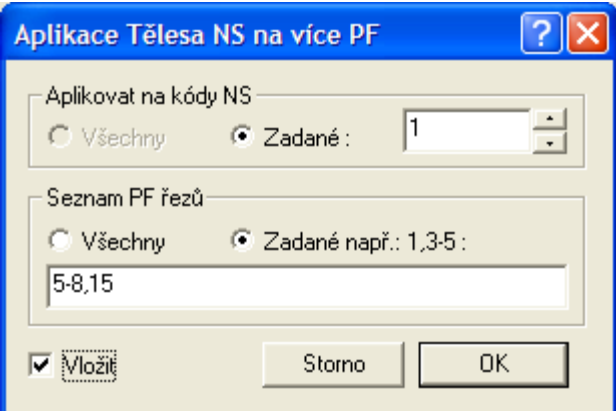

Zaškrtnutím volby **Vložit** se testují všechny řezy PF na listu na zadaný kód NS. Pokud v PF existuje NS se zadaným kódem a není na něm vloženo těleso vozovky, tak se vloží.

Pokud ovšem neexistuje NS v PF zadaného kódu, tak se vložení tělesa vozovky neprovede.

Upozornění: Při vkládání velkého počtu těles vozovky může být časová odezva delší. Po ukončení vložení nebo modifikace se zobrazí statistický dialog.

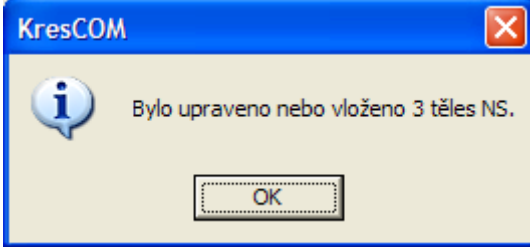

## **Vlastnosti Rovnoběžky||D\_CEST\_ROVNOBEZKAREZ\_HELP**

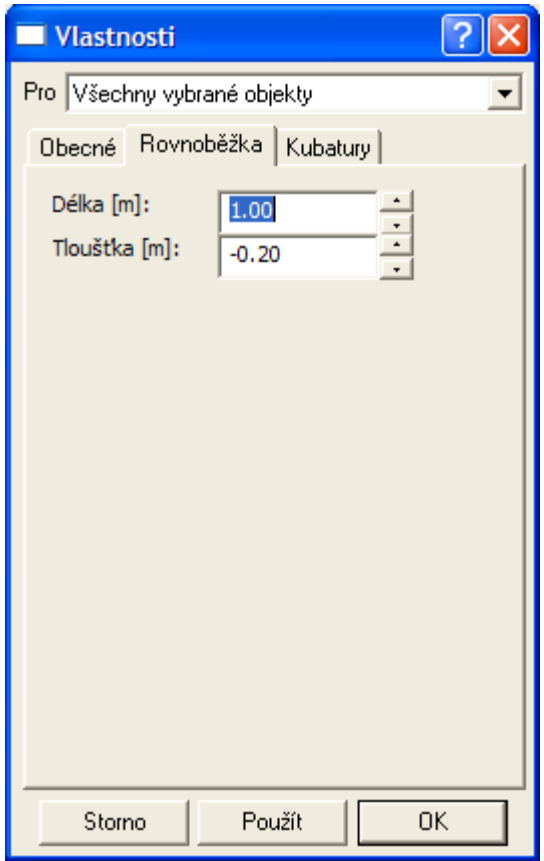

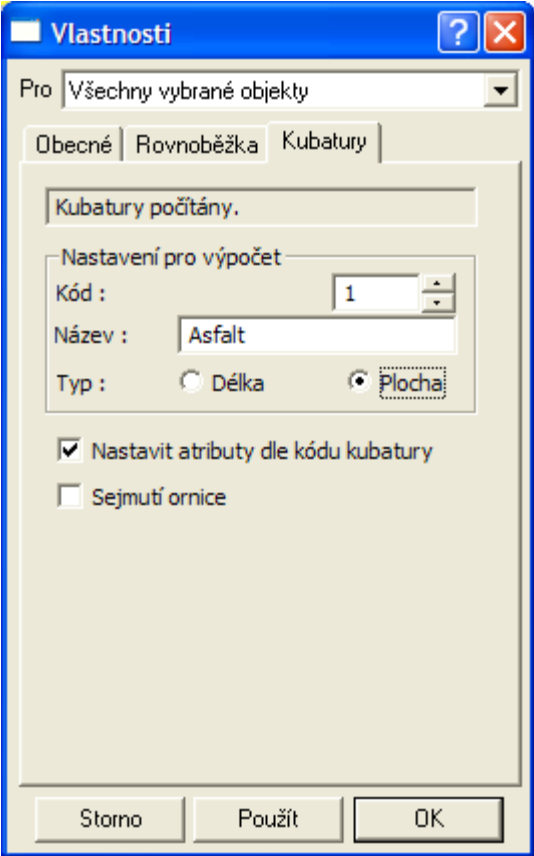

Pro objekt rovnoběžky lze nastavit v dialogu délku a tloušťku. Tloušťka může být kladná (od čáry řezu směrem dolů) a záporná (od čáry řezu směrem nahoru).

Pokud je rovnoběžka vložena na **NS v PF**, tak lze nastavit parametry pro výpočet kubatur do tabulky nad řezem a pro výstup do souboru KUB.

V sekci **nastavení pro výpočet** lze definovat **Kód=0**. V tomto případě se bude jednat o běžný grafický objekt, který nebude využíván pro výpočet kubatur. Takový objekt bude zařazen do hladiny "**ROVNOBEZKY**".

Pokud je **kód** nastaven, lze zadat **název** typu kubatury. Pokud již byl dříve zadán, zobrazí se a je možné jej upravit. Takto nastavený objekt je přeřazen do hladiny "**KUBATURY\_DELKY**" nebo "**KUBATURY\_PLOCHY**" dle zadaného **typu**.

Dále je možné nastavit **typ kubatury**. Jestliže již byla dříve pod stejným kódem zadána kubatura s odlišným typem, bude uživatel upozorněn na tento fakt.

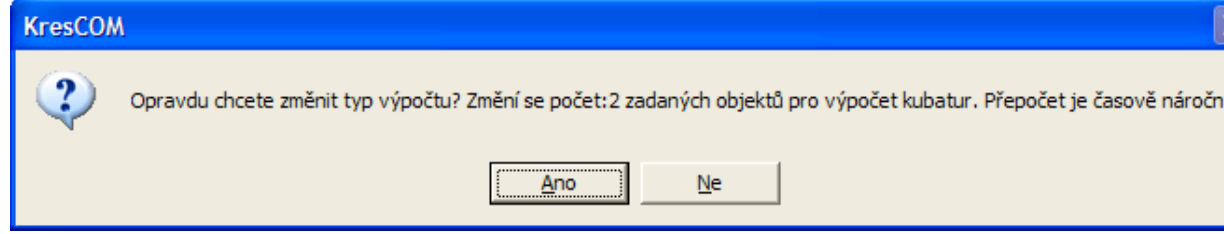

Pokud bude změna potvrzena, provede se přepočet všech kubatur s tímto kódem, což může chvíli trvat. Tato změna se samozřejmě projeví i u všech dříve vložených objektů pro výpočet detailních kubatur.

Volba **Nastavit atributy dle kódu kubatury** se odfajfkuje v případě, že chceme v záložce Obecné nastavit atributy sami.

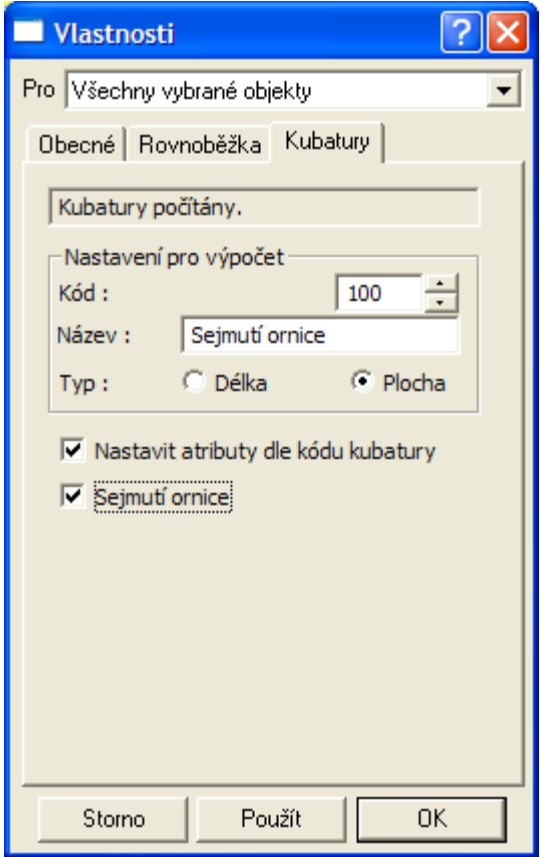

Specielním typem je kubatura s kódem 100, na kterou se rychle přepneme pomocí zaškrtnutí volby "**Sejmutí ornice"**. Tento typ kubatury má vliv na výpočet výkopů a násypů. Nejlépe je vidět při zaškrtnutí volby **Znázornit výpočet kubatur** v dialogu vlastností NS v PF. Ten je dostupný, pokud ve na NS v PF vložena tabulka kubatur.

#### **Vlastnosti Polygonu plochy||D\_CEST\_PLINE\_HELP**

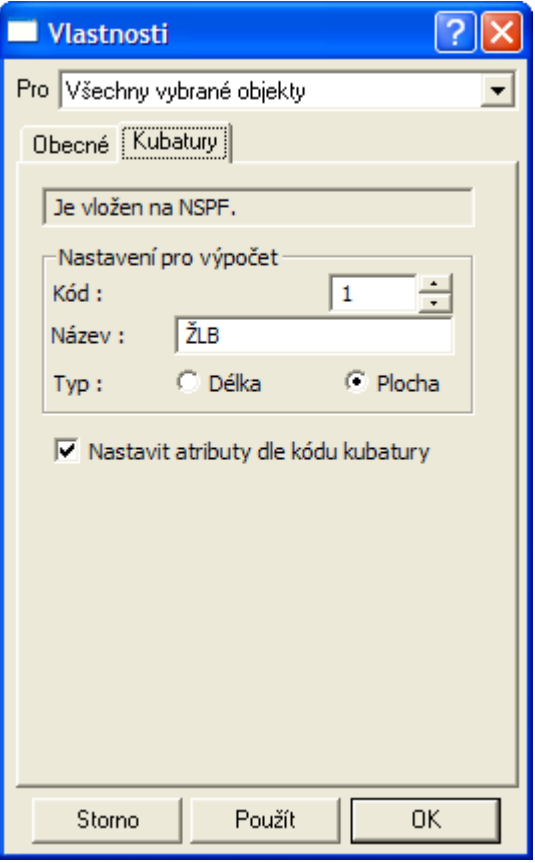

Pro objekt polygonu plochy se v dialogu nastavují parametry pro výpočet kubatur.

Pokud je rovnoběžka vložena na NS v PF, lze nastavit parametry pro výpočet kubatur do tabulky nad řezem a pro výstup do souboru KUB.

V sekci **nastavení pro výpočet** lze definovat **Kód=0**. V tomto případě se bude jednat o běžný grafický objekt, která nebude využíván pro výpočet kubatur. Takový objekt bude zařazen do hladiny "**PLINE**".

Pokud je **kód** nastaven, lze zadat **název** typu kubatury. Takto nastavený objekt je přeřazen do hladiny "**KUBATURY\_DELKY**" nebo "**KUBATURY\_PLOCHY**" dle zadaného **typu**.

Dále je možné nastavit **typ kubatury**. Jestliže již byla dříve pod stejným kódem zadána kubatura s odlišným typem,bude uživatel upozorněn na tento fakt.

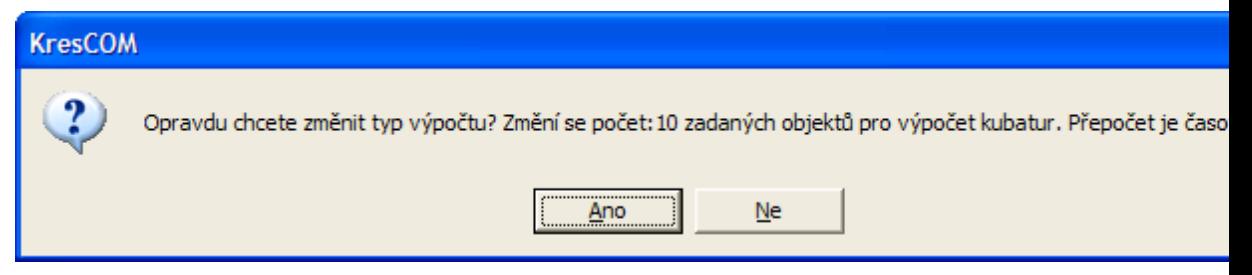

Pokud bude změna potvrzena, provede se přepočet všech kubatur s tímto kódem, což může chvíli trvat. Tato změna se samozřejmě projeví i u všech dříve vložených objektů pro výpočet detailních kubatur.

Volba **Nastavit atributy dle kódu kubatury** se odfajfkuje v případě, že chceme v záložce Obecné nastavit atributy sami.

#### **Vlastnosti SVK s vazbou na PF||D\_CEST\_SVKPF\_HELP**

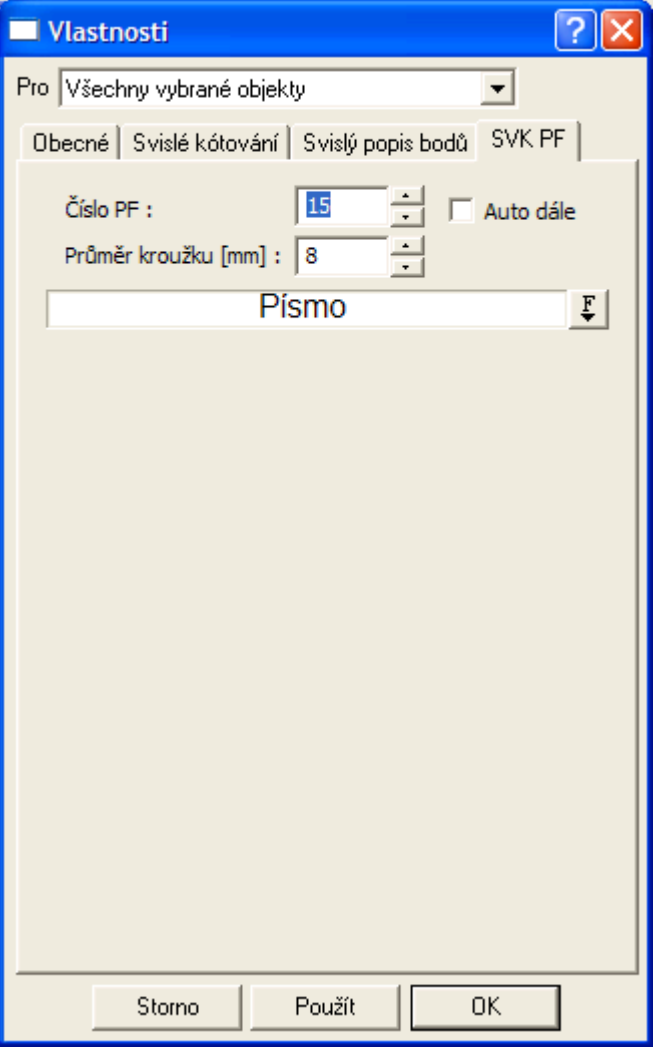

Tento dialog umožňuje měnit číslo příčného řezu (není nutné dodržet jednoznačnost – více řezů PF se stejným číslem, ale doporučuje se jedinečnost). Přepínač Auto dále způsobí automatické přečíslování PF řezů dle staničení od vybrané SVK PF dále.

Průměr kroužku je vhodné nastavit dle délky a velikosti popisu čísla řezu. Svislé kóty se sami optimalizují tak, aby se kroužky nepřekrývaly.

Volba **písma** slouží pro nastavení grafické presentace vykreslení čísla řezu do svislé kóty.

### **Vlastnosti Délkové kóty NSPF||D\_CEST\_KOTADELKYCONT\_HELP**

V tomto dialogu lze nastavit společné parametry pro okótování NS v PF pomocí několika délkových kót navazujících na sebe.

Tyto kóty jsou ovládány vazbou na NS v PF. V horní části se nastavují počty kótovaných bodů vlevo a vpravo od osy vozovky.

V sekci **Staničení** se zaškrtnutím volby **Vypisovat** bude vedle vztažných čar délkových kót vypisovat příslušné staničení. Svislé umístění popisu staničení lze posunout tažením po výběru myší.

**Min dST a dZ** slouží s zadání minimálních vzdáleností dvou kótovaných bodů. Pokud bude jedna z hodnot menší, tak se staničení nevykreslí.

**Odstup od základny** udává svislou vzdálenost mezi osou vozovky a základní čarou délkových kót.

**Ve spodním boxu** lze nastavit font, styl písma a velikost popisu staničení.

Všechny parametry platí pouze pro daný objekt v dané sestavě příčného řezu.

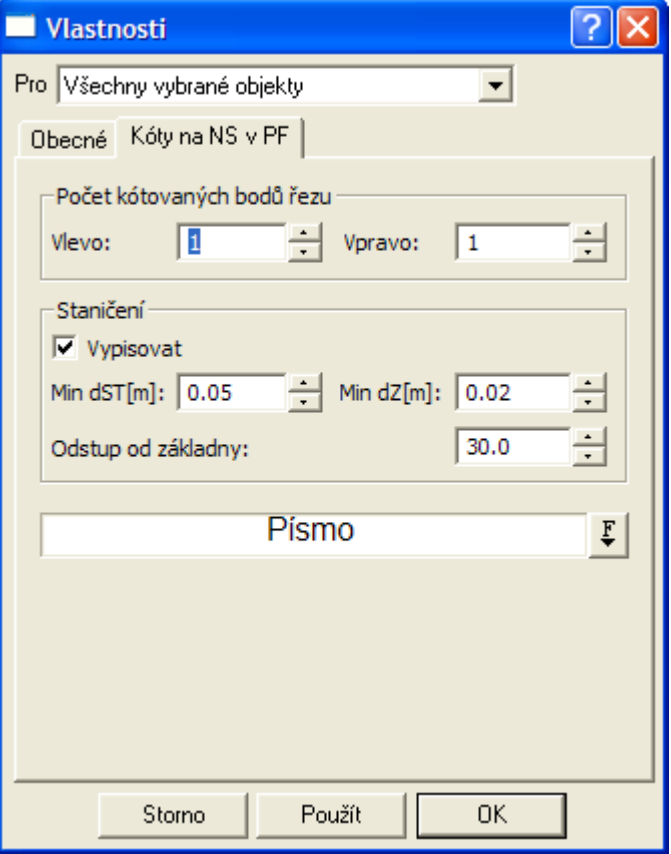

### **Vlastnosti Délkové kóty na řezu||D\_PS\_KOTADELKYCUT\_HELP**

V tomto dialogu lze nastavit parametry pro okótování libovolného řezu. Využívá se především pro délkové kóty vložené na příčné řezy. Kóta si sama najde zadané textové kódy na bodech řezu a okótuje jejich vzdálenost.

Textové kódy řezů lze zadat v dialogu řezů nebo využít automaticky vložené textové kódy dle průsečíku s polygony v situaci nebo charakteristické body NS v PF jako :RLK, :LK, :OSA, :PK a :RPK.

Délkovou kótu řezu lze vložit na libovolný řez v sestavě z menu Cesty -> Kóty -> Délková kóta na řezu nebo zkopírováním z jiné existující ve výkrese.

Jedna délková kóta na řezu může kótovat textový kód na libovolném řezu, které jsou v dané sestavě. Logika zjišťování kótovaných bodů je následující:

• hledá se zadaný textový kód na řezu, na který je kóta vložena

- pokud se nenajde a je zaškrtnuta volba **Hledat textové kódy ve všech řezech v sestavě**, tak se hledá textový kód na všech ostatních řezech v dané sestavě
- pokud se nenajde, tak se okótuje krajní bod řezu, na který je délková kóta vložena
- hledání textových kódů levého bodu kóty se provádí od 1. bodu řezu zleva směrem doprava a hledání pravého bodu kóty se provádí od posledního bodu řezu směrem doleva. Pokud je tedy stejných kódů na řezu více, tak se použije první nalezený

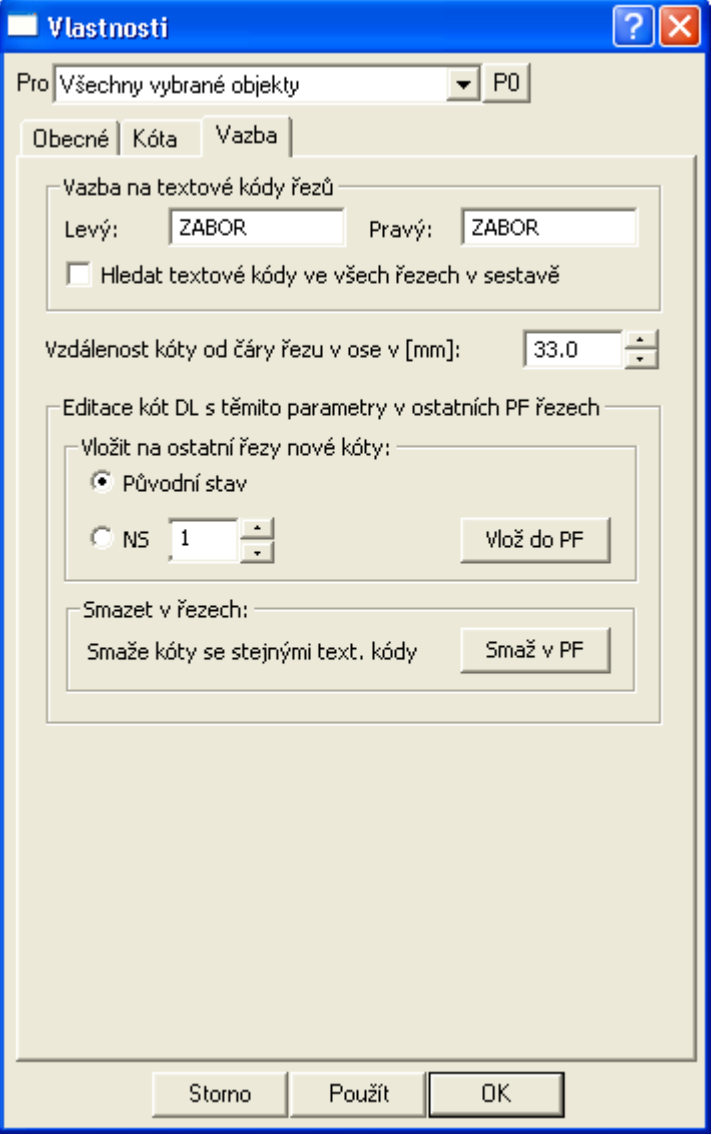

Dialog délkové kóty na řezu byl oproti běžné délkové kótě rozšířen o záložku **Vazba**.

V sekci **Vazba na textové kódy řezů** je možné zadat textové kódy pro levý a pravý kótovaný bod délkové kóty. Textové kódy mohou být různé, stejné nebo prázdné. Prohledávání bodů řezů je popsáno v logice výše.

Volba **Hledat textové kódy ve všech řezech v sestavě** se použije v případě, že alespoň jeden zadaný textový kód není na řezu, na který byla délková kóta vložena, ale je na jiném řezu v téže sestavě. Tato volba způsobí náročnější aktualizaci kót, tak ji používejte v odůvodněných případech.

Proměnná **Vzdálenost kóty od čáry řezu v ose v [mm]** určuje svislou vzdálenost mezi bodem na průsečíku čáry řezu v ose příčného řezu (ST=0) a základní čárou délkové kóty. Tato proměnná

přímo ovlivňuje hodnotu proměnné **Odstup** v sekci Základna na záložce **Kóta**, která udává svislou vzdálenost prvního kótovaného bodu délkové kóty od základny.

Sekce **Editace kót DL s těmito parametry v ostatních PF řezech** obsahuje funkcionalitu hromadného rozkopírovávání délkových kót na ostatní řezy a jejich hromadné mazání.

V sekci **Vložit na ostatní řezy nové kóty** lze zadat typ řezu **původní stav** (rostlý terén) nebo konkrétní **NS** (nový stav) se zadaným kódem, na který se v ostatních sestavách na listu po kliku na tlačítko **Vložý do PF** hromadně vloří výše definované délkové kóty. Po vložení se dialog uzavře a na spodní řádce okna se vypíše počet vložených kót. Stejná kóta (stejné textové kódy kótovaných bodů) se na stejný řez tímto tlačítkem dvakrát nevloží.

V sekci **Smazet v řezech** lze tlačítkem **Smaž v PF** smazat délkové kóty na všech řezech na listu, které mají stejné textové kódy kótovaných bodů. Po smazání kót se dialog uzavře a na spodní řádce okna se vypíše počet smazaných kót. Před smazáním se provede uložení, takže funkcí UNDO, pokud není vypnuta, lze smazané kóty vrátit zpět do výkresu.

Dále byl dialog délkových kót doplněn o dva způsoby výběru existujících délkových kót:

- **DL kóty s vazbou na listu** seznam vrací všechny délkové kóty na řezu ze všech sestav na listu s libovolnými vazbami na textové kódy. Tím lze měnit např. obecné parametry jen u tohoto typu délkových kót s vazbou na řez, aniž by se vybraly ostatní délkové běžné kóty
- **DL kóty s vazbou a stejnými kódy na listu**  toto je hlavní typ výběru délkových kót na řezu, kde se do výběru zařadí pouze délkové kóty se stejným levým i pravým textovým kódem jako vybraná délková kóta. Tím lze u této skupiny délkových kót měnit jejich proměnné najednou ve všech sestavách řezů na listu.

## **Vlastnosti popisů sklonu||D\_PS\_POPIS\_SKLONU\_HELP**

V tomto dialogu lze nastavit individuální parametry objektu sklonu, kótujícího sklon úseku čáry řezu. Objekt je tvořen textem v různých formátech (1:m, procenta, …) a alternativně lze doplnit značkou (šipkou).

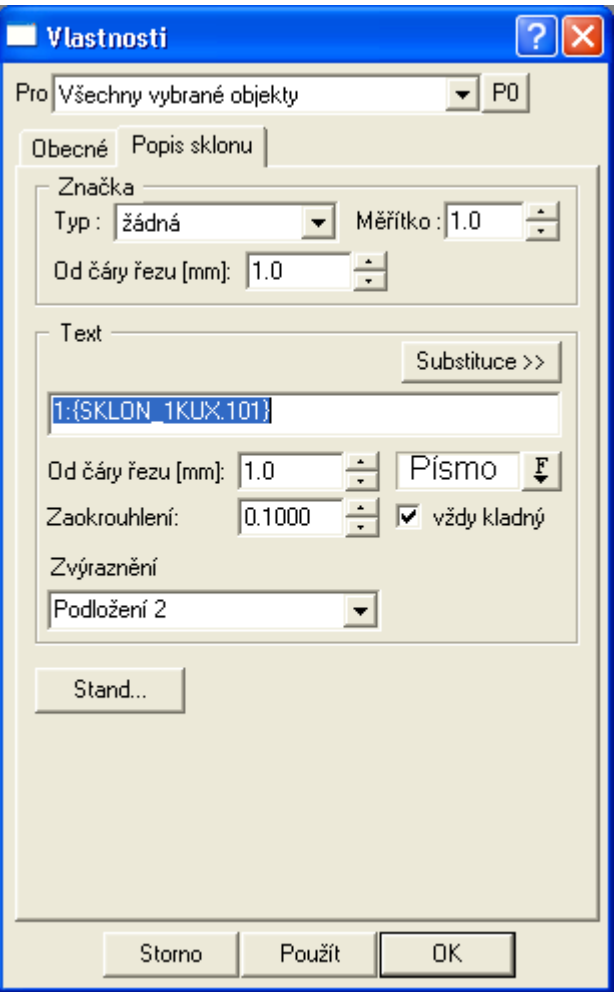

V sekci **značka** lze zvolit **typ** značky (nic nebo vybrat typ šipky), **měřítko** značky a **vzdálenost** značky od čáry řezu.

V sekci **text** lze zadat text a proměnnou dle seznamu přístupného přes tlačítko **Substituce**. V dalších vlastnostech lze zadat vzdálenost textu od čáry řezu, styl písma textu, zaokrouhlení a ovlivnění znaménka hodnoty sklonu zafajfkováním volby "vždy kladný". Kladný sklon je stoupající zleva do prava, klesající je záporný. Od verze 7.300 byla doplněna vlastnost pro zvýraznění textu sklonu.

Tlašítko "Stand..." slouží k uložení nastavení sklonu jako standardní. Vzorové vlastnosti se ukládají do dokumentu, tj. souboru a4d. Pokud jej chcete nastavit pro nové výkresy je nutné z výkresu s nastaveným sklonem vytvořit šablonu a4t a u nového výkresu tuto šablonu použít.

#### **Vlastnosti Tabulky||D\_PS\_TABULKA\_HELP**

Tento dialog umožňuje zadat parametry tabulky jako je délka a výška tabulky, počet řádků a sloupců a její nadpis. DY je svislá vzdálenost nadpisu od vrchu tabulky a DX je vodorovná vzdálenost popisů řádků tabulky.

Vlastní popisy před tabulkou se zadávají do řádků tabulky v levé spodní části dialogu.

Volba **písma** slouží pro nastavení písma a velikosti příslušných popisů a nadpisu.

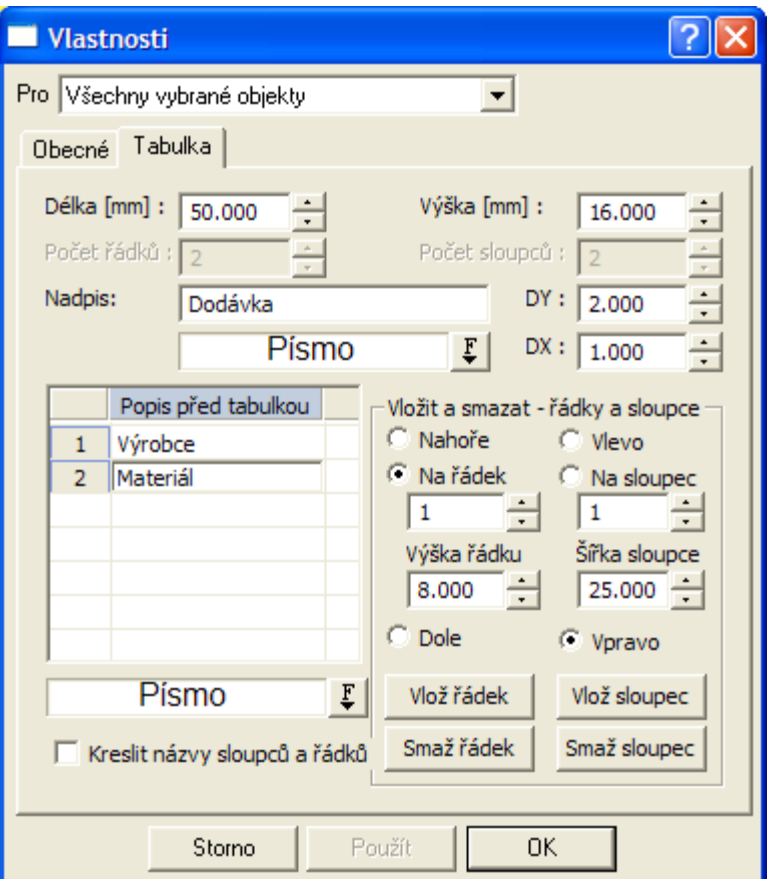

Tabulka má proporcionální šířky sloupců a výšky řádků, které se při vložení tabulky vypočtou rovnoměrným rozdělením Délky dle počtu řádků, resp. Šířky dle počtu sloupců. Po výběru objektu myší lze pomocí chytacích bodů provádět individuální změny jak celkových rozměrů tabulky (bod vpravo nahoře), tak rozměrů jednotlivých sloupců (body uprostřed svislých čar) a řádků (body vlevo na řádku).

Pravá dolní část dialogu slouží pro nastavení při změně počtu řádků, resp. sloupců. Při změně počtu řádků v tabulce je postup následující:

1. Zvolíme místo pro přidání, resp. ubrání řádku volbou **nahoře**, na určitý **řádek** nebo **dolu** na spodek tabulky.

2. Zvětšíme **počet řádků** v levé horní části dialogu. Při ubírání počtu řádků je nutné postupovat po jednom. Přidávat lze libovolný počet.

3. Změnu potvrdíme tlačítkem **Použít**, resp. **OK**.

Pokud snižujeme počet řádků, tak se odmaže popis před tabulkou v daném řádku. Jestliže v řádku existují zadané **texty do tabulky** bude uživatel vyzván k potvrzení smazání. Při zvětšování počtu řádků se **popisy před tabulkou** a **texty v tabulkách** posunou automaticky nahoru.

Shodný princip funguje i pro sloupce tabulky.

**Kresli názvy sloupců a řádků** je volba pro trvalé zviditelnění vykreslování čísel řádků a sloupců. Ty se vykreslují vždy po výběru objektu tabulky jako **hlavní objekt (HO)**. Čísla řádků a sloupců se nikdy netisknou.

## **Vlastnosti textu do tabulky||D\_PS\_DATA\_TABULKA\_HELP**

Dialog umožňuje zadat text do určené buňky tabulky, vč. zarovnání ve vodorovném i svislém směru. Tento objekt lze vložit pouze na objekt tabulky.

Umístění dat do tabulky se zadává číslem řádku od spodu tabulky a sloupce od leva tabulky.

**Typ zarovnání lze** zvolit **vlevo**, **osově** nebo **vpravo** v rámci buňky, do které je text vkládán.

**Odsazení** vkládaného textu je vzdálenost v mm od levého dolního rohu buňky, do které je text vkládán.

Typ zarovnání, odsazení a atributy textu lze aplikovat na všechny vybrané objekty textu v tabulce najednou. Při takovém výběru se číslo řádku, sloupce a text aplikuje pouze na první text z vybraných.

Pomocí volby **písma** lze nastavit font a velikost textu všech vybraných popisů.

Interaktivně lze měnit vše, co u standardního objektu textu.

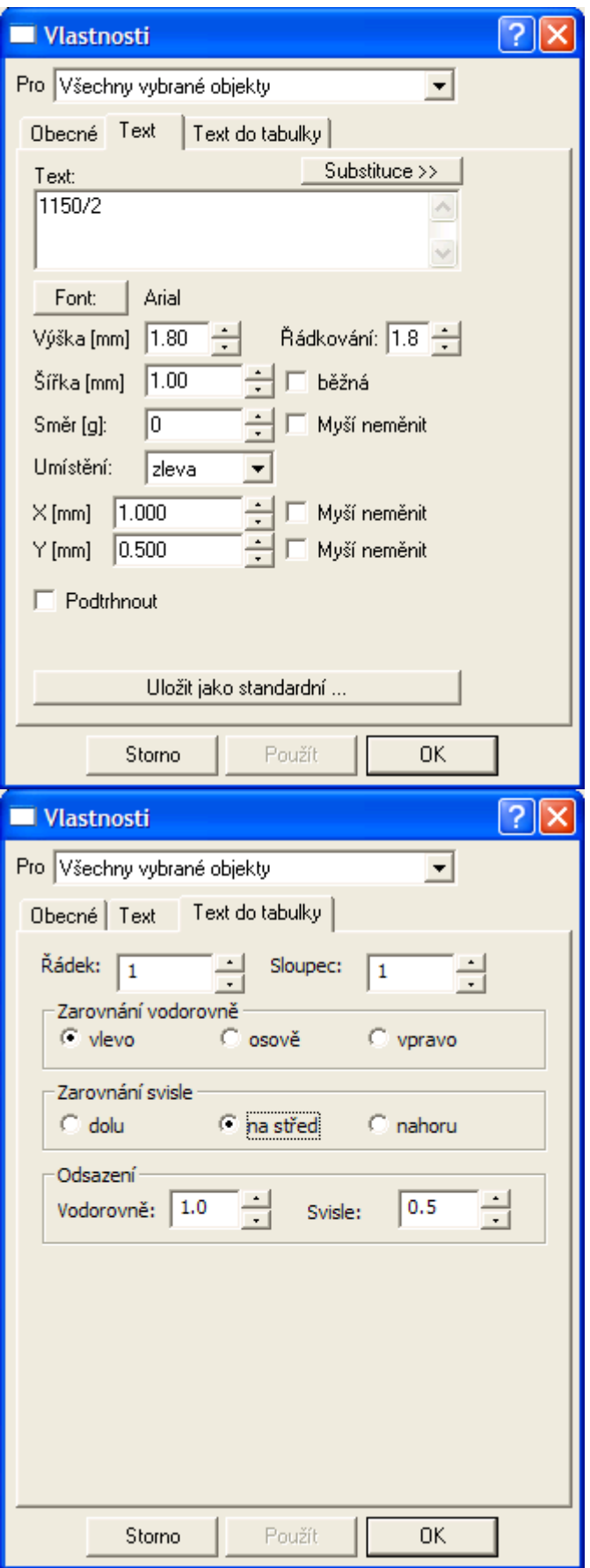

### **Parametry pro tvorbu legendy||D\_PS\_CREATELEGENDY\_HELP**

Tento dialog umožňuje zadat kombinaci parametrů, které poslouží k vyfiltrování objektů výkresu pro automatickou tvorbu legendy. Tento objekt lze vložit nejlépe na objekt výkresu nebo rozpisky.

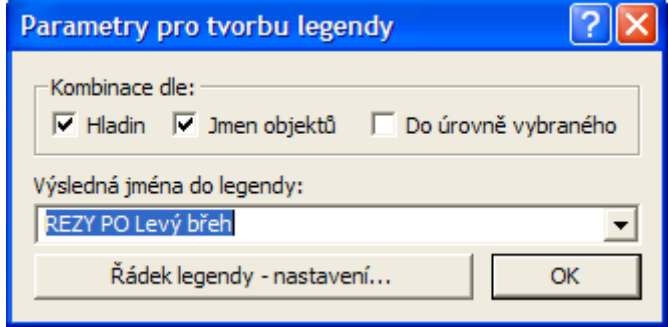

V horní části dialogu se určí **kombinace, dle** které se on-line generují názvy řádků legendy ve spodní části dialogu, tj. **výsledná jména do legendy**.

Při zaškrtnutí volby **hladin** se do legendy vloží všechny hladiny použité ve výkresu mimo hladinu "Základní hladina", které obsahují alespoň jeden objekt.

Při zaškrtnutí volby **jmen objektů** se do legendy vloží všechna odlišná jména pojmenovaných objektů. Jméno objektu se zadává v kontextovém menu volbou **Jméno**.

Při zaškrtnutí obou voleb **hladin** a **jmen objektů** se do legendy vloží všechny jednoznačné kombinace jmen hladiny a jmen objektů použité ve výkresu mimo hladinu "Základní hladina".

Tlačítko **řádek legendy - nastavení...** slouží ke vzorovému nastavení řádku legendy, dle kterého se budou zjištěné objekty vkládat. Tlačítkem se otevře dialog "Vlastnosti řádku legendy" (popsaný na straně 130 ).

#### **Vlastnosti řádku legendy||D\_PS\_LEGENDADOTAB\_HELP**

Tento dialog umožňuje zadat řádek legendy (symbol a popis) do tabulky. Objekt lze vložit pouze na objekt tabulky.

V poli **text** lze zadat popis legendového prvku vypisovaný v danném řádku legendy.

Pomocí tlačítka **Substituce >>** lze zadat proměnnou pro automatický popis legendového řádku. Zde se jedná o proměnné jméno objektu {NameObj} a jméno hladiny {LayerObj}, za které bude vložena do popisu jejich hodnota. Při vkládání řádků legendy individuálně z menu, pak substituce ztrácí význam, jelikož řádek legendy není navázán na žádný objekt ve výkresu. Substituce se využívá při tvorbě legendy přes dialog "Parametry pro tvorbu legendy" (strana 130 ), kde se vazba vytváří. Tato vazba funguje i po vytvoření legendy u popisů jmen hladin, které se při přejmenování hladiny automaticky aktualizují v legendě.

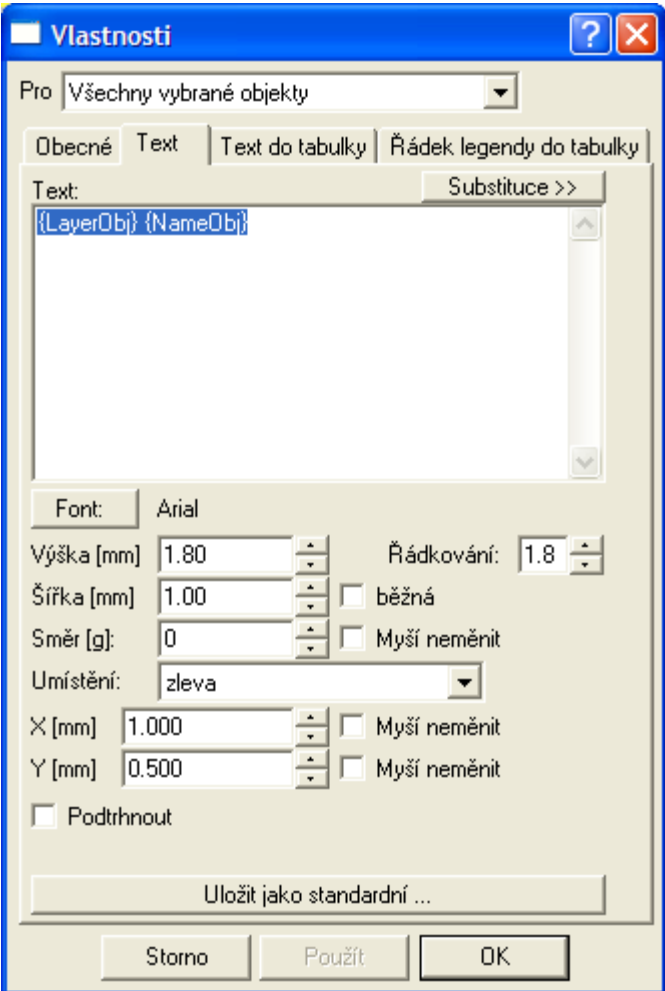

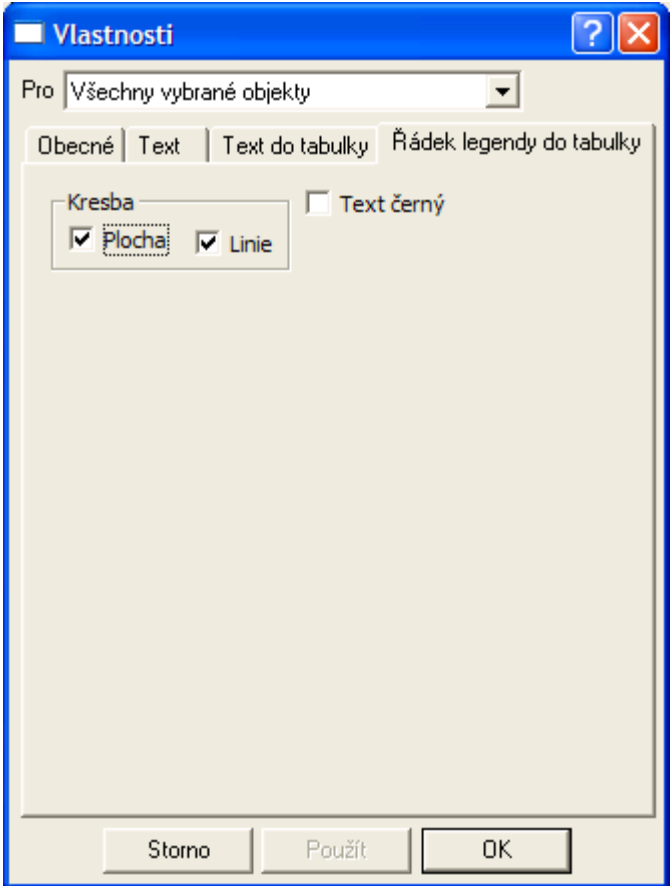

Volba **Text černý** slouží k přepnutí textového popisu do černé barvy. V opačném případě bude text v barvě legendového prvku.

V části **Kresba** lze zaškrtnout vykreslování symboliky **plochy** (barva, šrafuta) a **Linie** (barva, typ, tloušťka).

Záložka Obecné slouží pro individuální nastavení symboliky legendové značky.

### **Vlastnosti tabulky řezu||D\_PS\_TABULKA\_REZU\_HELP**

Tento dialog umožňuje zadat parametry tabulky jako je výška tabulky, počet řádků a její nadpis. DY je svislá vzdálenost nadpisu od vrchu tabulky a DX je vodorovná vzdálenost popisů řádků tabulky. Délka tabulky se automaticky mění s délkou nejdelších řezů v sestavě.

Vlastní popisy před tabulkou se zadávají do řádků tabulky v levé spodní části dialogu.

Volba **písma** slouží pro nastavení písma a velikosti příslušných popisů a nadpisu.

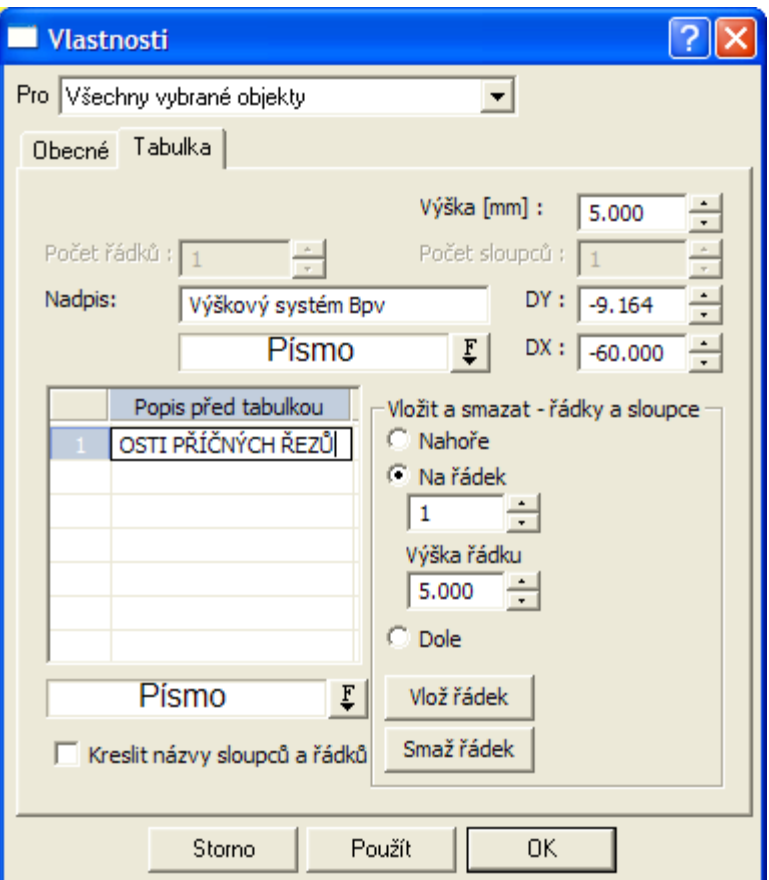

Tabulka má proporcionální výšky řádků, které se při vložení tabulky vypočtou rovnoměrným rozdělením celkové výšky tabulky. Po výběru objektu myší lze pomocí chytacích bodů provádět individuální změny jak celkových rozměrů tabulky (bod vpravo nahoře), tak rozměrů jednotlivých řádků (body vlevo na řádku).

Pravá dolní část dialogu slouží pro nastavení při změně počtu řádků. Při změně počtu řádků v tabulce je postup následující:

1. Zvolíme místo pro přidání, resp. ubrání řádku volbou **nahoře**, na určitý **řádek** nebo **dolu** na spodek tabulky.

2. Zvětšíme **počet řádků** v levé horní části dialogu. Při ubírání počtu řádků je nutné postupovat po jednom. Přidávat lze libovolný počet.

3. Změnu potvrdíme tlačítkem **Použít**, resp. **OK**.

Pokud snižujeme počet řádků, tak se odmaže popis před tabulkou v daném řádku. Jestliže v řádku existují zadané **texty do tabulky** bude uživatel vyzván k potvrzení smazání. Při zvětšování počtu řádků se **popisy před tabulkou** a **texty v tabulkách** posunou automaticky nahoru. Jestliže se do tabulky vypisují **texty z řezu nebo sestavy řezů**, pak je nutné číslo řádku pro jejich výpis změnit v příslušných dialozích vlastností.

**Kresli názvy sloupců a řádků** je volba pro trvalé zviditelnění vykreslování čísel řádků a sloupců. Ty se vykreslují vždy po výběru objektu tabulky jako **hlavní objekt (HO)**.

## **Vlastnosti dat do tabulky řezu||D\_PS\_DATA\_TABULKA\_REZU\_HELP**

Objekt se vkládá na **tabulku řezu vodovodu** z menu Voda - Tabulky - **Data do tabulky řezu...** viz. strana 70.

Tento dialog umožňuje zadat parametry dat do tabulky. Objekt lze vložit pouze na objekt tabulky řezu.

Umístění dat do tabulky se zadává číslem řádku od spodu tabulky. **Typ zarovnání lze** zvolit **vlevo**, **osově** nebo **vpravo** do pole omezeného prvním staničením řezu nebo předchozím koncovým staničením a koncovým staničením příslušného popisu.

Volba **písma** slouží pro nastavení písma a velikosti příslušných textů.

Popisy lze přidávat zadáním **staničení** a **textu popisu** v tabulce. Po kliknutí na tlačítko **Použít** nebo **OK** se zadané popisy setřídí dle staničení a v tomto pořadí se vypíší v tabulce řezů.

Interaktivně lze měnit koncová staničení popisů v tabulce pomocí úchopových bodů myší.

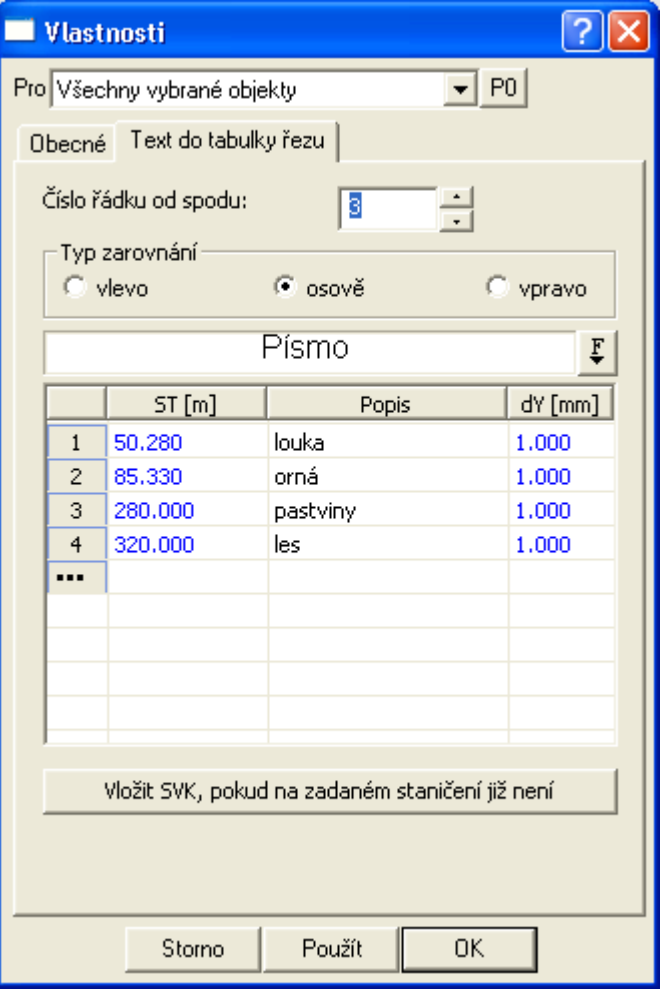

Klikem na tlačítko "**Vložit SVK, pokud na zadaném staničení již není**" docílíte vložení svislých kót do sestavy řezů na všechna zadaná staničení.

Pokud jsou načtena v situaci data katastrálních map, tak lze dle půdorysných průsečíků hranic parcel s polygonem osy vozovky vygenerovat hodnoty staničení a popisů do tabulky řezu, viz ukázka dialogu níže.

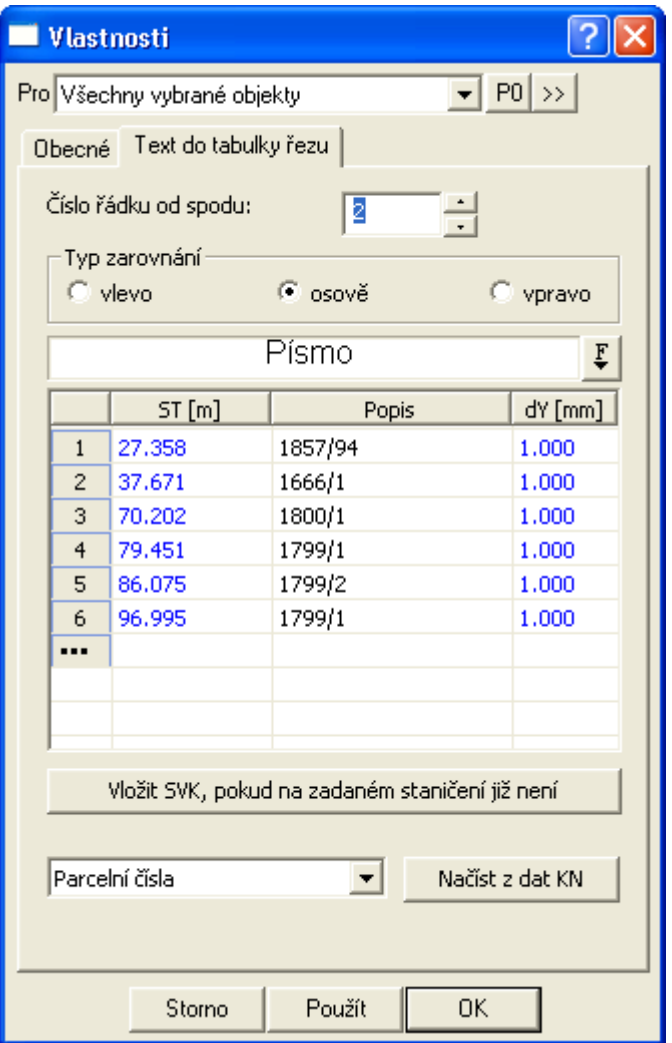

Tlačítkem **Načíst z dat KN** se dle zvoleného sloupce z katastrálních dat (zde v ukázce je zvolen výpis **Parcelní čísla)** vygeneruje seznam do tabulky v dialogu . V případě editace polygonu osy vozovky v situaci se data v tabulce automaticky aktualizují, jestliže je v dialogu **Vlastnosti tabulky řezu** (strana 132) zapnuta volba **Navázat na data KN a aktualizovat automaticky.**

# **Vlastnosti tabulky kubatur||D\_CEST\_TABULKA\_KUB\_HELP**

V tomto dialogu lze zaškrtnout volbu **Auto KUB dle změn čar NS, PF**, která, pokud je zaškrtnutá způsobí automatický přepočet hodnot v tabulce kubatur při pohybu (změně geometrie) čar řezů nového stavu nebo původního terénu. Pokud jsou tyto objekty provázány s příslušnými objekty v PO řezu, tak se např. při změně sklonových poměrů v podélném řezu automaticky změní čára NS v příčných řezech a automaticky se přepočítají vypsané kubatury v tabulce kubatur.

Pokud tato volba zaškrtnuta není, nebude se přepočet kubatur aktualizovat, tj. lze hodnoty upravit ruční editací, aniž by se při pohybu čar řezů přepsaly hodnotami novými. Při výpočtu kubatur do výstupního souboru \*.KUB se tyto hodnoty nepřevádějí a výpočet bude proveden vždy dle skutečných ploch a délek, které jsou dány čarami vložených objektů čar NS a PF v okamžiku výpočtu, viz menu **Cesty**, podmenu **Výstupy** a volba **Výpis kubatur...**

Podměty automatické aktualizace:

- změna průběhu kolmého příčného polygonu v situaci

- změna čáry NS, na který je tabulka kubatur vložena
	- změna NS v PO
	- změna sklonových poměrů
- změna čáry řezu PF typu původní terén
- změna parametrů telesa vozovky
- změna rovnoběžky typu=100, sejmutí ornice

Omezení výpočtu:

- graficky se automaticky aktualizuje průběh geometrie pouze čáry řezů NS v PF. z toho vyplývá, že hrubé kubatury budou automaticky opraveny i číselně v tabulkách kubatur jako **výkop, násyp a sejmutí ornice**.

- u detailních kubatur se provede automatický přepočet vždy při vložení, editaci nebo smazání některého z objektů zadávajících detailní dílčí kubatury, viz. **Rovnoběžka s řezem (P)...** na straně 63 a **Polygon kubatur (P)...** na straně 64.

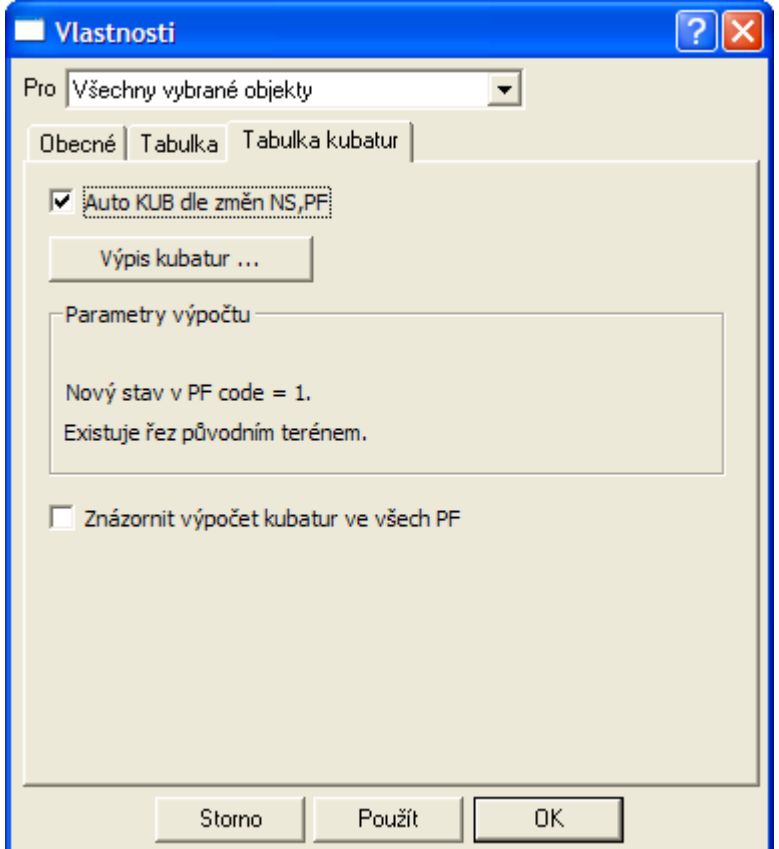

Tlačítkem **Výpis kubatur...** se otevře dialog **Výpis kubatur** viz. strana 137.

Na záložce **Tabulka...** jsou základní parametry obecné tabulky. (viz. **Vlastnosti Tabulky** na. straně 126. Zde je možné nastavit rozměry tabulky, atd. Rozměry sloupců a řádků lze nastavovat i interaktivně myší pomocí zvýrazněných bodů při výběru tabulky.

Ve spodní části dialogu jsou vypsány **Parametry výpočtu** kubatur, které budou použity při výpočtu při zaškrtnuté volbě **Auto KUB dle změn NS,PF** a stisku tlačítka **OK**. Vypsané parametry jsou poplatné poslednímu použitému výpočtu kubatur. Pokud chcete parametry změnit, zvolte tlačítko **Výpis kubatur...** a proveďte příslušné změny.

Pomocí zaškrtnutí volby **Znázornit plošně výpočet kubatur** docílíme vykreslování barevně odlišených ploch v příčných řezech. Rozdílnými barvami jsou vyplněny plochy výkopů (sv. modře) a plochy násypů (fialová tlustá). Nastavení je přiřazeno NS v PF, takže jej lze pro každou čáru NS definovat individuálně. Výkopy i násypy zohledňují zadání tělesa vozovky. Od verze 5.3 byla

doplněna kresba sejmutí ornice v celé délce NS. Pro pochopení vypočtených hodnot je vhodné znázornění zapnout a prohlédnout si kresbu.

### **Vlastnosti dat do tabulky kubatur||D\_CEST\_DATA\_TABULKA\_KUB\_HELP**

Tento dialog umožňuje zadat jeden řádek dat do tabulky kubatur. Tento objekt lze vložit pouze na objekt tabulky kubatur.

Umístění dat do tabulky se zadává číslem řádku od spodu tabulky. **Typ zarovnání lze** zvolit **vlevo**, **osově** nebo **vpravo**. Jednotlivé sloupečky typů zarovnání platí pro příslušné texty nad těmito sloupci.

Volba **písma** slouží pro nastavení písma a velikosti příslušných textů. Nastavení atributů textu platí pro celý objekt, tj. pro jeden řádek v tabulce kubatur.

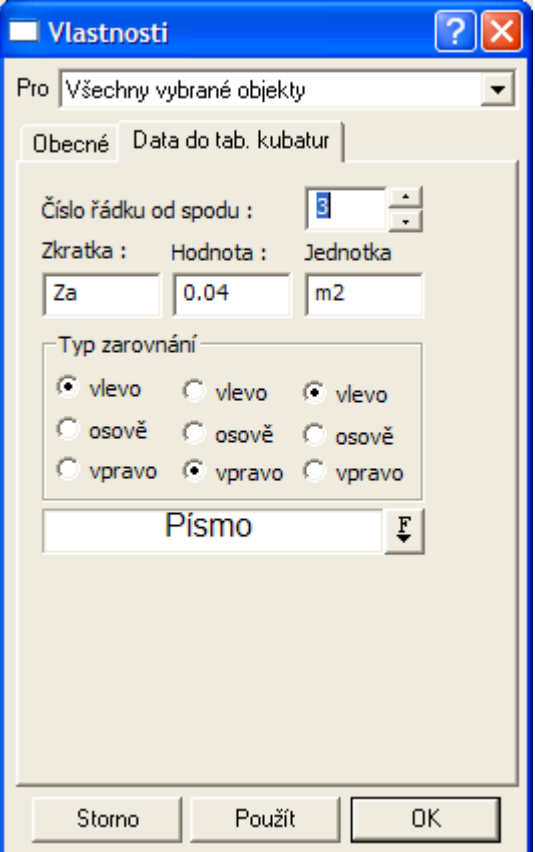

#### **Výpis kubatur||D\_CEST\_VYPIS\_KUBATUR\_HELP**

Tento dialog vypisuje Výstupní parametry kubatur vypočítaných dle parametrů vstupních.

**Vstupní parametry** jsou dány zvoleným **PF**, čárou **NS** (výpočet vyvolán z dialogu Vlastností NS v PF) a **sklonem**, který odděluje výpočet sklonu a roviny.

Výstupem jsou hodnoty jednotlivých kubatur: Přepočet výstupu se provádí ihned při změně vstupních hodnot.

**Plocha Výkop**...plochy, kde NS je pod původním terénem. V případě zadaného tělesa vozovky se výkop počítá po spodní hranu tělesa vč. krajních ploch pod minimálním sklonem. Při zobrazení výpočtu kubatur se jedná o světle modře ohraničené plošky.

**Plocha Násyp**...plochy, kde NS je nad původním terénem. V případě zadaného tělesa vozovky se jedná o plochu potřebnou k dosypání od spodní hrany tělesa po čáru NS v PF. Při zobrazení výpočtu kubatur se jedná o fialově ohraničené plošky.

**Plocha Násyp bez tělesa**...plocha násypu mínus plocha tělesa vozovky

**Těleso vozovky**...plocha tělesa vozovky. Přednastavená barva výplně tělesa je žlutá.

**Sejmutí ornice**... vodorovná délka celé čáry NS v příčném řezu. Pokud k sejmutí ornice dojde pouze v části řezu je nutné tuto část zadat pomocí objektu rovnoběžky řezu a výpočtu přes detailní kubatury.

**Úprava pláně…** vodorovná délka spodní hrany tělesa vozovky. Pokud nebude těleso vozovky zadáno, je tato kubatura  $= 0$ .

**Svahování v násypu…** šikmá délka čáry NS v PF, která je v násypu mimo úsek řezu mezi rozšířenými krajnicemi. Při zobrazení výpočtu kubatur se kreslí zeleně.

**Svahování ve výkopu…** šikmá délka čáry NS v PF, která je ve výkopu mimo úsek řezu mezi rozšířenými krajnicemi. Při zobrazení výpočtu kubatur se kreslí tmavě modře.

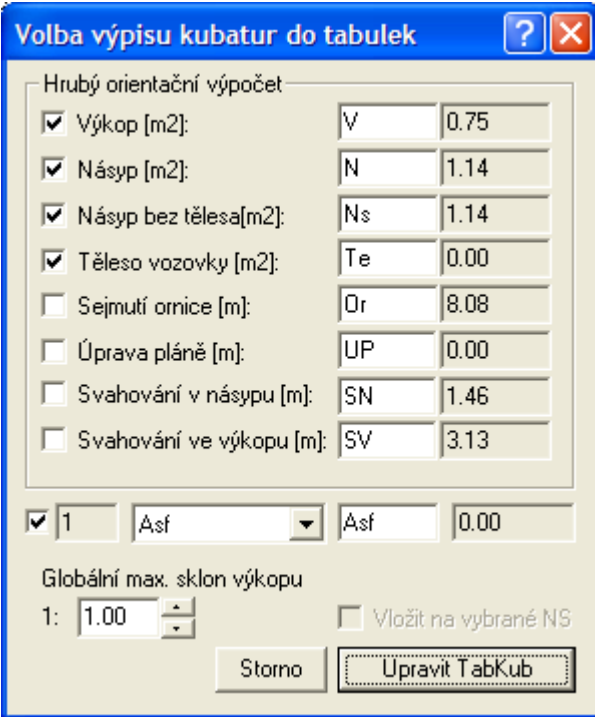

Ve spodní části dialogu lze vybrat a zaškrtnout výpis tzv. individuálně nadefinovaných kubatur. V seznamu se nabízejí jména kubatur nastavená u rovnoběžek v dialogu **Vlastnosti Rovnoběžky** viz. strana 118 a polygonů kubatur v dialogu **Vlastnosti Polygonu plochy** viz. strana 121. U takto pojmenovaných objektů se počítají plochy a délky v součtu na daném řezu. Tímto je možné definovat detailní skladbu vozovky i přidružených nepravidelných vrstev.

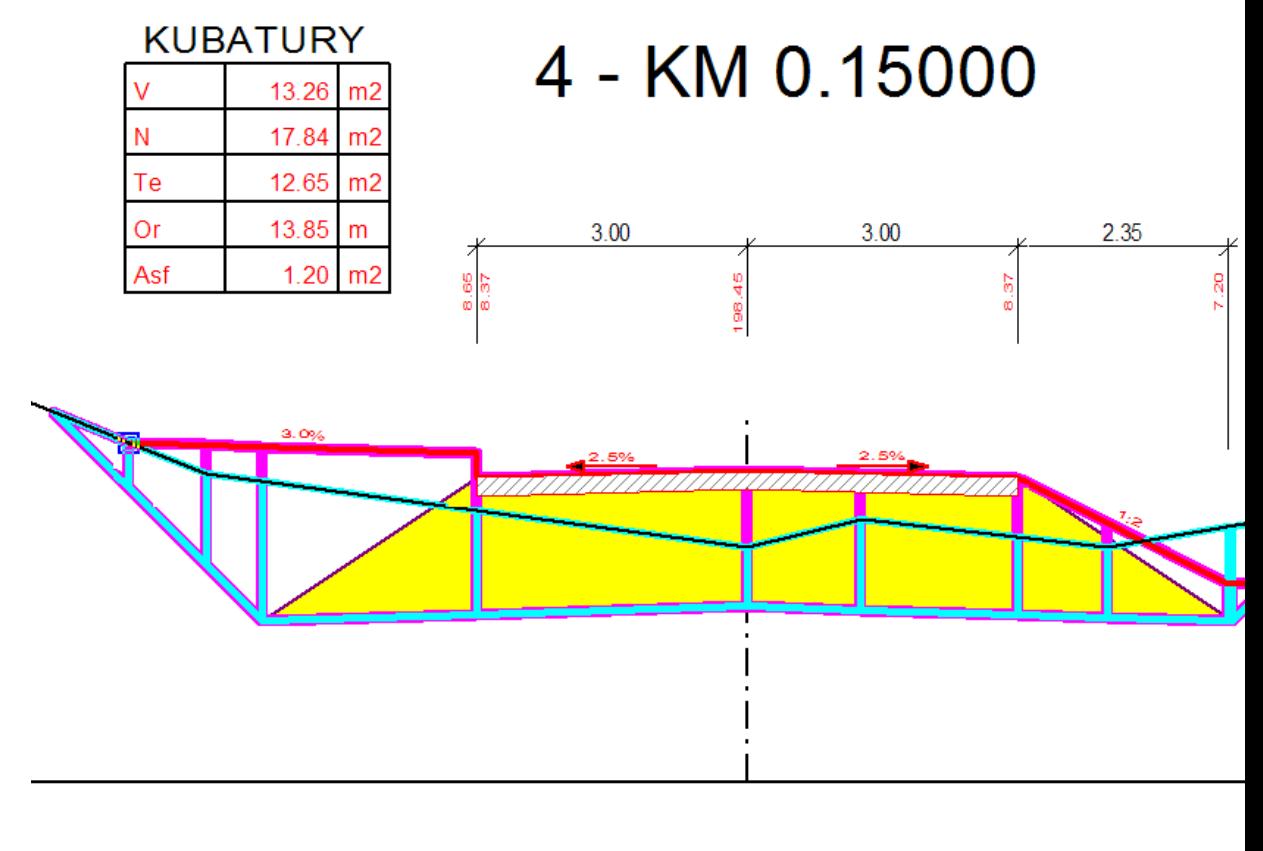

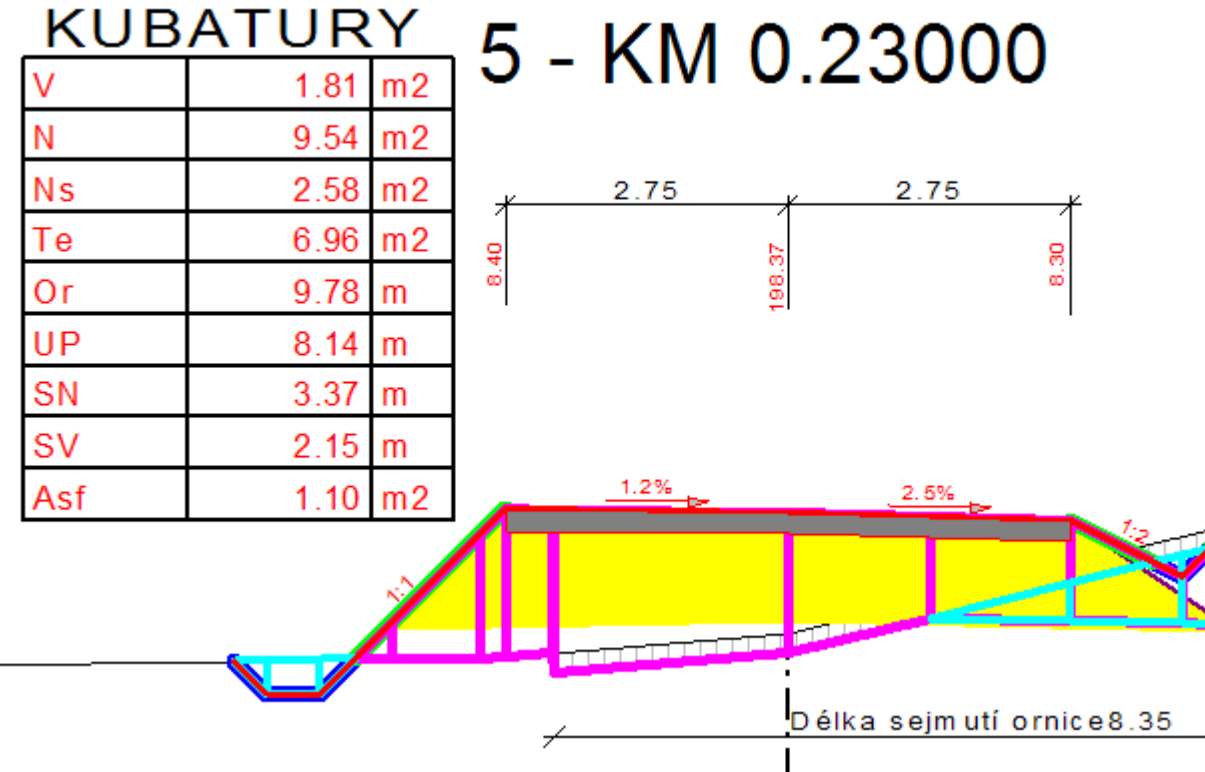

Tlačítko **Upravit TabKub** má tento název tehdy, pokud tabulka kubatur se zadanými vstupními parametry již existuje ve výkresu. V opačném případě je název tlačítka **Vložit TabKub**.

Zaškrtnutá volba **vložit na vybrané NS** v kombinaci s tlačítkem **Upravit tabulku** vloží tabulku kubatur i ke všem vybraným řezům v dialogu **Vlastnosti NS v příčném řezu** viz. strana 96, kde tabulka kubatur s příslušným kódem do té doby vložena nebyla.

Nezaškrtnutá volba **vložit na vybrané NS** v kombinaci s tlačítkem **Vložit tabulku** vloží tabulku kubatur pouze k danému řezu, ze kterého byl spuštěn tento dialog.

Dialog se spustí buďto tlačítkem **KUB** z dialogu **Vlastnosti NS v příčném řezu** viz. strana 96 nebo z menu volbou **CEST\Tabulky...\Tabulka kubatur** nebo z plovoucího menu na čáře NS v PF volbou **Výpočet kubatur PF...** nebo tlačítkem **Výpis kubatur...** z dialogu **Vlastnosti tabulky kubatur** viz. strana 135.

Pokud otevíráme dialog Výpisu kubatur přes dialog vlastností Tabulky kubatur, není vybrán žádný řez NS v příčném řezu, a tudíž volba **Vložit na vybrané NS** je nepřístupná a nezaškrtnutá. Při tomto postupu lze editovat pouze vybranou tabulku kubatur.

#### **Výstup kubatur do souboru KUB||D\_CEST\_VYSTUP\_KUBATUR\_HELP**

Tento dialog slouží k zadání umístění a názvu **výstupního textového souboru KUB**. Dále je nutné zadat **minimální a maximální staničení** pro počítaný úsek.

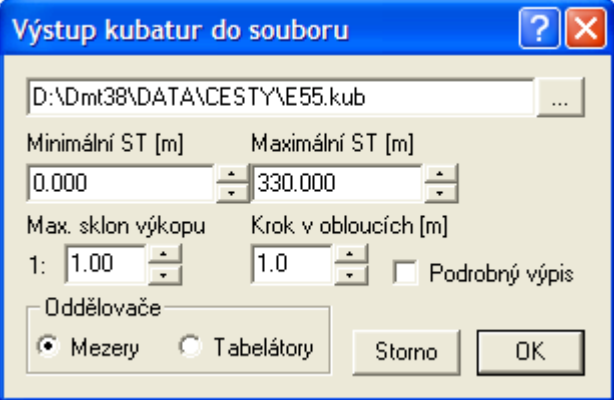

Pomocí **minimálního** a **maximálního staničení** lze délku počítaného úseku omezit jen na část nebo jej lze natáhnout před první a za poslední PF.

**Maximální sklon výkopu** slouží pro výpočet celkových výkopů a násypů. Při výpočtu výkopu pro těleso vozovky je nutné napojení dna tělesa vozovky na čáru NS, kde se použije zadaný sklon. Jinak jej lze chápat jako sklon, pod kterým se již zemina do výkopu samovolně nesype.

**Krok v obloucích** se použije pro zpřesnění výpočtu kubatur v půdorysném oblouku. Výpočet rozdělí počítaný příčný řez na dílčí části po zadaném kroku od osy vozovky. Vždy mezi 2 příčnými řezy a vzájemě si odpovídajícími ploškami se spočte skutečná vzdálenost a tím i dílčí objem. Na závěr se dílčí objemy sečtou a tím se získá kubatura mezi 2 řezy v oblouku. V přímé části půdorysné trasy se tento krok nepužije, jelikož všechny části 2 řezů jsou vzdáleny stejně. **Zatím není tato funkce v této nadstavbě zprovozněna.**

Volbu oddělovače je třeba vhodně zvolit dle dalšího zamýšleného zpracování.

Pro **textové editory** (MS Word, Amipro, Word Pro, WordPad, Notepad, Word Perfect, ...) je vhodnější oddělovač **mezery** a správně zvolené tzv. neproporcionální písmo (např. Courier), aby se čísla správně zarovnaly do sloupečků.

Pro **tabulkové procesory** (např. Excel, Lotus 1,2,3 nebo Quatro) je vhodnějším oddělovačem **tabelátor**. Import je dán tímto oddělovačem jednoznačně.

## **Výstup řezů NS do souborů DMT (PBD a PSP)||D\_CEST\_VYSTUP\_NSPF\_HELP**

Tento dialog slouží k zadání umístění a názvu výstupních textových souborů bodů (PBD) a povinných spojnic (PSP) pro vytvoření DMT z příčných řezů NS. Dále je nutné zadat minimální a maximální staničení pro exportovaný úsek a kód NS, který musí existovat.

Volba "**včetně PSP**" způsobí vytvoření souboru PSP se 7 definovanými hranami. Jsou jimi spojnice prvních a posledních bodů všech NS v PF. Dále spojnice bodů:

- levá rozšířená vozovka (krajnice)
- levá hrana vozovky
- osa vozovky
- pravá hrana vozovky
- pravá rozšířená vozovka (krajnice)

Mimo prvních a posledních bodů NS PF jsou implicitně lomové hrany typu "R", tj prostorová přímka neboli lomová hrana PŘÍMÁ.

Textové pole **Typy spojnic** slouží k předefinování implicitních typů lomových hran. Je nutné zadat správný počet znaků, tj. 7. Pokud jich bude méně, budou doplněny typem P, tj. POVINNÁ.

**Spojnice svahů** je přepínač, který zajistí export povinných spojnic bodů typu R (prostorová přímka) mezi body PF při sklonu 45 stupňů a více. Dojde k vytvoření věrnějšího modelu v místech velkých sklonů.

Počty desetinných míst souřadnic X,Y a Z lze nastavit na požadované zaokrouhlení.

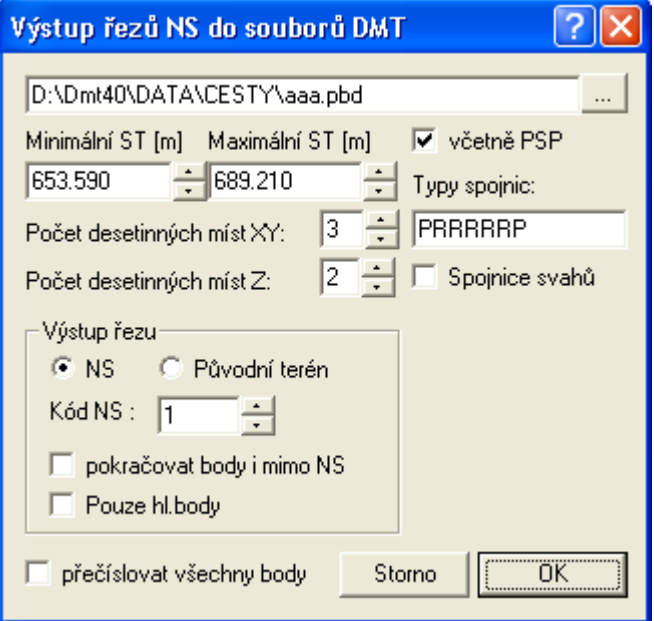

V sekci **Výstup řezu** lze zvolit, zda se budou exportovat body řezu **NS** (nového stavu) nebo body řezu původního terénu.

**Kód NS** je číslo, které určí konkrétní řez NS. Tento kód se zadává v dialogu řezu NS v PF viz Vlastnosti NS v příčném řezu viz. strana 96.

Zaškrtnutím volby **Pokračovat body i mimo NS** se budou exportovat i body původního terénu před a za NS v PF.

Volba **Pouze hl. body** umožní omezit exportované body řezů pouze na tzv. hlavní. Těmi jsou ZP(první bod PF nebo bod se zadaným kódem ZP),RLK,LK,OSA,PK,RPK, KP(poslední bod PF nebo bod se zadaným kódem KP).

Pomocí **minimálního** a **maximálního staničení** lze délku úseku omezit jen na část podélného řezu.

Volba **přečíslovat všechny body** zajistí ignorování původních čísel bodů a přejmenuje exportovanou sadu bodů na čistou vzestupnou řadu SP10001, SP10002, …

Body řezů, které budou mít zadaný kód :N se z exportu vyloučí.

## **Výstup vybraných objektů do souboru TXT||D\_CEST\_VYSTUP\_OBJECTADDTXT\_HELP**

Tento dialog slouží k zadání umístění a názvu **výstupního textového souboru** a k volbě výběru a typu výstupu do formátu **TXT**.

Pomocí tlačítka **Soubor TXT** lze upravit cestu a název souboru. Totéž lze rovněž zapsat ručně do textového pole vedle tlačítka.

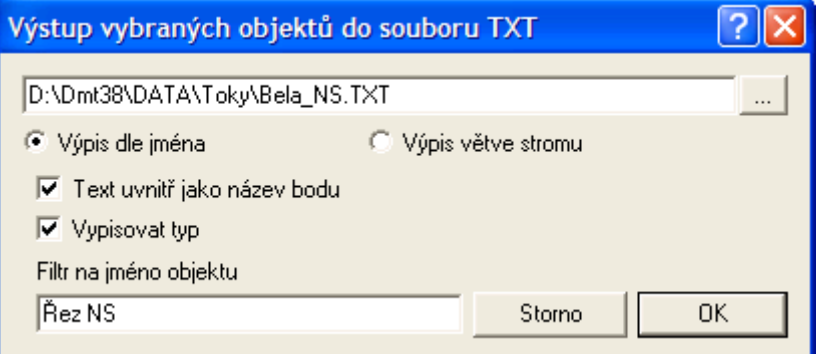

Typ výstupu lze zvolit buďto jednotný **výpis dle jména** s níže volitelnými možnostmi nebo výpis celé větve stromu od vybraného objektu (spíše pro úplnost).

U výpisu dle jména nezáleží na množství objektů, které jsou vybrány, jelikož se prochází vždy celý výkres. Z prvního nalezeného pojmenovaného objektu se vloží jméno objektu jako předvolený **filtr na jméno objektu**. Pokud se filtr na jméno nezadá, vypisují se všechny objekty výkresu.

Standardní **formát** výstupu je **NÁZEV, Y-SOUŘADNICE, X-SOUŘADNICE** počátku vložení objektu. Souřadnice se vypisují v souřadné soustavě, ve které byly vloženy (určeno převážně pro půdorysné souřadnice JTSK – tj. Y,X). U objektů vložených ve výkresové soustavě se souřadnice vypisují v mm výkresu, u objektů na řezu v modelové soustavě v ST a Z, ...).

Volba **text uvnitř jako název bodu** slouží jako přepínač mezi automatickým názvem objektu (pořadové číslo) ve výstupním souboru a mezi volbou, kde se jako název použije první nalezený text vložený na exportovaný objekt. Toho lze s výhodou použít při exportování tzv. bloků (svázané objekty), kde se exportuje hodnota textu uvnitř bloku a souřadnice vložení bloku (např. kružnice s vloženým textem - číslem uvnitř)

Volba **vypisovat typ** slouží k doplňkovému výpisu typu objektu jako komentář do 4. sloupečku (např. ;Kruh)

Příklady výstupů jsou uvedeny v části menu **Export vybraných (TXT)...**, viz strana 75.

#### **Zoom na příčný řez||D\_PS\_ZOOMNAPF\_HELP**

Po zadání čísla příčného řezu a stisku tlačítka **Zobraz** se provede přepnutí na list PF a zobrazí se zadaný příčný řez (dle čísla PF) celý do okna. Dialog je dále aktivní. Lze zadávat další PF a

kontrolovat jejich vzhled. Od verze 7.200 je podporováno více listů příčných řezů, které lze vybrat ze seznamu **Název listu**. Zobrazují se pouze listy, které obsahují příčné řezy.

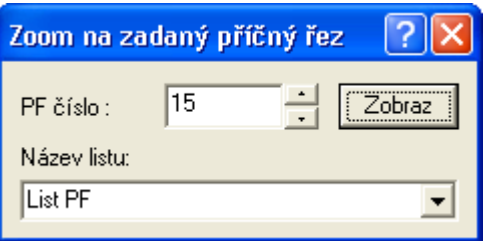

# **Tipy a triky**

V této části jsou důležité rady a návody, které jsou doplňovány dle zkušeností ze školení a otázek uživatelů.

#### **Přidání bodu řezu nebo polygonu**

1. Vybereme pomocí levého tlačítka myši příslušný řez ukázáním na jeho popis před řezy nebo na čáru řezu.

2. Vybereme vztažný bod, vedle kterého chceme vložit nový bod.

3. CTRL+šipka vpravo nebo vlevo vzhledem ke vztažnému bodu způsobí vložení bodu, který umístíme pomocí kurzoru myši a stiskem levého tlačítka myši.

4. Upřesnění polohy bodu lze realizovat pomocí dialogu souřadnic.

#### **Smazání bodu řezu nebo polygonu**

1. Vybereme pomocí levého tlačítka myši příslušný řez ukázáním na jeho popis před řezy nebo na čáru řezu.

2. Vybereme bod, který chceme odstranit

3. Pokud je třeba odstranit více bodů jednoho řezu najednou, tak je lze přivybírat, resp. odvybírat pomocí levého tlačítka myši se současně stisknutou klávesou CTRL. Lze taktéž přivybrat několik bodů najednou pomocí klávesy CTRL+výběrové okénko vytvořené tažením myši se stisknutým levým tlačítkem.

4. Odstranění bodu nebo bodů se provádí klávesou DELete.

#### **Editace bodu řezu nebo polygonu**

1. Vybereme pomocí levého tlačítka myši příslušný řez ukázáním na jeho popis před řezy nebo na čáru řezu.

2. Vybereme bod, který chceme editovat.

3. Pokud je třeba editovat více bodů jednoho řezu najednou, tak je lze přivybírat, resp. odvybírat pomocí levého tlačítka myši se současně stisknutou klávesou CTRL. Lze taktéž přivybrat několik bodů najednou pomocí klávesy CTRL+výběrové okénko vytvořené tažením myši se stisknutým levým tlačítkem.

4. Editaci provedeme stisknutím levého tlačítka myši na některém vybraném bodě řezu a pohybem myši se stále stisknutým levým tlačítkem. Dialog souřadnic lze využít pro jeden editovaný bod v absolutních i relativních souřadnicích. Pokud je vybráno více bodů, je nutné změnit režim souřadnic na relativní.

#### **Jak se vyvolá dialog vlastností daného objektu**

1. Standardně je nastaveno vyvolání dialogu na **dvojstisk levého tlačítka myši** v takové pozici kurzoru, kdy je nad vybíraným objektem kurzor znázorněn malým křížkem.

2. Druhá možnost je přes tzv. **kontextové menu** vyvolané stiskem pravého tlačítka myši v takové pozici kurzoru, kdy je nad vybíraným objektem kurzor znázorněn malým křížkem. V tomto menu je třeba zvolit volbu Vlastnosti.

3. Třetí možnost je po vybrání objektu zvolit z **menu Objekty** volbu Vlastnosti...

4. Čtvrtá možnost se použije na objekty, které nelze ve výkrese lokalizovat, ale víme, na jaký objekt byly vloženy. Použijeme **dialog stromu objektů**. Ten vyvoláme ikonou nebo z menu Objekty volbou Zobrazit strom...V tomto dialogu nalezneme daný objekt a přes tlačítko **Menu** se zobrazí kontextové menu vybraného objektu. V tomto menu vybereme volbu Vlastnosti...

#### **Jak se dá smazat objekt, který není vidět**

Objekty, které nelze ve výkrese lokalizovat, ale víme, na jaký objekt byly vloženy, lze nalézt pomocí **dialogu uspořádání objektů**. Ten vyvoláme ikonou nebo z menu Zobrazit volbou Uspořádání objektů...V tomto dialogu nalezneme daný objekt a přes tlačítko **Smaž** odstraníme objekt z výkresu.

#### **U mého plotru nemám rozměr papíru, který potřebuji**

Některé drivery tiskáren neumožňují definovat tzv. User formát přímo ve vlastnostech tiskárny. Pak je nutné doplnit pevné formáty o rozměry, které v nabídce chybí. To se provede přes nastavení Windows \Tiskárny. Zde záleží na použitém operačním systému. Např. u Windows NT se spustí z menu Start\Nastavení\Tiskárny tiskový server. V menu Soubor\Vlastnosti serveru lze v záložce Formuláře doplnit chybějící formáty.

### **Jak změním počáteční staničení polygonu v půdoryse**

Pokud se vybere vrcholový bod polygonu myší a v kontextovém menu se zvolí **vlastnosti**, tak se otevře dialog vlastností bodu polygonu. Zde je možnost nastavit **definované staničení**. Mezi body polygonu s takto definovaným staničením se staničení rovnoměrně rozpočítá.
## **Jak zadat počáteční staničení polygonu v podélném řezu**

1) **V řezech cest lze i dodatečně změnit staničení** v dialogu vlastností sestavy podélného řezu.

2) Druhou a většinou standardnější cestou je zadání staničení již v souboru PLG. Zde je možno za body s definovaným staničením zapsat např. ST=6800. Tj. silniční kilometr 6.8.

Příklad:

.ver 2

; podélný profil vozovky

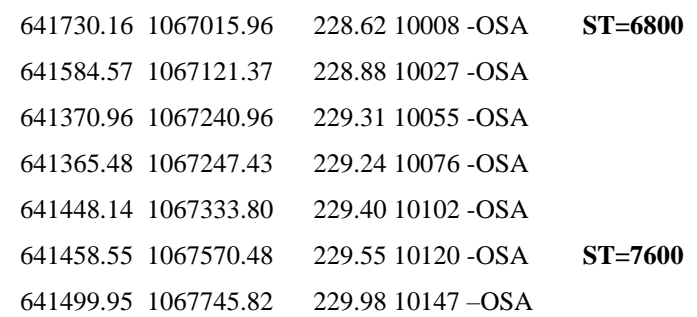

## **Vysvětlivky**

## **Použité zkratky**

- **Plg**... polygon trasy řezu v situaci (půdorysu)
- **PO**... podélný řez (podélný profil, podélňák)
- **PF**... příčný řez (příčný profil, příčňák)
- **ST**... staničení (rozměr řezu zleva do prava, počátek řezu nemusí být v ST=0m)
- **KM**... kilometr (zadává se v KM, např. staničení PF)
- **Z**... nadmořská výška [m n.m.]
- **SR**... srovnávací rovina
- **NS**... nový stav (návrhový), niveleta osy komunikace
- **SVK**... svislá kóta (svislá čára s textovým výpisem výšek čar řezů v daném ST)
- **dST**, **dX**, **dY**, **dZ**... vzdálenost v daném směru [m]
- **Popis**.. svislý textový popis nad terénem

**HO**...hlavní objekt

**VO**...vybraný objekt

## **Pár slov závěrem**

Především bych chtěl poděkovat všem, kteří mě mé večerní (prý i víkendové a noční) vysedávání u té hrozné bedny trpěli (a budou trpěti i nadále). Nenahraditelnou zásluhu na vzniku tohoto díla měl Ing. Martin Volný, který mě do toho navočkoval a celou dobu trpěl při mém pomalém chápání jeho geniálních myšlenek zabudovaných do programu ATLAS. Nelze nevzpomenout ani na bratry Vidmany, Juru Slámu a Míru Šoula, kteří svým jedinečným přístupem k propagaci a obchodnímu pojetí prodeje nemenší měrou přispěli (a jistě i přispějí) k rozšíření tohoto produktu po celém světě.

Verze helpu: 22.12 z 3.4.2023